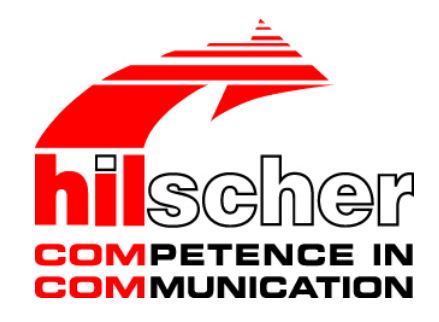

# **Getting Started netRAPID Chip Carrier**

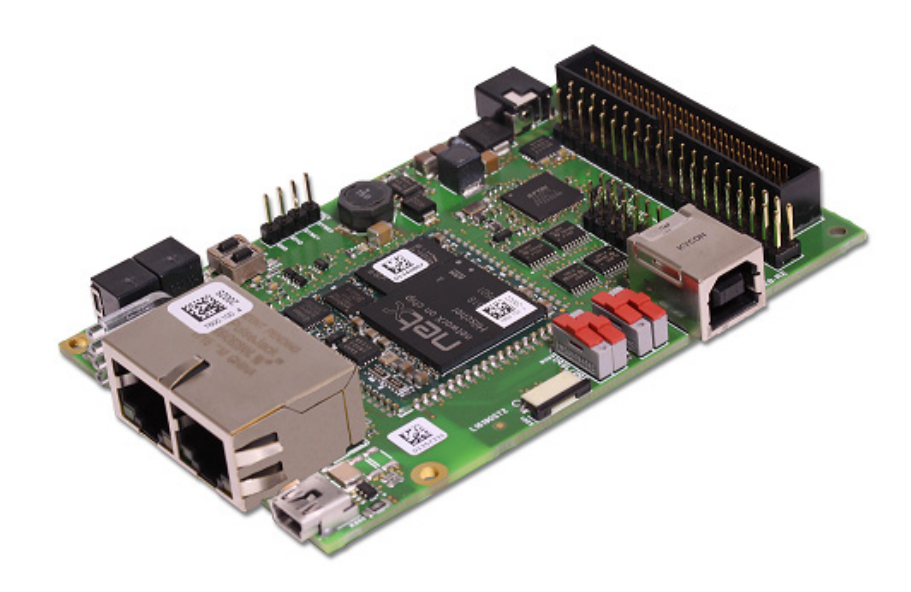

# **Hilscher Gesellschaft für Systemautomation mbH www.hilscher.com**

DOC131104GS04EN | Revision 4 | English | 2017-09 | Released | Public

# **Table of contents**

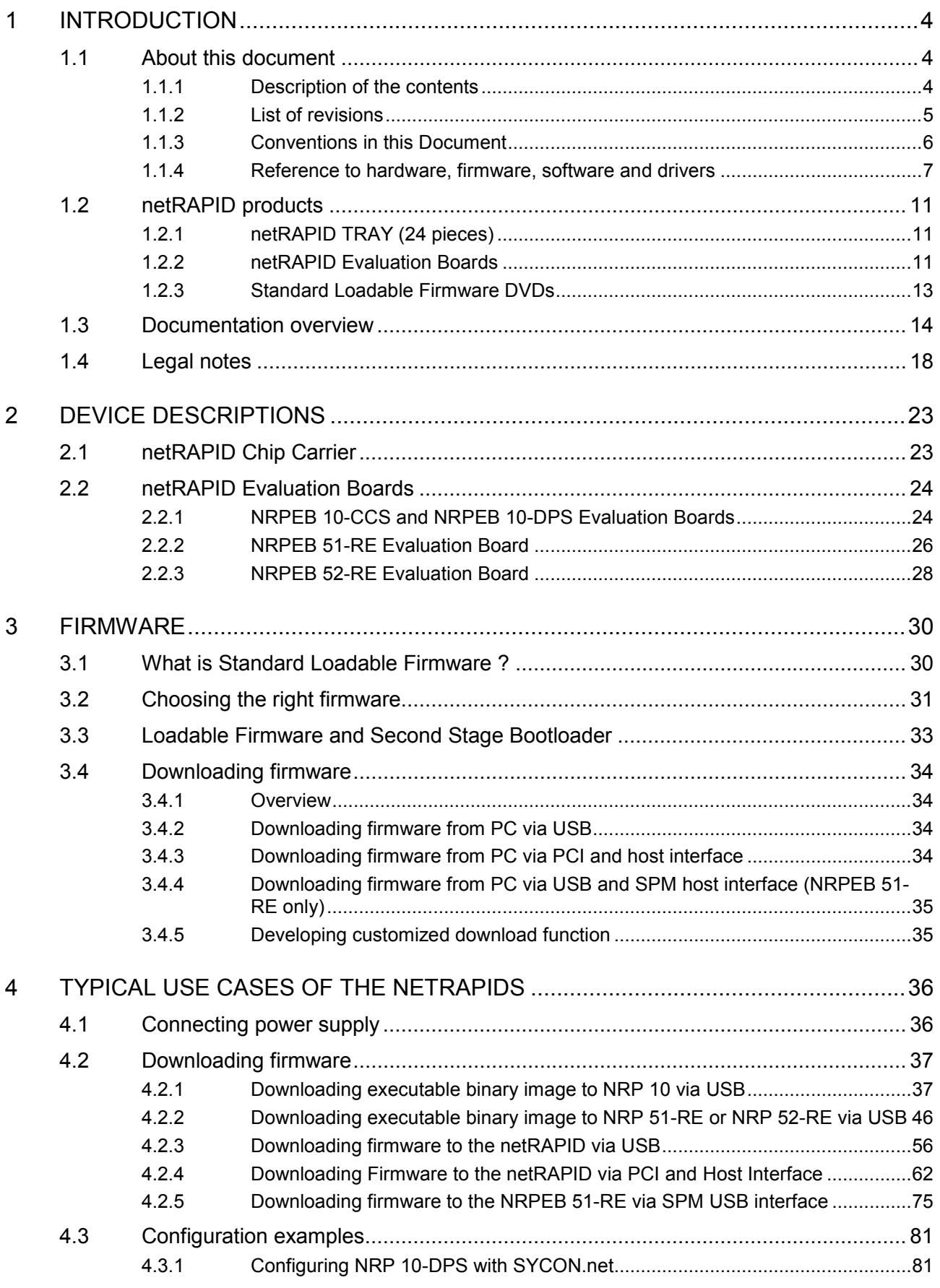

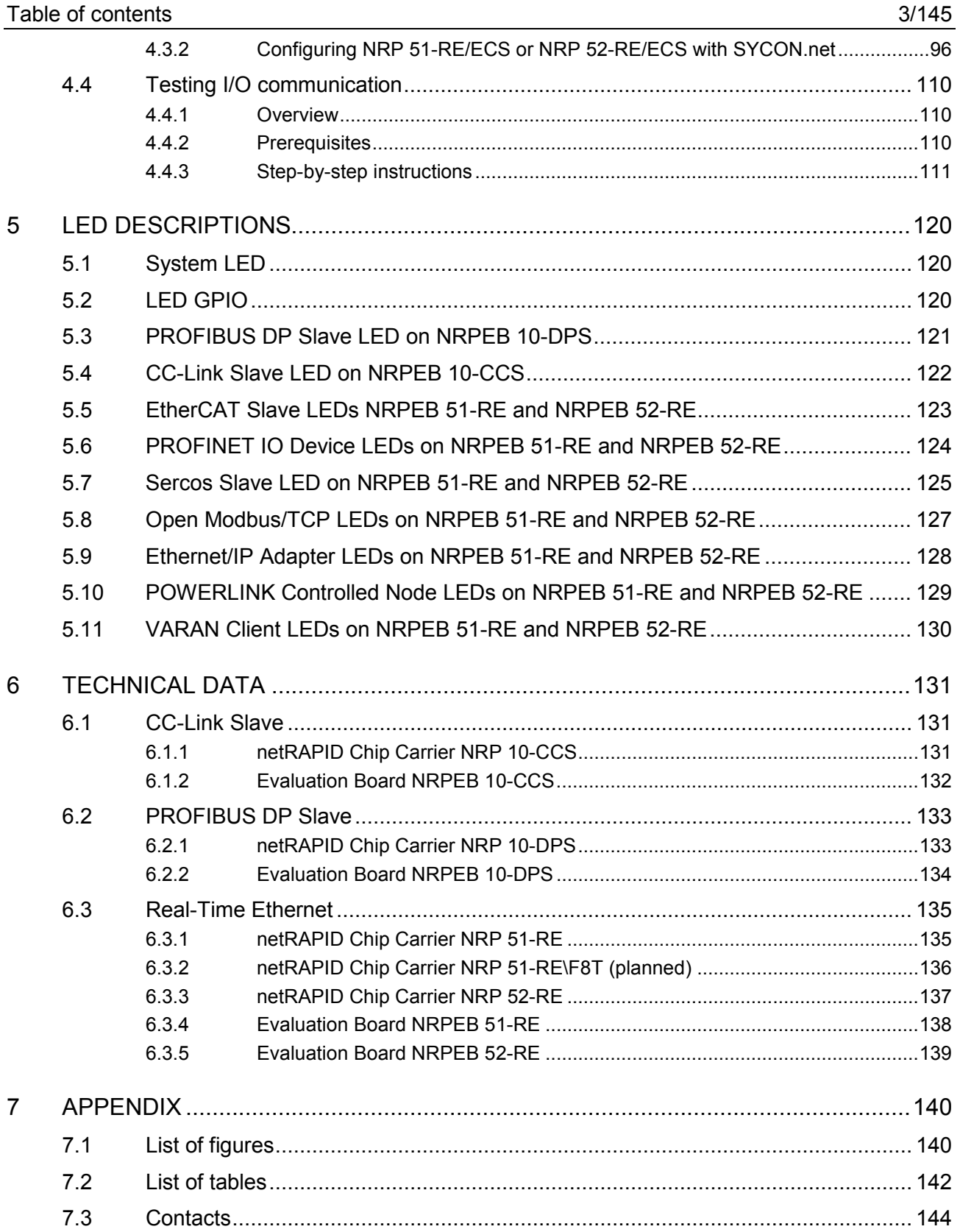

# **1 Introduction**

# **1.1 About this document**

## **1.1.1 Description of the contents**

This Getting Started Guide describes typical use cases for the Hilscher netRAPID chip carrier and the netRAPID Evaluation Boards. The purpose of this document is to provide OEM developers, who want to integrate (design-in) the netX based netRAPID communication interface into their own host device, with the information they need in order to successfully test and evaluate the netRAPID chip carrier (respectively the netRAPID Evaluation Boards) before they build a host device prototype or baseboard for the netRAPID.

Technical details needed for physically embedding the netRAPID into the host device/baseboard of the OEM manufacturer are not subject of this document. Technical details like dimensions/footprints, soldering profiles, signal descriptions and pin assignments are provided in the Design Guide *netRAPID Chip Carrier*, DOC111004DGxxEN, which is stored on the **netRAPID Evaluation DVD** (NRPEB product DVD) in the Documentation\1. netRAPID Manuals directory.

## **1.1.2 List of revisions**

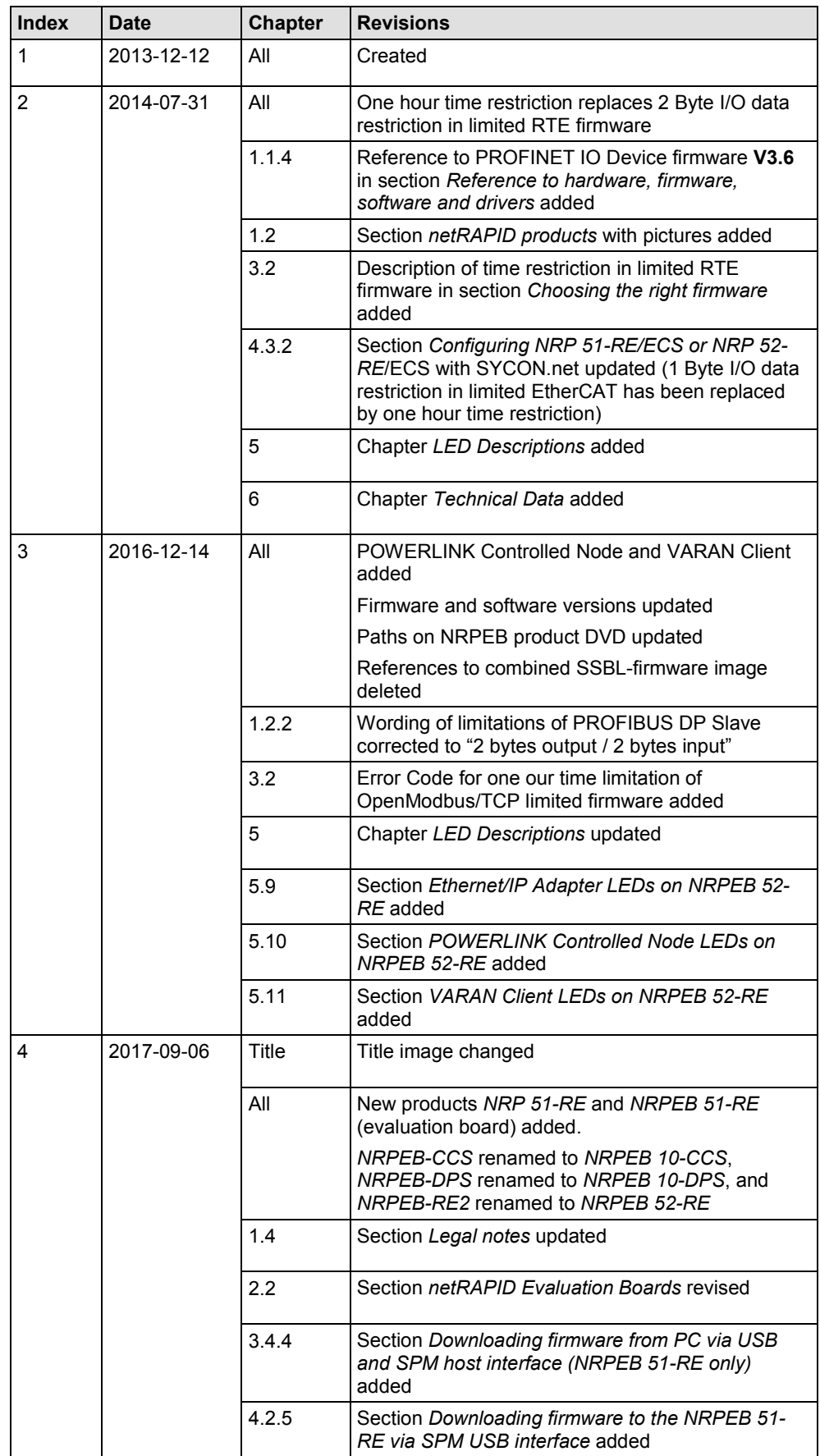

*Table 1: List of revisions*

## **1.1.3 Conventions in this Document**

Notes, operation instructions and results of operation steps are marked as follows:

#### **Notes**

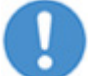

**Important:** <important note>

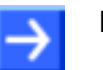

**Note: <note>** 

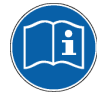

<note, where to find further information>

#### **Operation instructions**

- 1. <Operational step>
- > <Instruction>
- > <Instruction>
- 2. <Operational step>
- > <Instruction>
- > <Instruction>

#### **Results**

- <Intermediate result>
- $\Rightarrow$  <Final result>

## <span id="page-6-0"></span>**1.1.4 Reference to hardware, firmware, software and drivers**

#### **netRAPID Chip Carriers**

This document relates to the following netRAPID Chip Carriers and their firmware:

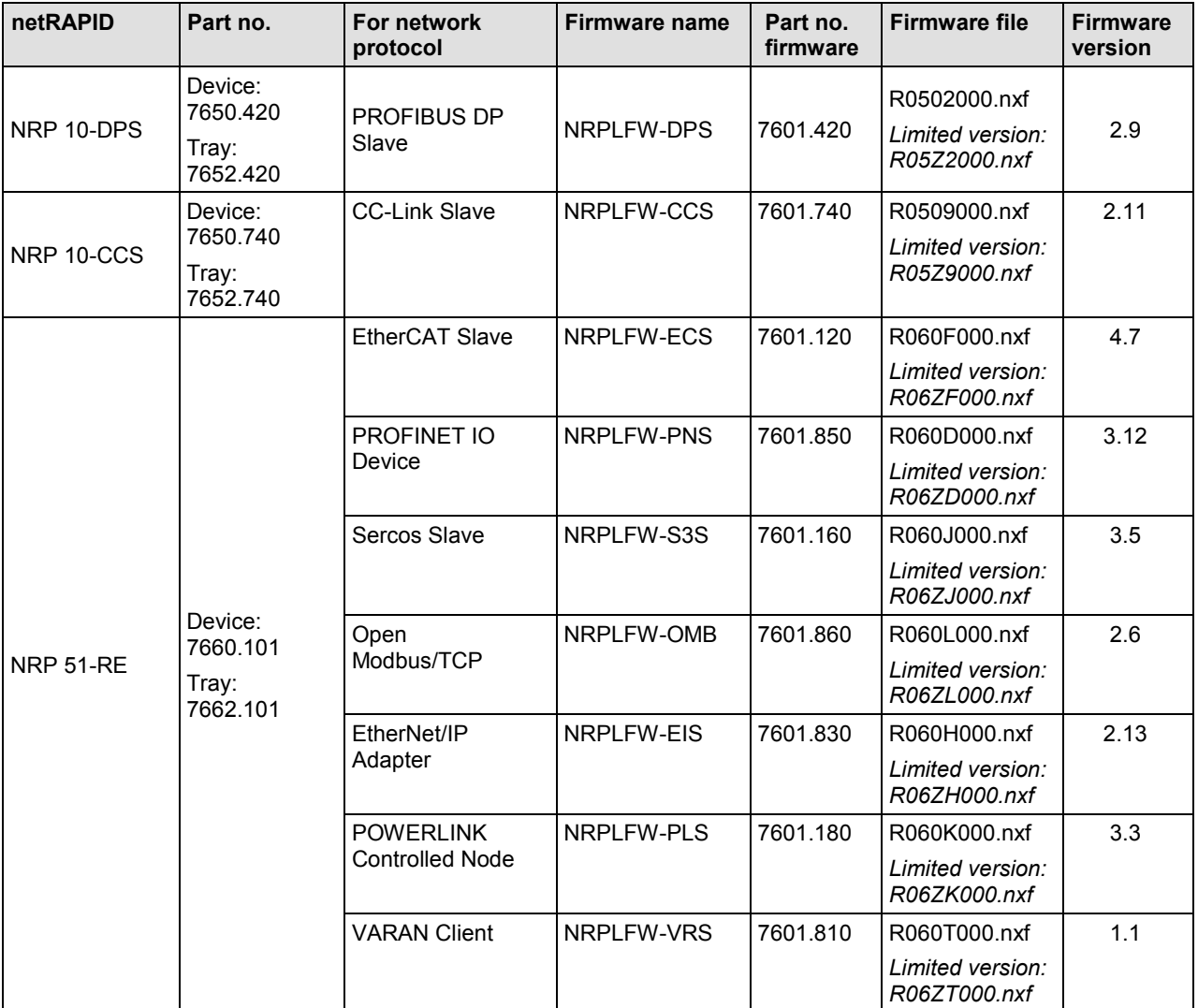

*Table 2: Reference to Chip Carriers and firmware (1)*

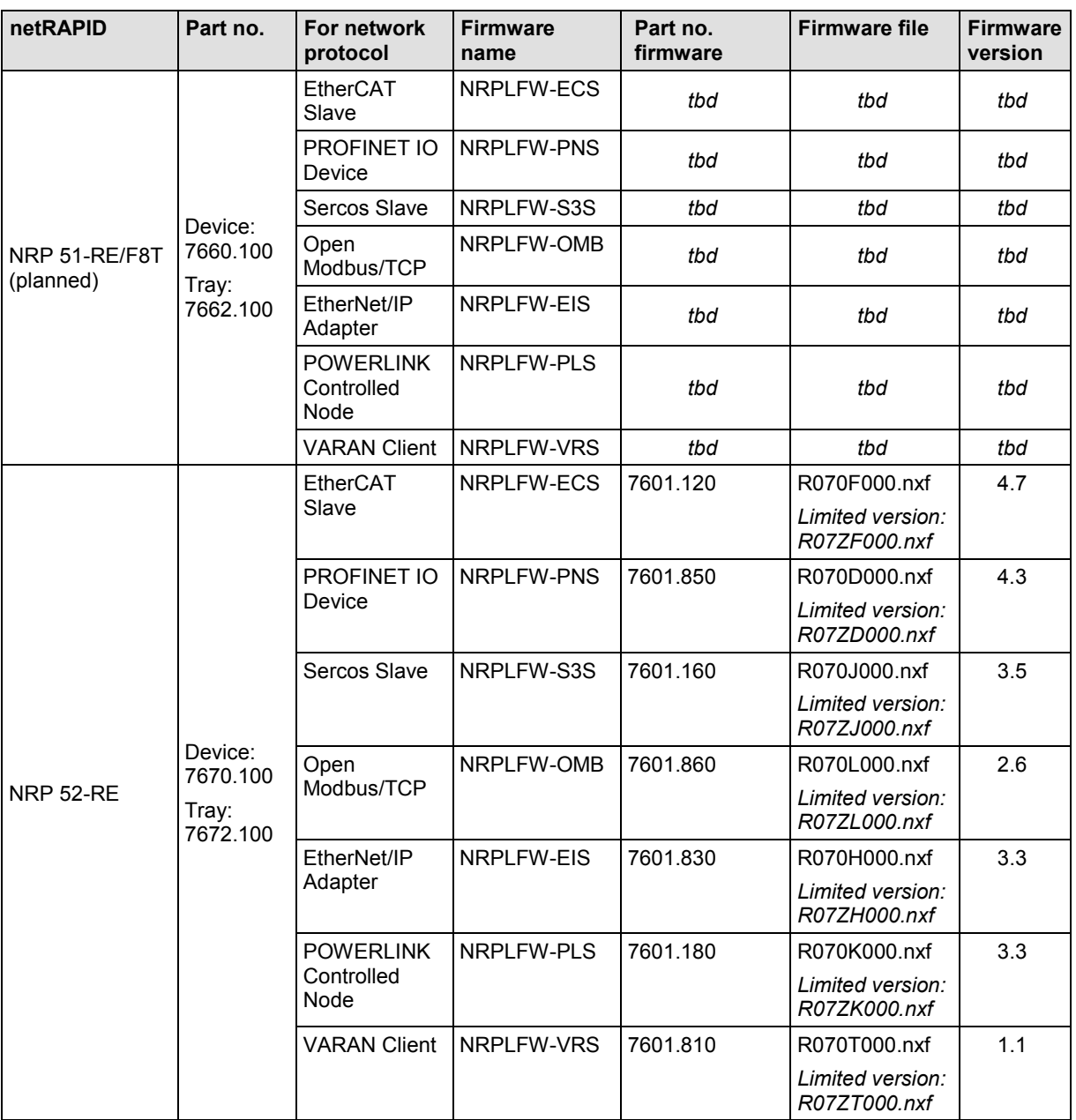

*Table 3: Reference to Chip Carriers and firmware (2)*

#### **netRAPID Evaluation Boards**

This document relates to the following netRAPID Evaluation Boards. Each Evaluation Board is equipped with a soldered-on netRAPID Chip Carrier:

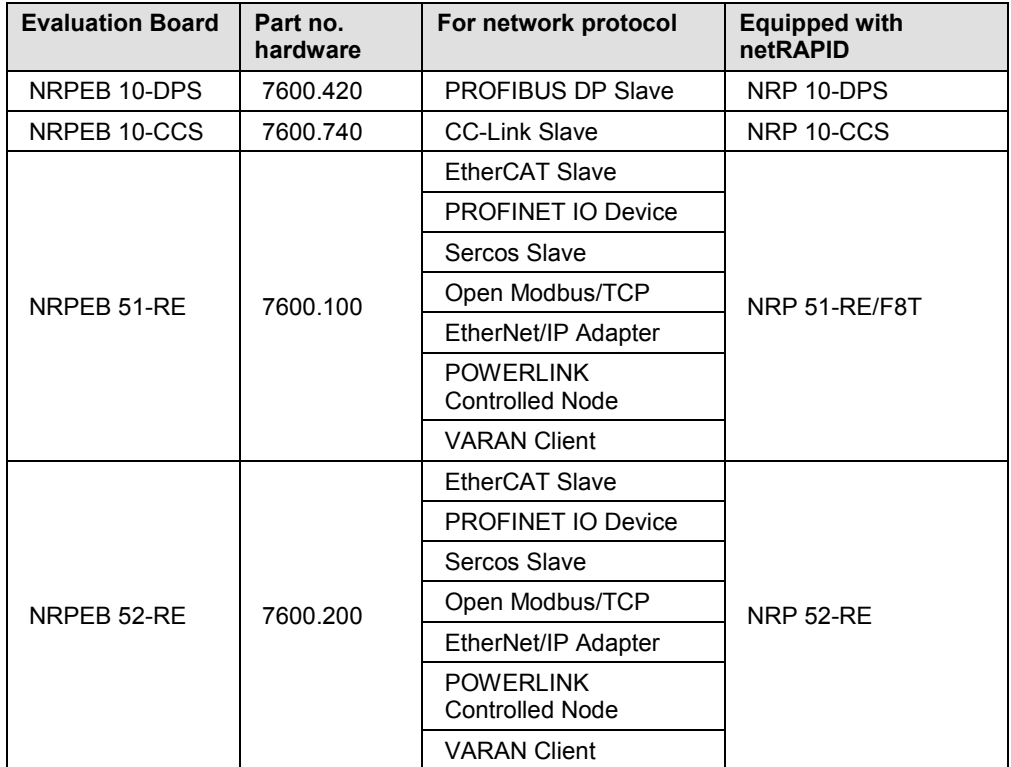

*Table 4: Reference to Evaluation Boards*

#### **Software**

This document relates to the following versions of software tools for configuration and downloading firmware:

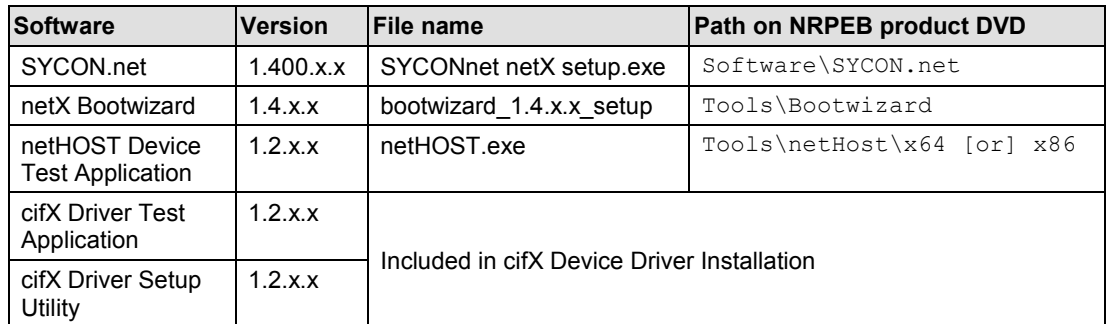

*Table 5: Reference to Software*

#### **Drivers**

This document relates to the following driver versions:

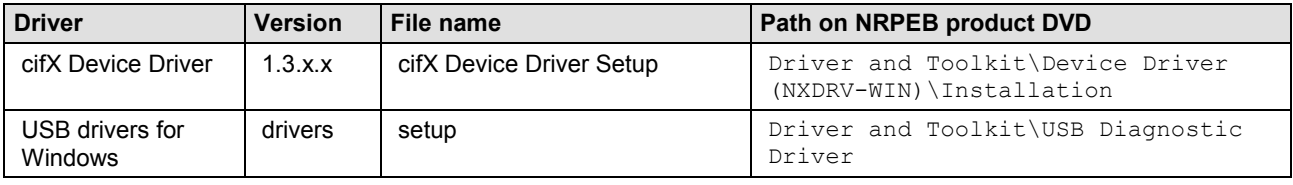

*Table 6: Reference to Drivers*

# <span id="page-10-0"></span>**1.2 netRAPID products**

## **1.2.1 netRAPID TRAY (24 pieces)**

netRAPID Chip Carriers can be obtained in trays containing 24 pieces.

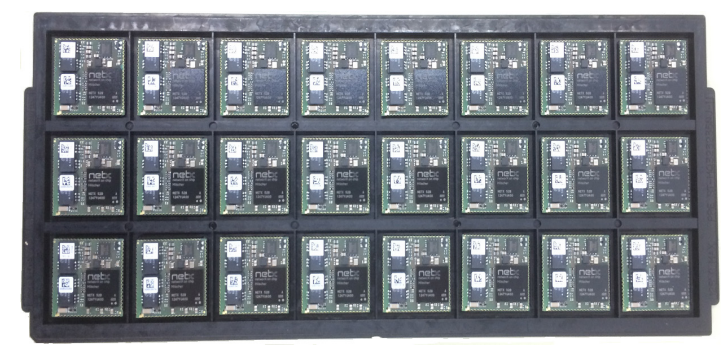

*Figure 1: netRAPID TRAY*

**NRP 10-DPS TRAY**: 24 pieces of NRP 10-DPS Chip Carriers (PROFIBUS DP Slave), Part no.: 7652.420

**NRP 10-CCS TRAY**: 24 pieces of NRP 10-CCS Chip Carriers (CC-Link Slave), Part no.: 7652.740

**NRP 51-RE TRAY**: 24 pieces of NRP 51-RE Chip Carriers (Real-Time-Ethernet Slave), Part no.: 7662.101

**NRP 51-RE\F8T TRAY** (planned): 24 pieces of NRP 51-RE\F8T Chip Carriers (Real-Time-Ethernet Slave), Part no.: 7662.100

**NRP 52-RE TRAY**: 24 pieces of NRP 52-RE Chip Carriers (Real-Time-Ethernet Slave), Part no.: 7672.100

## **1.2.2 netRAPID Evaluation Boards**

netRAPID Evaluation Boards (NRPEB) for evaluating the netRAPID can be obtained from Hilscher. Each Evaluation Board is equipped with a solderedon netRAPID and is shipped with three extra netRAPID Chip Carriers.

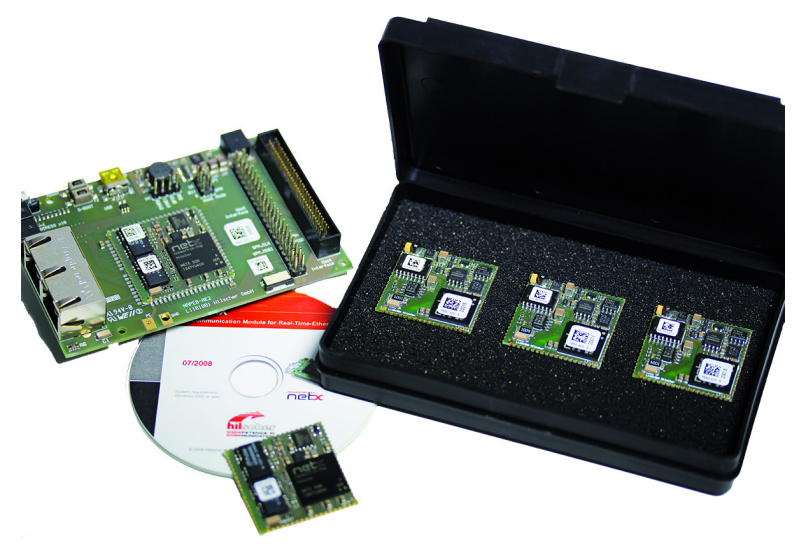

*Figure 2: netRAPID Evaluation Board*

**NRPEB 10-DPS**: netRAPID PROFIBUS Evaluation Board, Part no.: 7600.420

**NRPEB 10-CCS**: netRAPID CC-Link Evaluation Board, Part no.: 7600.740

**NRPEB 51-RE**: netRAPID Real-Time-Ethernet Evaluation Board, Part no.: 7600.100

**NRPEB 52-RE**: netRAPID Real-Time-Ethernet Evaluation Board, Part no.: 7600.200

The **netRAPID Evaluation DVD** (NRPEB product DVD) containing the accompanying software can be downloaded from our Hilscher website in the **Support** > **Downloads** section:

<https://www.hilscher.com/support/downloads/>

#### The **netRAPID Evaluation DVD** features:

• Limited versions of Loadable Firmware (LFW) for testing and evaluation purposes for all netRAPID types. The limitations are:

PROFIBUS DP Slave:

- 2 bytes output / 2 bytes input.
- Fixed station address 32

CC-Link Slave:

- 2 bytes I/O data exchange
- Fixed station address 32.
- Remote IO Station only

Real-Time Ethernet slaves:

(EtherCAT Slave, PROFINET IO Device, EtherNet/IP Adapter, Sercos Slave, Open Modbus/TCP, POWERLINK Controlled Node, VARAN Client):

- Communication task stops after one hour

- Software tools for configuring the netRAPID, for downloading firmware and for testing I/O communication
- C-Toolkit (source code for developers of non-Windows target platforms and embedded systems)
- USB drivers for Windows (needed for accessing the USB diagnostic interface of the netRAPID from a Windows configuration PC)
- cifX Device Driver (needed for accessing the host interface of the netRAPID from a Windows PC via PCI)
- PDF documentation for users and developers

### **1.2.3 Standard Loadable Firmware DVDs**

DVDs containing licensed Standard Loadable Firmware with full standard functionality for the netRAPID and the chosen network communication protocol can be obtained from Hilscher under a simple license agreement. The firmware needs to be acquired once and can then be used on an infinite number of netRAPIDs.

**NRPLFW-DPS**: Loadable PROFIBUS DP Slave Firmware for NRP 10-DPS, Part no.: 7601.420

**NRPLFW-CCS**: Loadable CC-Link Slave Firmware for NRP 10-CCS, Part no.: 7601.740

**NRPLFW-ECS**: Loadable EtherCAT Slave Firmware for NRP 51-RE, NRP 51-RE\F8T and NRP 52-RE, Part no.: 7601.120

**NRPLFW-PNS**: Loadable PROFINET IO Device Firmware for NRP 51-RE, NRP 51-RE\F8T and NRP 52-RE, Part no.: 7601.850

**NRPLFW-S3S**: Loadable Sercos Slave Firmware for NRP 51-RE, NRP 51-RE\F8T and NRP 52-RE, Part no.: 7601.160

**NRPLFW-OMB**: Loadable Open Modbus/TCP Firmware for NRP 51-RE, NRP 51-RE\F8T and NRP 52-RE, Part no.: 7601.860

**NRPLFW-EIS**: Loadable EtherNet/IP Adapter Firmware for NRP 51-RE, NRP 51-RE\F8T and NRP 52-RE, Part no.: 7601.830

**NRPLFW-PLS**: Loadable POWERLINK Controlled Node Firmware for NRP 51-RE, NRP 51-RE\F8T and NRP 52-RE, Part no.: 7601.180

**NRPLFW-VRS**: Loadable VARAN Client Firmware for NRP 51-RE, NRP 51-RE\F8T and NRP 52-RE, Part no.: 7601.810

## **1.3 Documentation overview**

This section lists documents that are relevant to the user of the netRAPID Chip Carrier.

#### **Basic documents**

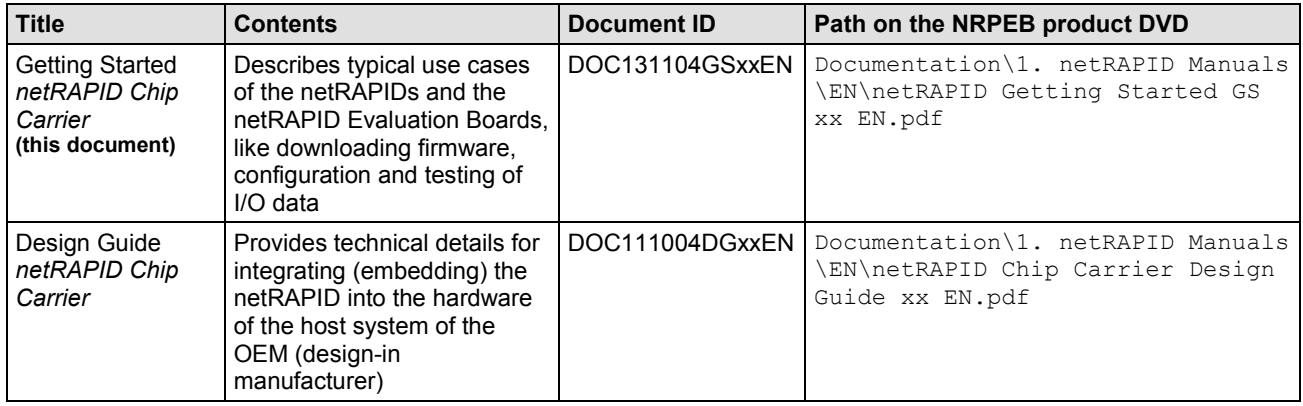

*Table 7: Basic documentation for netRAPID*

#### **Programming manuals**

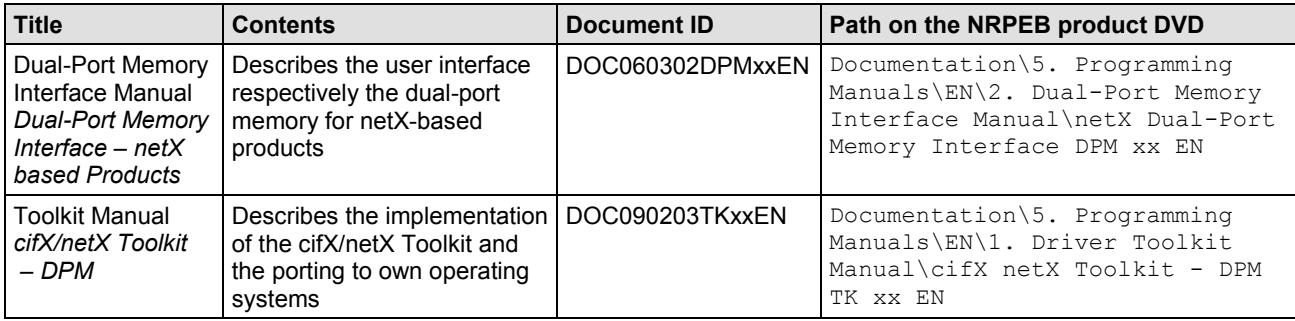

*Table 8: Programming manuals for netX-based products*

#### **netRAPID as PROFIBUS DP Slave**

If you are using an **NRP 10-DPS**, you might also find the following documents useful:

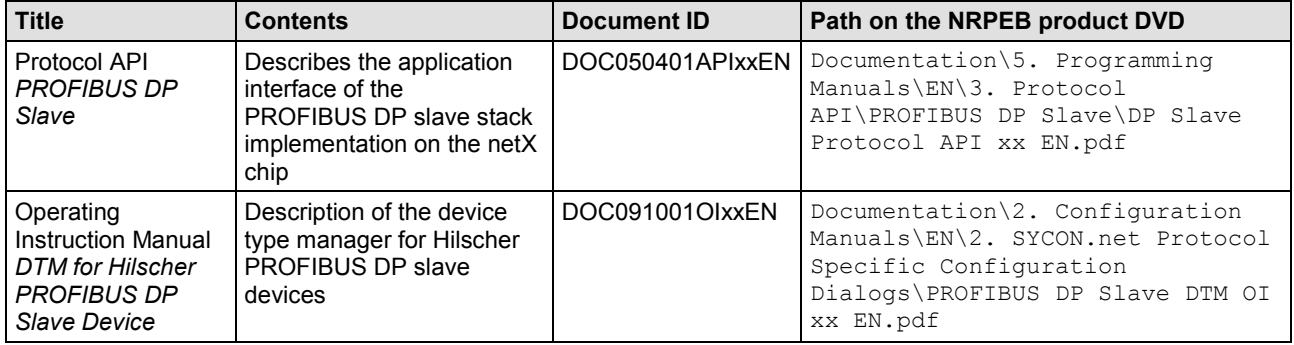

*Table 9: Additional documentation for NRP 10-DPS*

#### **netRAPID as CC-Link Slave**

If you are using an **NRP 10-CCS**, you might also find the following documents useful:

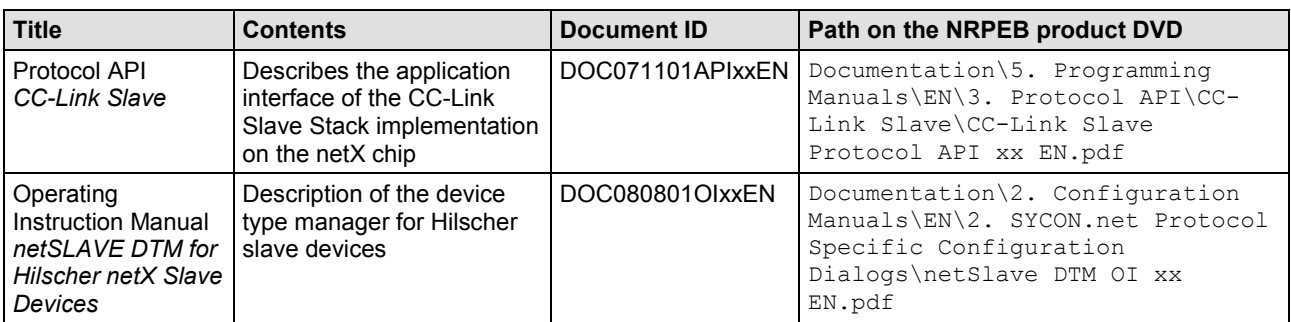

*Table 10: Additional documentation for NRP 10-CCS*

#### **netRAPID as EtherCAT Slave**

If you are using the EtherCAT Slave protocol, you might also find the following documents useful:

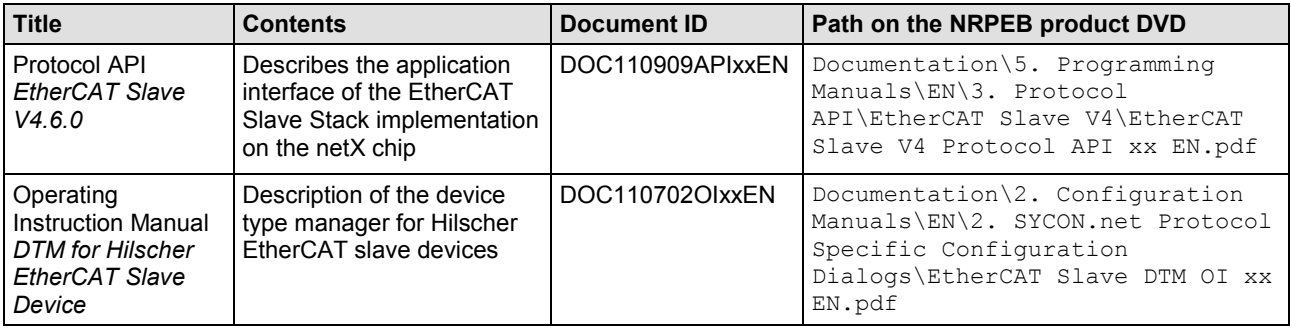

*Table 11: Additional documentation for NRP 51/52-RE/ECS*

#### **netRAPID as PROFINET IO Device**

If you are using the PROFINET IO Device protocol, you might also find the following documents useful:

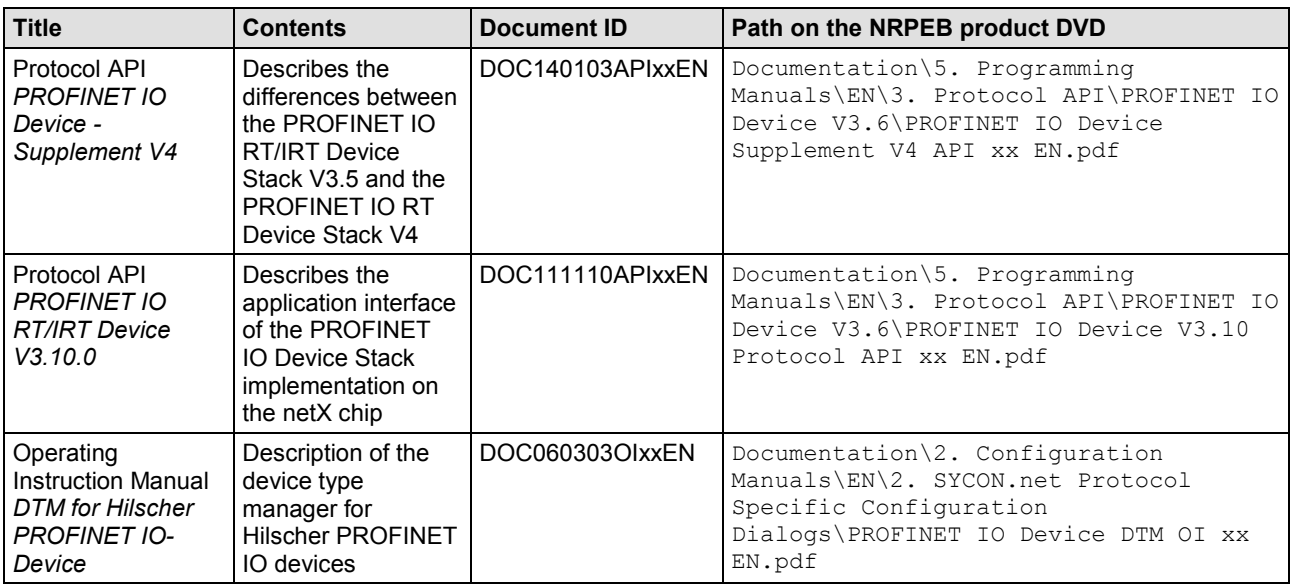

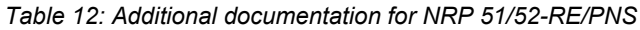

#### **netRAPID as Sercos Slave**

If you are using the Sercos Slave protocol, you might also find the following documents useful:

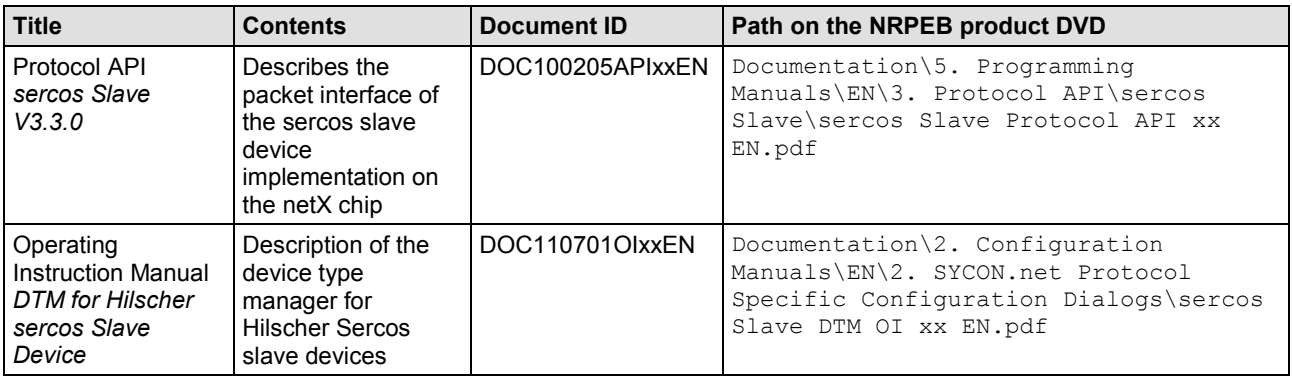

*Table 13: Additional documentation for NRP 51/52-RE/S3S*

#### **netRAPID as Open Modbus/TCP device**

If you are using the Modbus/TCP protocol, you might also find the following documents useful:

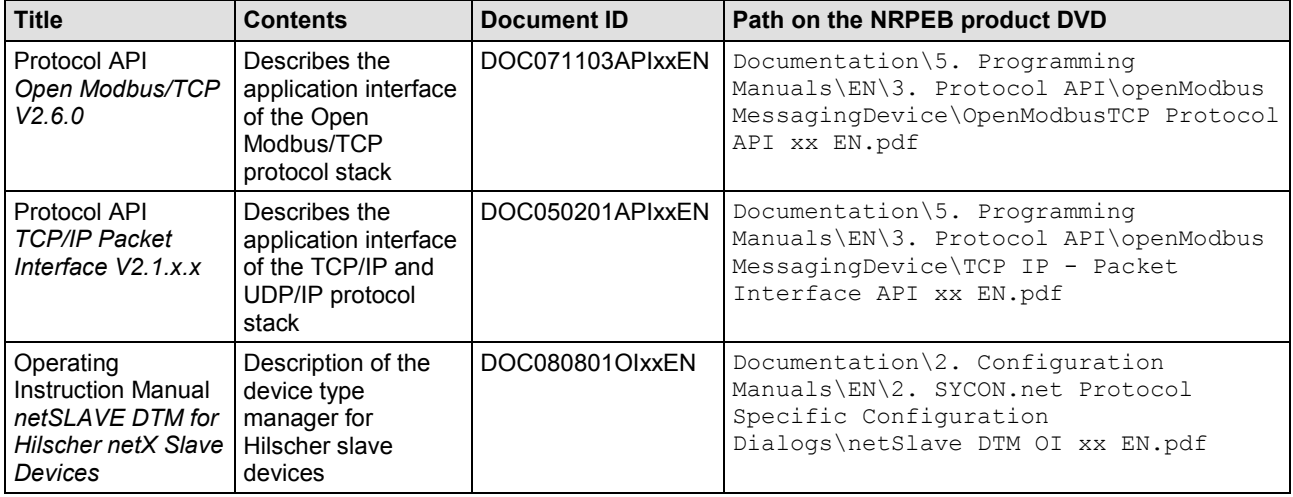

*Table 14: Additional documentation for NRP 51/52-RE/OMB*

#### **netRAPID as EtherNet/IP Adapter**

If you are using the EtherNet/IP Adapter protocol, you might also find the following documents useful:

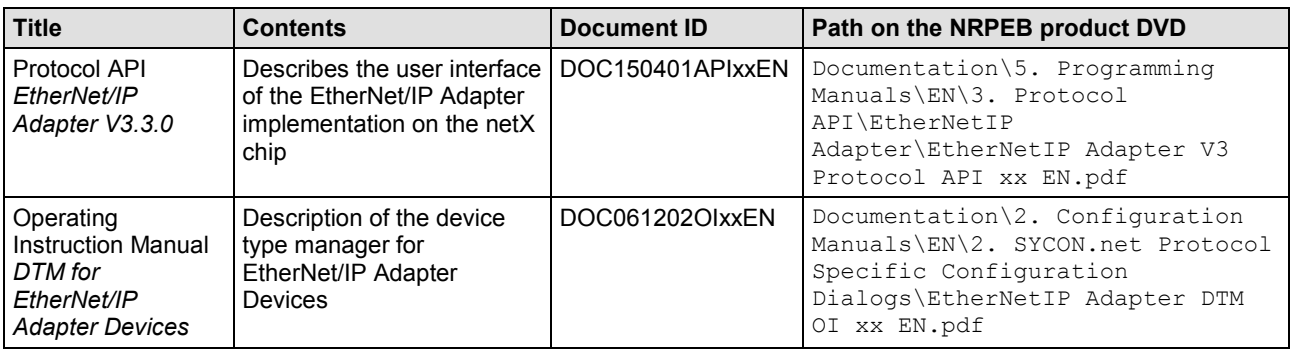

*Table 15: Additional Documentation for NRP 51/52-RE/EIS*

#### **netRAPID as POWERLINK Controlled Node**

If you are using the POWERLINK Controlled Node protocol, you might also find the following documents useful:

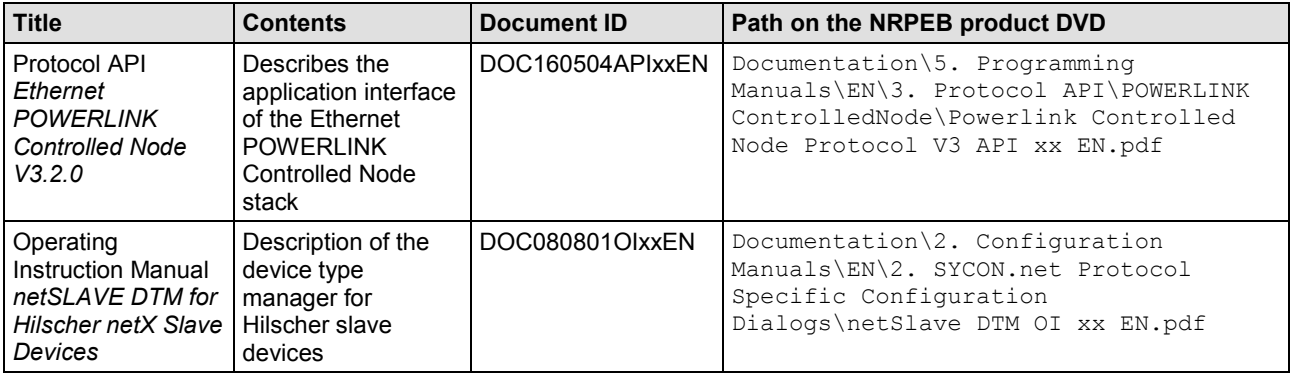

*Table 16: Additional documentation for NRP 51/52-RE/PLS*

#### **netRAPID as VARAN Client**

If you are using the VARAN Client protocol, you might also find the following documents useful:

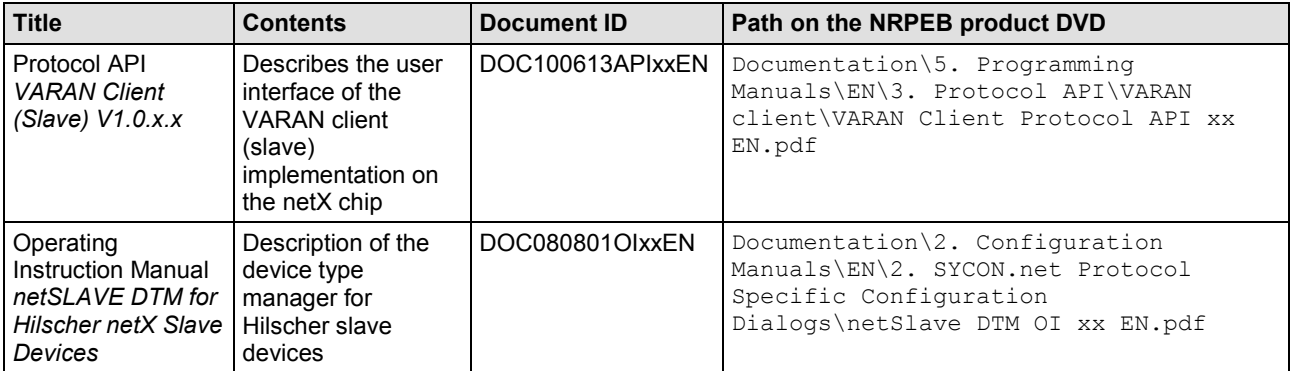

*Table 17: Additional documentation for NRP 51/52-RE/VRS*

# **1.4 Legal notes**

#### **Copyright**

© Hilscher Gesellschaft für Systemautomation mbH

All rights reserved.

The images, photographs and texts in the accompanying materials (in the form of a user's manual, operator's manual, Statement of Work document and all other document types, support texts, documentation, etc.) are protected by German and international copyright and by international trade and protective provisions. Without the prior written consent, you do not have permission to duplicate them either in full or in part using technical or mechanical methods (print, photocopy or any other method), to edit them using electronic systems or to transfer them. You are not permitted to make changes to copyright notices, markings, trademarks or ownership declarations. Illustrations are provided without taking the patent situation into account. Any company names and product designations provided in this document may be brands or trademarks by the corresponding owner and may be protected under trademark, brand or patent law. Any form of further use shall require the express consent from the relevant owner of the rights.

#### **Important notes**

Utmost care was/is given in the preparation of the documentation at hand consisting of a user's manual, operating manual and any other document type and accompanying texts. However, errors cannot be ruled out. Therefore, we cannot assume any guarantee or legal responsibility for erroneous information or liability of any kind. You are hereby made aware that descriptions found in the user's manual, the accompanying texts and the documentation neither represent a guarantee nor any indication on proper use as stipulated in the agreement or a promised attribute. It cannot be ruled out that the user's manual, the accompanying texts and the documentation do not completely match the described attributes, standards or any other data for the delivered product. A warranty or guarantee with respect to the correctness or accuracy of the information is not assumed.

We reserve the right to modify our products and the specifications for such as well as the corresponding documentation in the form of a user's manual, operating manual and/or any other document types and accompanying texts at any time and without notice without being required to notify of said modification. Changes shall be taken into account in future manuals and do not represent an obligation of any kind, in particular there shall be no right to have delivered documents revised. The manual delivered with the product shall apply.

Under no circumstances shall Hilscher Gesellschaft für Systemautomation mbH be liable for direct, indirect, ancillary or subsequent damage, or for any loss of income, which may arise after use of the information contained herein.

#### **Liability disclaimer**

The hardware and/or software was created and tested by Hilscher Gesellschaft für Systemautomation mbH with utmost care and is made available as is. No warranty can be assumed for the performance or flawlessness of the hardware and/or software under all application conditions and scenarios and the work results achieved by the user when using the hardware and/or software. Liability for any damage that may have occurred as a result of using the hardware and/or software or the corresponding documents shall be limited to an event involving willful intent or a grossly negligent violation of a fundamental contractual obligation. However, the right to assert damages due to a violation of a fundamental contractual obligation shall be limited to contract-typical foreseeable damage.

It is hereby expressly agreed upon in particular that any use or utilization of the hardware and/or software in connection with

- Flight control systems in aviation and aerospace;
- Nuclear fusion processes in nuclear power plants;
- Medical devices used for life support and
- Vehicle control systems used in passenger transport

shall be excluded. Use of the hardware and/or software in any of the following areas is strictly prohibited:

- For military purposes or in weaponry;
- For designing, engineering, maintaining or operating nuclear systems;
- In flight safety systems, aviation and flight telecommunications systems;
- In life-support systems;
- In systems in which any malfunction in the hardware and/or software may result in physical injuries or fatalities.

You are hereby made aware that the hardware and/or software was not created for use in hazardous environments, which require fail-safe control mechanisms. Use of the hardware and/or software in this kind of environment shall be at your own risk; any liability for damage or loss due to impermissible use shall be excluded.

#### **Warranty**

Hilscher Gesellschaft für Systemautomation mbH hereby guarantees that the software shall run without errors in accordance with the requirements listed in the specifications and that there were no defects on the date of acceptance. The warranty period shall be 12 months commencing as of the date of acceptance or purchase (with express declaration or implied, by customer's conclusive behavior, e.g. putting into operation permanently).

The warranty obligation for equipment (hardware) we produce is 36 months, calculated as of the date of delivery ex works. The aforementioned provisions shall not apply if longer warranty periods are mandatory by law pursuant to Section 438 (1.2) BGB, Section 479 (1) BGB and Section 634a (1) BGB [Bürgerliches Gesetzbuch; German Civil Code] If, despite of all due care taken, the delivered product should have a defect, which already existed at the time of the transfer of risk, it shall be at our discretion to either repair the product or to deliver a replacement product, subject to timely notification of defect.

The warranty obligation shall not apply if the notification of defect is not asserted promptly, if the purchaser or third party has tampered with the products, if the defect is the result of natural wear, was caused by unfavorable operating conditions or is due to violations against our operating regulations or against rules of good electrical engineering practice, or if our request to return the defective object is not promptly complied with.

#### **Costs of support, maintenance, customization and product care**

Please be advised that any subsequent improvement shall only be free of charge if a defect is found. Any form of technical support, maintenance and customization is not a warranty service, but instead shall be charged extra.

#### **Additional guarantees**

Although the hardware and software was developed and tested in-depth with greatest care, Hilscher Gesellschaft für Systemautomation mbH shall not assume any guarantee for the suitability thereof for any purpose that was not confirmed in writing. No guarantee can be granted whereby the hardware and software satisfies your requirements, or the use of the hardware and/or software is uninterruptable or the hardware and/or software is fault-free.

It cannot be guaranteed that patents and/or ownership privileges have not been infringed upon or violated or that the products are free from third-party influence. No additional guarantees or promises shall be made as to whether the product is market current, free from deficiency in title, or can be integrated or is usable for specific purposes, unless such guarantees or promises are required under existing law and cannot be restricted.

#### **Confidentiality**

The customer hereby expressly acknowledges that this document contains trade secrets, information protected by copyright and other patent and ownership privileges as well as any related rights of Hilscher Gesellschaft für Systemautomation mbH. The customer agrees to treat as confidential all of the information made available to customer by Hilscher Gesellschaft für Systemautomation mbH and rights, which were disclosed by Hilscher Gesellschaft für Systemautomation mbH and that were made accessible as well as the terms and conditions of this agreement itself.

The parties hereby agree to one another that the information that each party receives from the other party respectively is and shall remain the intellectual property of said other party, unless provided for otherwise in a contractual agreement.

The customer must not allow any third party to become knowledgeable of this expertise and shall only provide knowledge thereof to authorized users as appropriate and necessary. Companies associated with the customer shall not be deemed third parties. The customer must obligate authorized users to confidentiality. The customer should only use the confidential information in connection with the performances specified in this agreement.

The customer must not use this confidential information to his own advantage or for his own purposes or rather to the advantage or for the purpose of a third party, nor must it be used for commercial purposes and this confidential information must only be used to the extent provided for in this agreement or otherwise to the extent as expressly authorized by the disclosing party in written form. The customer has the right, subject to the obligation to confidentiality, to disclose the terms and conditions of this agreement directly to his legal and financial consultants as would be required for the customer's normal business operation.

#### **Export provisions**

The delivered product (including technical data) is subject to the legal export and/or import laws as well as any associated regulations of various countries, especially such laws applicable in Germany and in the United States. The products / hardware / software must not be exported into such countries for which export is prohibited under US American export control laws and its supplementary provisions. You hereby agree to strictly follow the regulations and to yourself be responsible for observing them. You are hereby made aware that you may be required to obtain governmental approval to export, reexport or import the product.

#### **Registered trademarks**

Adobe-Acrobat® is a registered trademark of the Adobe Systems Incorporated.

CC-Link® is a registered trademark of Mitsubishi Electric Corporation, Tokyo, Japan.

EtherCAT® is a registered trademark and a patented technology of Beckhoff Automation GmbH, Verl, Germany, formerly Elektro Beckhoff GmbH.

EtherNet/IP™ is a trademark of ODVA (Open DeviceNet Vendor Association, Inc.)

Modbus® is a registered trademark of Schneider Electric.

POWERLINK® is a registered trademark of B&R, Bernecker + Rainer Industrie-Elektronik Ges.m.b.H, Eggelsberg, Austria.

PROFIBUS® and PROFINET® are registered trademarks of PROFIBUS International, Karlsruhe.

Sercos® and Sercos interface® are registered trademarks of Sercos International e. V., Suessen, Germany.

Windows ® 7 and Windows ® 8 are registered trademarks of Microsoft Corporation.

All other mentioned trademarks are property of their respective legal owners.

# **2 Device descriptions**

# **2.1 netRAPID Chip Carrier**

Hilscher netRAPIDs are compact hardware devices carrying a netX 10, a netX 51 or a netX 52 controller and an SPI Flash memory. They are intended for integration into a host device or host system in order to provide I/O data for automation devices via parallel or serial (SPI) Dual-Port Memory.

A netRAPID chip carrier can be soldered onto the baseboard of the host system either by hand (e.g. in prototyping) or by SMD production process (e. g. in mass production). Because the netRAPID is a complete netX based communication interface containing all necessary circuits and operating components, the design-in development of the communication hardware is reduced to having to add only interface connectors, LEDs and address switches. The OEM manufacturer can thus carry out the baseboard in a simple 2-layer design.

Technical details like dimensions/footprints, soldering profiles, signal descriptions and pin assignments, which are needed for physically embedding the netRAPID into the host device/host system of the OEM manufacturer, are provided in the Design Guide *netRAPID Chip Carrier*, DOC111004DGxxEN, which is stored on the **NRPEB product DVD** in the Documentation\1. netRAPID Manuals directory.

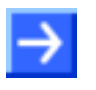

**Note:** The **NRP 51-RE\F8T** featuring a netX 51 controller, 8 Mbyte serial flash and a TPM (Trusted Platform Module) chip is planned.

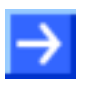

**Note:** Please note the following difference between netX 10-based netRAPIDs (NRP 10-DPS and NRP 10-CCS) and netX 51 and netX 52 based netRAPIDs (NRP 51-RE and NRP 52-RE):

Unlike the NRP 10, the NRP 51-RE and the NRP 52-RE are not equipped with a **Security Memory** (SecMem) chip for storing the device-specific identification data of the netRAPID.

On the NRP 51-RE and NRP 52-RE, this data is instead stored in the flash memory of these devices, along with their firmware.

In order to protect this device-specific identification data in the flash memory from accidently overwriting it, a so-called **Flash Device Label** was defined by Hilscher. The Hilscher **netX Bootwizard** application version  $\geq$  1.3.15xxx.x (which is provided on the NRPEB product DVD) is capable of recognizing the Flash Device Label and of downloading files to the flash memory without overwriting the device-specific data marked with this label.

netRAPID chip carriers can easily be tested (or "evaluated") by using a netRAPID Evaluation Board (**NRPEB**). Each Evaluation Board is equipped with a soldered-on netRAPID and all the hardware parts needed for serving as a fully operative communication interface. After downloading the appropriate firmware and a configuration file, the netRAPID Evaluation Board is ready-to-use for testing network communication with the netX controller and for programming and debugging a host application for the netRAPID.

The Evaluation Board can also serve as a model for designing your own baseboard for integrating the netRAPID chip carrier into your OEM host device. Technical details of the netRAPID Evaluation Boards are provided in the Design Guide *netRAPID Chip Carrier*.

## **2.2.1 NRPEB 10-CCS and NRPEB 10-DPS Evaluation Boards**

The following figure shows the **NRPEB 10-DPS** board for PROFIBUS and the **NRPEB 10-CCS** board for CC-Link.

Note that both evaluation boards are identical in design, except for their fieldbus interface connector (position  $\binom{n}{2}$ ) and the *S0* rotary switch for setting the baud rate (position  $\left( \mathbf{B} \right)$ , which is implemented only on the NRPEB 10-CCS (CC-Link) board. (The name of the basic PCB comprising both the NRPEB 10-DPS board and the NRPEB 10-CCS board is **NRPEB-FB**)

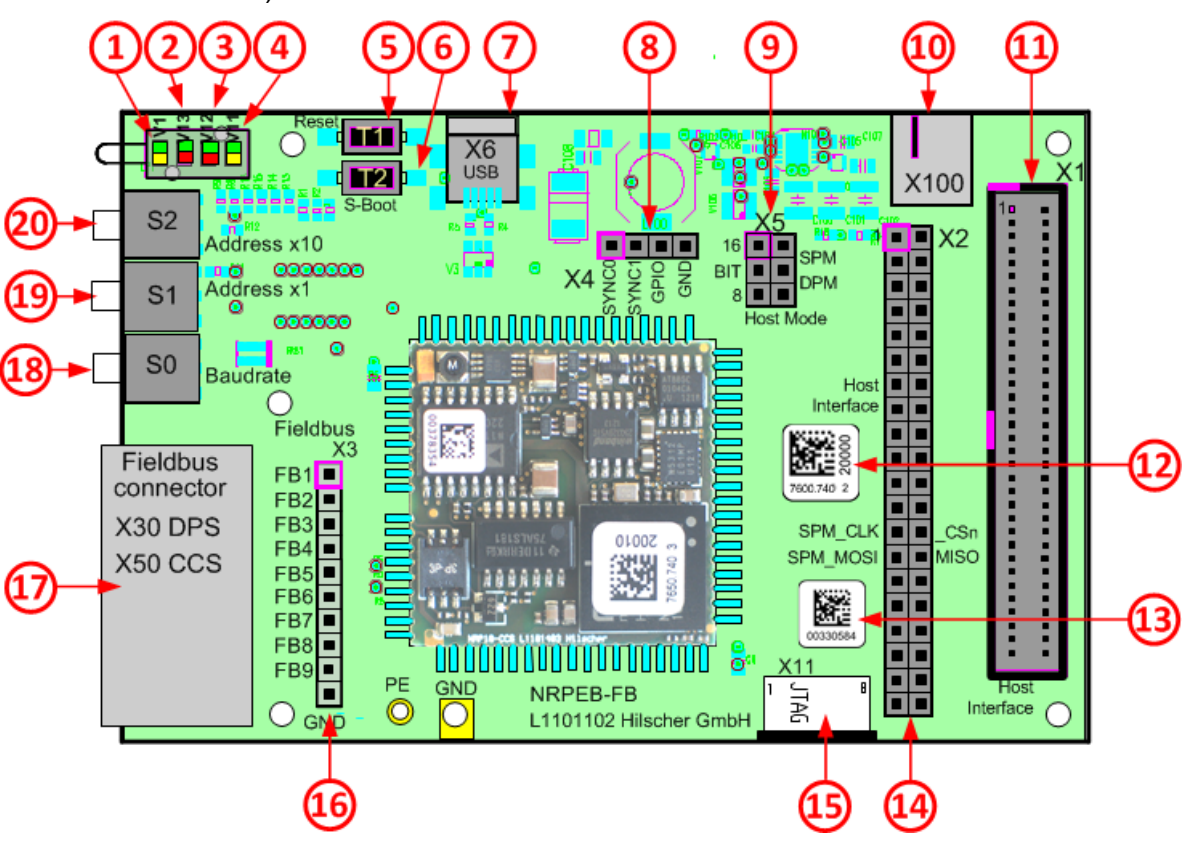

*Figure 3: NRPEB-FB (NRPEB 10-CCS and NRPEB 10-DPS) printed circuit board*

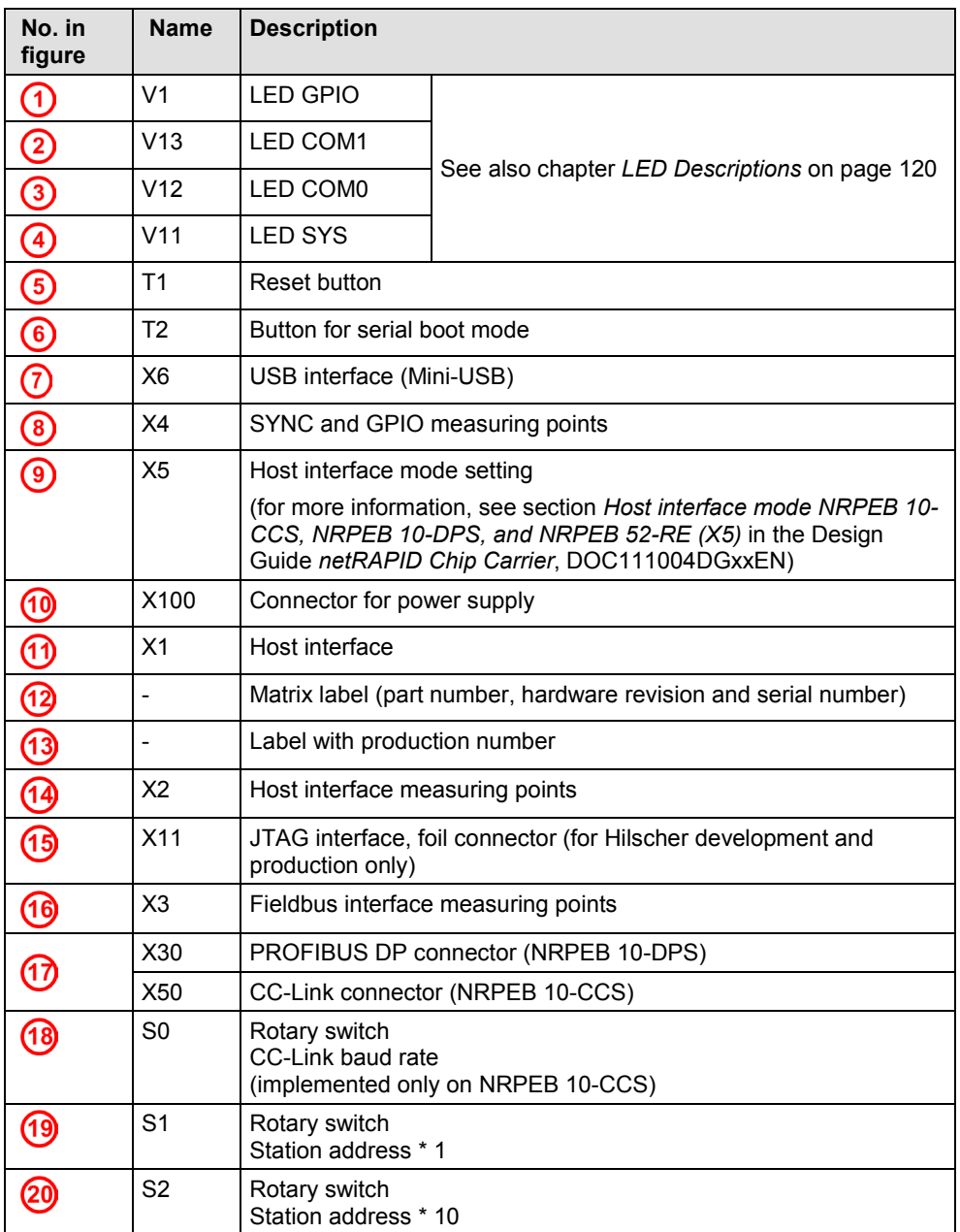

*Table 18: Positions on NRPEB-FB (NRPEB 10-CCS and NRPEB 10-DPS)*

## **2.2.2 NRPEB 51-RE Evaluation Board**

The following figure shows the NRPEB 51-RE Evaluation Board for Real-Time Ethernet.

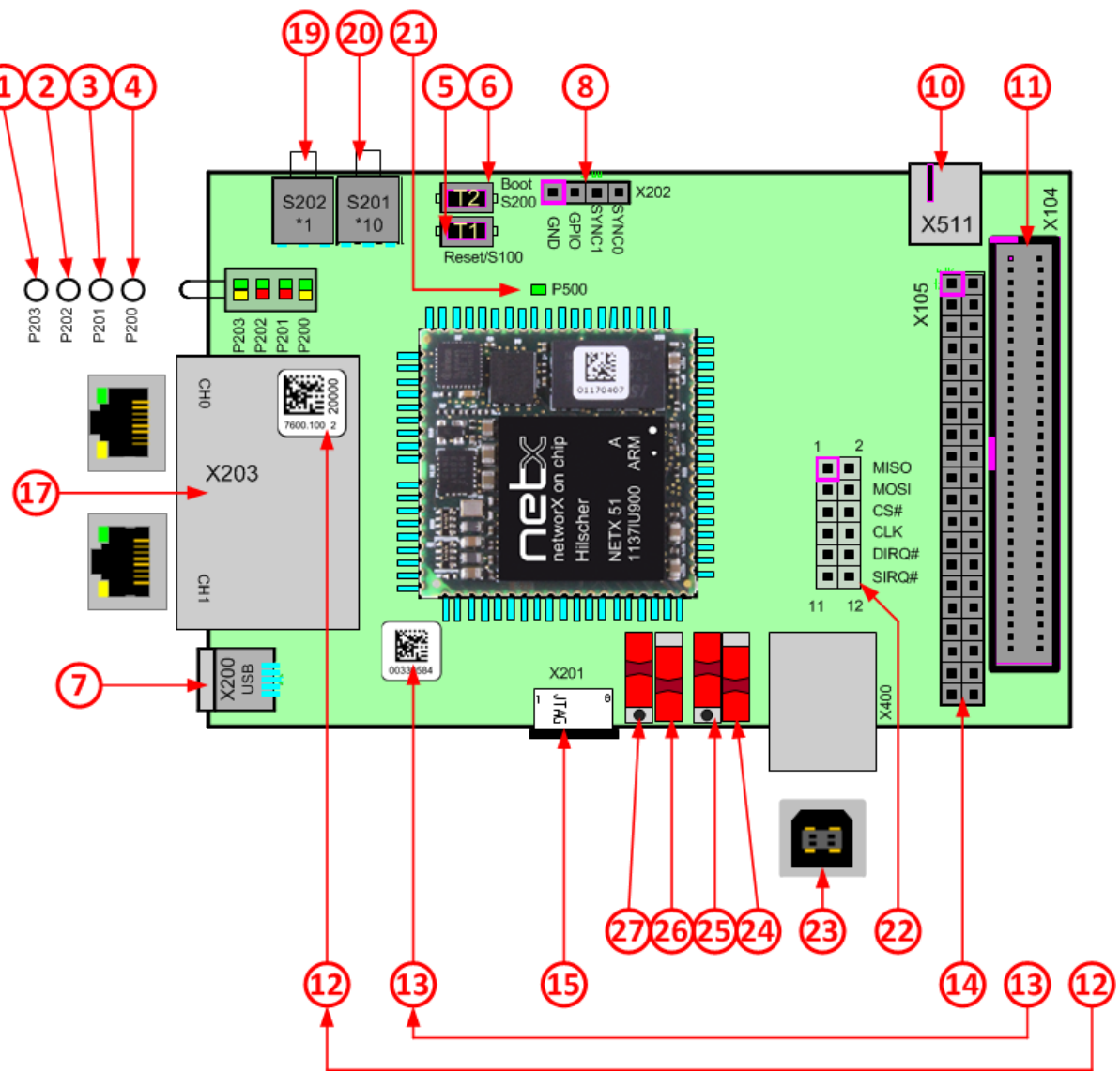

*Figure 4: NRPEB 51-RE printed circuit board*

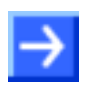

**Note:** Positions 9, 16 and 18 are omitted in the figure above in order to keep identical numbering with the other evaluation boards.

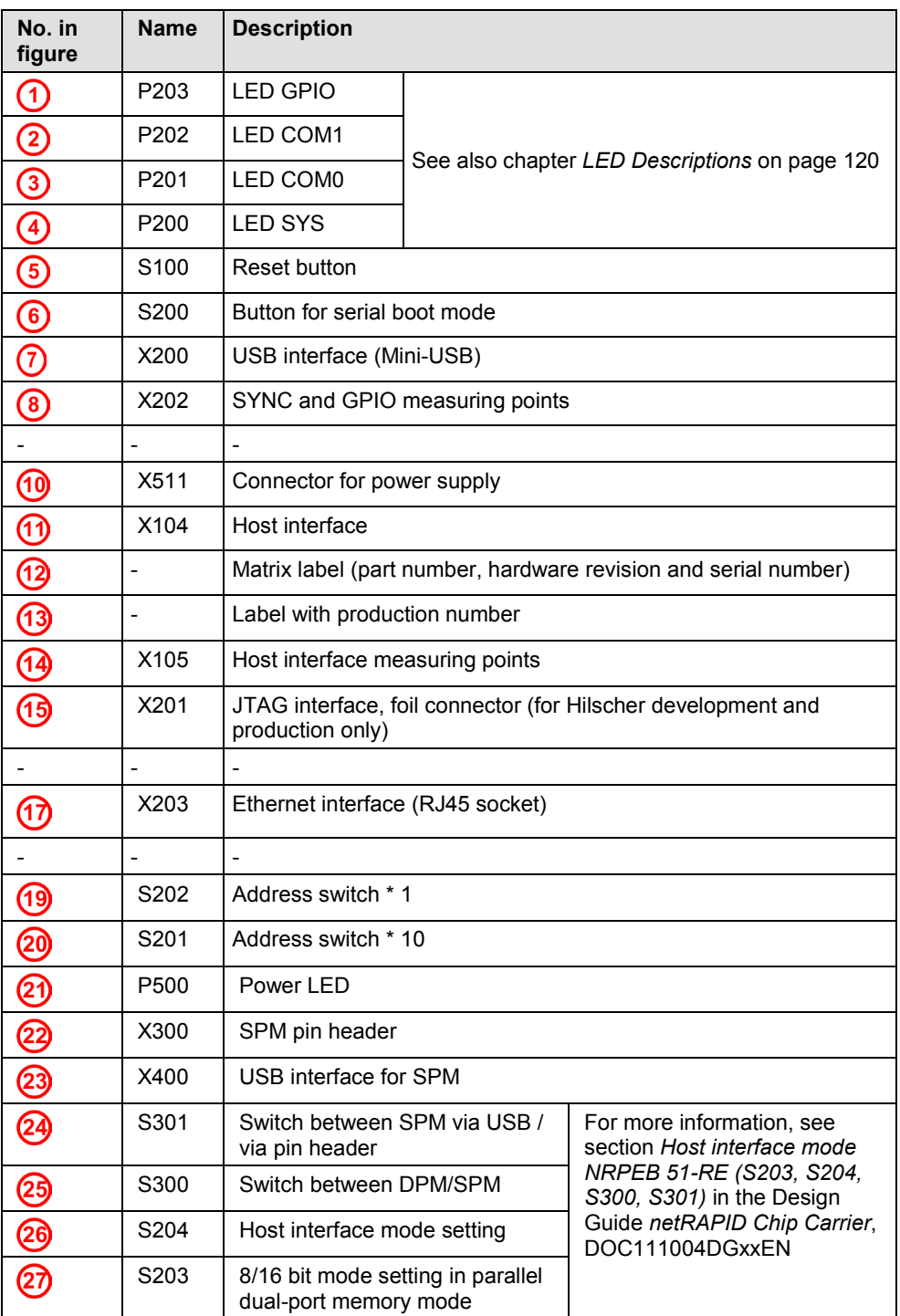

*Table 19: Positions on NRPEB 51-RE*

## **2.2.3 NRPEB 52-RE Evaluation Board**

The following figure shows the NRPEB 52-RE Evaluation Board for Real-Time Ethernet.

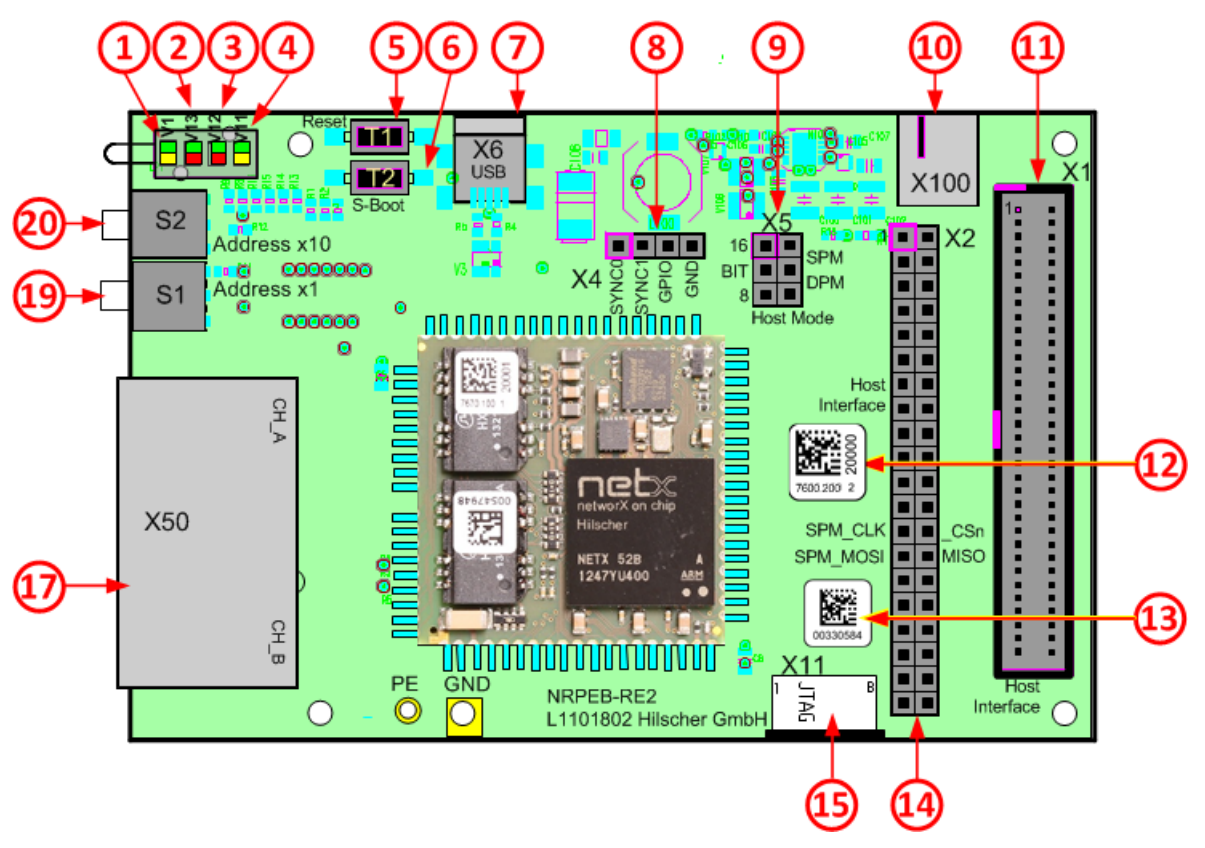

*Figure 5: NRPEB 52-RE printed circuit board*

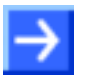

**Note:** Positions 16 and 18 are omitted in the figure above in order to keep identical numbering with the other evaluation boards.

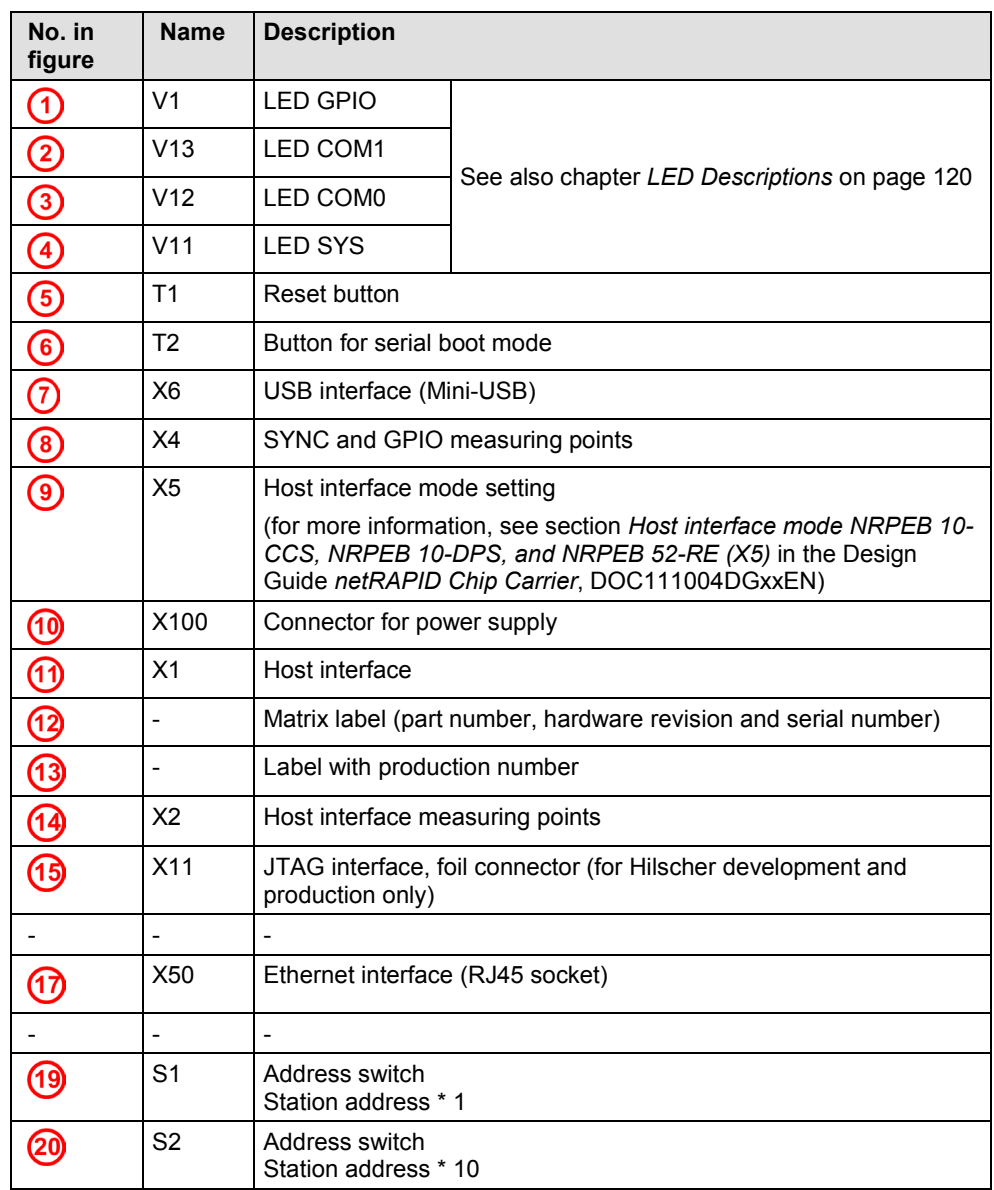

*Table 20: Positions on NRPEB 52-RE*

# **3 Firmware**

# **3.1 What is Standard Loadable Firmware ?**

The netX controller on the netRAPID chip carrier can be operated with ready-made Standard Loadable Firmware (LFW). Standard Loadable Firmware is a binary code with an executable image containing a protocol stack and the rcX operating system for the netX controller. All LFW files are in the NXF format, and can thus be recognized by their **.nxf** file extension.

LFW is "ready-to-use": after downloading the firmware and a configuration file to the netRAPID, the device is immediately ready for network communication. Once stored in the non-volatile flash memory of the netRAPID, the firmware is available on each netX boot process.

If you are using an **NRP 51-RE** or an **NRP 52-RE**, you can even switch the Real-Time Ethernet protocol by just downloading a new LFW file containing the desired protocol stack and a corresponding configuration file.

Using LFW is ideal for users who want to utilize the Dual Port Memory (DPM) of the netX in a double-chip architecture, in which the netX on the netRAPID is accessed and controlled by an application running in the processor of a customer-engineered host system or Windows PC.

By using LFW, the OEM design-in manufacturer can concentrate on the hardware aspects of integrating the netRAPID chip carrier into its host system, on testing network communication with the netX controller and on programming and debugging his host application.

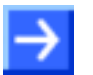

**Note:** The Standard Loadable Firmware for the netRAPID (NRPLFW) has a fixed range of functionality and does not necessarily support every hardware option that a netRAPID offers. For example, the UART interface of the netRAPID is deactivated by the firmware and the SYNC interface supported instead. (The pins of the UART interface on the netRAPID are shared with the pins of the SYNC interface.)

# <span id="page-30-0"></span>**3.2 Choosing the right firmware**

The **netRAPID Evaluation DVD** (NRPEB product DVD), which can be downloaded under [https://www.hilscher.com/support/downloads,](https://www.hilscher.com/support/downloads/) provides LFW files with limited functionality for testing and evaluation purposes. The Firmware\netRAPID Ltd directory contains firmware files for the following devices and protocols with the following limitations:

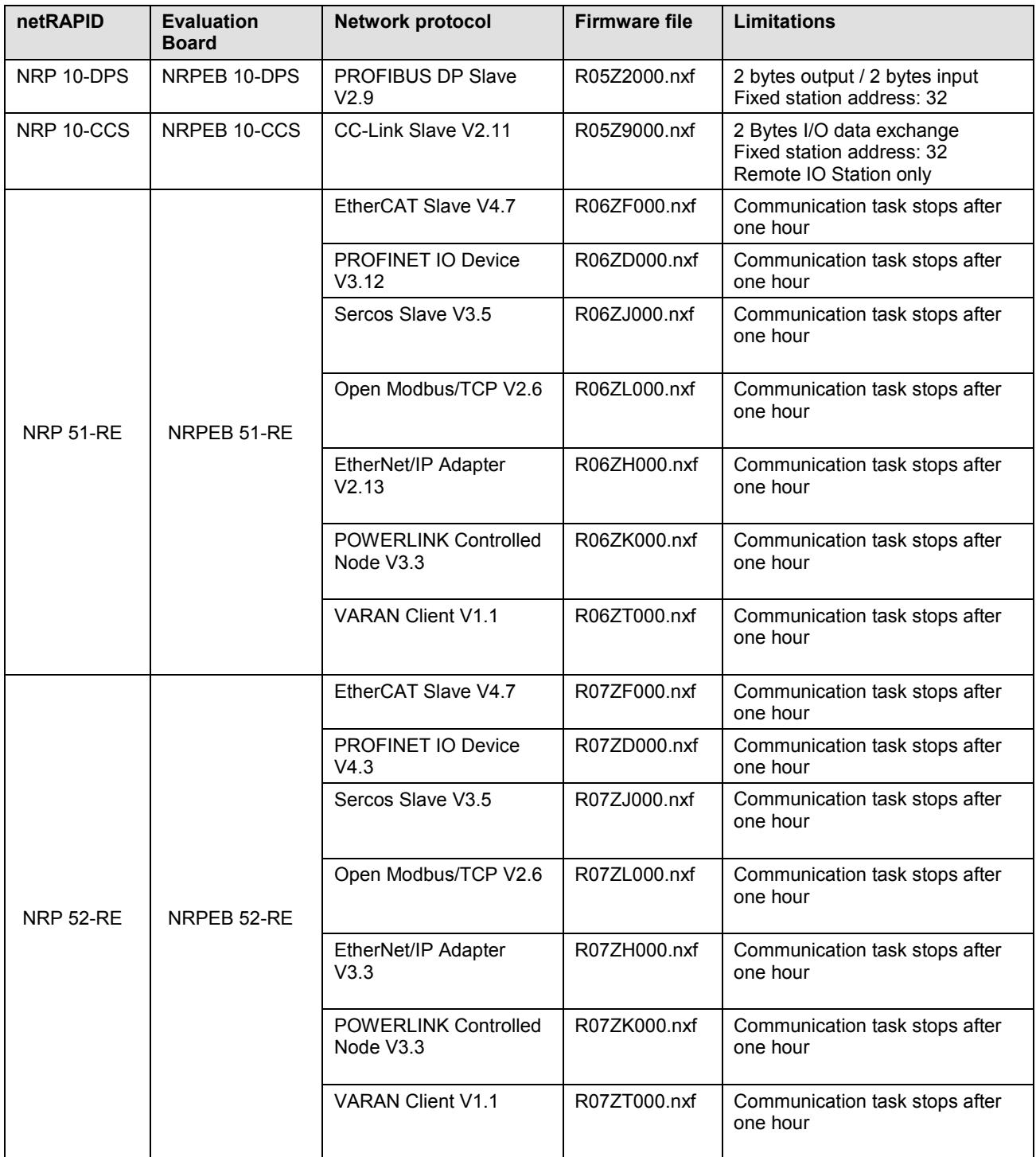

*Table 21: Limited evaluation firmware on NRPEB product DVD*

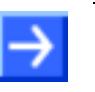

**Note:** The time limitation implemented in the Real-Time-Ethernet firmware switches the bus to an offline mode (no cyclic communication to and from the bus) after one hour of operation (module-up time). After this time, no communication to the stacks (and also AP Task) will be possible. All commands will then be rejected with the error code 0xC000F007

[TLR E EVALUATION TIME EXPIRED]. (For OpenModbus/TCP: 0xC0600119 [TLR\_E\_OMB\_OMBTASK\_ERROR\_DUE\_TO\_LIMITED\_VERSION])

Be aware, that in this state, a norm-conforming behavior of the netRAPID on the bus cannot be guaranteed! After the one hour evaluation time has expired, the state can only be resolved by a system initialization (SystemReset), or power cycle.

After finishing the evaluation of the netRAPID, fully licensed Standard Loadable Firmware offering complete standard functionality for the netRAPID and the chosen network communication protocol can be obtained from Hilscher. The firmware needs to be acquired once and can then be loaded into the embedded netRAPIDs e.g. during the manufacturing of the host system.

The following DVDs containing fully licensed Standard Loadable Firmware can be obtained from Hilscher:

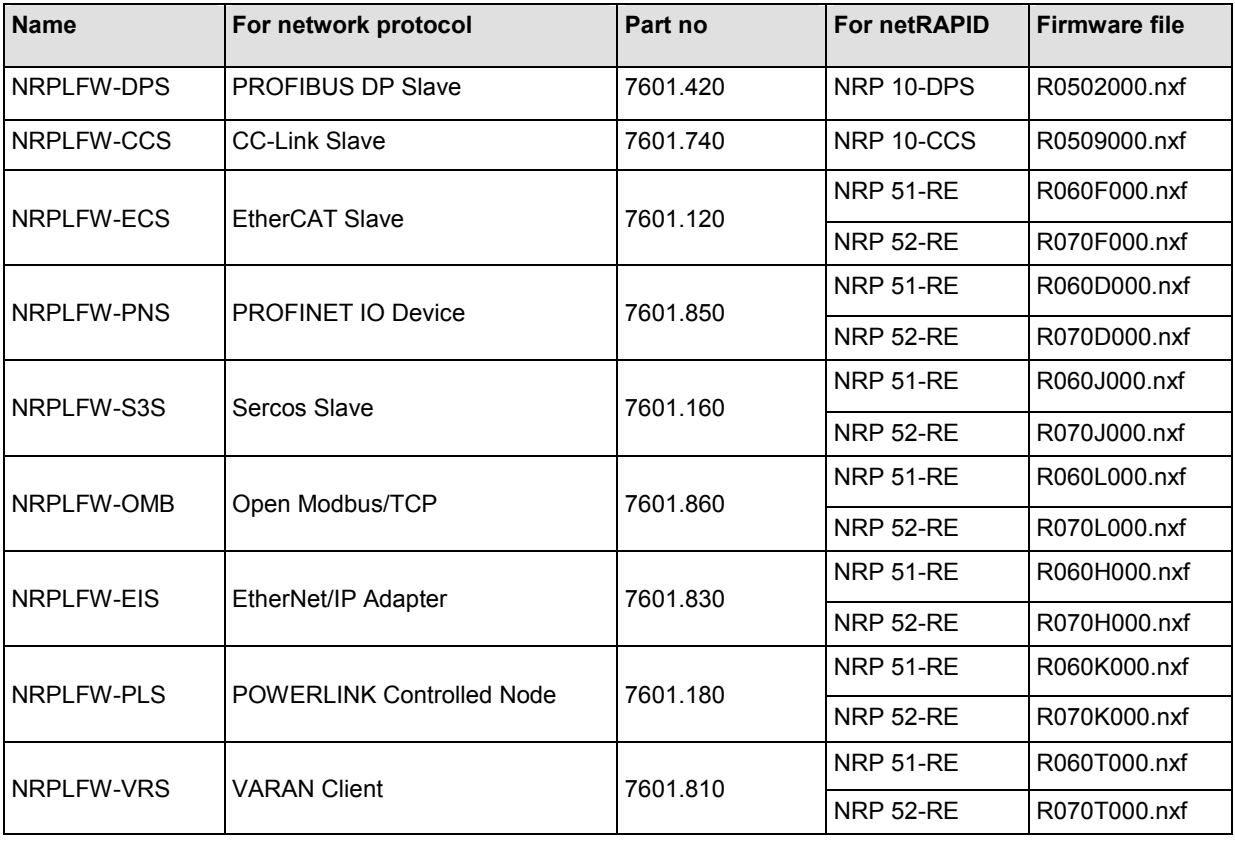

*Table 22: Fully licensed firmware for netRAPID*

## **3.3 Loadable Firmware and Second Stage Bootloader**

Standard Loadable Firmware (LFW) for netRAPIDs cannot be booted directly by the ROM code (ROM Loader) residing in the netX controller. It needs to be started by a software module called **Second Stage Bootloader** (SSBL). Therefore this SSBL must have been downloaded and must be running on the netRAPID *before* you can download or boot an LFW file.

Being a bootable binary image, the SSBL can be downloaded and stored "non-volatile" in the serial flash of the netRAPID by using the **netX Bootwizard** tool and the USB interface after the netRAPID has been put in serial boot mode. This netX Bootwizard tool is capable of communicating with the Bootmonitor function of the ROM Loader via USB. Detailed instructions for the whole download procedure of the SSBL are provided in the *[Downloading executable binary image to NRP](#page-36-0) 10 via USB* section on page [37](#page-36-0) and in the *[Downloading executable binary image to](#page-45-0)  NRP 51-RE* or NRP [52-RE via USB](#page-45-0) section on page [46.](#page-45-0) An installation program for the Bootwizard can be found on the NRPEB product DVD in the Tools\Bootwizard directory.

After download to flash, the SSBL will be started by the ROM loader after every power-on or reset of the board (given that flash boot mode is configured and not serial boot mode). The SSBL then in turn starts the firmware or (if no firmware has been downloaded yet) enables downloading firmware via USB or host interface.

The SSBL is independent from the network protocol, however, there are different SSBL files for the netX 10-based and netX 52-based netRAPIDs:

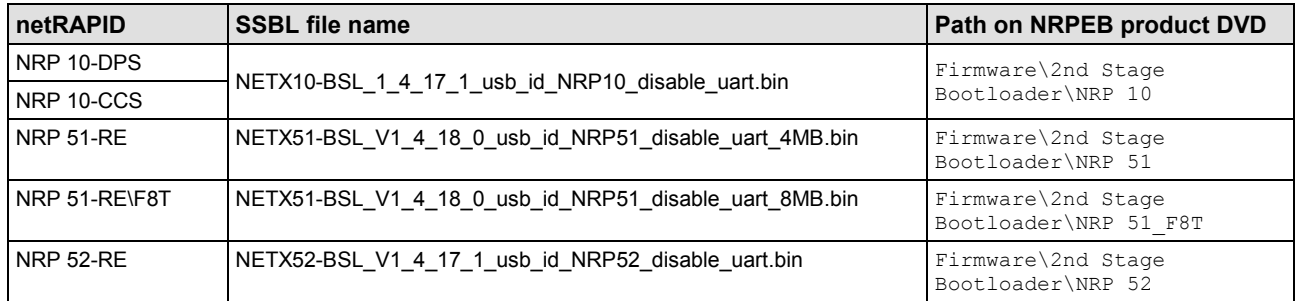

*Table 23: SSBL for netRAPID*

Unlike the SSBL file, a Standard Loadable Firmware file cannot be downloaded to the flash memory of the netRAPID by using the **netX Bootwizard** application because the Bootwizard cannot cope with the file system set up by the SSBL already running on the netRAPID. Methods and tools for downloading the LFW file to a netRAPID are described in the following sections.

# **3.4 Downloading firmware**

## **3.4.1 Overview**

There are several ways to download firmware or configuration files to the netRAPID Chip Carrier. The **netRAPID Evaluation DVD** (NRPEB product DVD) provides software tools for downloading files from a Windows PC to the serial flash memory of the netRAPID via USB interface or via host interface/Dual-Port Memory.

Please note that downloading a LFW file requires the SSBL on the netRAPID (see section above).

## **3.4.2 Downloading firmware from PC via USB**

The usual way to download LFW from a Windows PC to the serial flash of the netRAPID is by using the **netHOST Device Test Application** and the USB diagnostic interface of the netRAPID. Each netRAPID Evaluation Board is equipped with a Mini-USB diagnostic interface socket. If you are not using an Evaluation Board, you of course need to implement the USB interface hardware on the baseboard of your netRAPID OEM host device in order to be able to access the USB interface of the netRAPID.

The netHOST Device Test Application can be found on the product DVD in the Tools\netHost directory. Instructions for downloading the firmware to the netRAPID with this tool via USB are provided in the *[Downloading](#page-55-0)  [firmware to the netRAPID](#page-55-0) via USB* section on page [56.](#page-55-0)

## **3.4.3 Downloading firmware from PC via PCI and host interface**

If you are using a Windows PC as host device for your netRAPID, you can also download the firmware from the PC via PCI and host interface (i. e. parallel Dual-Port Memory). You need the **cifX Driver Setup Utility** software installed on your PC for this. As additional hardware components you also need a certain PCI adapter card and a cable, which can be purchased from Hilscher. Each netRAPID Evaluation Board is equipped with a suitable host interface connector socket into which you can plug-in the cable of the PCI adapter card. If you are not using an Evaluation Board, you of course need to implement the host interface connector hardware on the baseboard of your netRAPID host device in order to be able to access the host interface of the netRAPID via PCI adapter card.

The cifX Driver Setup Utility is included in the **cifX Device Driver** installation, which can be found on the product DVD in the Driver and Toolkit\Device Driver (NXDRV-WIN)\Installation directory. Instructions for downloading firmware to the netRAPID with the cifX Driver Setup Utility via PCI and host interface are provided in the *[Downloading](#page-61-0)  [Firmware to the netRAPID](#page-61-0) via PCI and Host Interface* section on page [62.](#page-61-0)

## **3.4.4 Downloading firmware from PC via USB and SPM host interface (NRPEB 51-RE only)**

The **NRPEB 51-RE** Evaluation Board allows you to easily access the serial dual-port memory of the netX over an additional USB interface (SPM-to-USB interface via FTDI chip). You can thus download a Standard Loadable Firmware file from your configuration PC to the NRPEB 51-RE via SPM USB connection.

Instructions for this are provided in section *[Downloading firmware to the](#page-74-0)  [NRPEB 51-RE](#page-74-0) via SPM USB interface* on page [75.](#page-74-0)

### **3.4.5 Developing customized download function**

If you are using a customer-engineered host system not based on Windows, you can, of course, also implement in your own host application a customized download function for firmware files via host interface. You can use the **cifX Toolkit**, which is provided on the product DVD in the Driver and Toolkit\Driver Toolkit (NXDRV-<br>TKIT)\cifXToolkit directory, to develop a driver enabling TKIT)\cifXToolkit directory, to develop a driver enabling communication between your host system and the Dual-Port Memory (parallel or serial DPM) of the netX on the netRAPID.

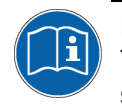

For more detailed information about the cifX Toolkit, please refer to the Toolkit Manual *cifX/netX Toolkit – DPM*, DOC090203TKxxEN, which is stored in the Driver and Toolkit\Driver Toolkit (NXDRV-TKIT)\Documentation directory of the product DVD.

# **4 Typical use cases of the netRAPIDs**

# **4.1 Connecting power supply**

The Evaluation Boards are powered by an external DC supply voltage of 24 V (±6V). Use the Hilscher **NXAC Power** adapter (part number 7930.000).

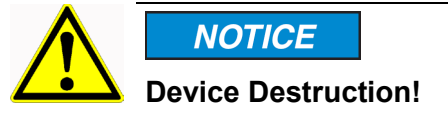

- Use only the permissible supply voltage of 24V DC (±6V) to operate the Evaluation Boards.
- Operating the Evaluation Boards with a supply voltage above the specified range leads to device destruction.
- $\triangleright$  Plug the barrel connector of the NXAC-POWER power supply into the power supply connector socket on the Evaluation Board as shown in the picture below.

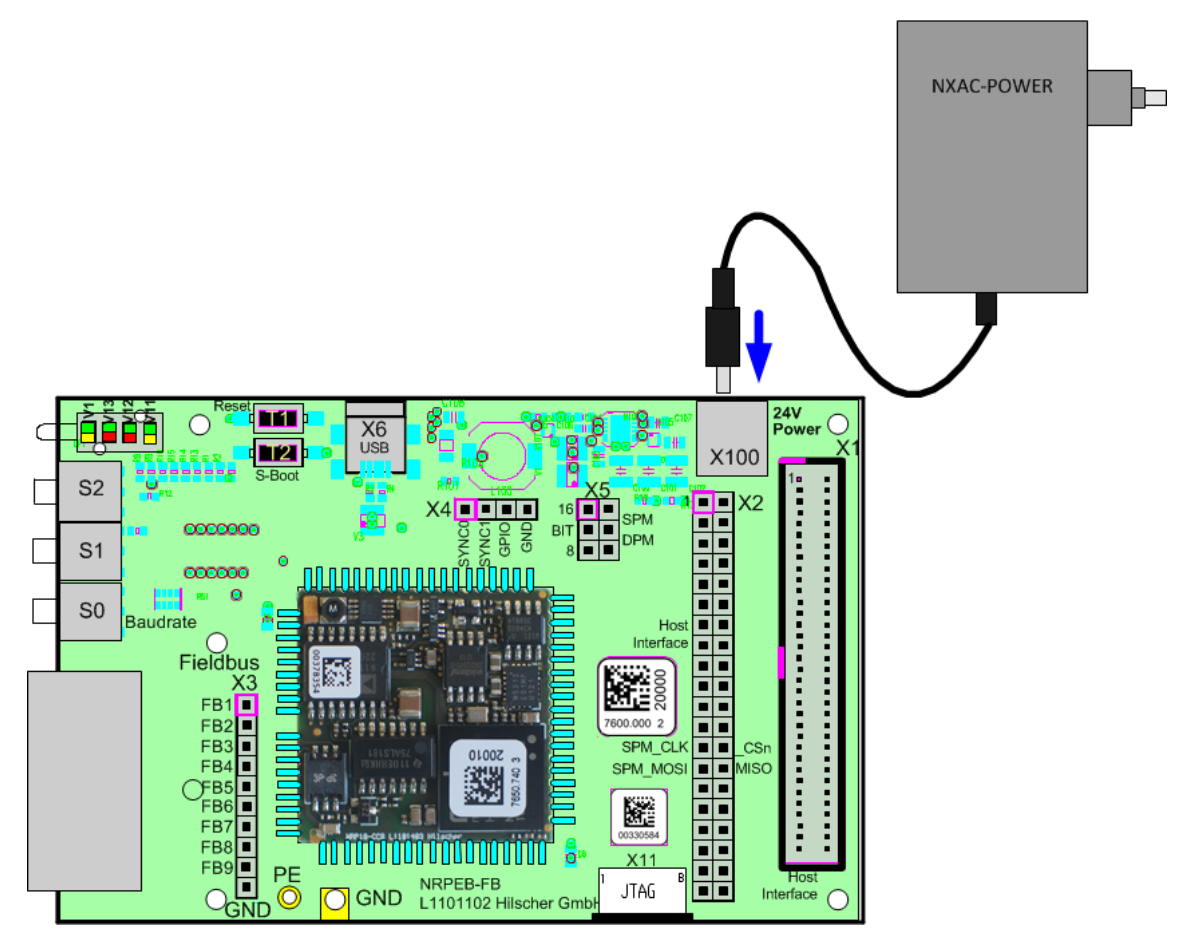

*Figure 6: Connect power supply to Evaluation Board*
# **4.2 Downloading firmware**

# <span id="page-36-0"></span>**4.2.1 Downloading executable binary image to NRP 10 via USB**

### **4.2.1.1 Overview**

This section describes how to download an executable binary image from your configuration PC to the flash memory of a netX10-based netRAPID via USB.

For this, you need the Hilscher **netX Bootwizard** application as download tool installed on your configuration PC and a USB cable with a Mini-B connector.

The executable binary image file in this case is the Second Stage Bootloader (SSBL) stored in the Firmware\2nd Stage Bootloader\NRP 10 folder of the NRPEB product DVD.

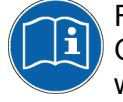

For more detailed information about the Bootwizard, please refer to the Operating Instruction Manual *netX Bootwizard*, DOC070502OIxxEN, which is stored in the Documentation\4. Tool Manuals\

2. Bootwizard directory of the product DVD.

The instructions in this section apply to the following devices:

- NRP 10-DPS (USB interface needs to be implemented on host device)
- NRP 10-CCS (USB interface needs to be implemented on host device)
- NRPEB 10-DPS
- NRPFB 10-CCS

#### **4.2.1.2 Prerequisites**

• You have installed the Hilscher netX Bootwizard application. (In the menu of the NRPEB product DVD, choose **Auxiliary Tools** > **Bootwizard** to open the Tools\Bootwizard folder, then double-click bootwizard 1.4.x.x setup.exe file.) The Bootwizard installation **bootwizard\_1.4.x.x\_setup.exe** file.) includes the necessary USB drivers.

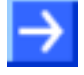

**Note:** Please use the latest version ≥ 1.4.x.x of the netX Bootwizard application provided on the NRPEB product DVD. Uninstall any old version of the Bootwizard that might have existed on your configuration PC before.

- The Evaluation Board (respectively the host device of the netRAPID) is connected to a voltage supply.
- You have a USB cable with a Mini-B connector ready.
- You have access to the image which you want to download.

#### **4.2.1.3 Step-by-step instructions**

- 1. Start the Bootwizard application on your PC.
- In the Windows **Start** menu, choose **All Programs** > **Hilscher GmbH** > **Bootwizard** > **Bootwizard**.
- The Bootwizard opens:

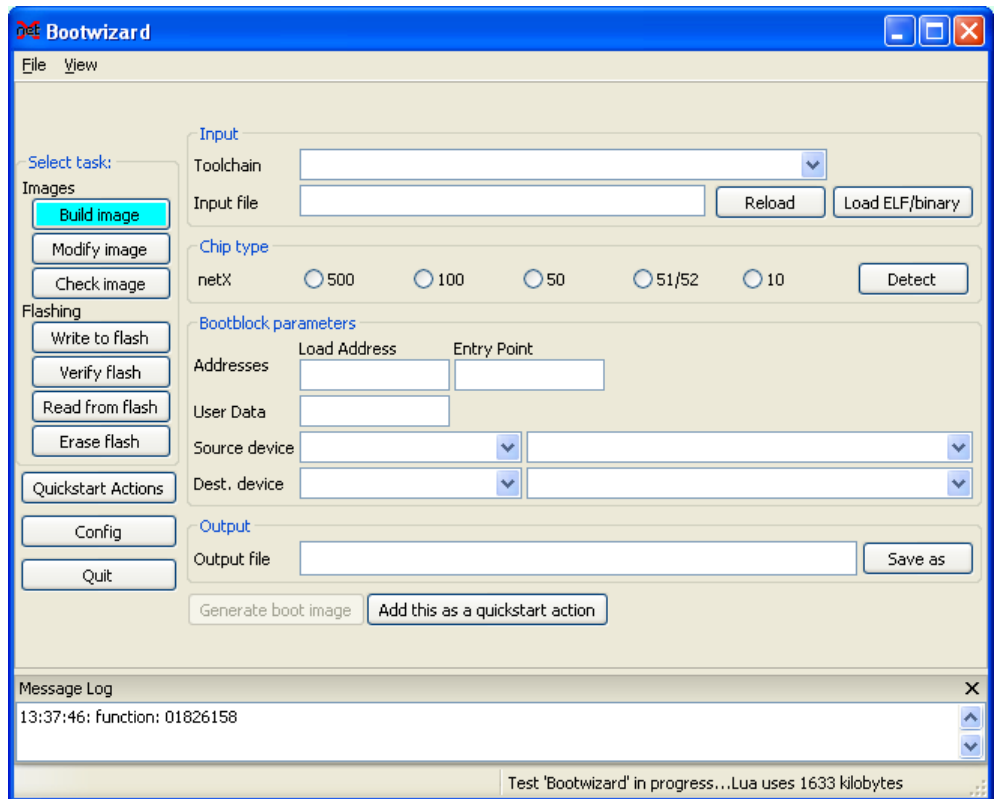

*Figure 7: Bootwizard start screen*

- 2. Choose flashing task.
- In the **Select Task** area, click **Write to flash** button.

 The Bootwizard shows the fields and controls for the **Write to flash** task:

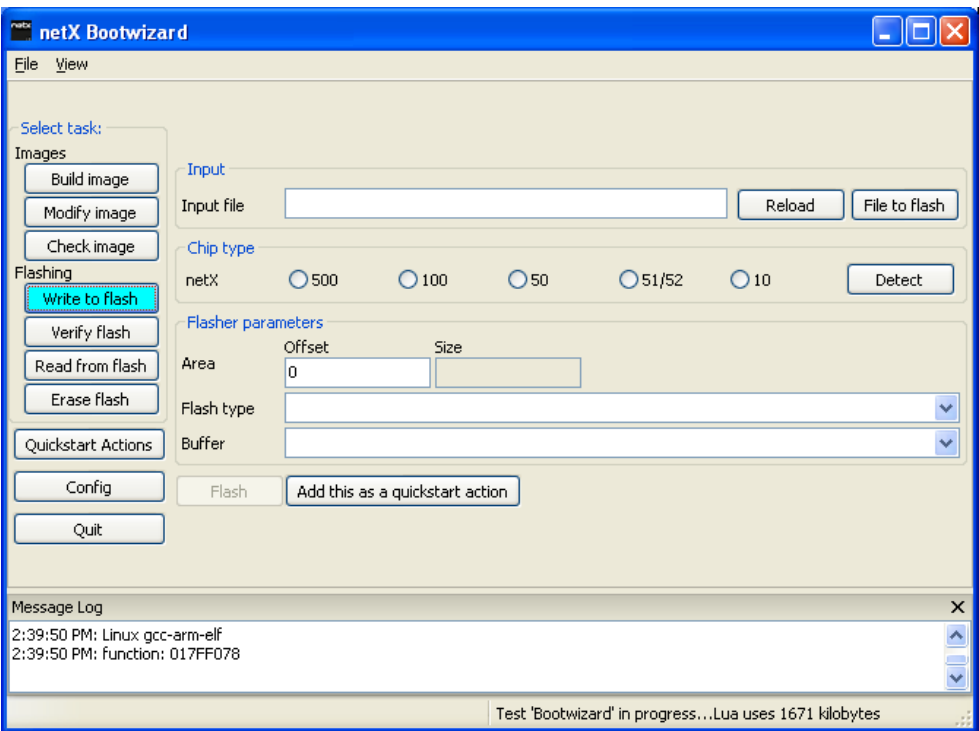

*Figure 8: Bootwizard Write to flash screen*

- 3. Select the image to be downloaded.
- In the **Input** area, click **File to flash** button.
- $\rightarrow$  The **Select an input file** dialog window opens:

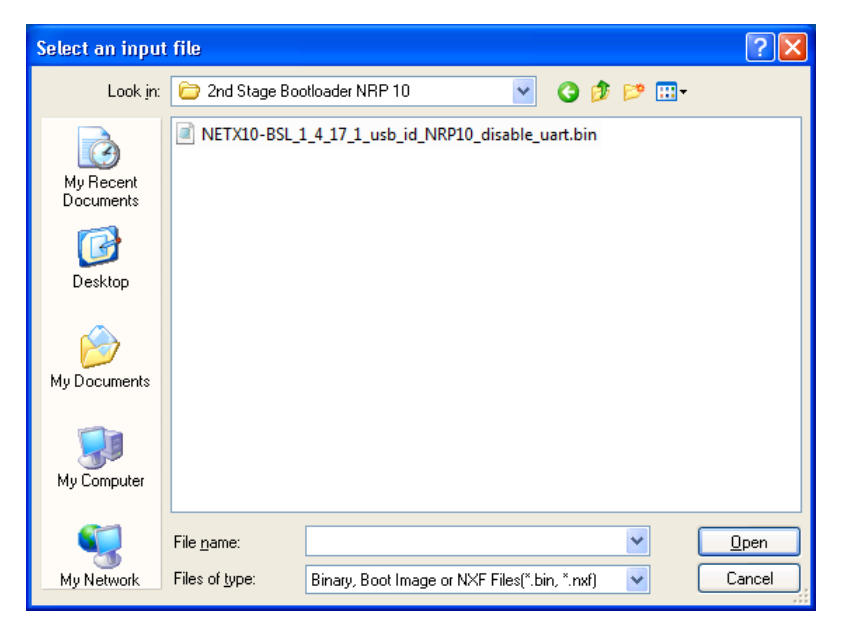

*Figure 9: Select input file dialog*

- $\triangleright$  Navigate to the directory where the image is stored. In this case it is the Firmware\2nd Stage Bootloader\NRP 10 folder on the product DVD.
- $\triangleright$  Select the image file. In this case it is the **NETX10-BSL\_1\_4\_17\_1\_usb\_id\_NRP10\_disable\_uart.bin** file.
- Click **Open** button.
- $\Diamond$  The Bootwizard opens the file. The following message appears:

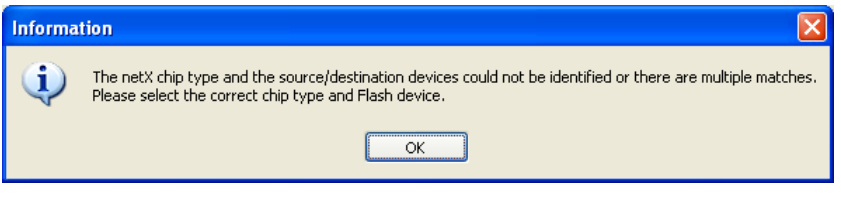

*Figure 10: Bootwizard message*

- Click **OK**.
- 4. Select Chip type.
- In the **Chip type** area, select **10**.
- $\sqrt[3]{ }$  The GUI should now look like this:

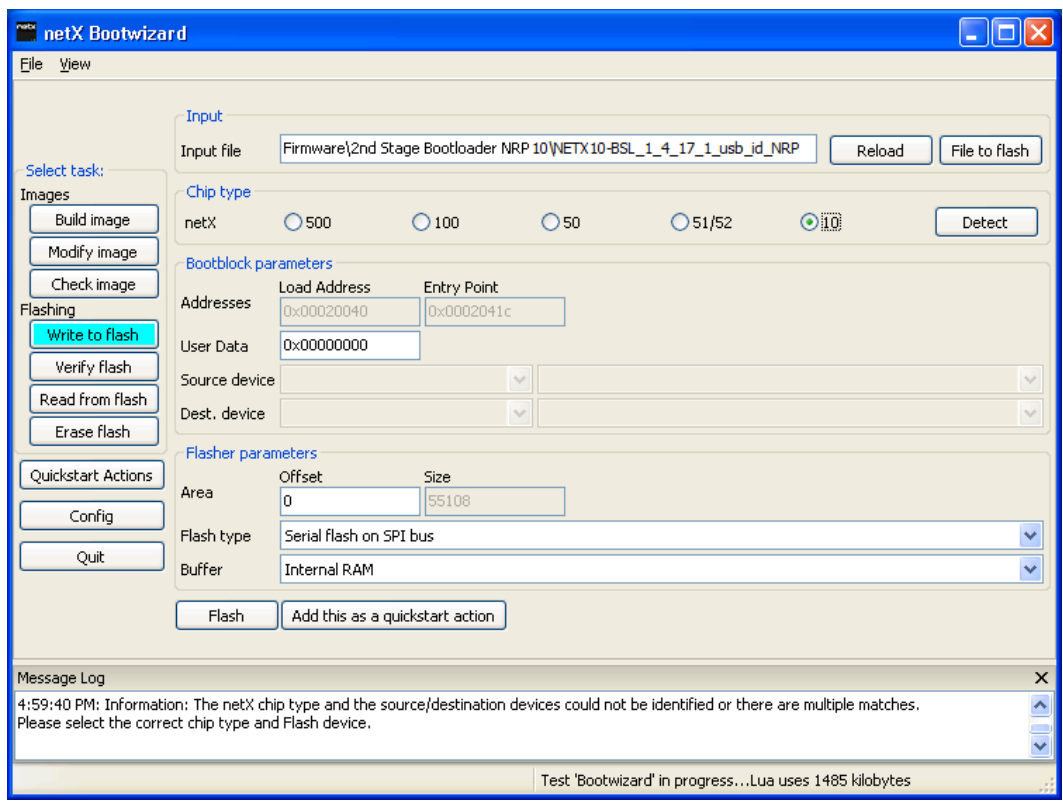

*Figure 11: Selected file in Write to flash screen*

5. Put the netRAPID into serial boot mode.

**Note:** You can skip this step if this is going to be the initial (first) download of a bootable image to the NRP 10 (i. e. no bootable image has been downloaded before), or if the flash memory has been erased. If the flash memory is empty and the ROM Loader in the netX 10 can't find a bootable image in the flash memory or in any other bootable device, it (according to the boot sequence defined in the Security Memory) automatically falls back into serial boot mode after power-on reset.

- Press down the **T2** serial boot button (**S-Boot**) on the Evaluation Board (see position  $\bigcirc$  in the *NRPEB* 10-CCS and NRPEB 10-DPS Evaluation *[Boards](#page-23-0)* section on page [24](#page-23-0) ). Keep it pressed down.
- While keeping the **T2** button pressed down, push down briefly the **T1**  reset button on the Evaluation Board (see position  $(5)$ ).
- <sup>3</sup> The **SYS** LED on the Evaluation Board (see position <sup>4</sup>) is blinking yellow (on/off), indicating serial boot mode.
- 6. Establish an USB connection.
- $\triangleright$  Plug an USB cable into the Mini-B USB socket on the Evaluation Board (see position  $\overline{O}$ ) and connect the USB cable to your PC.
- **The SYS** LED on the Evaluation Board (see position 4) goes off.

**Note:** The **netX10 USB Bootmonitor (ROM)** driver needed for connecting the Bootwizard to the Bootmonitor running in the netX has automatically been installed on your PC by the Bootwizard setup program. However, under **Windows XP** the installation process of the USB driver needs to be completed in the **Found New Hardware Wizard**, which opens when you connect the netRAPID in serial boot mode for the first time to your PC. For finishing the installation of the USB driver in the wizard, follow the instructions given below.

Under **Windows 7** and **8**, the **Installing device driver software** message appears in the Windows task bar when you connect the netRAPID to the PC via USB cable for the first time. Windows then automatically copies the driver files to the appropriate Windows directories; you do not need to take any action in this.

#### **If you are using Windows XP:**

7. Finish installation of USB drivers in the **Found New Hardware Wizard**.

- In the start screen of the **Found New Hardware Wizard**, answer the question **Can Windows connect to Windows Update…?** by selecting the **No, not this time** option.
- Click **Next** button.
- $\triangleright$  In the next screen, answer the question **What do you want the wizard to do?** by selecting **Install the software automatically** option.
- Click **Next**.
- $\Diamond$  Windows then copies the driver files to the Windows directories.
- In the **Completing the Found New Hardware Wizard** screen, click **Finish** button.
- 8. Check USB connection in Device Manager (Windows XP).
- In the **Start menu,** choose **Control Panel** entry.
- $\rightarrow$  The **Control Panel** window opens.
- In the **Control Panel**, double-click on **System** entry.
- $\sqrt[3]{ }$  The **System Properties** sheet opens.
- In the **System Properties** sheet, select **Hardware** tab.
- In the **Hardware** tab, click **Device Manager** button.
- $\rightarrow$  The **Device Manager** window opens.
- Check the entries under **Universal Serial Bus devices** for the **netX10 USB Bootmonitor (ROM)**.

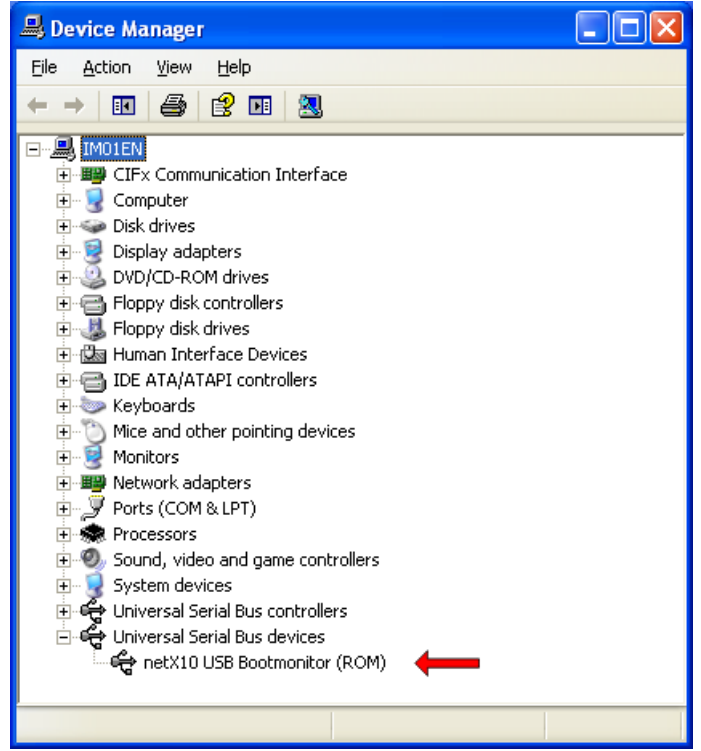

*Figure 12: Check USB connection to netX 10 Bootmonitor in Windows XP*

#### **If you are using Windows 7 or 8:**

- 8. Check USB connection in Device Manager (Windows 7 and 8):
- In the **Start** menu, choose **Control Panel** entry.
- $\sqrt[3]{ }$  The **Control Panel** window opens.
- In the **Control Panel** window, choose **Hardware and Sound** entry.
- $\mathbb{R}$  The **Hardware and Sound** window opens.
- In the **Hardware and Sound** window, below **Devices and Printers**, click **Device Manager** entry.
- $\sqrt[3]{ }$  The **Device Manager** window opens.
- Check the entries under **Universal Serial Bus devices** for the **netX10 USB Bootmonitor (ROM)**.
- Universal Serial Bus devices
	- netX10 USB Bootmonitor (ROM)
- D USB-Controller

*Figure 13: Check USB connection to netX 10 Bootmonitor in Windows 7*

9. Download image file.

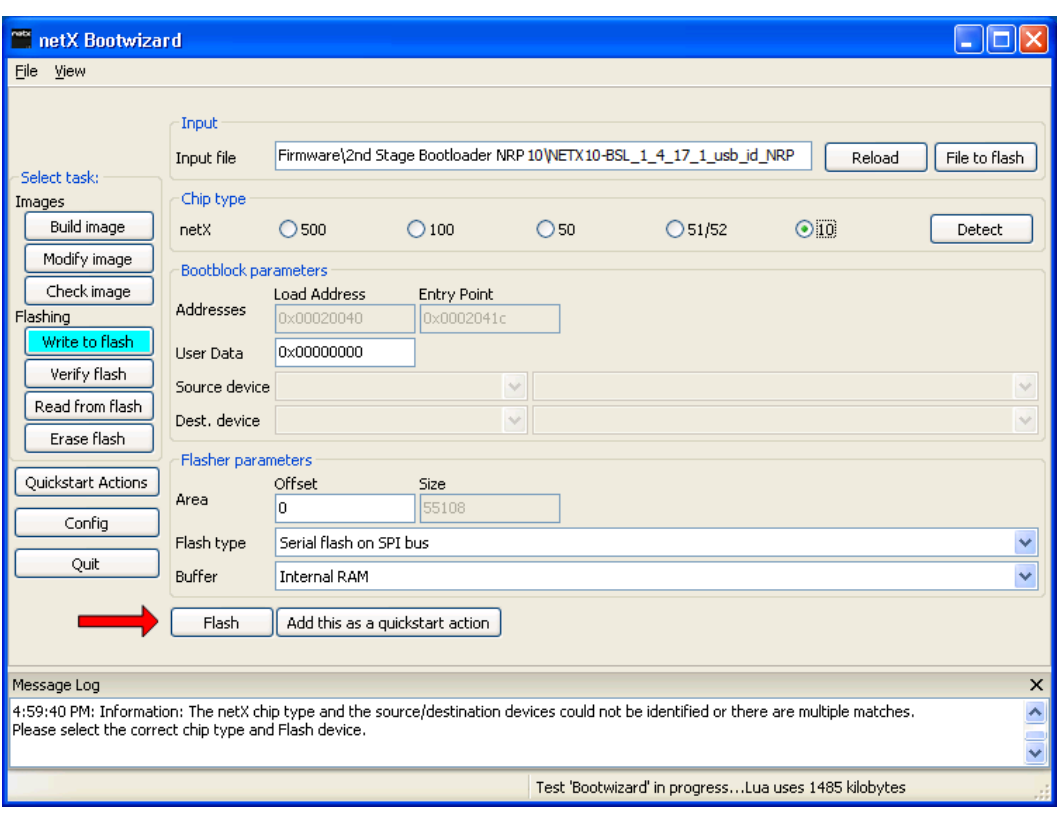

In the Bootwizard, click **Flash** button.

*Figure 14: Write to flash screen*

 $\mathcal{F}$  The plugin selector opens:

|         |        |                | Select the plugin   |
|---------|--------|----------------|---------------------|
| Comment |        | Typ            | Name                |
| free    |        | romloader_uart | vert cOM1           |
| free    |        | romloader_uart | romloader_uart_COM3 |
| free    |        | romloader_usb  | romloader_usb_05_01 |
|         |        |                |                     |
|         |        |                |                     |
|         |        |                |                     |
|         |        |                |                     |
| Cancel  | Rescan |                | Οk                  |
|         |        |                |                     |

*Figure 15: Plugin selector for netX 10 Rom Loader*

- Select the USB connection (**romloader\_usb\_xx\_01)** to the netX10 Bootmonitor.
- Click **OK** button (or double-click the relevant connection entry).
- $\Diamond$  The Bootwizard now sends the data file and the flasher program to the netRAPID and runs the flasher. While downloading, a progress bar is shown:

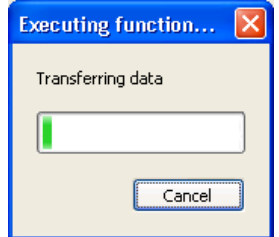

*Figure 16: Progress window*

 $\rightarrow$  Finally, a success or an error message is shown:

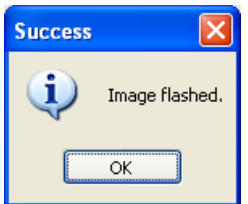

*Figure 17: Flashing successful message*

**The SYS** LED on the Evaluation Board (see position  $\bigoplus$  in the *[NRPEB](#page-23-0) [10-CCS and NRPEB 10-DPS Evaluation Boards](#page-23-0)* section on page [24\)](#page-23-0) shows steady yellow.

- 10. Reset the netRAPID.
- $\triangleright$  Disconnect the USB cable from the Evaluation Board.
- $\triangleright$  Push the **Reset** button (T1) on the Evaluation Board (see position  $\circled{5}$ ).
- $\Diamond$  The ROM Loader loads the executable binary image from the flash memory into the internal RAM of the netX 10. In case of the Second Stage Bootloader, the SSBL now running in the internal RAM is searching for NXF firmware to boot and to load into the RAM. If you have not downloaded any firmware file yet, the SSBL of course won't be able to find it. This is indicated by the **SYS** LED (see position  $\left( \Phi \right)$  alternating between yellow and green.

# <span id="page-45-0"></span>**4.2.2 Downloading executable binary image to NRP 51-RE or NRP 52- RE via USB**

# **4.2.2.1 Overview**

This section describes how to download an executable binary image from your configuration PC to the flash memory of the NRP 51-RE or the NRP 52-RE via USB.

For this, you need the Hilscher **netX Bootwizard** application as download tool installed on your configuration PC and a USB cable with a Mini-B connector.

The executable binary image file in this case is the Second Stage Bootloader (SSBL) stored in the Firmware\2nd Stage Bootloader\NRP 52 folder of the NRPEB product DVD.

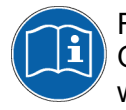

For more detailed information about the Bootwizard, please refer to the Operating Instruction Manual *netX Bootwizard*, DOC070502OIxxEN, which is stored in the Documentation  $\{4,$  Tool Manuals 2. Bootwizard directory of the product DVD.

The instructions in this section apply to the following devices:

- NRP 51-RE (USB interface needs to be implemented on host device)
- NRP 52-RE (USB interface needs to be implemented on host device)
- NRPEB 51-RE
- NRPEB 52-RE

**Note:** The netRAPIDs for Real-Time Ethernet (NRP 51-RE and NRP 52- RE) are not equipped with a security memory. Therefore, device-specific identification data of the netRAPID, which usually would be stored in the security memory, is stored in the flash memory of the device instead, along with the firmware.

The area in the flash memory storing this device-specific data is protected by a so-called **Flash Device Label**. The latest version of the Bootwizard is capable of recognizing the Flash Device Label and of downloading files to the flash memory without overwriting the device-specific data marked with this label. You must therefore use netX Bootwizard version  $\geq 1.3.15$ xxx.x, which is provided on the NRPEB product DVD, and uninstall any older version of the Bootwizard that might have existed on your configuration PC.

# **4.2.2.2 Prerequisites**

- You have installed the Hilscher netX Bootwizard application.
	- (In the menu of the NRPEB product DVD, choose **Auxiliary Tools** > **Bootwizard** to open the Tools\Bootwizard folder, then double-click bootwizard 1.4.x.x setuplexe file.) The Bootwizard installation **bootwizard 1.4.x.x setup.exe** file.) The Bootwizard includes the necessary USB drivers.

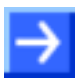

**Note:** Please use the latest version ≥ 1.4.x.x of the netX Bootwizard application provided on the NRPEB product DVD. Uninstall any old version of the Bootwizard that might have existed on your configuration PC before.

- The Evaluation Board (respectively the host device of the netRAPID) is connected to a voltage supply.
- You have a USB cable with a Mini-B connector ready.
- You have access to the image which you want to download.

### **4.2.2.3 Step-by-step instructions**

- 1. Start the Bootwizard application on your PC.
- In the Windows **Start** menu, choose **All Programs** > **Hilscher GmbH** > **Bootwizard** > **Bootwizard**.
- The Bootwizard opens:

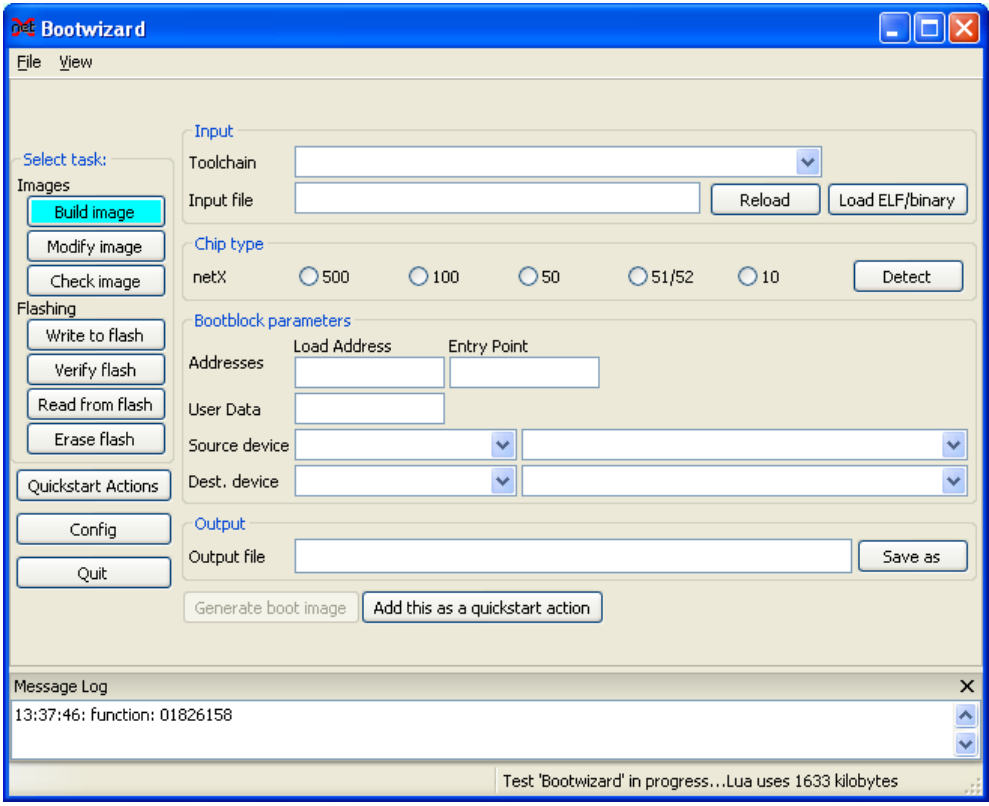

*Figure 18: Bootwizard start screen*

- 2. Choose flashing task.
- In the **Select Task** area, click **Write to flash** button.

 The Bootwizard shows the fields and controls for the **Write to flash** task:

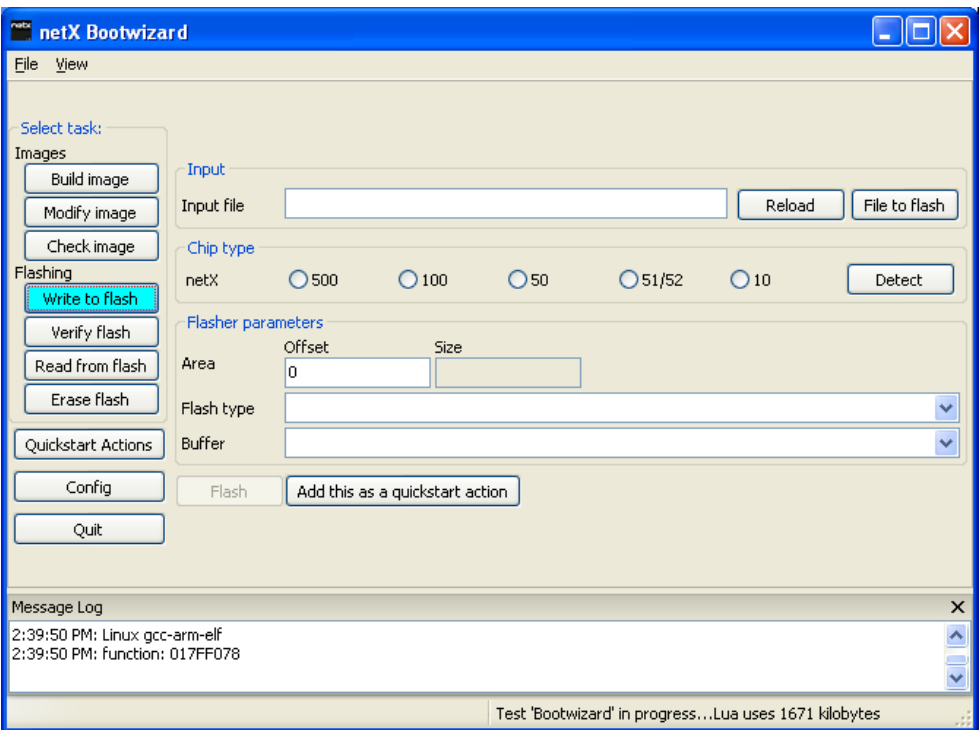

*Figure 19: Bootwizard Write to flash screen*

- 3. Select the image to be downloaded.
- In the **Input** area, click **File to flash** button.
- $\rightarrow$  The **Select an input file** dialog window opens:

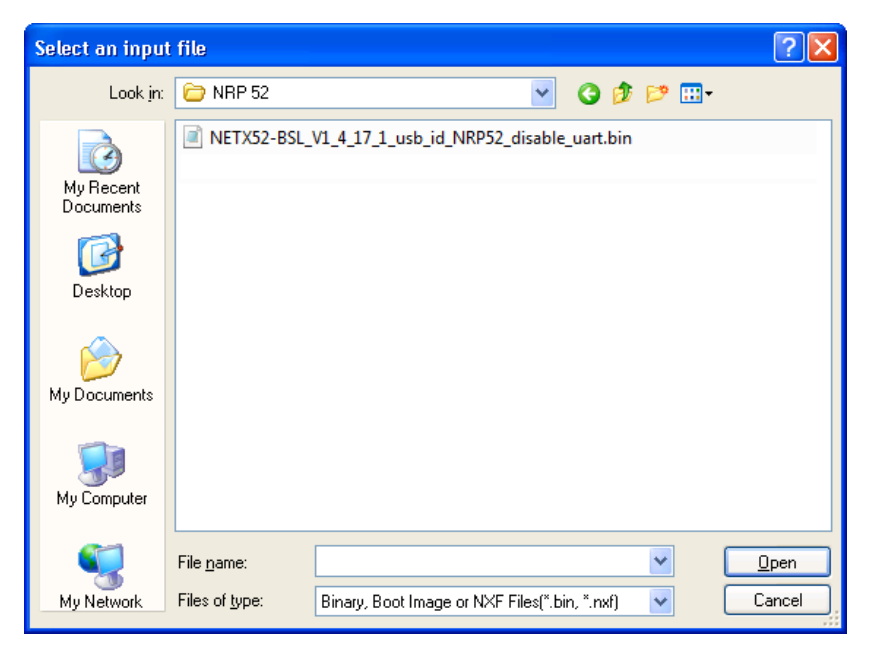

*Figure 20: Select input file dialog*

 $\triangleright$  On the product DVD, navigate to the directory where the image is stored and select the corresponding file:

If you are using a **NRP 51-RE**, go to the Firmware\2nd Stage Bootloader\NRP 51 folder on the product DVD and select the NETX51-BSL V1 4 18 0 usb id NRP51 disable uart 4MB.bin file.

If you are using the **NRPEB 51-RE** board or a **NRP 51-RE\F8T** (the NRPEB 51-RE board is equipped with the NRP 51-RE\F8T), go to the Firmware\2nd Stage Bootloader\NRP 51 F8T folder and select the NETX51-BSL V1 4 18 0 usb id NRP51 disable uart 8MB.bin file.

If you are using a **NRP 52-RE** or a **NRPEB 52-RE**, go to the Firmware\2nd Stage Bootloader\NRP 52 folder and select the NETX52-BSL V1 4 17 1 usb id NRP52 disable uart.bin file.

After selecting the file, click **Open** button.

 $\mathcal{F}$  The Bootwizard opens the file. The following message appears:

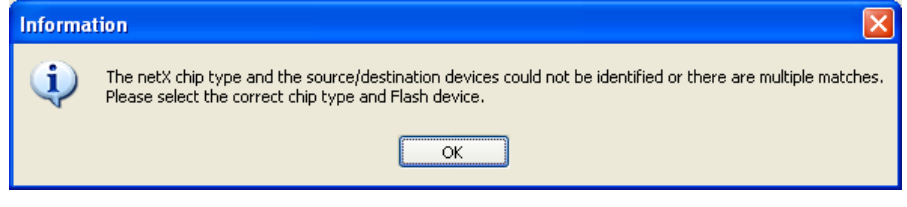

*Figure 21: Bootwizard message*

Click **OK**.

- 4. Select Chip type.
- In the **Chip type** area, select **51/52**.
- $\Diamond$  The GUI should now look similar to this:

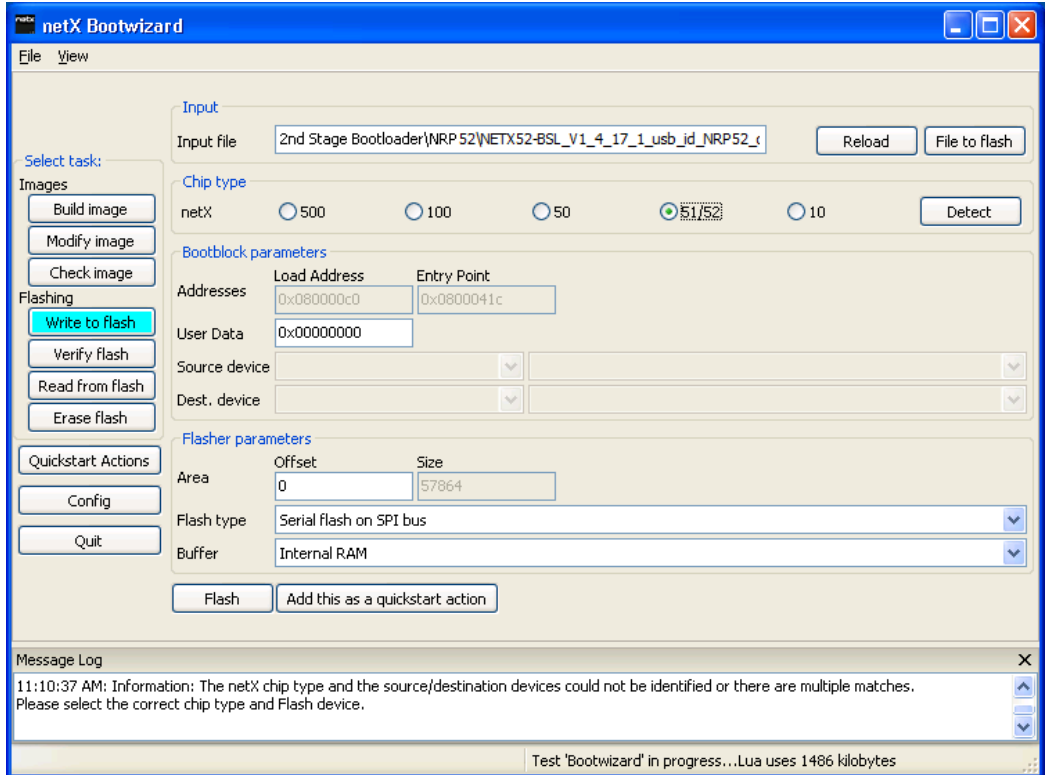

*Figure 22: Selected file in Write to flash screen*

- 5. Put the netRAPID into serial boot mode.
- Press down the **T2** serial boot button (**S-Boot**) on the Evaluation Board (see position  $\odot$  in the *[NRPEB 51-RE Evaluation Board](#page-25-0)* section on page [26](#page-25-0) respectively in the *[NRPEB 52-RE Evaluation Board](#page-27-0)* section on page [28\)](#page-27-0). Keep it pressed down.
- While keeping the **T2** button pressed down, push down briefly the **T1**  reset button on the Evaluation Board (see position  $\mathcal{F}$ ).
- <sup>3</sup> The **SYS** LED on the Evaluation Board (see position <sup>4</sup>) is blinking yellow (on/off), indicating serial boot mode.
- 6. Establish an USB connection.
- $\triangleright$  Plug an USB cable into the Mini-B USB socket on the Evaluation Board (see position  $\overline{O}$ ) and connect the USB cable to your PC.

**Note:** The USB drivers needed for connecting the Bootwizard to the Bootmonitor running in the netX have automatically been installed on your PC by the Bootwizard setup program. However, under **Windows XP**, the installation process of the USB drivers needs to be completed in the **Found New Hardware Wizard**, which opens when you connect the netRAPID in serial boot mode for the first time to your PC. For finishing the installation of the USB drivers in the wizard, follow the instructions given below. The **Found New Hardware Wizard** opens twice: for the **netX51/52 Bootmonitor (CDC)** driver and for the **netX51/52 USB Bootmonitor (ROM)** driver.

Under **Windows 7** and **8**, the **Installing device driver software** message appears in the Windows task bar when you connect the netRAPID to the PC via USB cable for the first time. Windows then automatically copies the driver files to the appropriate Windows directories; you do not need to take any action in this.

#### **If you are using Windows XP:**

7. Finish installation of USB drivers in the **Found New Hardware Wizard**.

- In the start screen of the **Found New Hardware Wizard**, answer the question **Can Windows connect to Windows Update…?** by selecting the **No, not this time** option.
- Click **Next** button.
- In the next screen, answer the question **What do you want the wizard to do?** by selecting **Install the software automatically** option.
- Click **Next**.
- $\Diamond$  Windows then copies the driver files to the Windows directories.
- In the **Completing the Found New Hardware Wizard** screen, click **Finish button.**
- 8. Check USB connection in Device Manager (Windows XP).
- In the **Start menu,** choose **Control Panel** entry.
- $\sqrt[3]{ }$  The **Control Panel** window opens.
- In the **Control Panel**, double-click on **System** entry.
- The **System Properties** sheet opens.
- In the **System Properties** sheet, select **Hardware** tab.
- In the **Hardware** tab, click **Device Manager** button.
- $\rightarrow$  The **Device Manager** window opens.
- Check the entries under **Ports (COM & LPT)** for the **netX52 Bootmonitor** (if you are using the NRP 52-RE or the NRPEB 52-RE board), respectively for the **netX51 Bootmonitor** (if you are using the NRP 51-RE or the NRPEB 51-RE board):

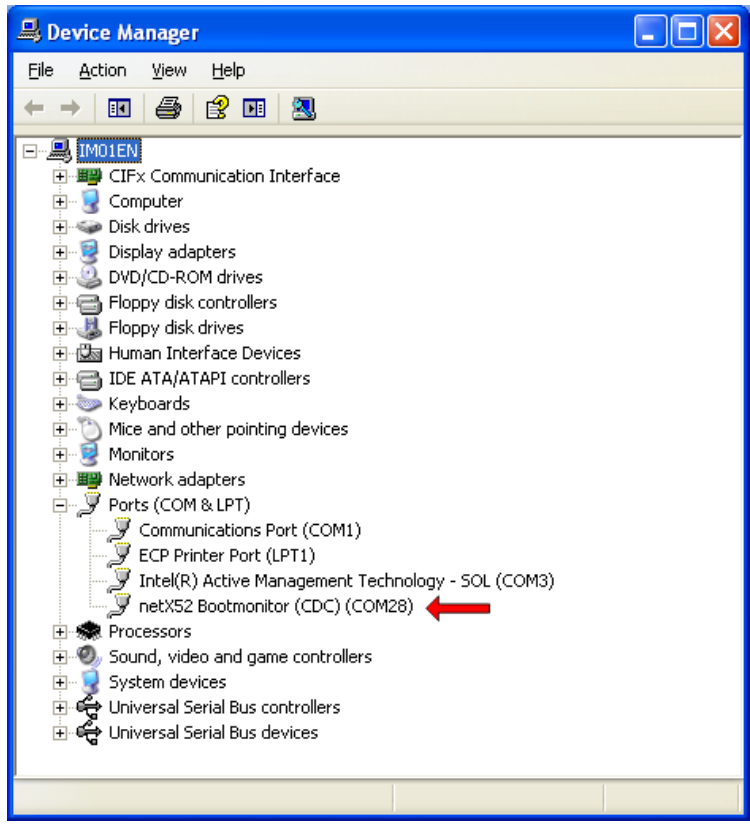

*Figure 23: Check USB connection to netX 52 Bootmonitor in Windows XP*

- $\Diamond$  The number of the COM port of your PC currently connected to the netRAPID is indicated in brackets. In this example, **COM28** is connected to the **netX52 Bootmonitor** (i. e. the ROM Loader running in the netX 52 controller on the netRAPID).
- $\triangleright$  Note or write down the number of the COM port (you will need the COM number in the next step), then close the **Device Manager**.

#### **If you are using Windows 7 or 8:**

8. Check USB connection (Windows 7 and 8):

- In the **Start** menu, choose **Control Panel** entry.
- $\sqrt[3]{ }$  The **Control Panel** window opens.
- In the **Control Panel** window, choose **Hardware and Sound** entry.
- $\rightarrow$  The **Hardware and Sound** window opens.
- In the **Hardware and Sound** window, below **Devices and Printers**, click **Device Manager** entry.
- $\rightarrow$  The **Device Manager** window opens.
- Check the entries under **Ports (COM & LPT)** for the **netX52 Bootmonitor** (if you are using the NRP 52-RE or the NRPEB 52-RE board), respectively for the **netX51 Bootmonitor** (if you are using the NRP 51-RE or the NRPEB 51-RE board):

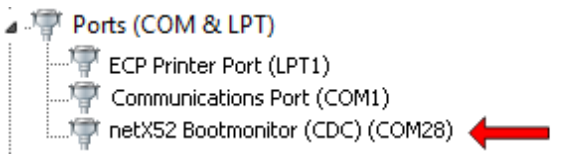

*Figure 24: Check USB Connection to netX 52 in Windows 7*

- $\Diamond$  The number of the COM port of your PC currently connected to the netRAPID is indicated in brackets. In this example, **COM28** is connected to the **netX52 Bootmonitor** (i. e. the ROM Loader running in the netX 52 controller on the netRAPID).
- $\triangleright$  Note or write down the number of the COM port (you will need the COM number in the next step), then close the **Device Manager**.
- 9. Download image file.
- **Note:** The **Area Offset** in the **Flasher parameters** section of the Bootwizard is set to 0 by default. This **Area Offset** parameter defines the starting position of the flash operation and should be kept at  $0$  when flashing a file to the NRP 51-RE or the NRP 52-RE. This is because the rear area of the flash memory (starting approx. at offset  $0x3ff000$ ) stores device identification data which is protected by a Flash Device Label. If you download a file to an area too close to the protected area (e.g. at offset 0x3fe000), the downloaded file might get truncated in order not to violate the protected area. This may of course corrupt the downloaded file. In any case, the Bootwizard will notify you with a message if you have performed a flasher task that has been affected by a conflict with the Flash Device Label.

In the Bootwizard, click **Flash** button.

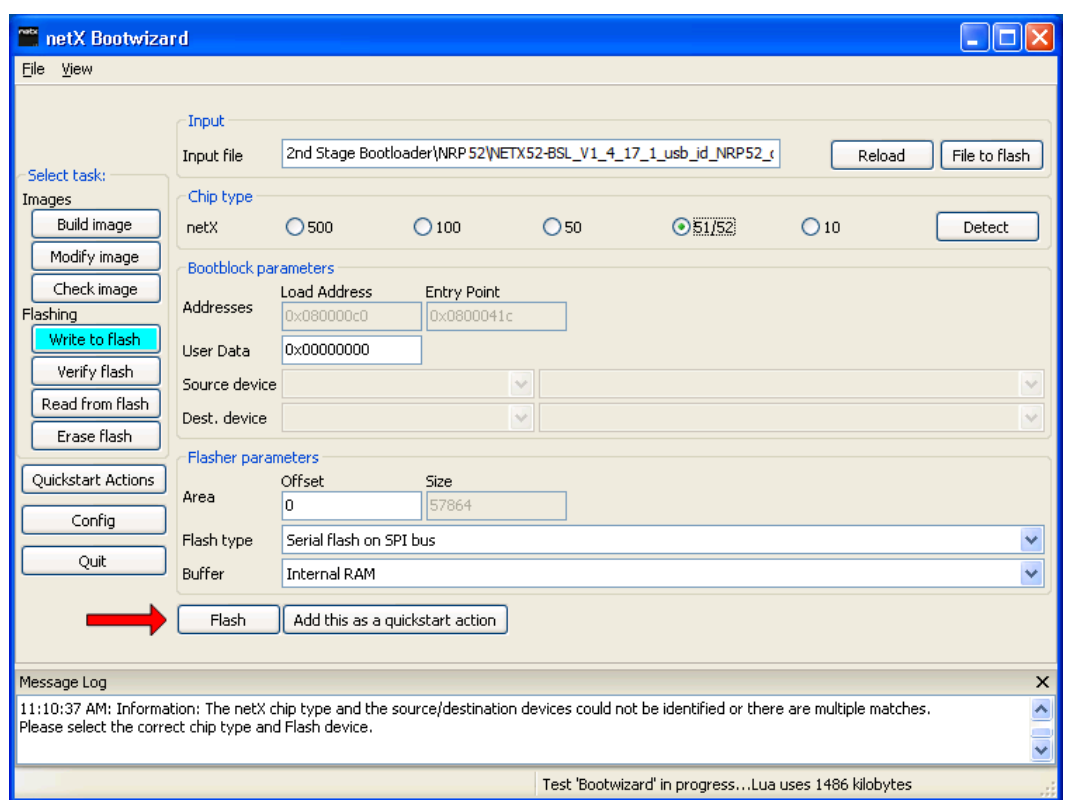

*Figure 25: Write to flash screen*

The plugin selector opens:

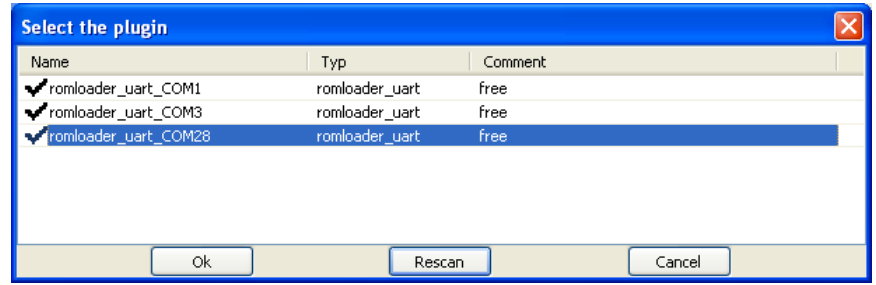

*Figure 26: Plugin selector for netX 52 Rom Loader*

- $\triangleright$  Select the COM port connected to the netX Bootmonitor (the COM number which you have found out in the Device Manager in the previous step).
- Click **OK** button (or double-click the relevant COM port entry).

 $\Diamond$  The Bootwizard now sends the data file and the flasher program to the netRAPID and runs the flasher. While downloading, a progress bar is shown:

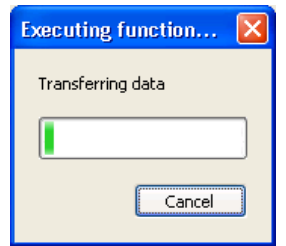

*Figure 27: Progress window*

 $\mathbb{R}$  Finally, a success or error message is shown. If a conflict with the Flash Device Label occurred, you will also be told about this in the message.

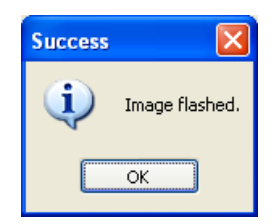

*Figure 28: Flashing successful message*

10. Reset the netRAPID.

- $\triangleright$  Disconnect the USB cable from the Evaluation Board.
- $\triangleright$  Push the **Reset** button (T1) on the Evaluation Board (see position  $\odot$  in the *[NRPEB 51-RE Evaluation Board](#page-25-0)* section on page [26](#page-25-0) respectively in the *[NRPEB 52-RE Evaluation Board](#page-27-0)* section on page [28\)](#page-27-0).
- $\triangleright$  The ROM Loader loads the executable binary image from the flash memory into the internal RAM of the netX. In case of the Second Stage Bootloader, the SSBL now running in the internal RAM is searching for NXF firmware to boot and to load into the internal RAM. If you have not downloaded any firmware file yet, the SSBL of course won't be able to find it. This is indicated by the **SYS** LED (see position  $\bigcirc$ ) alternating between yellow and green.

# **4.2.3 Downloading firmware to the netRAPID via USB**

# **4.2.3.1 Overview**

This section describes the download of a Standard Loadable Firmware file from your configuration PC to the flash memory of the netRAPID via USB.

The instructions in this section apply to the following devices:

- NRP 10-DPS (USB interface needs to be implemented on host device)
- NRP 10-CCS (USB interface needs to be implemented on host device)
- NRPEB 10-DPS
- NRPEB 10-CCS
- NRP 51-RE (USB interface needs to be implemented on host device)
- NRPEB 51-RE
- NRP 52-RE (USB interface needs to be implemented on host device)
- NRPEB 52-RE

The download of the limited PROFIBUS DP Slave firmware to the NRP 10- DPS is used as general example of how to download firmware to the netRAPID. The procedure for other netRAPIDs and Evaluation Boards or for fully licensed firmware follows the same principle.

Note that the Second Stage Bootloader (SSBL) must have been downloaded to the netRAPID before you can download or boot any Standard Loadable Firmware (LFW) on the device.

Note also that the LFW file (unlike the SSBL file) cannot be downloaded to flash memory of the netRAPID by using the **netX Bootwizard** application because the Bootwizard cannot cope with the file system set up by the SSBL already running on the netRAPID. Therefore, you need another Hilscher application to download the firmware file. This is the **netHOST Device Test Application**. The netHOST Device Test Application is stored on the **netRAPID Evaluation DVD** (NRPEB product DVD) in the Tools\netHost directory and can be run directly from DVD, it does not need to be installed on your PC.

# **4.2.3.2 Prerequisites**

- You have downloaded the Second Stage Bootloader to the netRAPID.
- The Evaluation Board (respectively the host device of the netRAPID) is connected to a voltage supply.
- You have a USB cable with a Mini-B connector ready.
- You have installed the Hilscher USB device drivers on your PC. (On the NRPEB product DVD, open the Driver and Toolkit\USB Diagnostic Driver directory, then double-click **setup.exe** file. Follow the instructions of the installation wizard)
- You have access to the firmware file which you want to download. (On the NRPEB product DVD, firmware is stored in the Firmware\netRAPID Ltd folder.)

#### **4.2.3.3 Step-by-step instructions**

- 1. Run the Second Stage Bootloader on the netRAPID.
- $\triangleright$  Push the **Reset** button (T1) on the Evaluation Board (see position  $\odot$  in the *NRPEB [10-CCS and NRPEB 10-DPS Evaluation Boards](#page-23-0)* section on page [24\)](#page-23-0).
- $\Diamond$  The Second Stage Bootloader is loaded from flash memory and then runs in the internal RAM of the netX on the netRAPID, searching for firmware to boot. This is indicated by the **SYS** LED (see position  $\overline{4}$ ) alternating between yellow and green.
- 2. Establish USB connection.
- $\triangleright$  Plug an USB cable into the Mini-B USB socket on the Evaluation Board (see position  $\overline{()}$ ) and connect the USB cable to your PC.

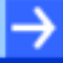

**Note:** If the **Found New Hardware Wizard** opens under **Windows XP**, answer the question **Can Windows connect to Windows Update…?** by selecting the **No, not this time** option. In the next screen, answer the question **What do you want the wizard to do?** by selecting **Install the software automatically** option.

3. Check USB connection in Device Manager under **Windows XP**:

- In the **Start menu,** choose **Control Panel** entry
- $\sqrt[3]{ }$  The **Control Panel** window opens.
- In the **Control Panel**, double-click on **System** entry.
- The **System Properties** sheet opens.
- In the **System Properties** sheet, select **Hardware** tab.
- In the **Hardware** tab, click **Device Manager** button.
- $\rightarrow$  The **Device Manager** window opens.
- Check the entries under **Ports (COM & LPT)** for the **Hilscher netRAPID** entry.
- 白 y Ports (COM & LPT)
	- Communications Port (COM1)
	- ECP Printer Port (LPT1)
	- $\sum$  Hilscher netRAPID 10 (COM32)

 $\mathcal{F}$  Intel(R) Active Management Technology - SOL (COM3)

*Figure 29: Check USB connection to netRAPID in Windows XP*

 The number of the COM port of your PC currently connected to the netRAPID is indicated in brackets. In this example, **COM32** is connected to the Second Stage Bootloader running in your netRAPID.

- 3. Check USB connection in Device Manager under **Windows 7** or **8**:
- In the **Start** menu, choose **Control Panel** entry.
- $\sqrt[3]{ }$  The **Control Panel** window opens.
- In the **Control Panel** window, choose **Hardware and Sound** entry.
- $\mathbb{R}$  The **Hardware and Sound** window opens.
- In the **Hardware and Sound** window, below **Devices and Printers**, click **Device Manager** entry.
- $\rightarrow$  The **Device Manager** window opens.
- Check the entries under **Ports (COM & LPT)** for the **Hilscher netRAPID** entry.

```
▲ 零 Ports (COM & LPT)
```
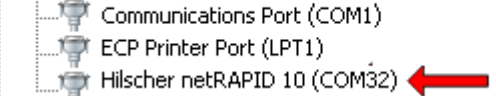

*Figure 30: Check USB connection to netRAPID in Windows 7*

- $\Diamond$  The number of the COM port of your PC currently connected to the netRAPID is indicated in brackets. In this example, **COM32** is connected to the Second Stage Bootloader running in your netRAPID.
- 4. Open the **netHOST Device Test Application** on your PC.
- $\triangleright$  Use the Windows Explorer to open the directory Tools\netHost on the DVD.
- Double-click **netHOST.exe**.
- The **netHOST Device Test Application** opens:

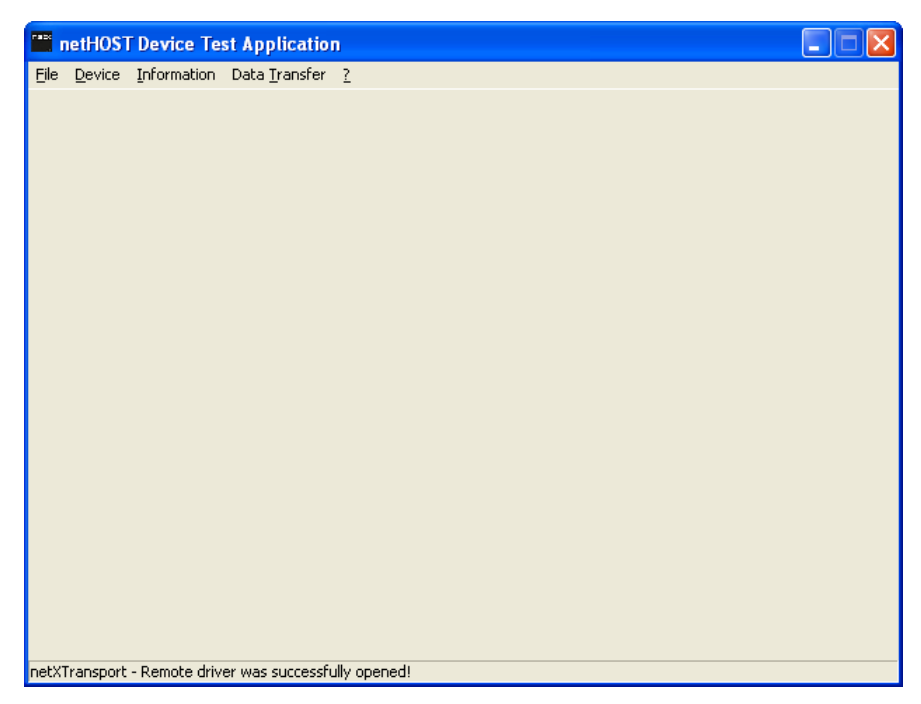

*Figure 31: netHOST Device Test Application start screen*

- 5. Open connection to netRAPID.
- In the menu, choose **Device** > **Open** and wait for a few seconds.
- After a short while, the **Channel Selection** dialog box opens:

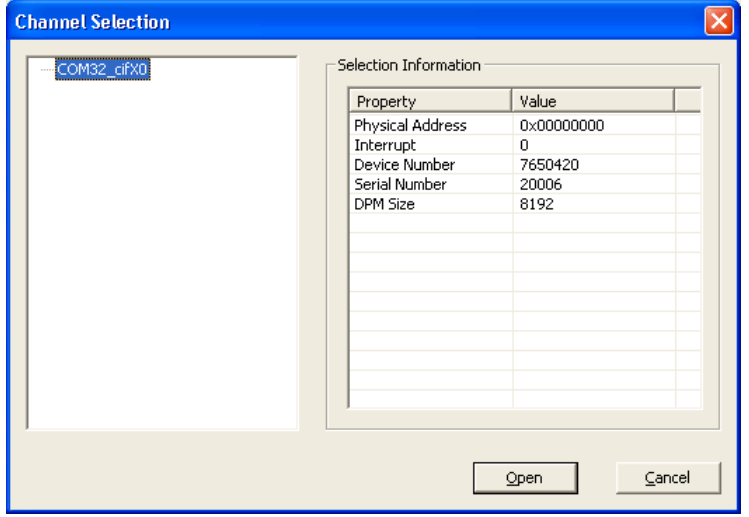

*Figure 32: Channel selection dialog*

- $\triangleright$  In the left part of the dialog box, select the COM port to which the netRAPID is connected via USB, then click **Open** button.
- The **Channel Selection** dialog box closes, and back in the **netHOST Device Test Application** window, the header displays the selected channel:

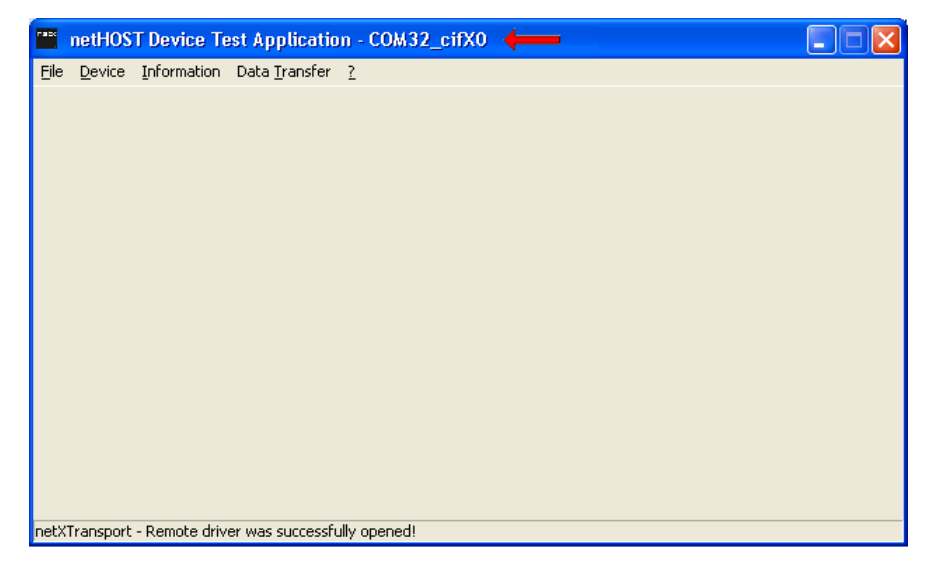

*Figure 33: netHOST Device Test Application after channel selection*

- 6. Select firmware file.
- In the menu, choose **Device** > **Download**.
- $\sqrt[3]{ }$  The **Download** window opens:

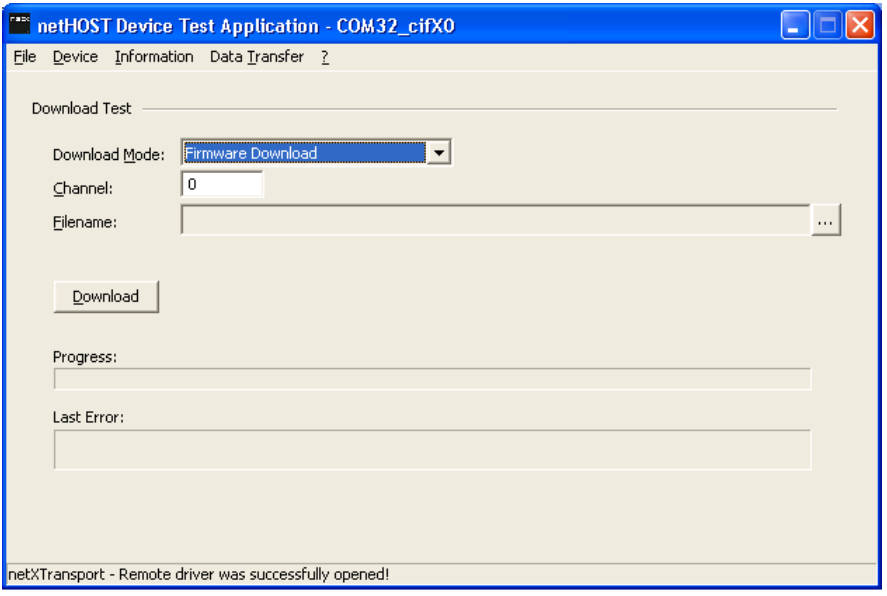

*Figure 34: Download window*

- In the **Download Mode** drop-down list, choose **Firmware Download**.
- $\triangleright$  Click  $\blacksquare$  button next to the **Filename** field.
- $\rightarrow$  The Windows file selection dialog opens:

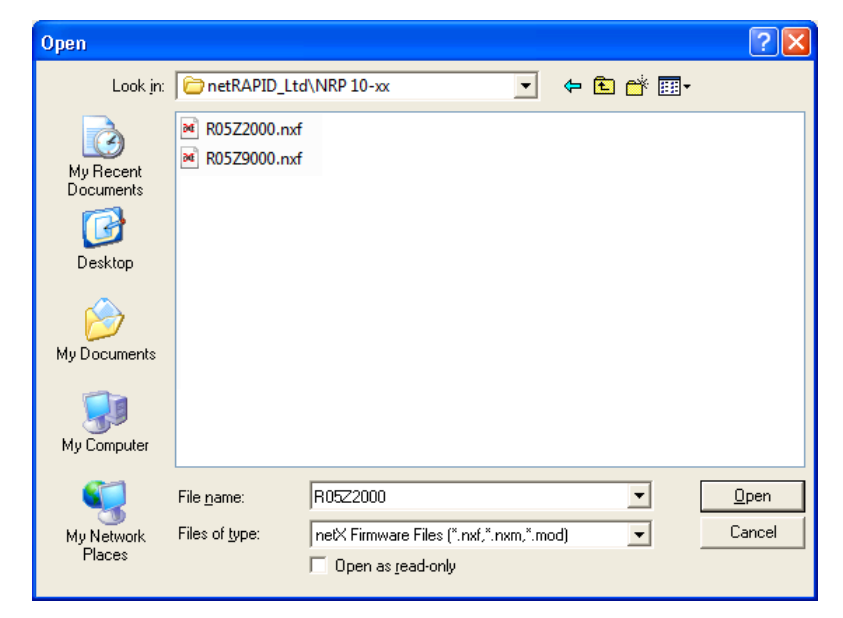

*Figure 35: File selection*

- $\triangleright$  In the Windows file selection dialog, navigate to the Firmware\netRAPID LTD directory, open the NRP 10-xx, NRP 51-RE OF NRP 52-RE folder and select the firmware file which you want to download: **PROFIBUS DP Slave for NRP 10-DPS**: R05Z2000.nxf **CC-Link Slave for NRP 10-CCS**: R05Z9000.nxf **PROFINET IO Device for NRP 51-RE**: R06ZD000.nxf **PROFINET IO Device for NRP 52-RE: R077D000 nxf EtherCAT Slave for NRP 51-RE**: R06ZF000.nxf **EtherCAT Slave for NRP 52-RE**: R07ZF000.nxf **Sercos Slave for NRP 51-RE**: R06ZJ000.nxf **Sercos Slave for NRP 52-RE**: R07ZJ000.nxf **Open Modbus/TCP for NRP 51-RE**: R06ZL000.nxf **Open Modbus/TCP for NRP 52-RE**: R07ZL000.nxf **Ethernet/IP Adapter for NRP 51-RE**: R06ZH000.nxf **Ethernet/IP Adapter for NRP 52-RE**: R07ZH000.nxf **POWERLINK Controlled Node for NRP 51-RE**: R06ZK000.nxf **POWERLINK Controlled Node for NRP 52-RE**: R07ZK000.nxf **VARAN Client for NRP 51-RE**: R06ZT000.nxf **VARAN Client for NRP 52-RE**: R07ZT000.nxf
- Click **Open** button.
- The Windows file selection dialog closes, and back in the **Download** window, the selected Firmware file is displayed in the **Filename** field.
- 7. Download firmware file.
- Click **Download** button to start the file download.
- $\Diamond$  While the firmware file is being downloaded to the netRAPID, a progress bar is displayed:

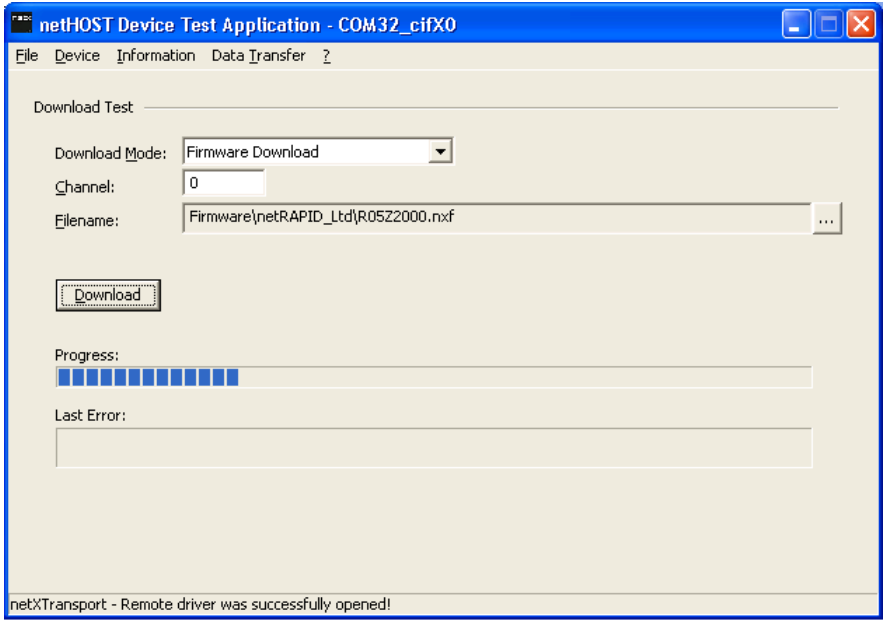

*Figure 36: Firmware download in progress*

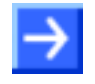

**Note:** A completed download is indicated only by the full progress bar; there will be no extra message box popping up in order to inform you about the completion of the download.

- 8. Reset netRAPID to start the firmware.
- $\triangleright$  Disconnect the USB cable from the netRAPID.
- $\triangleright$  Push the **Reset** button (**T1**) on the netRAPID (see position  $\overline{5}$ ) in the *NRPEB [10-CCS and NRPEB 10-DPS Evaluation Boards](#page-23-0)* section on page [24\)](#page-23-0).
- $\Diamond$  The firmware is loaded by the Second Stage Bootloader. Running firmware is indicated by a steady green **SYS** LED (see position  $\overline{4}$ ). If you have downloaded a PROFIBUS DP slave firmware, the **V12** (COM 0) LED (see position  $\circled{3}$ ) is blinking acyclically red, indicating that the PROFIBUS configuration is missing.
- In the menu of the **netHOST Device Test Application**, choose **Device** > **Close**, then choose **File** > **Quit** to exit the application.

# **4.2.4 Downloading Firmware to the netRAPID via PCI and Host Interface**

# **4.2.4.1 Overview**

This section describes how to download firmware via the PCI interface of your configuration PC to the flash memory of the netRAPID via **Host Interface** by using the **cifX Driver Setup Utility** and the **NXPCA-PCI Adapter Board**. If you have already downloaded the combined SSBL and LFW image, or if you have already downloaded the firmware via USB, you don't need to do this.

The instructions in this section apply to the following devices:

- NRP 10-DPS (host interface needs to be implemented on host device)
- NRP 10-CCS (host interface needs to be implemented on host device)
- NRPEB 10-DPS
- NRPEB 10-CCS
- NRP 51-RE (host interface needs to be implemented on host device)
- NRPEB 51-RE
- NRP 52-RE (host interface needs to be implemented on host device)
- NRPEB 52-RE

The download of the limited PROFIBUS DP Slave firmware to the NRP 10- DPS is used as general example of how to download firmware to the netRAPID. The procedure for other netRAPIDs and Evaluation Boards or fully licensed firmware follows the same principle.

Note that the Second Stage Bootloader (SSBL) must have been downloaded to the netRAPID before you can download or boot any Standard Loadable Firmware (LFW) on the device.

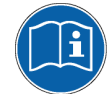

For further information about the NXPCA-PCI board, please refer to the *User Manual NXPCA-PCI*.

# **4.2.4.2 Prerequisites**

- Hilscher **NXPCA-PCI Adapter Board** (part number 7902.100).
- Hilscher **CAB-NXPCA-PCI** cable (part number 4400.000)
- You have installed the cifX Device Driver on your PC (on the NRPEB product DVD, open the Driver and Toolkit\Device Driver (NXDRV-WIN)\Installation directory,<br>then double-click cifX Device Driver Setup.exe file. double-click Follow the instructions of the installation wizard).
- You have downloaded the **Second Stage Bootloader** to the netRAPID (see section *[Downloading executable binary image to NRP](#page-36-0) 10 via USB* on page [37,](#page-36-0) respectively section *[Downloading executable binary image](#page-45-0)  [to NRP 51-RE or NRP](#page-45-0) 52-RE* via USB on page [46\)](#page-45-0).
- You have access to the firmware file which you want to download. Firmware files are stored on the NRPEB product DVD in the Firmware\netRAPID Ltd directory.

# **4.2.4.3 Step-by-Step Instructions**

1. Install NXPCA-PCI Adapter Board in your configuration PC.

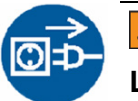

# **A WARNING**

# **Lethal Electrical Shock caused by parts with more than 50V!**

First disconnect the power plug of the PC ! Make sure that the power supply is off at the PC !

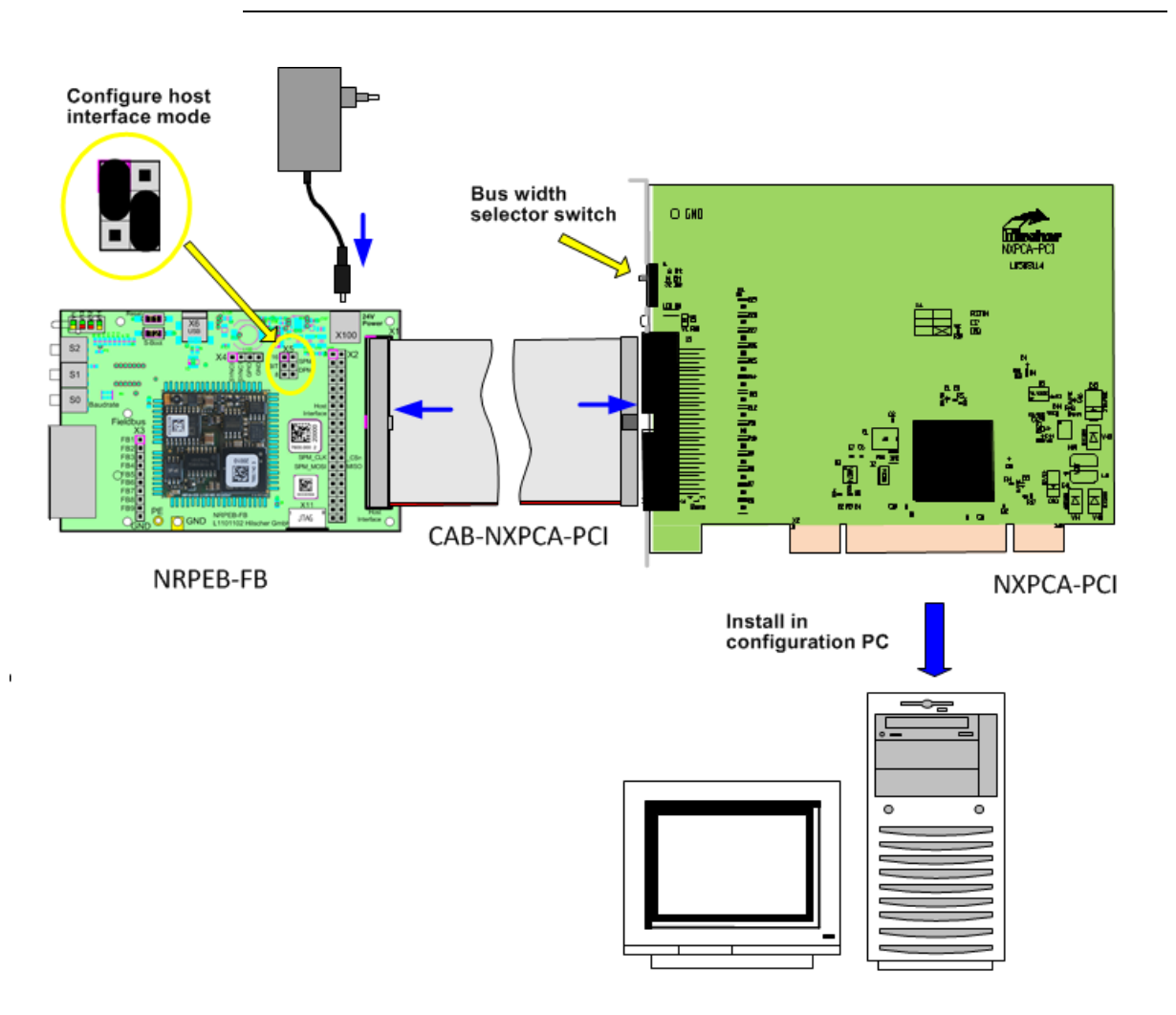

*Figure 37: Connecting Evaluation Board to PC via Adapter Board*

- $\triangleright$  On the NXPCA-PCI board, set the bus width selector switch (located near the 68-pin DPM connector socket) to 16 Bit mode (middle position of slide switch).
- $\triangleright$  Open the housing of your configuration PC.
- $\triangleright$  Install the NXPCA-PCI adapter board at a free PCI interface slot of the PC.
- $\triangleright$  Close the housing of your configuration PC.
- 2. Connect Evaluation Board to NXPCA-PCI adapter board.
- Connect one end of the CAB-NXPCA-PCI cable to the 68-pin Dual-port memory connector socket of the NXPCA-PCI adapter board (accessible through cut-out slots in PC housing).
- Connect the other end of the CAB-NXPCA-PCI cable to the **X1** host interface connector socket on the Evaluation Board (see position  $\Phi$ ) in the *[netRAPID Evaluation Boards](#page-23-1)* section on page [24\)](#page-23-1).
- $\triangleright$  Reconnect your configuration PC to power supply and switch it on.
- 3. Finish installation of NXPCA-PCI adapter board under Windows.

After rebooting the configuration PC, Windows recognizes the new NXPCA-PCI hardware and wants to finish the installation of the appropriate driver.

### **If you are using Windows 7 or 8:**

Under **Windows 7** and **8**, the **Installing device driver software** message appears in the Windows task bar. If you have already installed the cifX Device Driver on your PC (as recommended), Windows automatically copies the driver files to the appropriate Windows directories. You do not need to take any action in this.

### **If you are using Windows XP:**

Under Windows XP, the **Found New Hardware Wizard** opens. If you have already installed the cifX Device Driver on your PC (as recommended), do the following:

- In the start screen of the **Found New Hardware Wizard**, answer the question **Can Windows connect to Windows Update…?** by selecting the **No, not this time** option.
- Click **Next** button.
- In the next screen, answer the question **What do you want the wizard to do?** by selecting **Install the software automatically** option.
- Click **Next**.
- $\Diamond$  Windows then copies the driver files to the Windows directories.
- In the **Completing the Found New Hardware Wizard** screen, click **Finish** button.
- 4. Configure netRAPID for DPM host interface mode.
- If you are using a **NRPEB 10-CCS**, **NRPEB 10-DPS** or **NRPEB 52-RE** Evaluation Board:

Use the **X5 Host Mode** pin strip on the board (see position <sup>9</sup>) in the *[netRAPID Evaluation Boards](#page-23-1)* section on page [24\)](#page-23-1) to set the host interface mode to **Parallel Dual-Port Memory 16 bit mode**. Set the following jumper positions:

**X5 Description** 16 bit mode: use jumper to connect pin 1 to pin 3 **SPI** 16 Parallel DPM mode: use jumper to connect pin 4 to pin 6 **BIT DPM** 8

*Table 24: Set jumpers on X5 for Dual-Port Memory*

If you are using the **NRPEB 51-RE** Evaluation Board:

Use the **S203**, **S204** and **S300** switches on the board (see positions  $\overline{\mathcal{Q}}$ ), **26** and **29** in the *[NRPEB 51-RE Evaluation Board](#page-25-0)* section on page [26\)](#page-25-0) to set the host interface mode to **Parallel Dual-Port Memory 16 bit mode**. To do so, set the switches as follows:

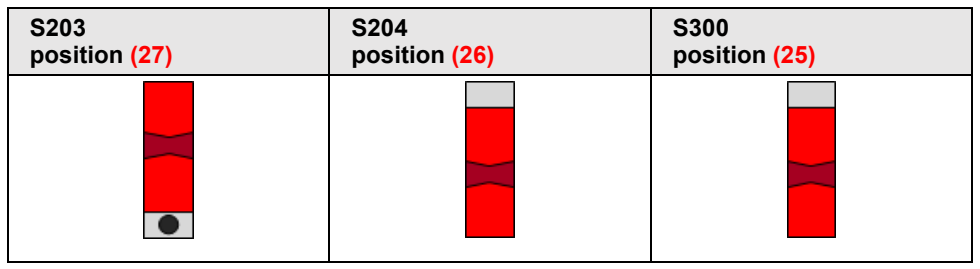

*Table 25: Set switches on NRPEB 51-RE for Dual-Port Memory*

- 5. Start the netRAPID.
- $\triangleright$  Connect the netRAPID to the power supply.
- $\rightarrow$  The Second Stage Bootloader is loaded from the flash memory and then runs in the internal RAM of the netRAPID, searching for firmware to boot. This is indicated by the **SYS** LED (see position  $\overline{4}$ ) in the *[netRAPID Evaluation Boards](#page-23-1)* section on page [24\)](#page-23-1) alternating between yellow and green.

6. Enable/disable the NXPCA-PCI driver before firmware download.

Before you can download the firmware file, you have to acquaint the Windows driver on your configuration PC with the new system channel in the Dual-Port Memory of the netRAPID, which has been established by the Second Stage Bootloader.

This can be achieved by enabling/disabling the **NXPCA-PCI driver** in the **Device Manager** of the PC:

Open the **Device Manager** on your PC.

In Windows XP: **Start** menu > **Control Panel** > **System** > **Hardware** > **Device Manager**

In Windows 7 and 8: **Start** menu > **Control Panel** > **Hardware and Sound** > **Device Manager**

- In the **Device Manager**, click on the **+** Symbol in front of the **CIFx Communication Interface** entry, then right-click **NX-PCA-PCI** entry to open the context menu.
- In the context menu, select **Disable**.

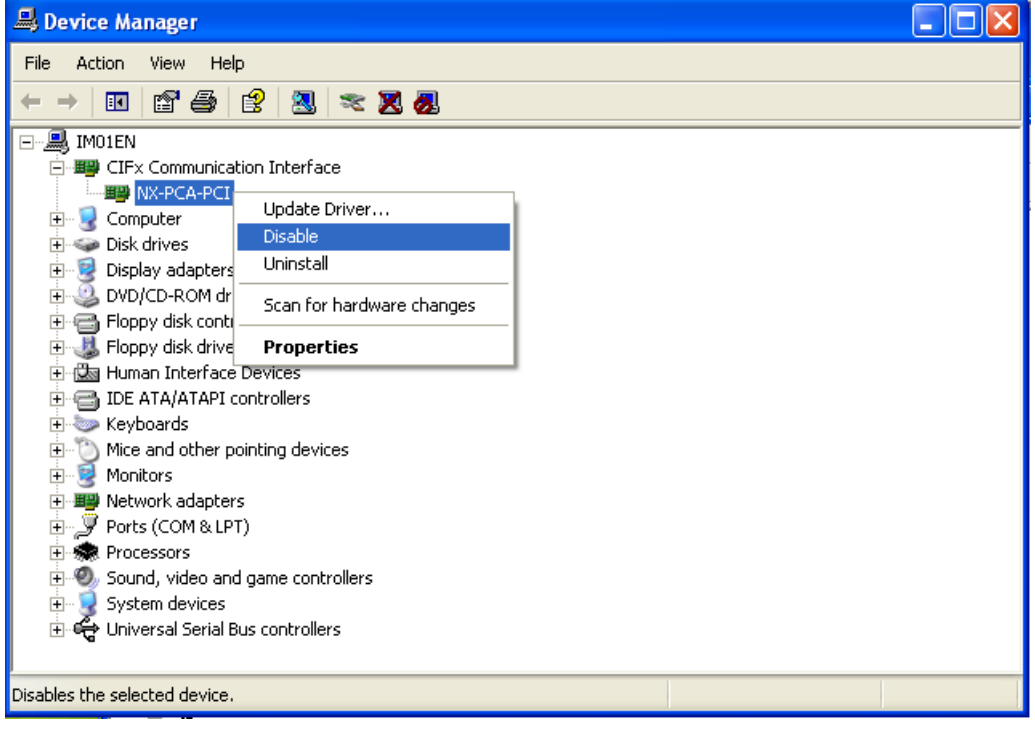

*Figure 38: Disable NXPCA-PCI in Device Manager (Windows XP)*

- $\Diamond$  A warning message appears.
- Acknowledge the warning message with **Yes**.

 Wait for a few seconds, then open the context menu on the **NX-PCA-PCI** entry again and select **Enable**.

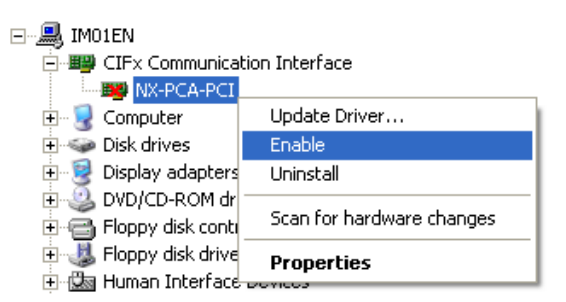

*Figure 39: Enable NXPCA-PCI in Device Manager (Windows XP)*

- $\rightarrow$  You can now proceed to download the firmware.
- 7. Open cifX Driver Setup Utility on your PC.

#### **If you are using Windows XP:**

- In the **Start** menu, choose **Control Panel**.
- <sup>3</sup> The **Control Panel** opens. Here you will see two cifX icons:

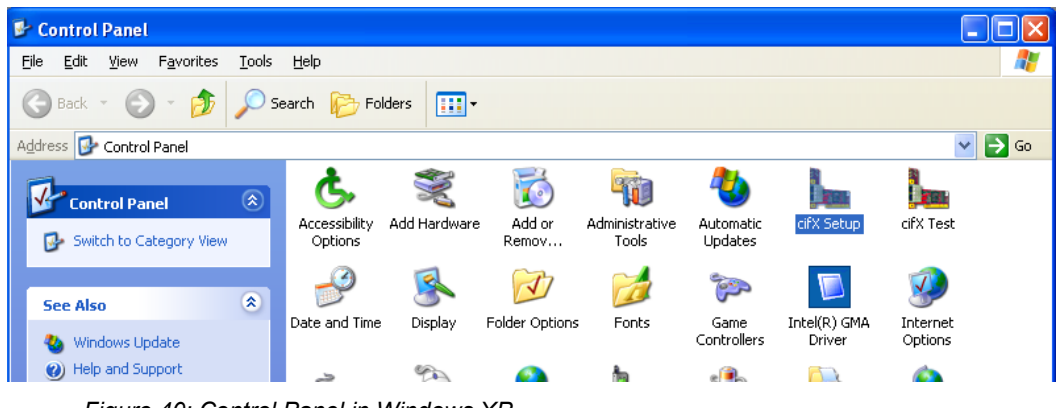

- *Figure 40: Control Panel in Windows XP*
- Double-click **cifX Setup** icon.

#### **If you are using Windows 7 or 8:**

- In the **Start** menu, choose **Control Panel**.
- The **Control Panel** opens.
- $\triangleright$  In the navigation bar of the **Control Panel**, click on  $\triangleright$  button and select **All Control Panel Items** entry.

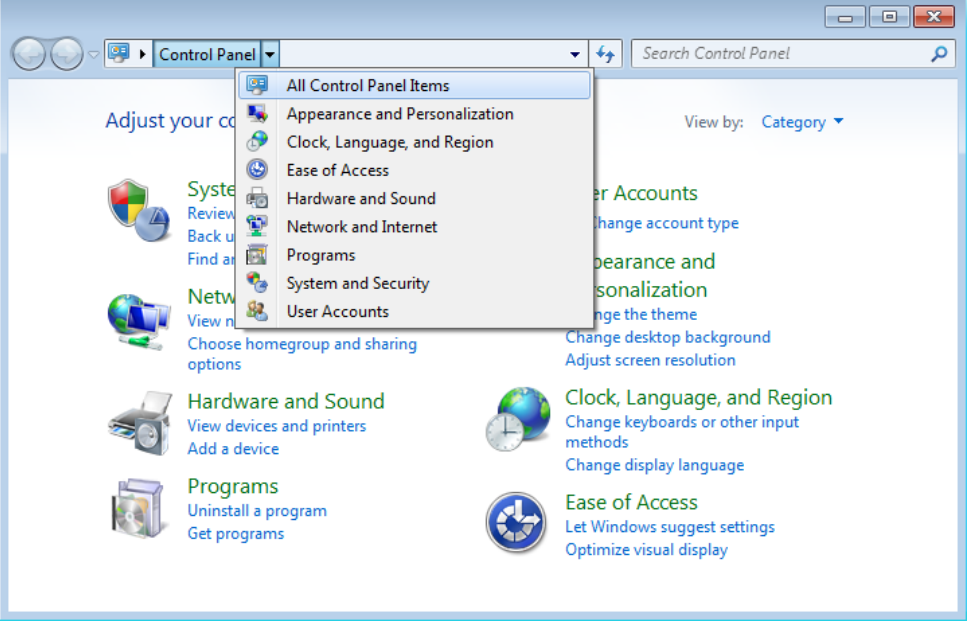

*Figure 41: Control Panel in Windows 7*

#### The **All Control Panel Items** window opens:

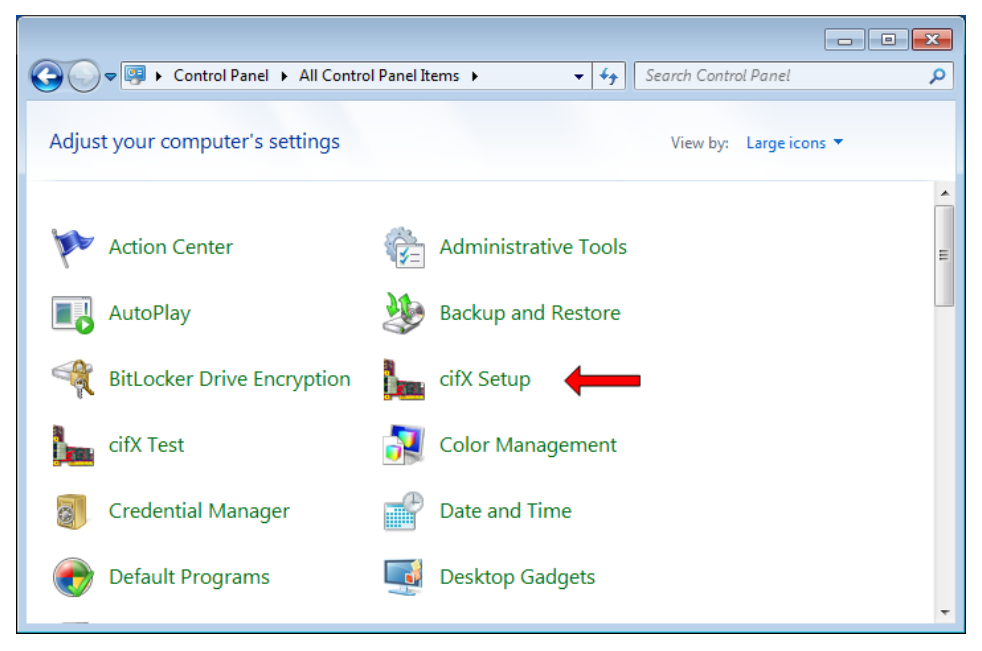

*Figure 42: All Control Panel items in Windows 7*

- Double-click **cifX Setup** icon.
- Answer the question **Do you want to allow the following program to make changes to this computer** with Yes.

The cifX Driver Setup Utility window opens:

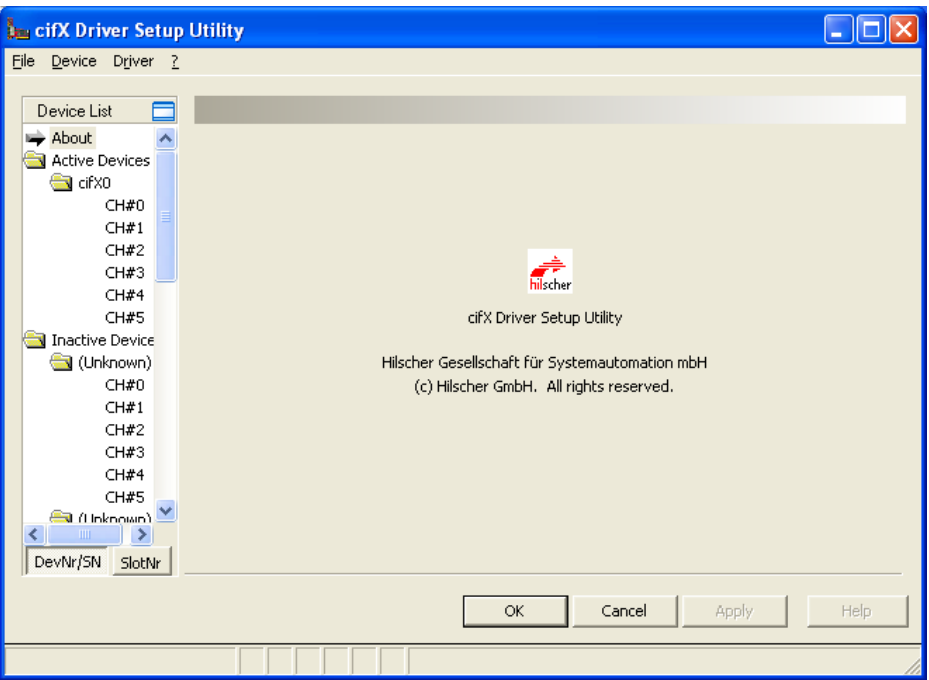

*Figure 43: cifX Driver Setup Utility start screen*

- 8. Select connected device.
- In the **Device List**, in the folder **Active Devices**, click on the **cifX**  entries to display the device information parameters.

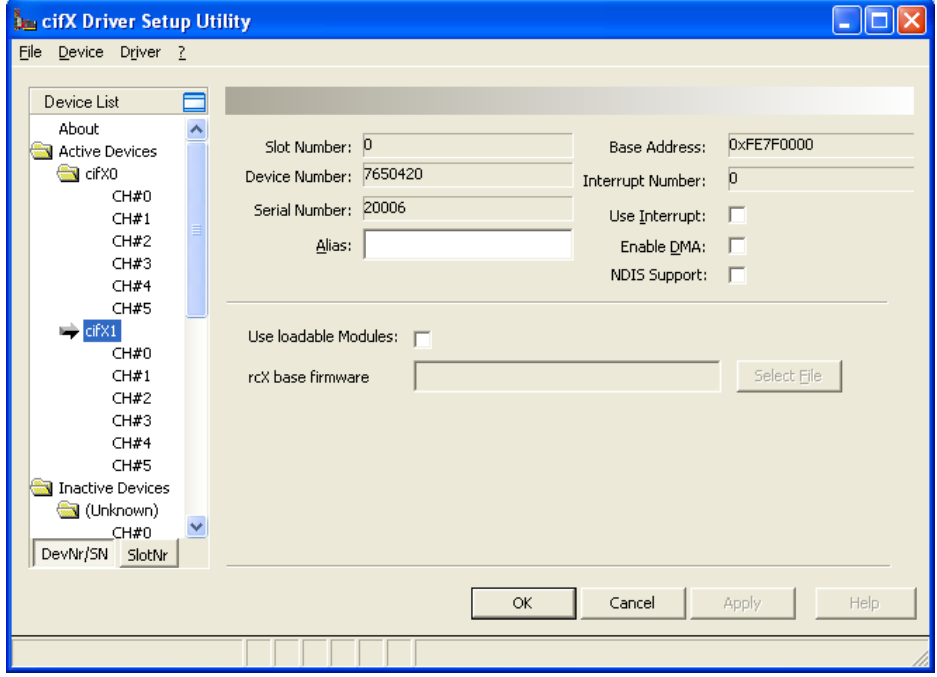

*Figure 44: Check device number in cifX Driver Setup Utility*

 $\triangleright$  Check, which of the connected devices is your netRAPID: the **NRP 10-DPS** has the **Device Number** 7650420 the **NRP 10-CCS** has the **Device Number** 7650740 the **NRP 51-RE** has the **Device Number** 7660101 the **NRP 52-RE** has the **Device Number** 7670100

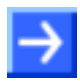

**Note:** This checking of the device number is only necessary if you have connected more than one Hilscher device to your development PC, e.g. the netRAPID and also a PC Card cifX. If you have connected only the netRAPID, choose the first entry in the **Active Devices** folder.

- 9. Select communication channel.
- In the **Device List**, in the folder **Active Devices**, click **CH#0** entry of your netRAPID.

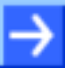

**Note:** A firmware and a configuration file can be assigned to each of the communication channels CH#0 to CH#5. By default, only channel CH#0 is used for firmware files in the .  $n \times f$  format. The other channels are used for modular firmware files in the  $\log_{10}$  format.

 $\rightarrow$  The following window is displayed:

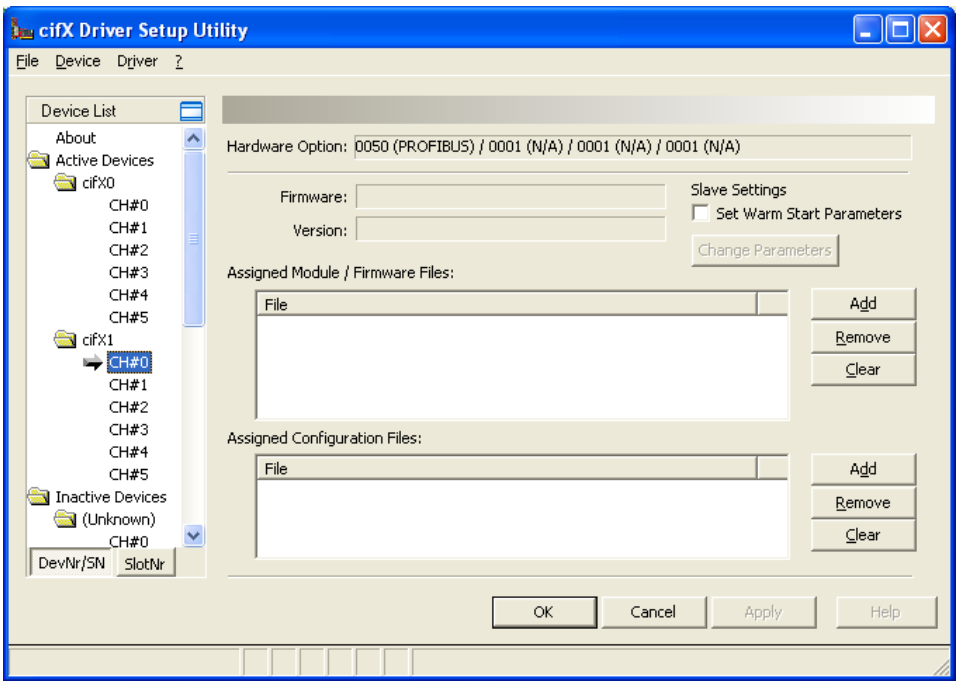

*Figure 45: cifX Driver Setup Utility – channel selection*

- 10. Select firmware file.
- In the **Assigned Module / Firmware Files** area, click **Add** button.
- $\rightarrow$  A file selection dialog window opens:

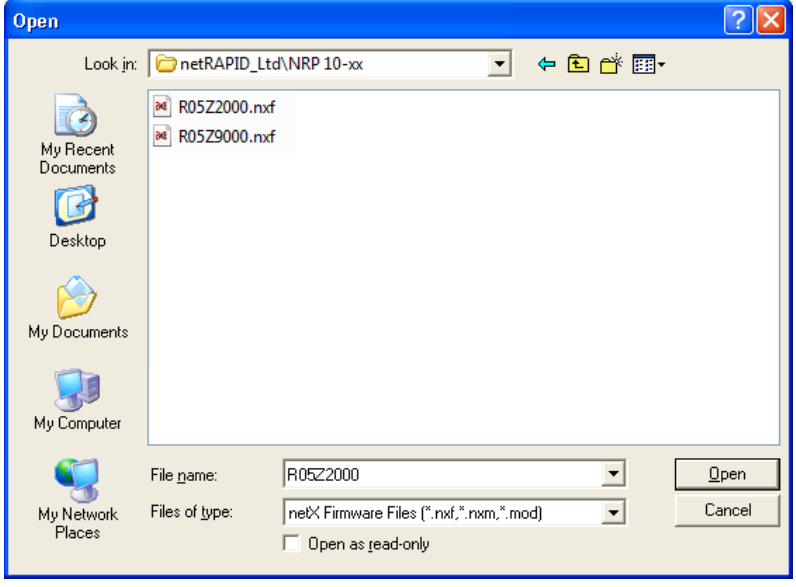

*Figure 46: cifX Driver Setup Utility – open file dialog* 

- $\triangleright$  In the Windows file selection dialog, navigate to the Firmware\netRAPID LTD directory, open the NRP 10-xx, NRP 51-RE OF NRP 52-RE folder and select the firmware file which you want to download: **PROFIBUS DP Slave for NRP 10-DPS**: R05Z2000.nxf **CC-Link Slave for NRP 10-CCS**: R05Z9000.nxf **PROFINET IO Device for NRP 51-RE**: R06ZD000.nxf **PROFINET IO Device for NRP 52-RE**: R07ZD000.nxf **EtherCAT Slave for NRP 51-RE**: R06ZF000.nxf **EtherCAT Slave for NRP 52-RE**: R07ZF000.nxf **Sercos Slave for NRP 51-RE**: R06ZJ000.nxf **Sercos Slave for NRP 52-RE**: R07ZJ000.nxf **Open Modbus/TCP for NRP 51-RE**: R06ZL000.nxf **Open Modbus/TCP for NRP 52-RE**: R07ZL000.nxf **Ethernet/IP Adapter for NRP 51-RE**: R06ZH000.nxf **Ethernet/IP Adapter for NRP 52-RE**: R07ZH000.nxf **POWERLINK Controlled Node for NRP 51-RE**: R06ZK000.nxf **POWERLINK Controlled Node for NRP 52-RE**: R07ZK000.nxf **VARAN Client for NRP 51-RE**: R06ZT000.nxf
- Click **Open** button.

**VARAN Client for NRP 52-RE**: R07ZT000.nxf
The selected Firmware file is displayed in the **Assigned Module / Firmware Files** field:

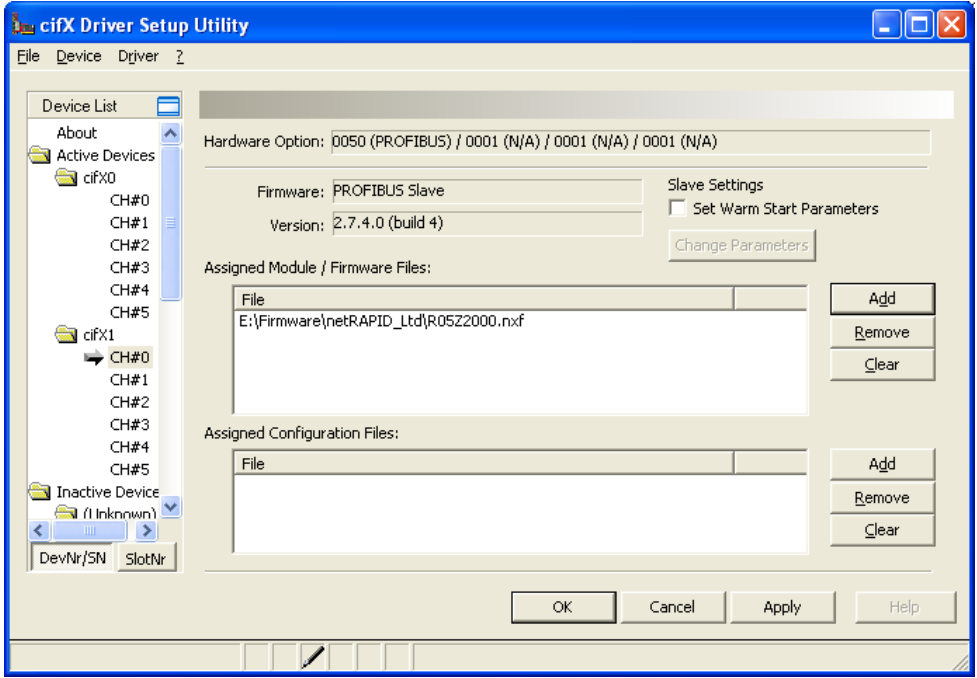

*Figure 47: cifX Driver Setup Utility – selected firmware file*

- 11. Download firmware file.
- Click **Apply** button to activate the file download (click **OK** button to download the file and to close the **cifX Driver Setup Utility**).
- $\rightarrow$  A dialog box asking you to restart the netRAPID appears:

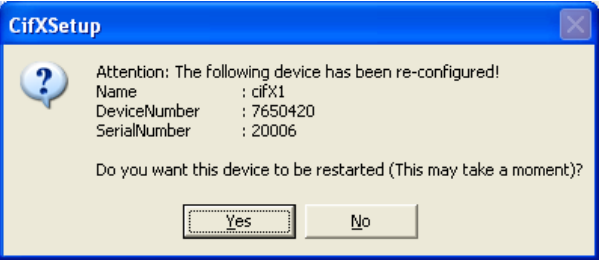

*Figure 48: Device restart request*

- Answer the request with **Yes**.
- $\rightarrow$  The firmware file is downloaded to the netRAPID.

**Note:** The firmware file is also copied to the configuration directory on the PC, e. g. [disk drive]:\Program Files\cifX Device Driver\1250 100 999\Channel0\. This function is needed for netX devices without flash memory, which are booted from the PC via PCI, like e.g. cifX PC Cards.

 $\Diamond$  In case another program (e. g. SYCON.net) is accessing the netRAPID at the same time during download, the following warning is displayed:

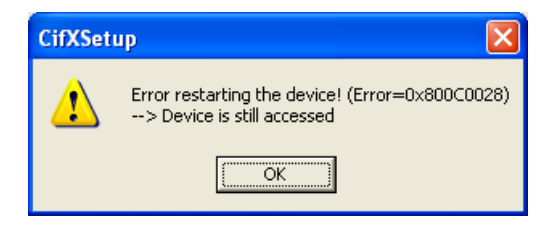

*Figure 49: Device still accessed warning*

- $\triangleright$  In this case, close the other program and repeat steps 10 and 11.
- $\Diamond$  On the Evaluation Board, the downloaded and running firmware is indicated by a steady green **SYS** LED (see position  $\overline{4}$ ). If you have downloaded a PROFIBUS DP slave firmware, the **V12** (COM 0) LED (see position  $\circled{3}$ ) is blinking red acyclically, indicating that the PROFIBUS configuration is missing.

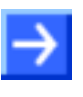

**Note:** If you also want to download a configuration file, click **Add** button in the **Assigned Configuration Files** area to select the configuration file (\*.nxd), then click **Apply** button to activate the download of the configuration file.

#### **Enabling/disabling the NXPCA-PCI driver after firmware download**

If you want to continue accessing the netRAPID from your PC via PCI interface after firmware download (i. e. for configuration or testing the IO data exchange), you again have to enable/disable the **NXPCA-PCI driver** in the **Device Manager** of your PC. This is because the Dual-Port Memory of the netRAPID has been changed by the firmware now running on the device.

For details on how to enable/disable the NXPCA-PCI driver, see step 6.

# **4.2.5.1 Overview**

The **NRPEB 51-RE** Evaluation Board allows you to easily access its serial dual-port memory over USB interface (SPM-to-USB via FTDI chip).

This section describes how to download a Standard Loadable Firmware file from your configuration PC (which in this case serves as "host") to the NRPEB 51-RE via SPM-to-USB connection.

The instructions in this section apply solely to the NRPEB 51-RE, because only this board is equipped with the necessary FTDI-based SPM-to-USB interface (see position <sup>23</sup>) in the *[NRPEB 51-RE Evaluation Board](#page-25-0)* section on page [26\)](#page-25-0).

### **4.2.5.2 Prerequisites**

• You have installed USB SPM Driver.

(To do so, open the Driver and Toolkit\USB SPM Driver directory on the NRPEB product DVD, then double-click the setup.exe file. Follow the instructions of the **Device Driver Installation Wizard**.)

- You have downloaded the Second Stage Bootloader to the netRAPID NRPEB 51-RE (see section *[Downloading executable binary image to](#page-45-0)  [NRP 51-RE or NRP](#page-45-0) 52-RE via USB* on page [46\)](#page-45-0).
- The NRPEB 51-RE is connected to a voltage supply.
- You have a USB cable with a Type B plug ready.
- You have access to the firmware file which you want to download. (On the NRPEB product DVD, the firmware for the NRPEB 51-RE is stored in the Firmware\netRAPID Ltd\NRP 51-RE folder.)
- 1. Configure netRAPID for **SPM USB** host interface mode.
- $\triangleright$  Use the **S204**, **S300** and **S301** switches on the board (see positions  $\frac{20}{7}$ , **29** and **29** in the *[NRPEB 51-RE Evaluation Board](#page-25-0)* section on page [26\)](#page-25-0) to set the host interface mode to **Serial Dual-Port via USB** mode. To do so, set the switches as follows:

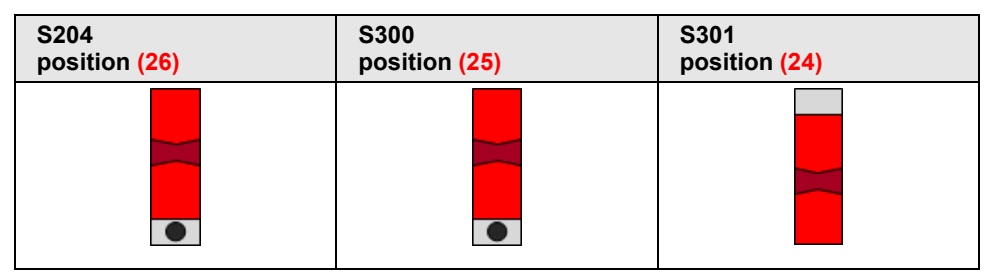

*Table 26: Set switches on NRPEB 51-RE for SPM USB mode*

- 2. Run the Second Stage Bootloader on the netRAPID.
- $\triangleright$  Push the **Reset** button (T1) on the Evaluation Board (see position  $\circled{5}$  in the *[NRPEB 51-RE Evaluation Board](#page-25-0)* section on page [26\)](#page-25-0).
- $\Diamond$  The Second Stage Bootloader is loaded from flash memory and then runs in the internal RAM of the netX on the netRAPID, searching for firmware to boot. This is indicated by the **SYS** LED (see position  $\overline{4}$ ) alternating between yellow and green.
- 3. Establish USB connection.
- $\triangleright$  Plug a USB cable with Type B connector into the SPM USB socket on the Evaluation Board (see position  $\circled{3}$ ) and connect the other end of the USB cable to your PC.
- 4. Open the **netHOST Device Test Application** on your PC.
- $\triangleright$  Use the Windows Explorer to open the directory Tools\netHost on the DVD.
- Double-click **netHOST.exe**.

The **netHOST Device Test Application** opens:

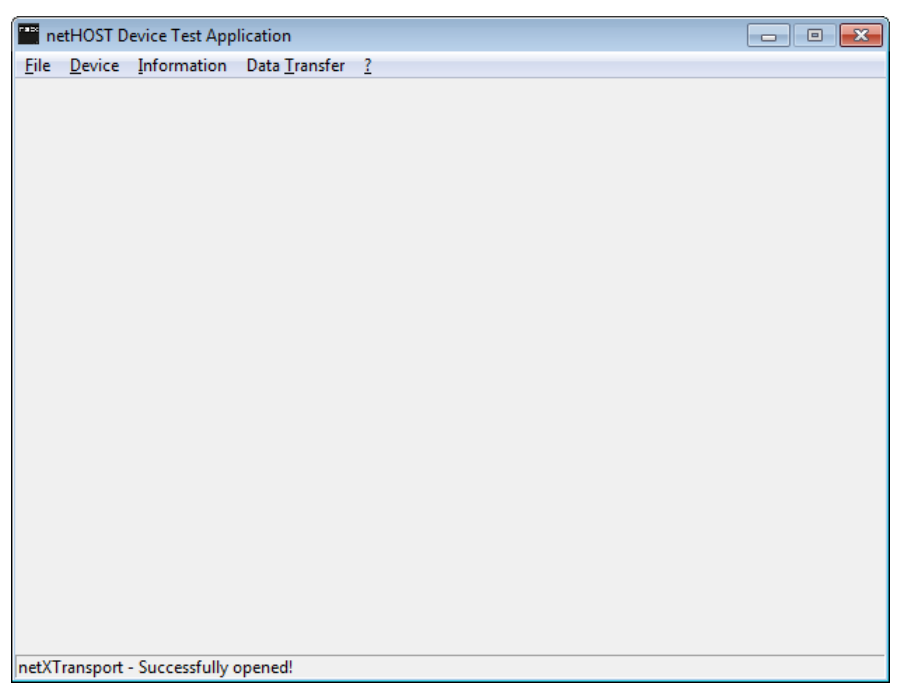

*Figure 50: netHOST Device Test Application start screen*

- 5. Open connection to the Serial Dual-Port memory of the netRAPID.
- In the menu, choose **Device** > **Select netX SPM USB Driver – (serial DPM via SPI)** and wait for a few seconds.
- Open **Device** menu again and select **Open**.
- $\rightarrow$  The **Channel Selection** dialog box opens:

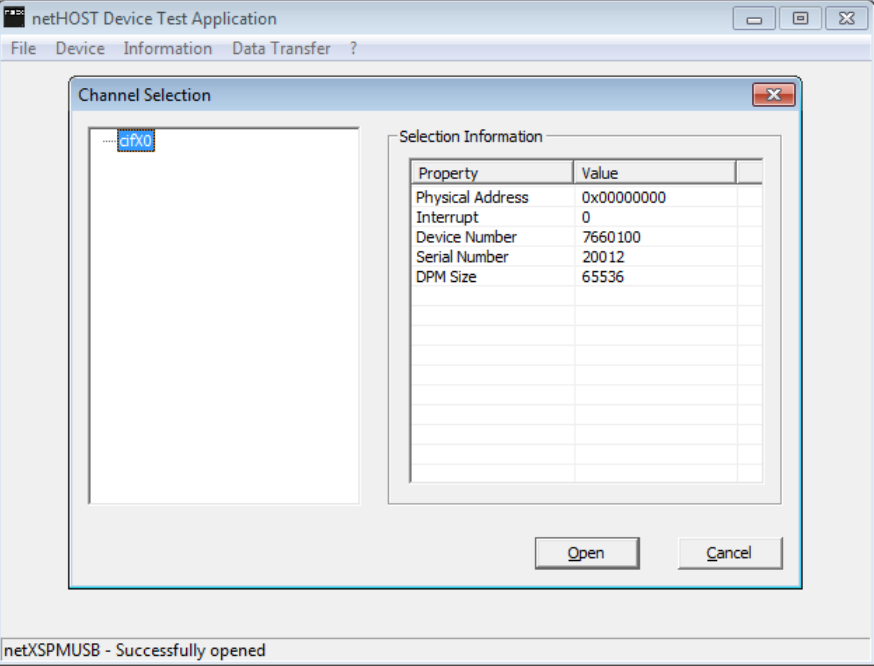

*Figure 51: Channel selection dialog*

 In the left part of the dialog box, select the **cifX0** entry, then click **Open** button.

 The **Channel Selection** dialog box closes, and back in the **netHOST Device Test Application** window, the header displays the selected channel:

| netHOST Device Test Application - cifX0 |                                         |  |  | $\begin{array}{c c c c c c} \hline \multicolumn{3}{c }{\mathbf{a}} & \multicolumn{3}{c }{\mathbf{a}} & \multicolumn{3}{c }{\mathbf{a}} & \multicolumn{3}{c }{\mathbf{a}} & \multicolumn{3}{c }{\mathbf{a}} & \multicolumn{3}{c }{\mathbf{a}} & \multicolumn{3}{c }{\mathbf{a}} & \multicolumn{3}{c }{\mathbf{a}} & \multicolumn{3}{c }{\mathbf{a}} & \multicolumn{3}{c }{\mathbf{a}} & \multicolumn{3}{c }{\mathbf{a}} & \multicolumn{3}{c }{\mathbf$ |  |  |  |
|-----------------------------------------|-----------------------------------------|--|--|----------------------------------------------------------------------------------------------------|--|--|--|
|                                         | File Device Information Data Transfer ? |  |  |                                                                                                    |  |  |  |
|                                         |                                         |  |  |                                                                                                    |  |  |  |
|                                         |                                         |  |  |                                                                                                    |  |  |  |
|                                         |                                         |  |  |                                                                                                    |  |  |  |
|                                         |                                         |  |  |                                                                                                    |  |  |  |
|                                         |                                         |  |  |                                                                                                    |  |  |  |
|                                         |                                         |  |  |                                                                                                    |  |  |  |
|                                         |                                         |  |  |                                                                                                    |  |  |  |
|                                         |                                         |  |  |                                                                                                    |  |  |  |
|                                         |                                         |  |  |                                                                                                    |  |  |  |
|                                         |                                         |  |  |                                                                                                    |  |  |  |
|                                         |                                         |  |  |                                                                                                    |  |  |  |
|                                         |                                         |  |  |                                                                                                    |  |  |  |
|                                         |                                         |  |  |                                                                                                    |  |  |  |
|                                         |                                         |  |  |                                                                                                    |  |  |  |
|                                         |                                         |  |  |                                                                                                    |  |  |  |
|                                         |                                         |  |  |                                                                                                    |  |  |  |
|                                         |                                         |  |  |                                                                                                    |  |  |  |
|                                         |                                         |  |  |                                                                                                    |  |  |  |
|                                         |                                         |  |  |                                                                                                    |  |  |  |
| netXSPMUSB - Successfully opened        |                                         |  |  |                                                                                                    |  |  |  |

*Figure 52: netHOST Device Test Application after channel selection*

- 6. Select firmware file.
- In the menu, choose **Device** > **Download**.
- $\rightarrow$  The **Download** window opens:

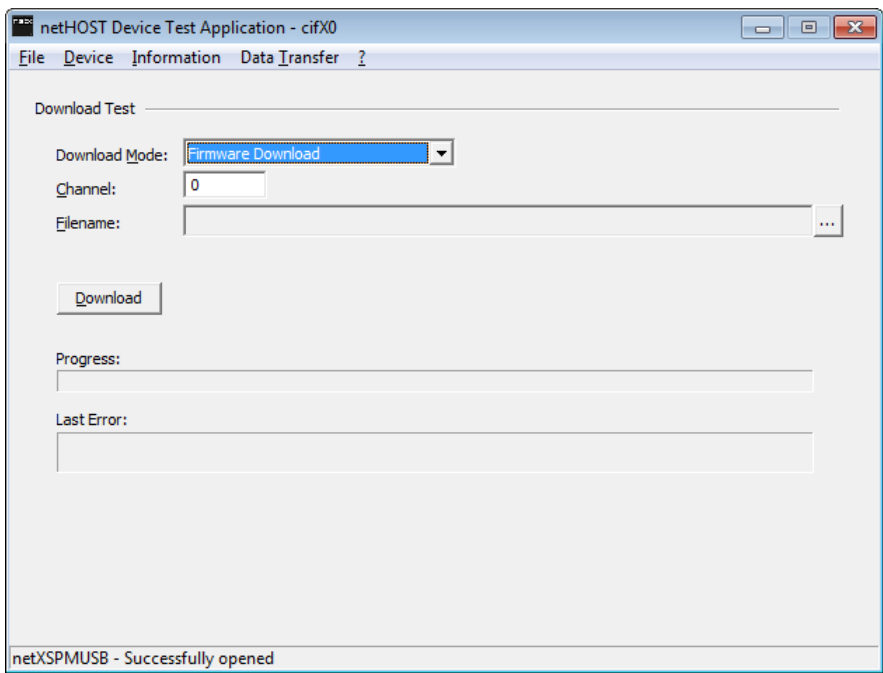

*Figure 53: Download window*

- In the **Download Mode** drop-down list, choose **Firmware Download**.
- $\triangleright$  Click  $\blacksquare$  button next to the **Filename** field.

 $\Diamond$  The Windows file selection dialog opens:

| Open                                         |                                                 |                  |                                             | $\mathbf{x}$              |
|----------------------------------------------|-------------------------------------------------|------------------|---------------------------------------------|---------------------------|
|                                              | Desktop > Firmware > netRAPID_Ltd > NRP 51-RE > |                  | Search Desktop<br>$\mathbf{v}$ $\mathbf{t}$ | م                         |
| Organize $\blacktriangleright$<br>New folder |                                                 |                  |                                             | 睚<br>۲ı<br>$\bullet$<br>۰ |
| <b>The Favorites</b>                         | ≖<br>Name                                       | Date modified    | Item type                                   | Size                      |
| Desktop<br>Ξ                                 | R06ZD000.nxf<br>$54$                            | 24.08.2017 20:04 | NXF-Datei                                   | 682 KB                    |
| Downloads                                    | R06ZF000.nxf                                    | 03.08.2017 14:54 | NXF-Datei                                   | 506 KB                    |
| 圖 Recent Places                              | R06ZH000.nxf                                    | 24.08.2017 08:21 | NXF-Datei                                   | <b>540 KB</b>             |
|                                              | R06ZJ000.nxf                                    | 11.08.2017 08:11 | NXF-Datei                                   | <b>552 KB</b>             |
| Desktop                                      | R06ZK000.nxf<br>м                               | 10.05.2017 13:13 | NXF-Datei                                   | 360 KB                    |
| Libraries                                    | R06ZL000.nxf<br>м                               | 23.08.2017 10:39 | NXF-Datei                                   | 380 KB                    |
| <b>Documents</b><br>a,                       | R06ZT000.nxf<br>×                               | 23.08.2017 10:30 | NXF-Datei                                   | 169 KB                    |
| My Documer                                   |                                                 |                  |                                             |                           |
| <b>Public Docur</b>                          |                                                 |                  |                                             |                           |
| Music                                        |                                                 |                  |                                             |                           |
| Pictures                                     |                                                 |                  |                                             |                           |
| <b>Videos</b>                                |                                                 |                  |                                             |                           |
| <b>Maurice Keller</b>                        |                                                 |                  |                                             |                           |
| Computer<br>ш.                               |                                                 |                  |                                             |                           |
| File name:                                   | netX Firmware Files (*.nxf,*.nxn -<br>۰         |                  |                                             |                           |
|                                              |                                                 |                  | Open                                        | Cancel                    |

*Figure 54: File selection*

 $\triangleright$  In the Windows file selection dialog, navigate to the Firmware\netRAPID LTD directory, open the NRP 51-RE folder and select the firmware file which you want to download:

**PROFINET IO Device**: R06ZD000.nxf **EtherCAT Slave**: R06ZF000.nxf **Sercos Slave**: R06ZJ000.nxf **Open Modbus/TCP**: R06ZL000.nxf **Ethernet/IP Adapter**: R06ZH000.nxf **POWERLINK Controlled Node**: R06ZK000.nxf **VARAN Client**: R06ZT000.nxf

- Click **Open** button.
- The Windows file selection dialog closes, and back in the **Download** window, the selected Firmware file is displayed in the **Filename** field.
- 7. Download firmware file.
- Click **Download** button to start the file download.
- $\Diamond$  While the firmware file is being downloaded to the netRAPID, a progress bar is displayed:

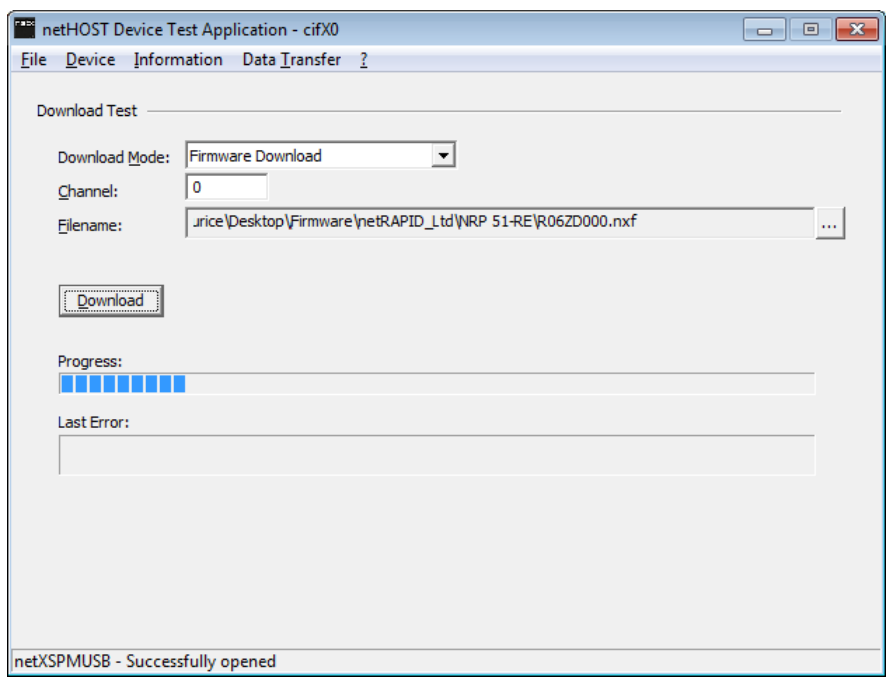

*Figure 55: Firmware download in progress*

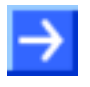

**Note:** A completed download will be indicated only by a "full" progress bar; there will be no extra message box popping up in order to inform you about the completion of the download.

- 8. Reset netRAPID to start the firmware.
- $\triangleright$  Disconnect the USB cable from the netRAPID.
- **▶** Push the Reset button (T1) on the netRAPID (see position **5**) in the *[NRPEB 51-RE Evaluation Board](#page-25-0)* section on page [26\)](#page-25-0).
- $\rightarrow$  The firmware is loaded by the Second Stage Bootloader. The running firmware is indicated by a steady green **SYS** LED (see position  $\overline{4}$ ).
- In the menu of the **netHOST Device Test Application**, choose **Device** > **Close**, then choose **File** > **Quit** to exit the application.

# **4.3 Configuration examples**

# **4.3.1 Configuring NRP 10-DPS with SYCON.net**

# **4.3.1.1 Overview**

This section describes how to set up a small PROFIBUS DP network, how to configure the NRP 10-DPS with the **SYCON.net** configuration software and how to download the configuration from your configuration PC to the netRAPID via **Host Interface** and **NXPCA-PCI Adapter Board**. After configuration, you can test the I/O communication of the netRAPID within the PROFIBUS DP network.

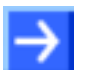

**Note:** For effective configuration and testing of the NRP 10-DPS as PROFIBUS DP slave, you also need a PROFIBUS DP master device. In this example, a Hilscher PC Card **CIFX 50-DP** is used as PROFIBUS master.

# **4.3.1.2 Prerequisites**

- You have downloaded the firmware to the netRAPID (see *[Downloading](#page-55-0)  [firmware to the netRAPID](#page-55-0) via USB* section on page [56](#page-55-0) or *[Downloading](#page-61-0)  Firmware to the netRAPID [via PCI and Host Interface](#page-61-0)* section on page [62\)](#page-61-0).
- The netRAPID (respectively the Evaluation Board) is connected to the configuration PC via **NXPCA-PCI Adapter Board** and **CAB-NXPCA-PCI**  cable. This is described in steps 1 – 6 of the *[Downloading Firmware to](#page-61-0)  the netRAPID [via PCI and Host Interface](#page-61-0)* section on page [62.](#page-61-0)
- You have installed the **SYCON.net** configuration software version 1.360 or higher on your PC (on the NRPEB product DVD, open the Software\SYCON.net directory, then double-click **SYCONnet netX setup.exe** file. Follow the instructions of the installation wizard).
- You have installed the cifX Device Driver on your PC (on the NRPEB product DVD, open the Driver and Toolkit\Device Driver (NXDRV-WIN)\Installation directory,<br>then double-click cifX Device Driver Setup.exe file. double-click Follow the instructions of the installation wizard).
- You have installed a PC Card **CIFX 50-DP** in your configuration PC. For details, please refer to the User Manual *PC Cards CIFX 50 50E 70E 100EH*, DOC120204UMxxEN.
- PROFIBUS DP master firmware for the PC Card CIFX 50-DP.
- The netRAPID/Evaluation Board is connected to a voltage supply.
- The netRAPID/Evaluation Board is connected to the PC Card CIFX 50-DP via PROFIBUS cable.

#### **4.3.1.3 Step-by-step instructions**

- 1. Start **SYCON.net** configuration software.
- In the Windows Start menu, select **All Programs** > **SYCON.net System Configurator** > **SYCON.net**.
- $\rightarrow$  A login dialog appears:

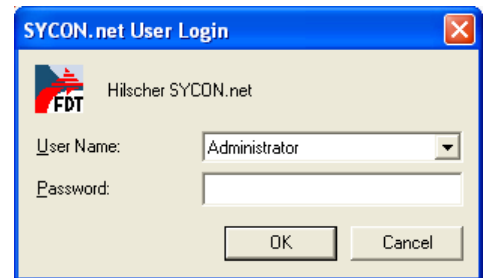

*Figure 56: SYCON.net login*

- Enter your password, then click **OK**.
- $\Diamond$  SYCON.net opens with a new empty project:

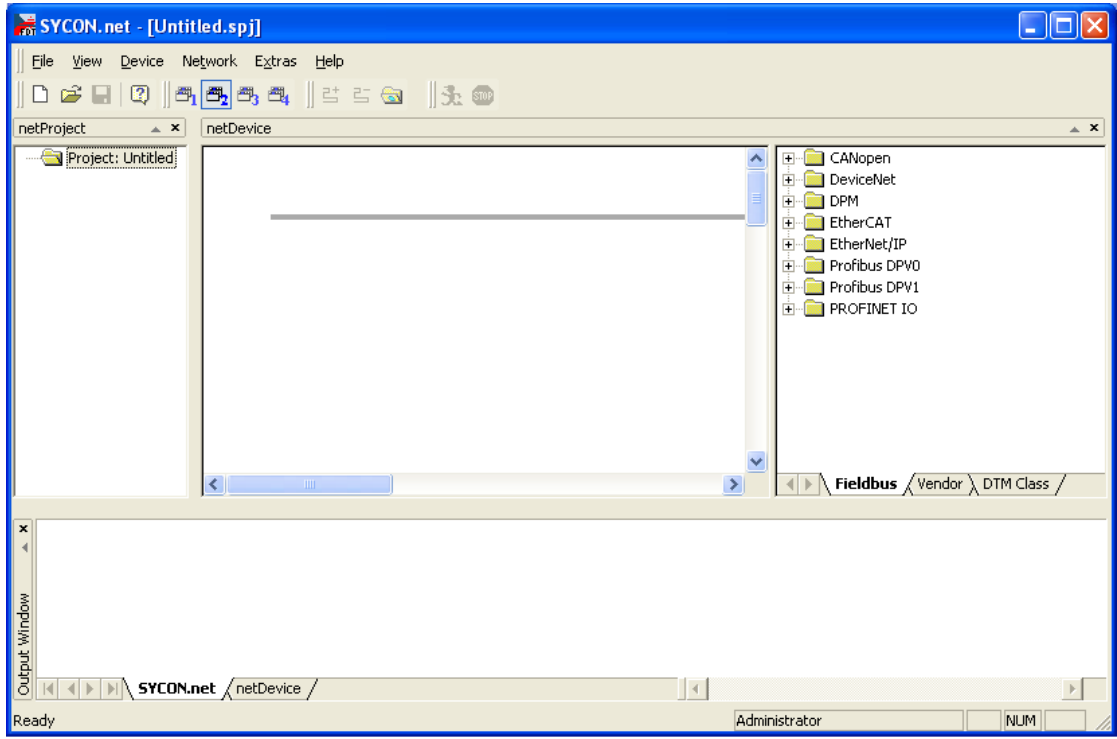

*Figure 57: Empty project in SYCON.net* 

2. Add PC Card cifX as PROFIBUS master.

 In the **Fieldbus** tab of the **Device Catalog** (right window), open the **PROFIBUS DPV1** > **Master** folder. Then select **CIFX DP/DPM** device and drag & drop it onto the root line in the middle window.

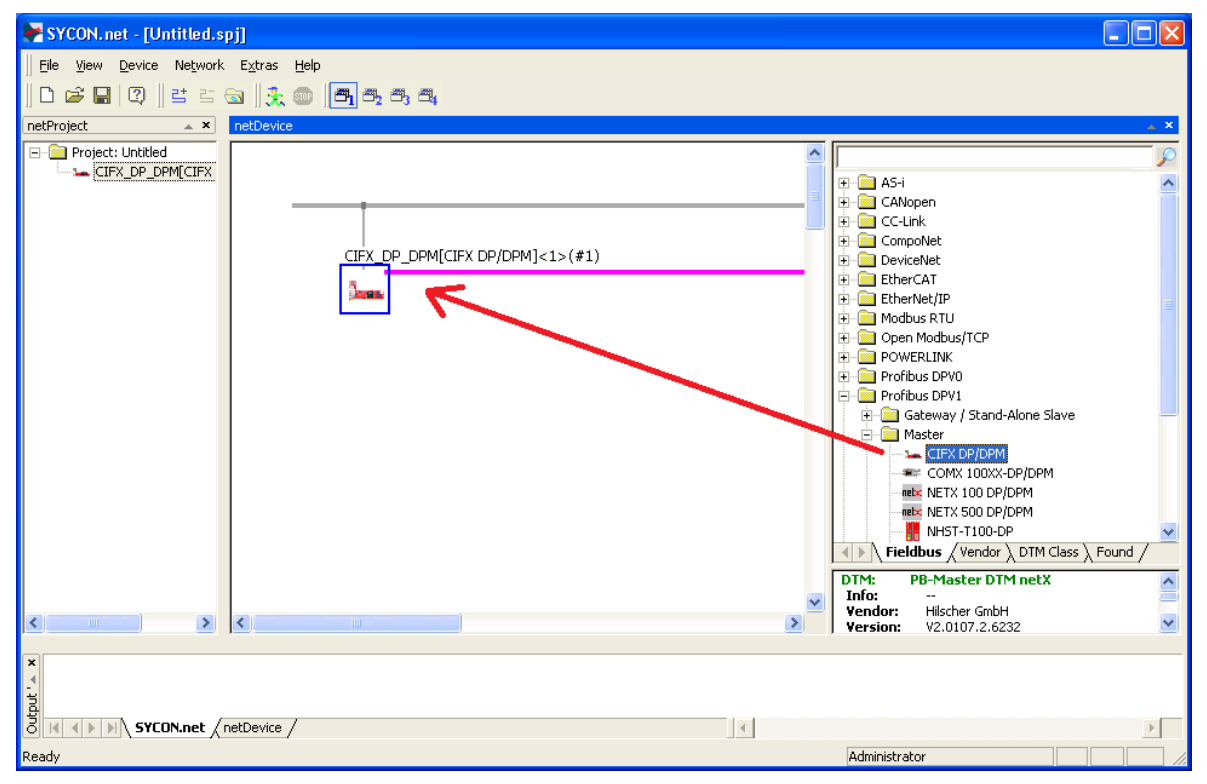

*Figure 58: Define PC Card cifX as PROFIBUS Master in SYCON.net*

 $\rightarrow$  The PC Card cifX is displayed below the root line.

- 3. Add netRAPID as PROFIBUS DP slave.
- In the **Fieldbus** tab of the **Device Catalog** (right window), open the **PROFIBUS DPV1** > **Gateway / Stand-Alone Slave** folder. Then select the **NRP 10-DPS/DPS** item and drag & drop it onto the PROFIBUS network line next to the PC Card cifX.

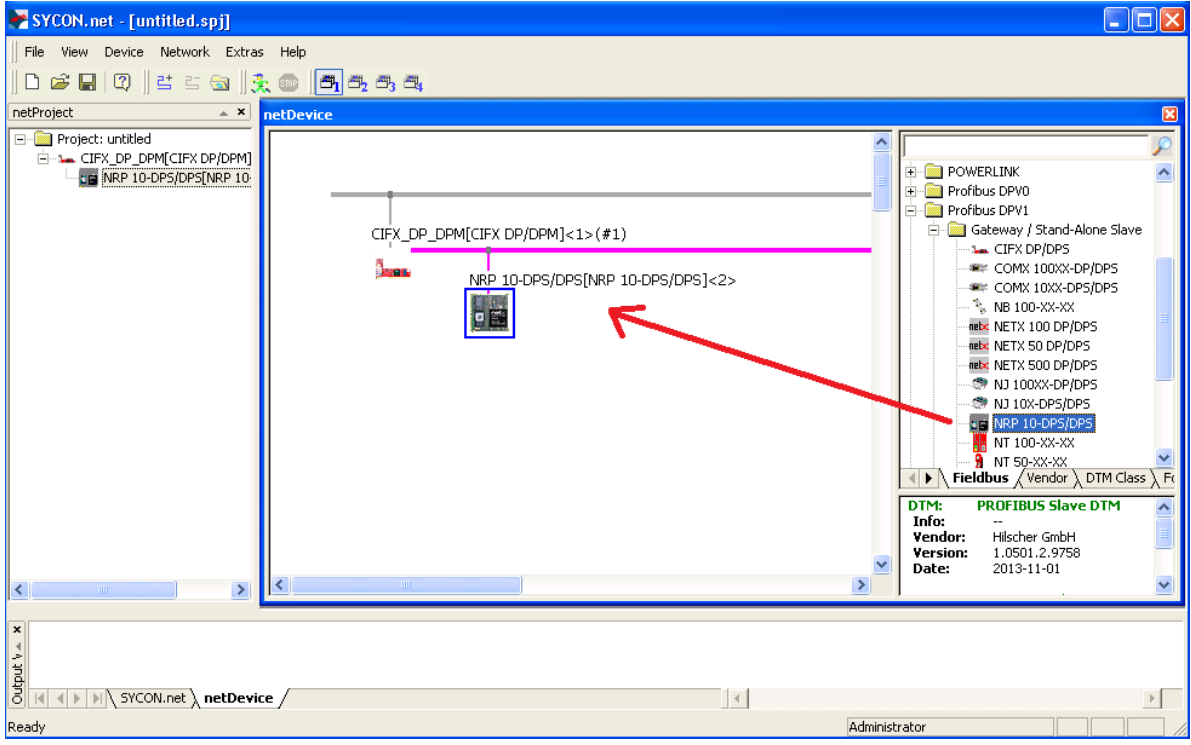

*Figure 59: Add netRAPID as PROFIBUS Slave in SYCON.net*

- You have added the netRAPID as PROFIBUS Slave in the PROFIBUS network.
- 4. Assign driver to PC Card cifX (PROFIBUS DP master).
- Double-click the **CIFX\_DP\_DPM** symbol in the bus configuration line or select the symbol and choose **Configuration…** entry from the context menu.
- $\rightarrow$  The **Configuration** dialog window opens.
- In the **Navigation Area**, select **Settings** > **Driver**.

#### $\sqrt[3]{ }$  The **Driver** list opens:

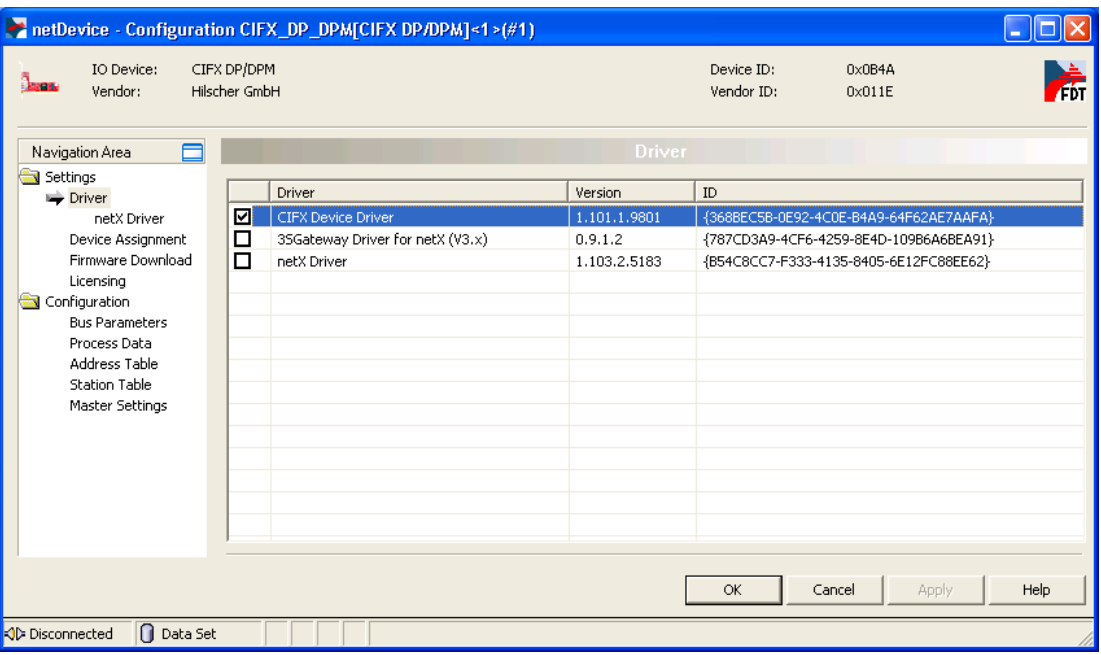

*Figure 60: Choose driver for PC Card cifX*

- Check the box in front of the **cifX Device Driver** entry and click **Apply** button.
- In the **Navigation Area**, select **Settings** > **Driver** > **Device Assignment**.
- <sup>3</sup> The **Device Assignment** window opens.
- Check the box in front of the **CIFX 50-DP** entry and click **Apply** button.

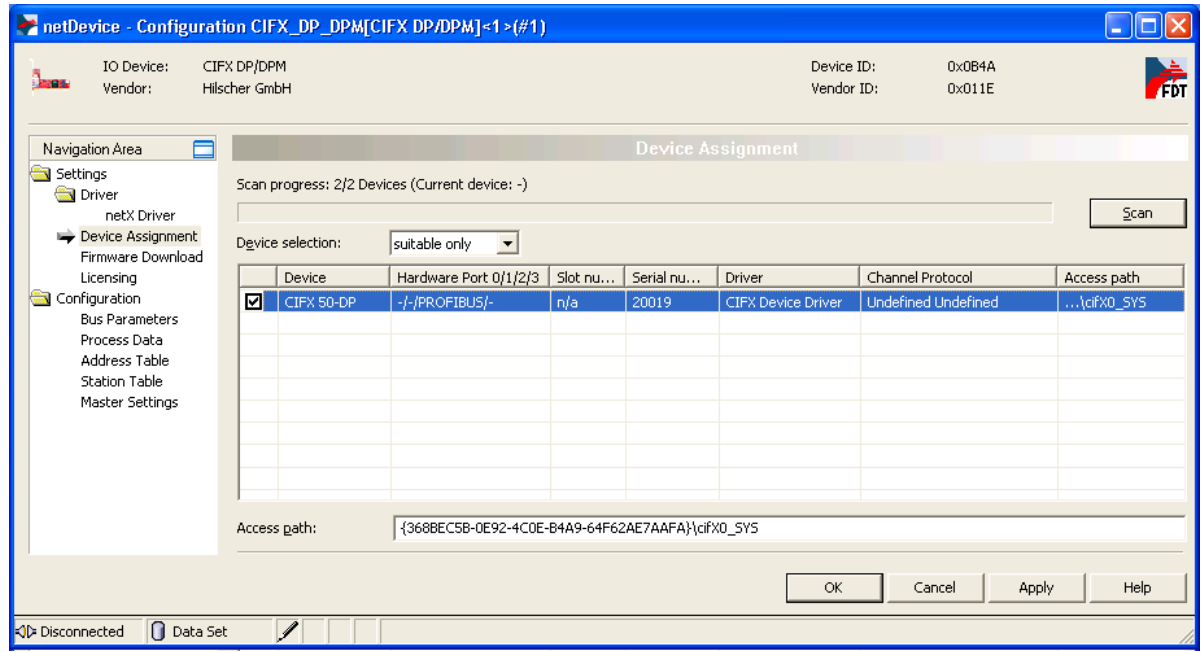

*Figure 61: Assign driver to PC Card cifX*

 $\rightarrow$  You have assigned the driver for the PC Card cifX.

5. Download PROFIBUS master firmware to PC Card cifX.

**Note:** This step has to be performed only if no PROFIBUS master firmware has yet been loaded to the PC Card cifX. If the PC Card cifX is already equipped with a PROFIBUS master firmware, you can skip this step and close the configuration dialog window for the PC Card cifX by clicking the **OK** button.

- In the **Navigation Area**, select **Settings** > **Driver** > **Firmware Download**.
- $\blacktriangleright$  netDevice Configuration CIFX DP\_DPMICIFX DP/DPM1s1>(#1)  $\Box$ ok IO Devicer CIEY DR/DRM Device ID:  $0 \times 0$ R4A À Vendor: Hilccher GmbH Vendor ID:  $0 \times 011F$ Firmware Download Navigation Area  $\Box$ Settings Name:  $Browse...$ **Driver** netX Driver Version: Device Assignment Firmware Download CAUTION: Licensing  $\sqrt{N}$ Configuration The firmware download **Bus Parameters** Process Data - stops the busicommunication. Address Table - scops the bus communication;<br>- erases the configuration database and<br>- overwrites the existing firmware in the device. Station Table Master Settings To complete the update and to make the device operable again, please re-download the configuration when this operation has<br>finished. Download  $\overline{\alpha}$ Cancel Appl Help O Data Set √ Disconnected
- $\rightarrow$  The **Firmware Download** window opens:

*Figure 62: Firmware download dialog in SYCON.net*

 Click **Browse…** button to choose the firmware which you want to load into the PC Card cifX.

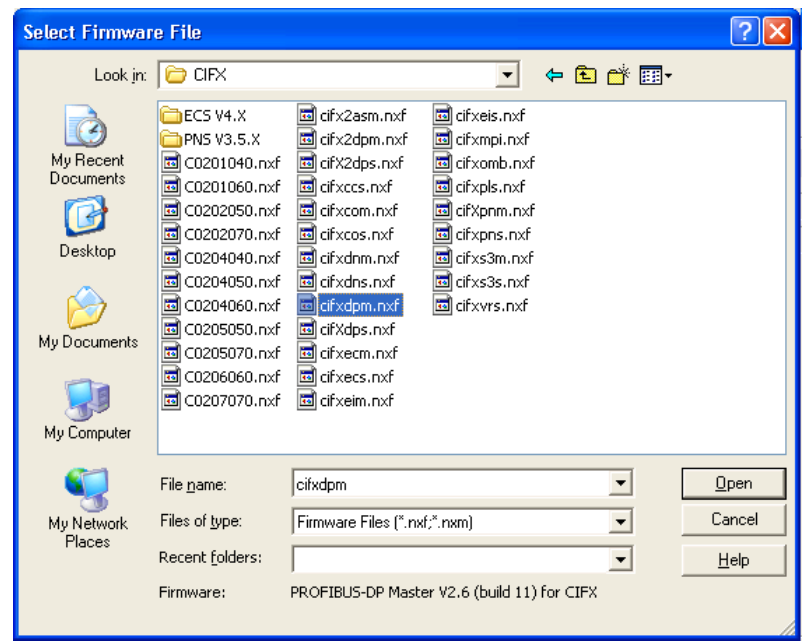

 $\sqrt[3]{ }$  The **Select Firmware File** dialog opens:

*Figure 63: Select Firmware File dialog in SYCON.net*

- $\triangleright$  Navigate to the directory where the PROFIBUS DP master firmware is stored. On the Communication Solutions DVD, this is the Firmware\CIFX folder.
- Select **cifXdpm.nxf** file, then click **Open** button.
- $\rightarrow$  Name and version of the selected firmware are displayed in the **Firmware Download** window.

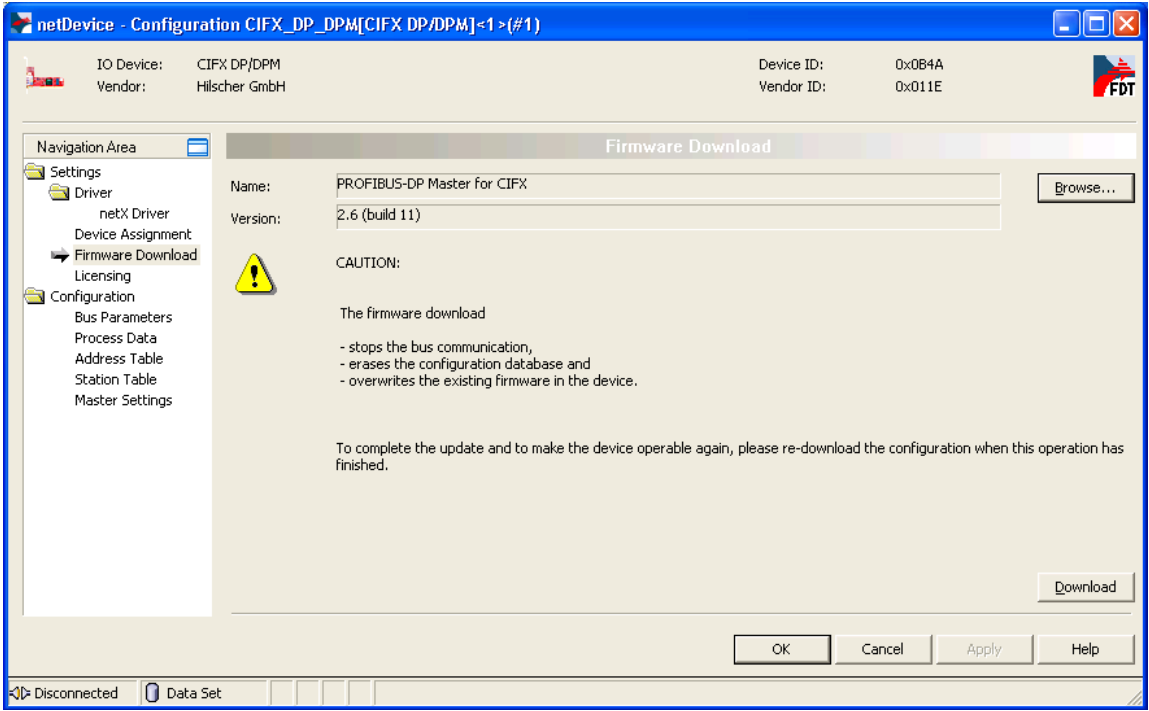

*Figure 64: Downloading firmware to PC Card cifX*

- $\triangleright$  Check, whether you have selected the right firmware, then click **Download** button to start the download. Answer the security question with **Yes**.
- $\rightarrow$  The firmware is downloaded to the PC Card cifX.
- Click **OK** button to close the configuration window.
- 6. Assign driver to netRAPID.
- In SYCON.net, double-click the **NRP 10-DPS/DPS** symbol in the bus configuration line or select the symbol and choose **Configuration…**  entry from the context menu.
- $\rightarrow$  The **Configuration** dialog opens.
- In the **Navigation Area**, select **Settings** > **Driver**.
- $\sqrt[3]{ }$  The **Driver** list opens:

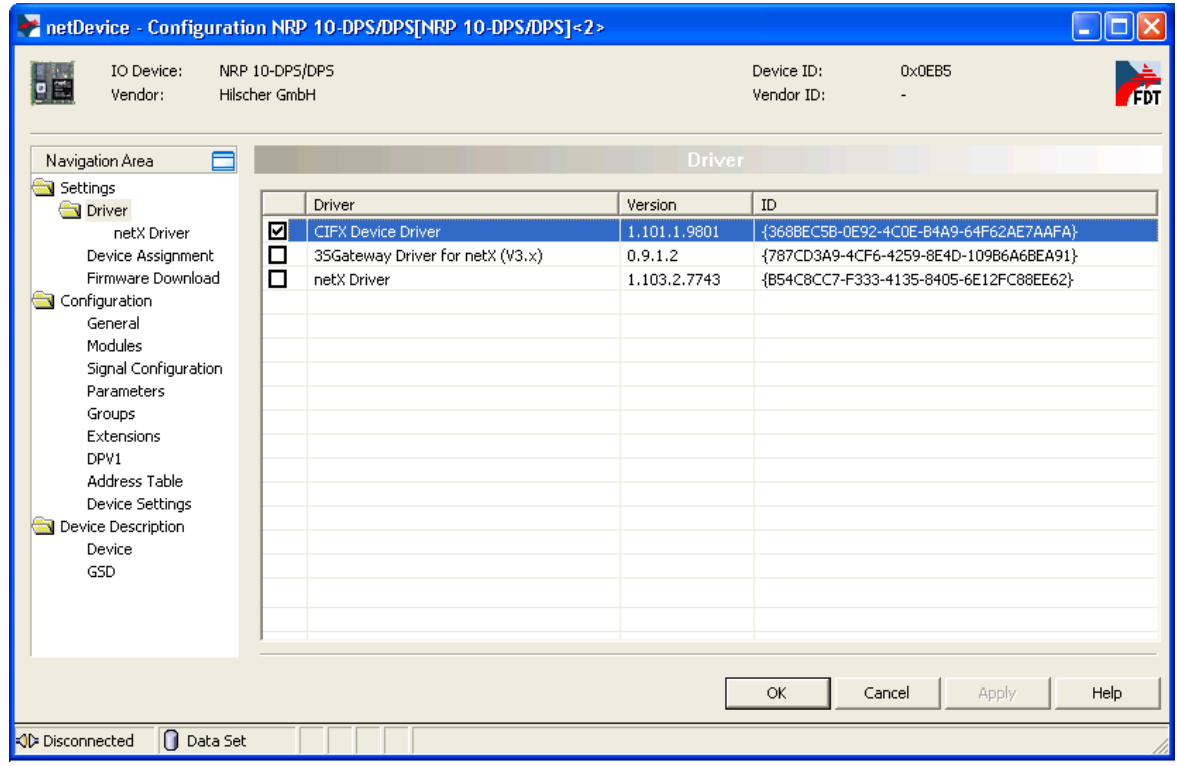

*Figure 65: Choose driver for netRAPID*

- Check the box in front of the **cifX Device Driver** entry and click **Apply** button.
- In the **Navigation Area**, select **Settings** > **Driver** > **Device Assignment**.
- The **Device Assignment** dialog window opens.
- In the **Device Assignment** dialog window, choose **all** in the **Device selection** drop-down list, then click **Scan** button.

 SYCON.net scans for connected devices. If the netRAPID/Evaluation Board has been properly connected to the configuration PC, the netRAPID will be found and displayed as NRP 10-DPS in the list.

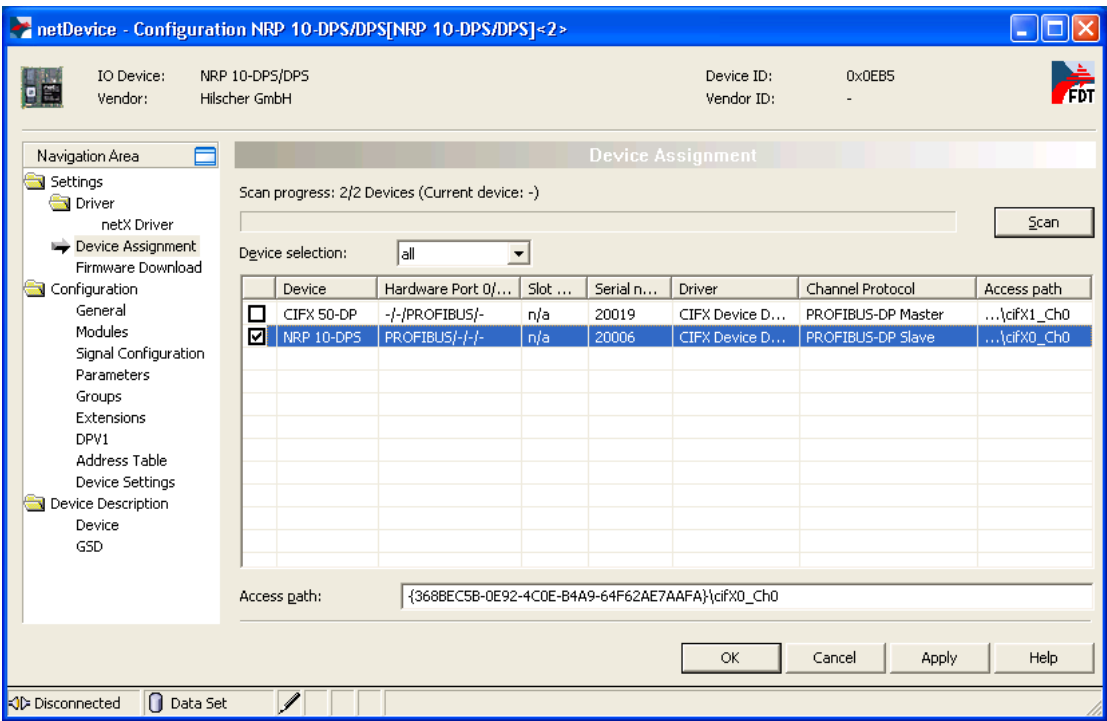

*Figure 66: Assign driver to netRAPID*

- Check the box in front of the **NRP 10-DPS** entry and click **Apply** button.
- $\rightarrow$  You have assigned the driver for the netRAPID.
- 7. Configure PROFIBUS slave (i. e. netRAPID).
- **Note:** In this simple configuration example, you only need to configure the I/O data and the station address of the PROFIBUS DP Slave manually; all other parameters can be left at their default settings. The I/O data (which in the limited firmware is restricted to 2 bytes output / 2 bytes input) needs to be set in the PROFIBUS Slave configuration dialog (i. e. in the NRP 10-DPS/DPS DTM), whereas the station address of the Slave (which in the limited firmware is fixed on the value 32) needs to be set in the **Station Table** window of the PROFIBUS master configuration dialog (i. e. in the CIFX DP/DPM DTM).
- In the **Navigation Area**, select **Configuration** > **Modules**.
- The **Modules** dialog window opens:

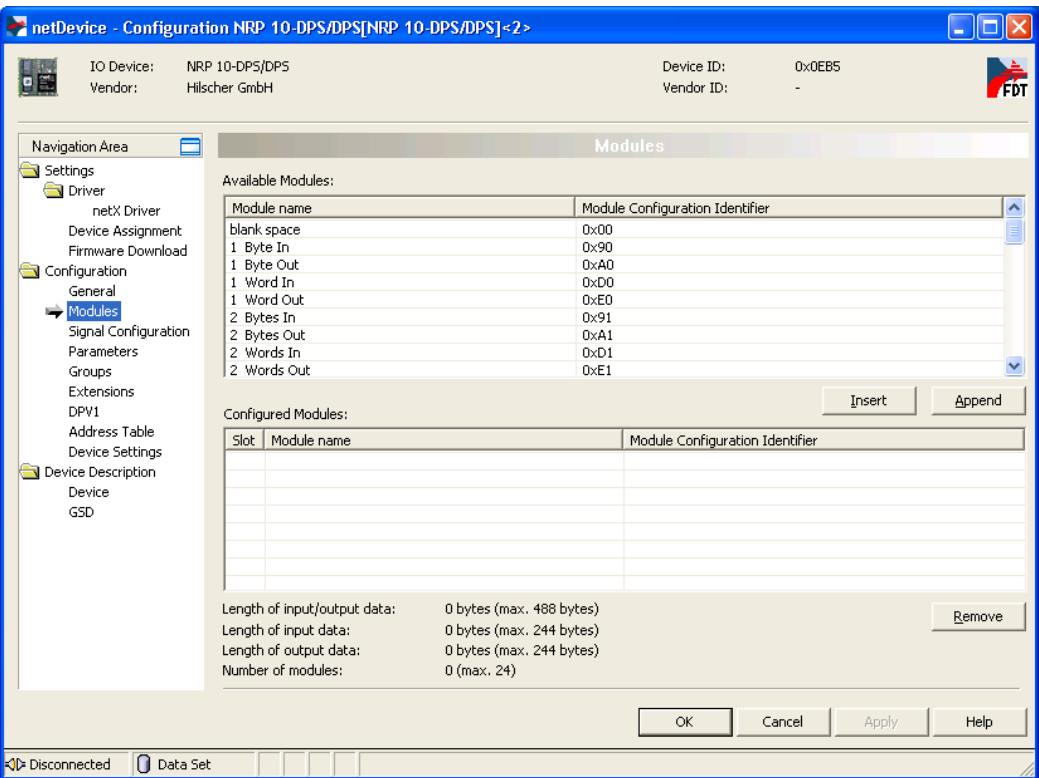

*Figure 67: Modules dialog of netRAPID*

- In the **Available Modules** area, select **2 Bytes In** module, then click **Insert** button.
- The chosen **2 Bytes In** module is displayed in the **Configured Modules** area.
- In the **Available Modules** area, select **2 Bytes Out** module, then click **Insert** button.

 The chosen **2 Bytes Out** module is also displayed in the **Configured Modules** area:

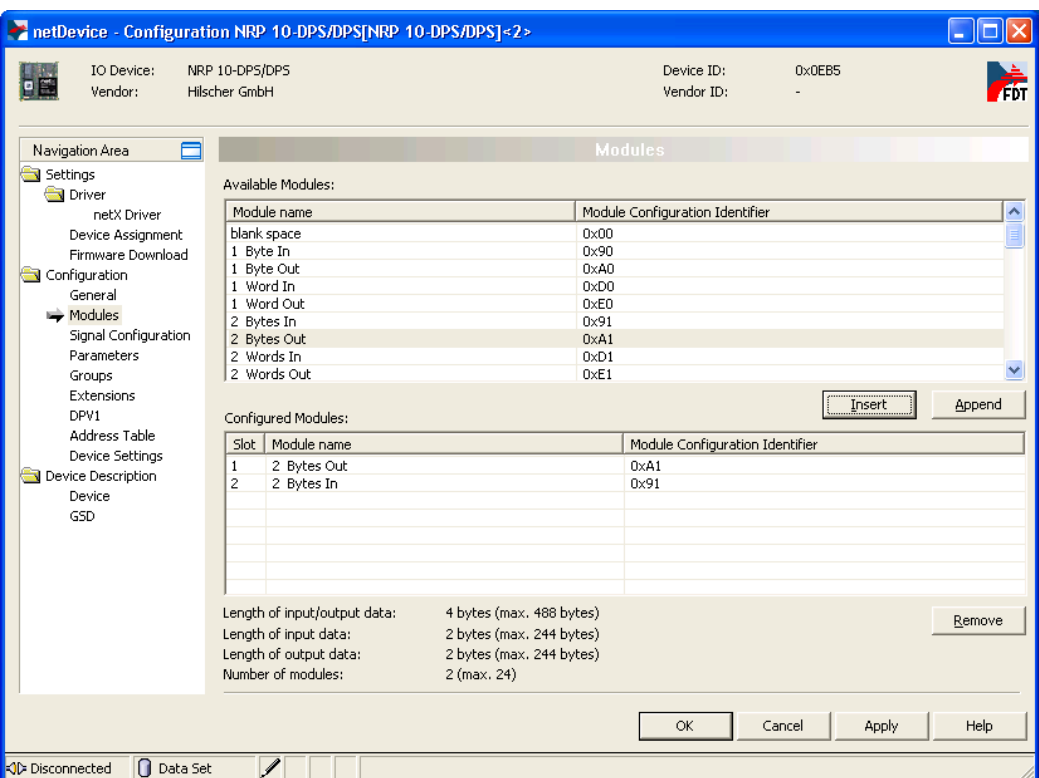

*Figure 68: Configured modules of netRAPID*

- Click **OK** to close the **Configuration** dialog.
- $\rightarrow$  You have configured the I/O data of the netRAPID.
- 8. Configure PROFIBUS DP master (cifX PC Card).

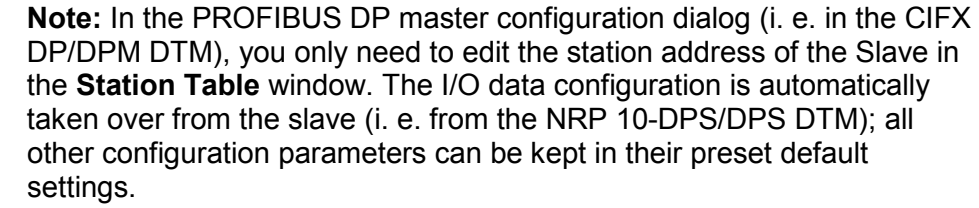

- Double-click the **CIFX\_DP\_DPM** symbol in the bus configuration line or select the symbol and choose **Configuration…** entry from the context menu.
- $\rightarrow$  The **Configuration** dialog window opens.
- In the **Navigation Area**, select **Configuration** > **Bus Parameters**.

The **Bus Parameters** dialog window opens:

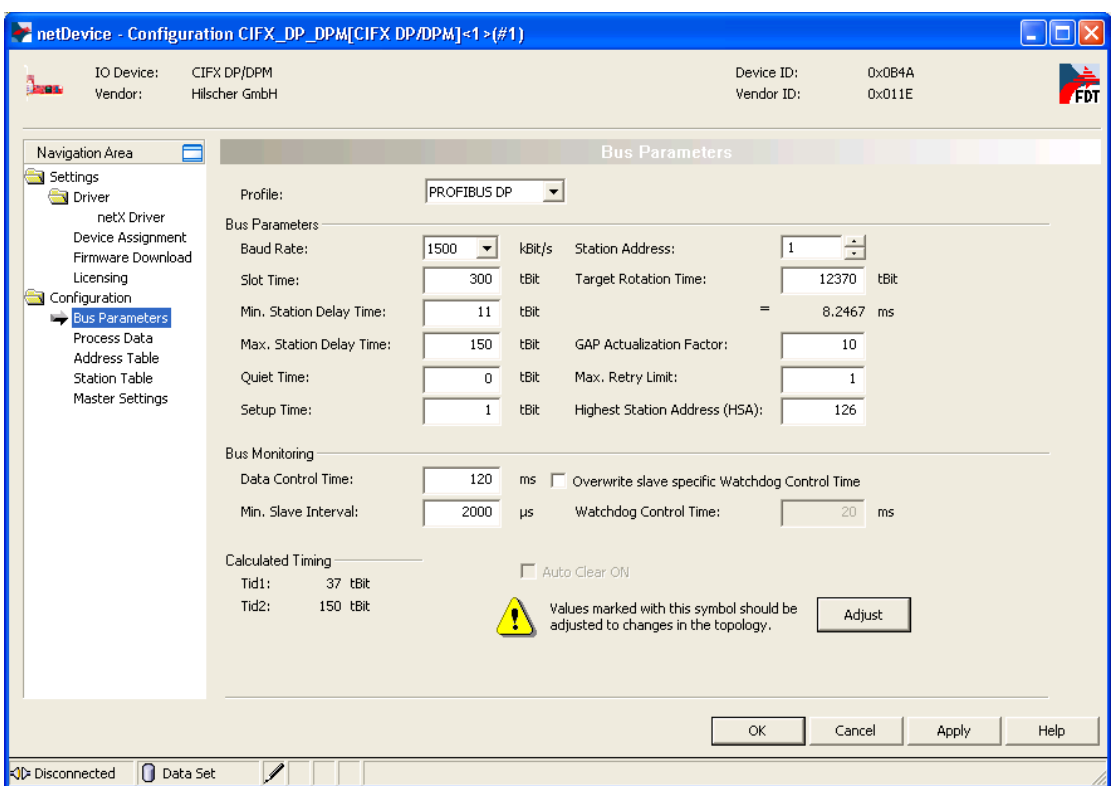

*Figure 69: Bus parameters for PROFIBUS Master*

Check whether the preset default **Bus Parameters** are correct.

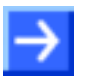

#### **Note:** You can also check the **Process Data**, **Address Table** and **Master Settings**.

- In the **Navigation Area**, select **Configuration** > **Station Table**.
- $\sqrt[3]{ }$  The **Station Table** dialog window opens:

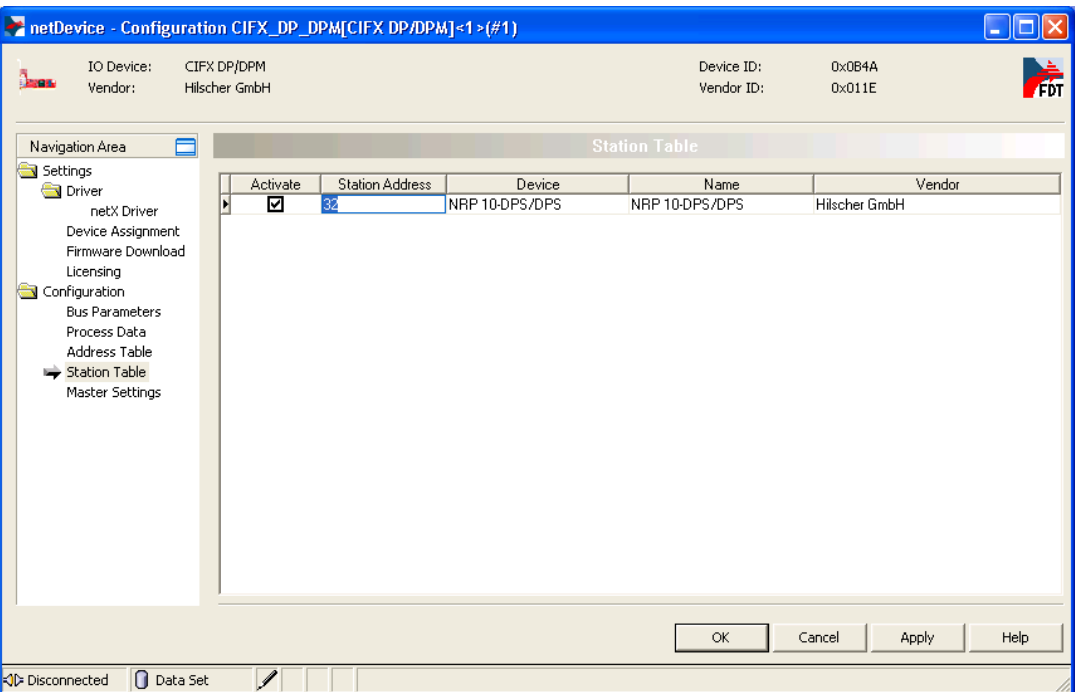

*Figure 70: Set station address in PROFIBUS Master*

- In the **Station Address** field, enter the station address of the slave, i. e. the netRAPID. If you are using the limited firmware, you must enter the value 32. Make sure that the box in the **Activate** field is checked.
- Click **OK** to close the **Configuration** dialog.

**Note:** If you want to use the rotary switches on the Evaluation Board to set the station address of the slave, you have to configure the netRAPID in SYCON.net at the root line as Stand-Alone Slave and choose the **Enable Address Switch** option in the **General** window of the slave configuration dialog before you download the slave configuration to the netRAPID.

On the Evaluation Board, you can use the **S1** and **S2** rotary switches to set the station address (see positions <sup>(19</sup>) and <sup>20</sup> in the *NRPEB* 10-CCS *[and NRPEB 10-DPS Evaluation Boards](#page-23-0)* section on page [24\)](#page-23-0). The **S2** switch multiplies times 10. So, for example, if you want to configure station address 32 for the netRAPID, you need to set **S2** to 3 and **S1** to 2.

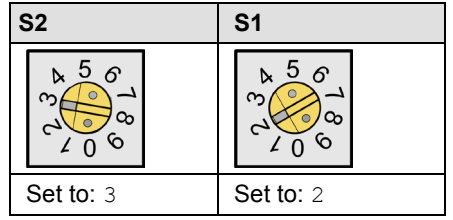

You then of course have to enter the different station address of the slave in the **Station Table** window of the PROFIBUS master configuration dialog before you download the master configuration to the master device (i. e. the PC Card cifX).

- 9. Download PROFIBUS slave configuration to netRAPID.
- Select the **NRP 10-DPS/DPS** symbol in the bus configuration line, then use the right mouse button to open the context menu.
- In the context menu, select **Download**.

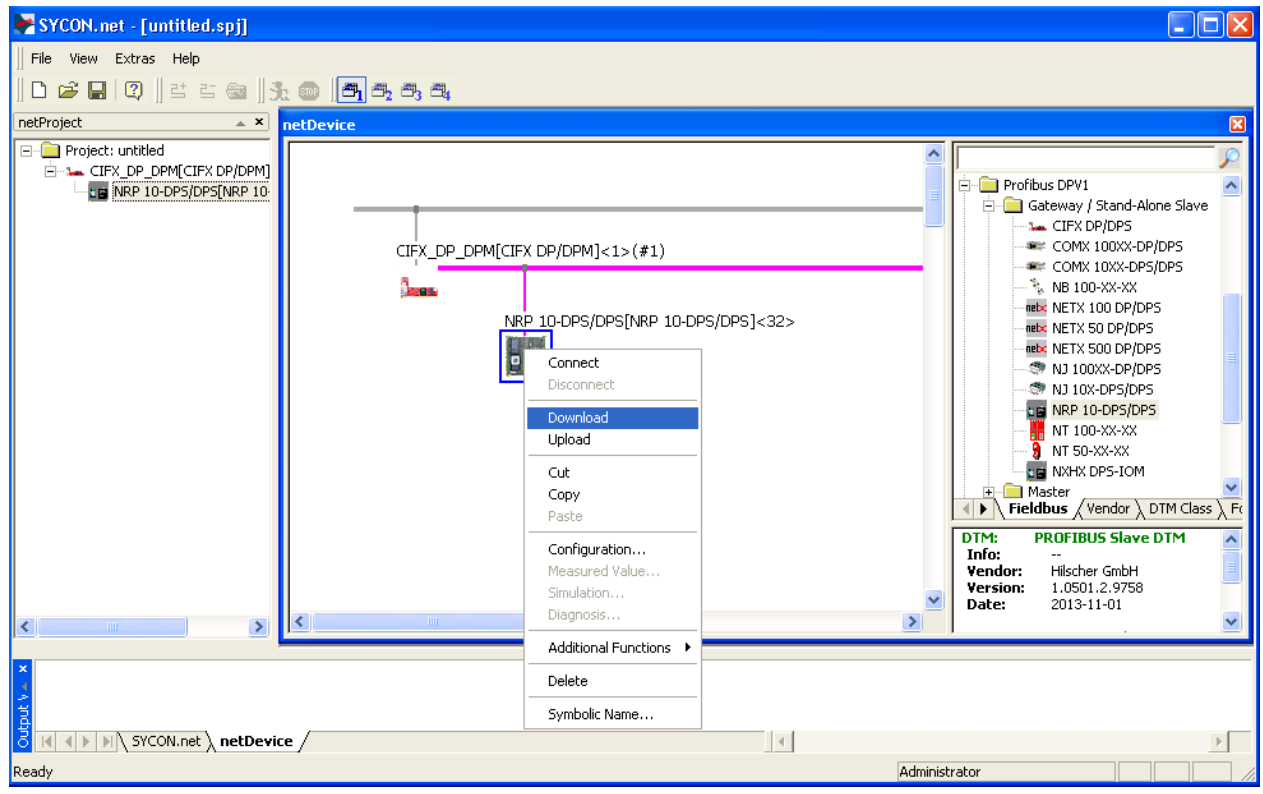

*Figure 71: Download configuration to netRAPID*

Answer the configuration download confirmation request with **Yes**.

 $\rightarrow$  The configuration is downloaded to the netRAPID.

SYCON.net automatically establishes an online connection for both netRAPID and the PC Card cifX.

The communication status **V12** (COM 0) LED on the Evaluation Board (see position 3) in the *NRPEB* 10-CCS and NRPEB 10-DPS *[Evaluation Boards](#page-23-0)* section on page [24\)](#page-23-0) is blinking cyclically red. This is because the configuration of the PROFIBUS master (i. e. the PC Card cifX) has not been downloaded yet, thus master and slave are not communicating yet.

- 10. Download configuration to PC Card cifX (PROFIBUS DP master).
- Select the **CIFX\_DP\_DPM** symbol, then use the right mouse button to open the context menu.

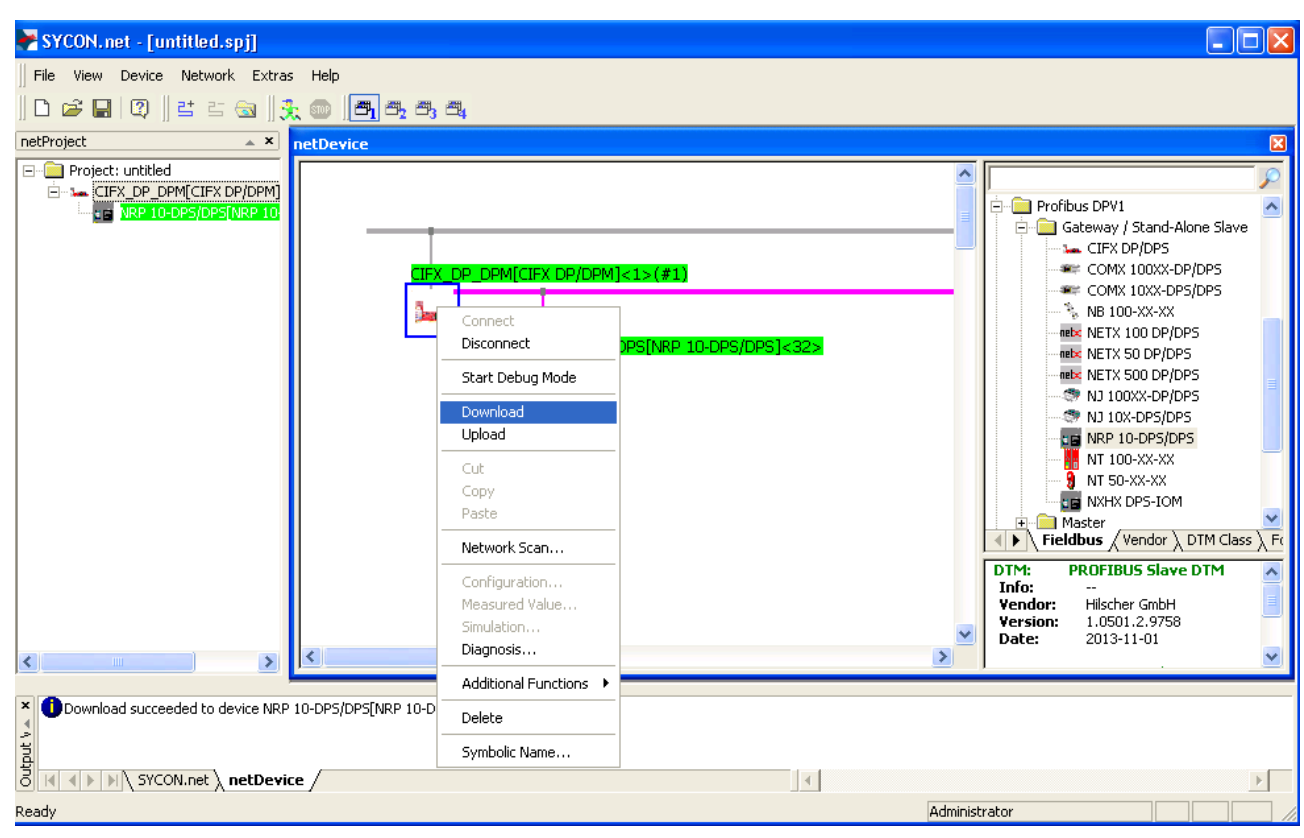

In the context menu, select **Download**.

*Figure 72: Download configuration to PC Card cifX*

- Answer the configuration download confirmation request with **Yes**.
- $\rightarrow$  The configuration is downloaded to the PC Card cifX. SYCON.net automatically establishes an online connection for the PC Card cifX. Once the PC Card cifX has successfully established communication with the netRAPID, the communication status **V12** (COM 0) LED on the Evaluation Board (see position <sup>3</sup>) in the *[NRPEB](#page-23-0) [10-CCS and NRPEB 10-DPS Evaluation Boards](#page-23-0)* section on page [24\)](#page-23-0) is showing steady green light.

# **4.3.2 Configuring NRP 51-RE/ECS or NRP 52-RE/ECS with SYCON.net**

### **4.3.2.1 Overview**

This section describes how to set up a small EtherCAT network, how to configure the NRP 52-RE/ECS with the **SYCON.net** configuration software and how to download the configuration from your configuration PC to the netRAPID via **Host Interface** and **NXPCA-PCI Adapter Board**. After configuration, you can test the I/O communication of the netRAPID within the EtherCAT network.

Although the NRP 52-RE is used as example in this section, these operational steps in principle also apply to the configuration of the NRP 51- RE.

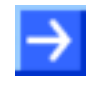

**Note:** For effective configuration and testing of the NRP 51-RE or NRP 52-RE as EtherCAT slave, you also need an EtherCAT master. In this example, a Hilscher PC Card **CIFX 50 RE** is used as master.

# **4.3.2.2 Prerequisites**

- You have downloaded the firmware to the netRAPID (see *[Downloading](#page-55-0)  [firmware to the netRAPID](#page-55-0) via USB* section on page [56](#page-55-0) or *[Downloading](#page-61-0)  Firmware to the netRAPID [via PCI and Host Interface](#page-61-0)* section on page [62\)](#page-61-0).
- The netRAPID (respectively the Evaluation Board) is connected to the configuration PC via **NXPCA-PCI Adapter Board** and **CAB-NXPCA-PCI**  cable. This is described in steps 1 – 6 of the *[Downloading Firmware to](#page-61-0)  the netRAPID [via PCI and Host Interface](#page-61-0)* section on page [62.](#page-61-0)
- You have installed the **SYCON.net** configuration software version 1.360 or higher on your PC (on the NRPEB product DVD, open the Software\SYCON.net directory then double-click **SYCONnet netX setup.exe** file. Follow the instructions of the installation wizard).
- You have installed the **cifX Device Driver** on your PC (on the NRPEB product DVD, open the Driver and Toolkit\Device Driver (NXDRV-WIN)\Installation directory,<br>then double-click cifX Device Driver Setup.exe file. double-click Follow the instructions of the installation wizard).
- You have installed a PC Card **CIFX 50-RE** in your configuration PC. For details, please refer to the User Manual *PC Cards CIFX 50 50E 70E 100EH*, DOC120204UMxxEN.
- EtherCAT master firmware for the PC Card CIFX 50-RE.
- The netRAPID/Evaluation Board is connected to a voltage supply.
- The netRAPID/Evaluation Board is connected to the PC Card CIFX 50- RE via Ethernet cable. Connect Ethernet Channel 0 of the PC Card CIFX 50-RE to Ethernet Channel 0 of the netRAPID/Evaluation Board (see position  $\overline{10}$  in the *[netRAPID Evaluation Boards](#page-23-1)* section on page [24\)](#page-23-1).
- 1. Start **SYCON.net** configuration software.
- In the Windows Start menu, select **All Programs** > **SYCON.net System Configurator** > **SYCON.net**.
- $\rightarrow$  A login dialog appears:

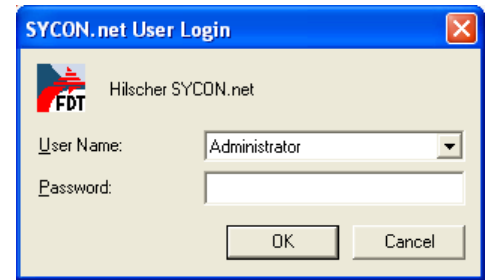

*Figure 73: SYCON.net login*

- Enter your password, then click **OK**.
- $\sqrt[3]{ }$  SYCON.net opens with a new empty project:

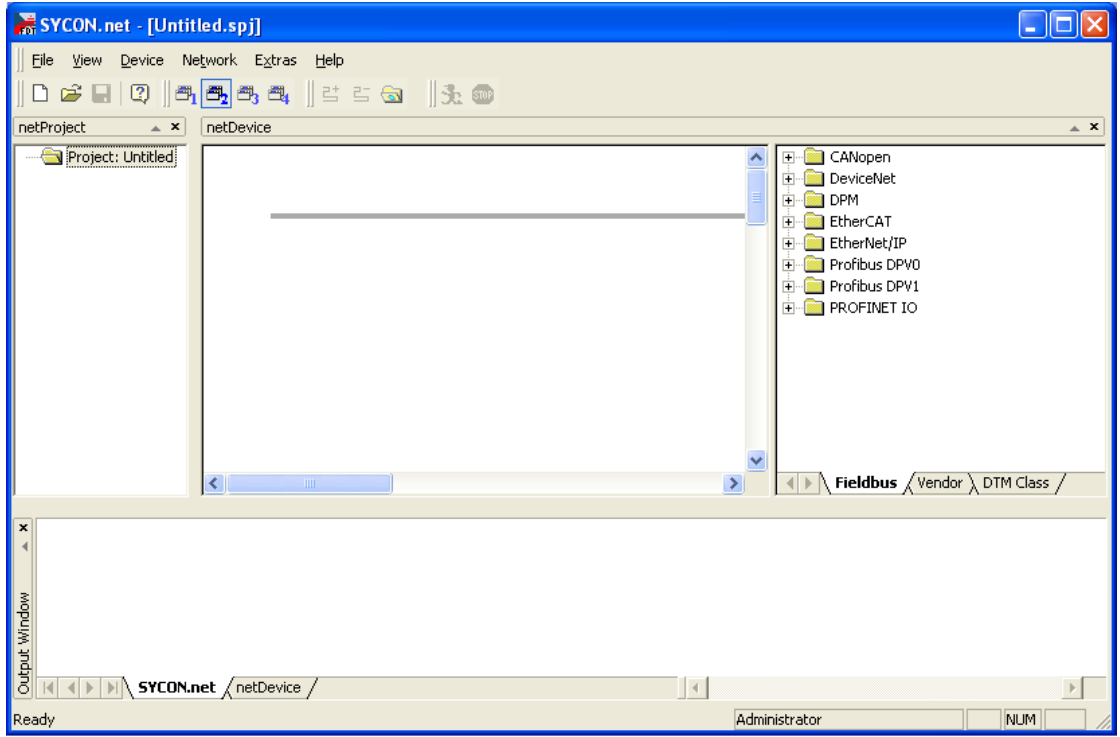

*Figure 74: Empty project in SYCON.net* 

2. Add PC Card cifX as EtherCAT master.

 In the **Fieldbus** tab of the **Device Catalog** (right window), navigate to folder **EtherCAT** > **Master**. Then select **CIFX RE/ECM** device and drag & drop it onto the root line in the middle window.

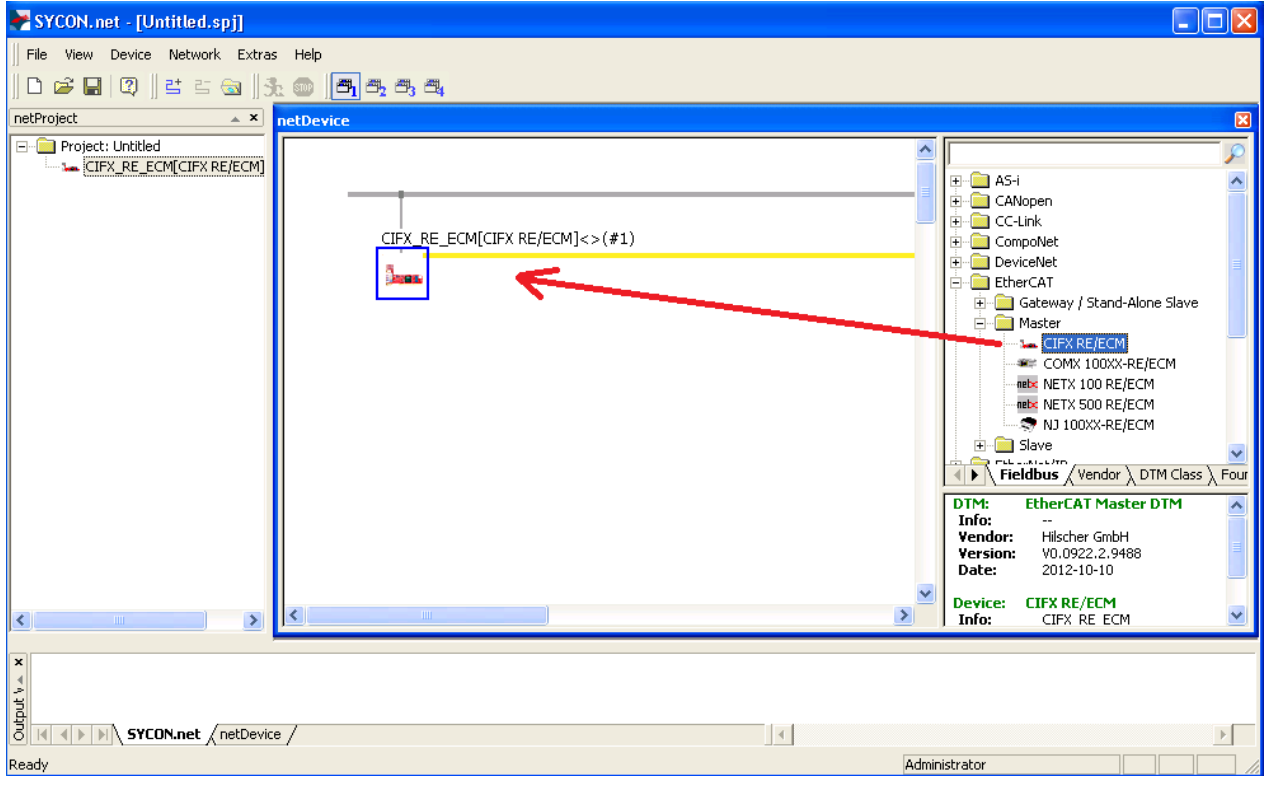

*Figure 75: Define CIFX 50 as EtherCAT Master in SYCON.net*

 $\Diamond$  The PC Card cifX is displayed below the root line.

- 3. Add netRAPID as EtherCAT slave.
- In the **Fieldbus** tab of the **Device Catalog** (right window), navigate to folder **EtherCAT** > **Gateway / Stand-Alone Slave**. Then select **NRP 52-RE/ECS V2.4** item and drag & drop it onto the EtherCAT network line next to the PC Card cifX.

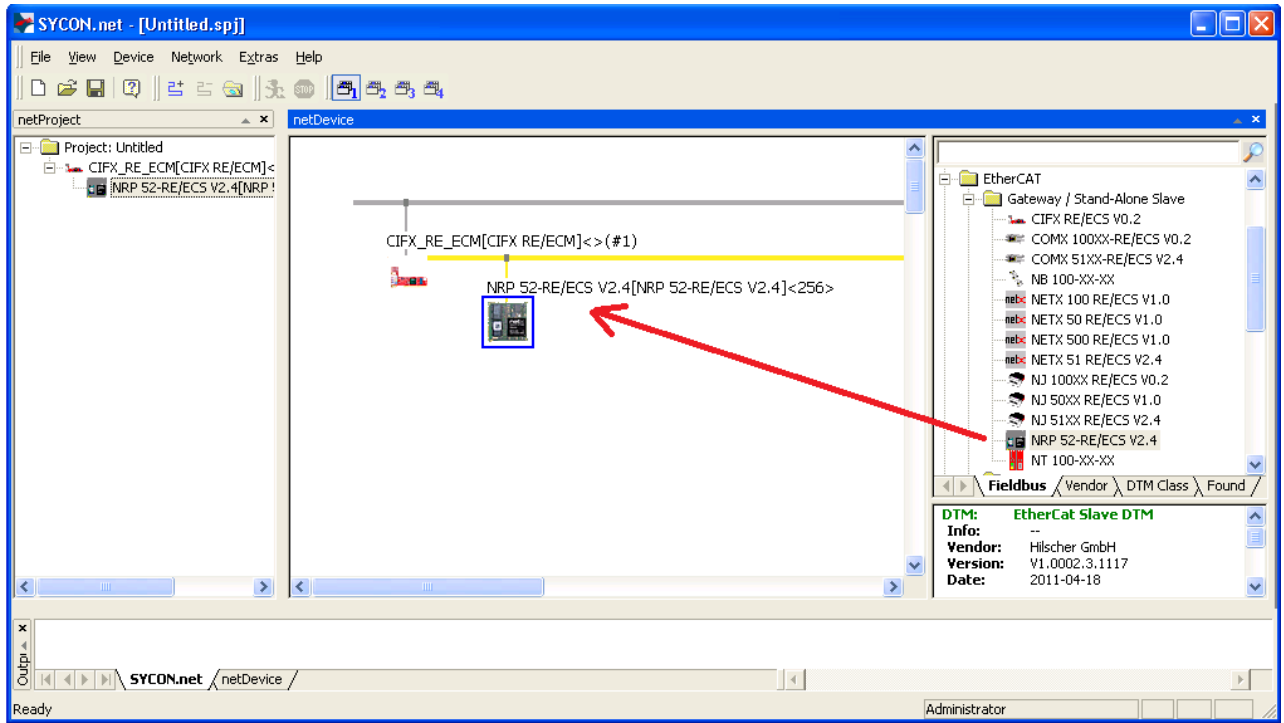

*Figure 76: Add netRAPID as EtherCAT Slave in SYCON.net*

- $\Diamond$  You have added the netRAPID as slave in the EtherCAT network.
- 4. Assign driver to PC Card cifX (EtherCAT master).
- Double-click the **CIFX\_RE\_ECM** symbol (i. e. the EtherCAT master) in the bus configuration line or select the symbol and choose **Configuration…** entry from the context menu.
- $\rightarrow$  The **Configuration** dialog window opens.
- In the **Navigation Area**, select **Settings** > **Driver**.
- $\sqrt[3]{ }$  The **Driver** list opens:

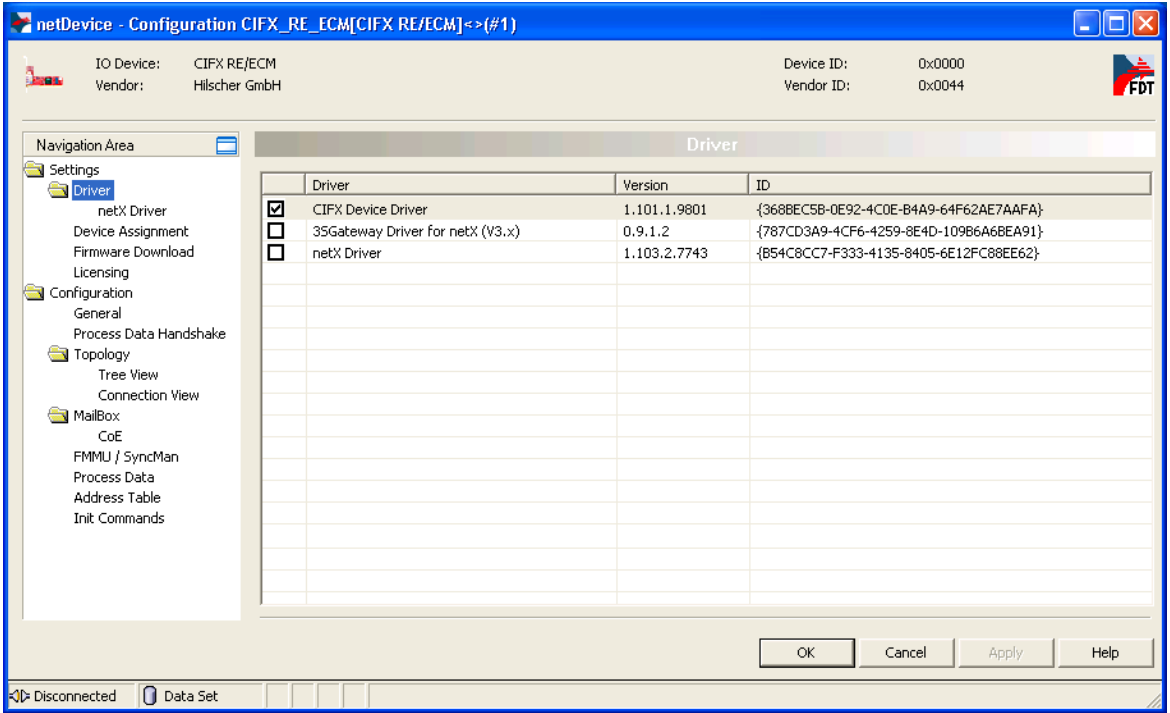

*Figure 77: Choose driver for PC Card cifX*

- Check the box in front of the **cifX Device Driver** entry and click **Apply** button.
- In the **Navigation Area**, select **Settings** > **Driver** > **Device Assignment**.
- $\sqrt[3]{ }$  The **Device Assignment** window opens.
- Check the box in front of the **CIFX 50-RE** entry and click **Apply** button.

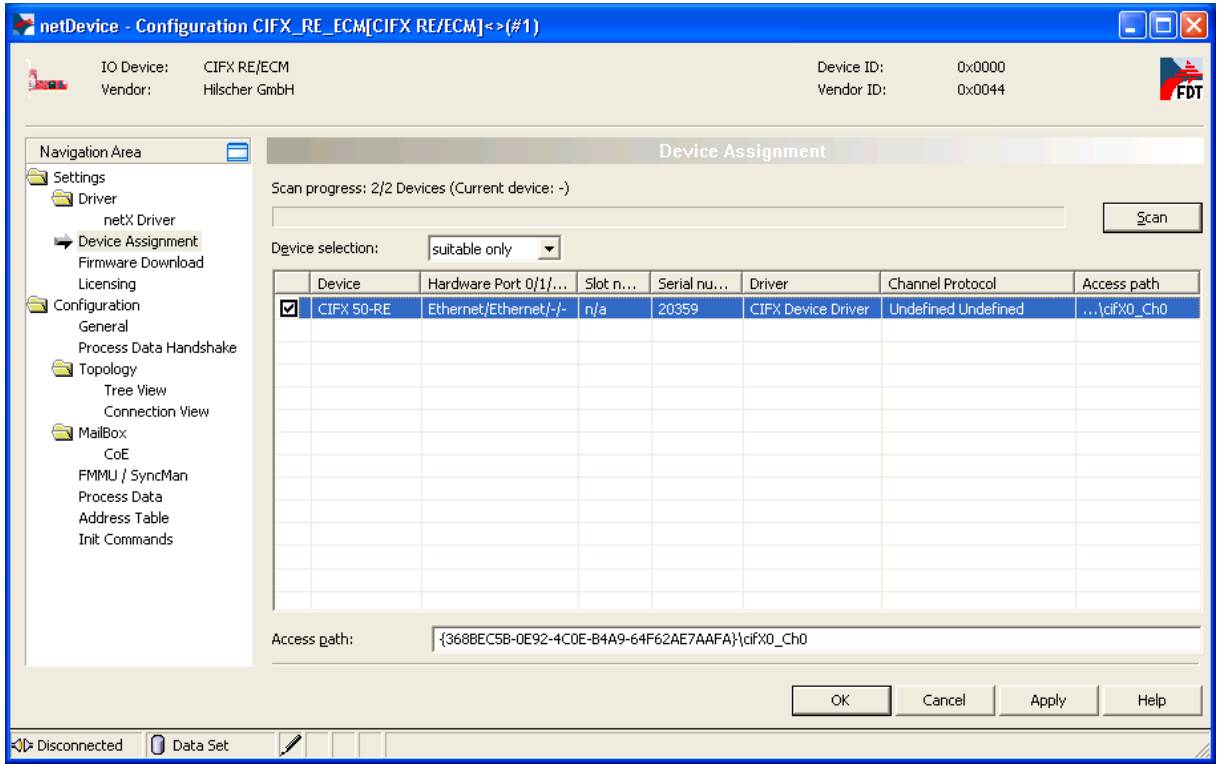

*Figure 78: Assign driver to PC Card cifX*

- $\rightarrow$  You have assigned the driver for the PC Card cifX.
- 5. Download EtherCAT master firmware to PC Card cifX.

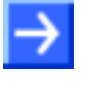

**Note:** This step has to be performed only if no EtherCAT master firmware has yet been loaded to the PC card cifX. If the PC Card cifX is already equipped with an EtherCAT master firmware, you can skip this step and close the configuration dialog window for the PC Card cifX by clicking the **OK** button.

 In the **Navigation Area**, select **Settings** > **Driver** > **Firmware Download**.

 $\sqrt[3]{ }$  The **Firmware Download** window opens:

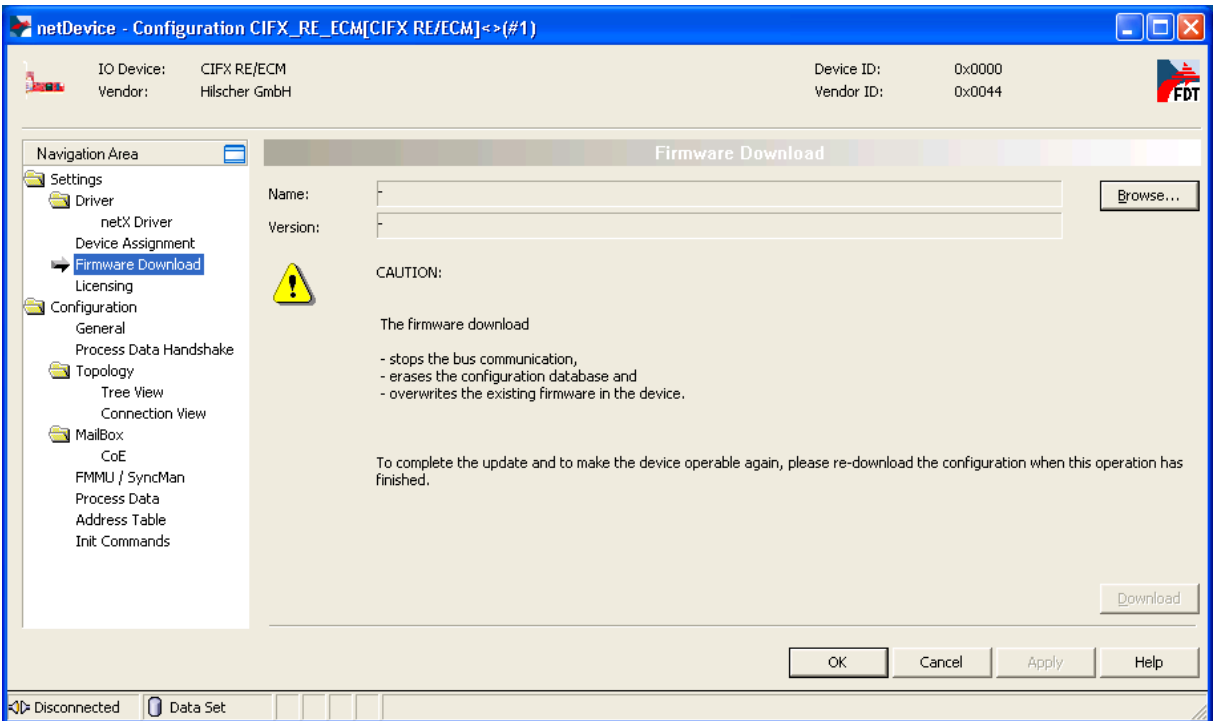

*Figure 79: Firmware download dialog in SYCON.net*

 Click **Browse…** button to choose the firmware which you want to load into the PC Card cifX.

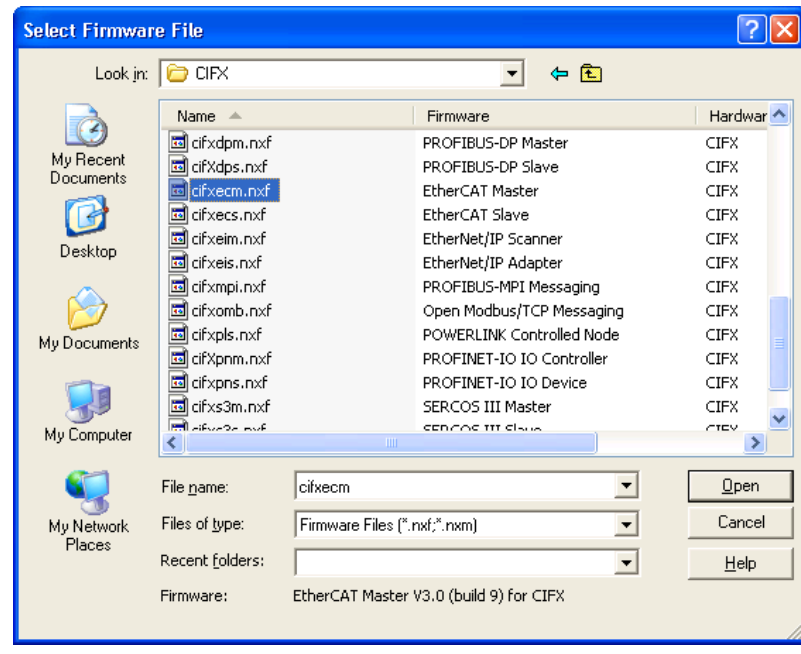

The **Select Firmware File** dialog opens:

*Figure 80: Select firmware file dialog in SYCON.net*

 $\triangleright$  Navigate to the directory where the EtherCAT master firmware is stored. On the Communication Solutions DVD, this is the Firmware\CIFX folder.

- Select **cifXecm.nxf** file, then click **Open** button.
- $\rightarrow$  Name and version of the selected firmware are displayed in the **Firmware Download** window.

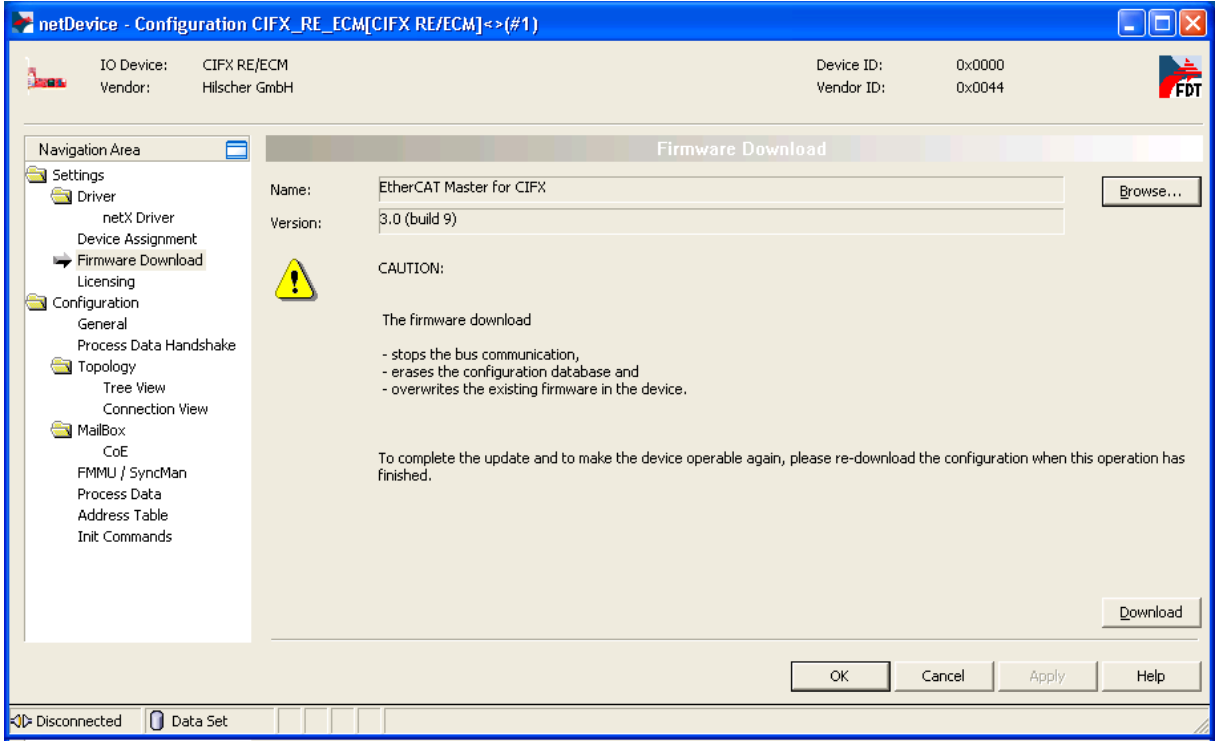

*Figure 81: Downloading firmware to PC Card cifX*

- $\triangleright$  Check, whether you have selected the right firmware, then click **Download** button to start the download. Answer the security question with **Yes**.
- $\rightarrow$  The firmware is downloaded to the PC Card cifX.
- Click **OK** button to close the configuration window.

6. Assign driver to netRAPID (EtherCAT slave).

- Double-click the **NRP 52-RE/ECS V2.4** symbol in the bus configuration line or select the symbol and choose **Configuration…** entry from the context menu.
- $\rightarrow$  The **Configuration** dialog opens.
- In the **Navigation Area**, select **Settings** > **Driver**.
- $\sqrt[3]{ }$  The **Driver** list opens:

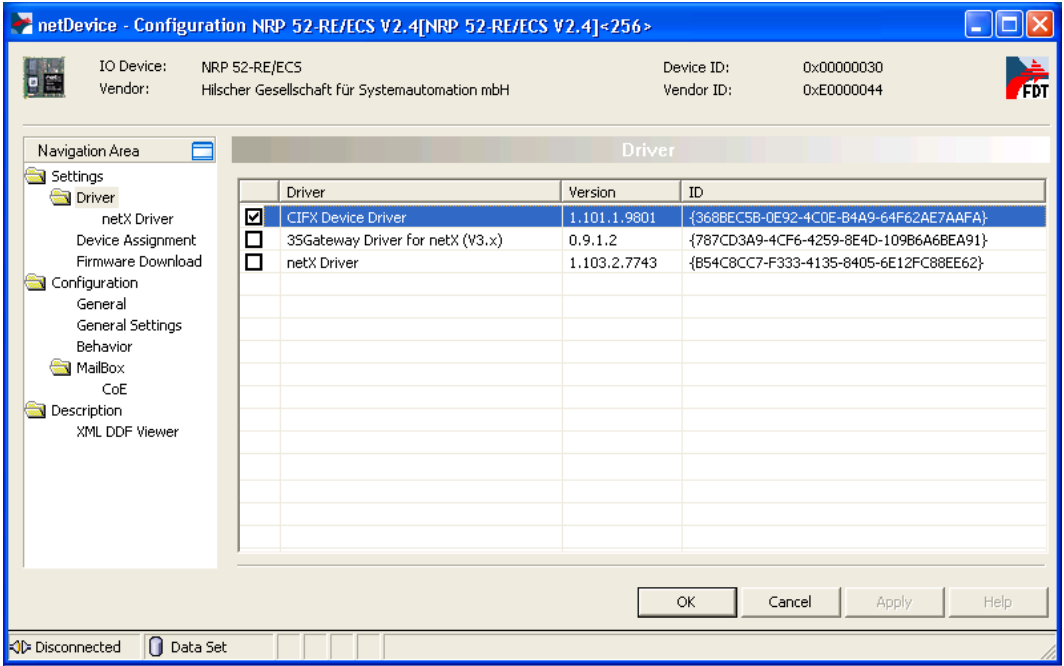

*Figure 82: Choose driver for netRAPID*

 Check the box in front of the **cifX Device Driver** entry and click **Apply** button.

- In the **Navigation Area**, select **Settings** > **Driver** > **Device Assignment**.
- The **Device Assignment** dialog window opens:

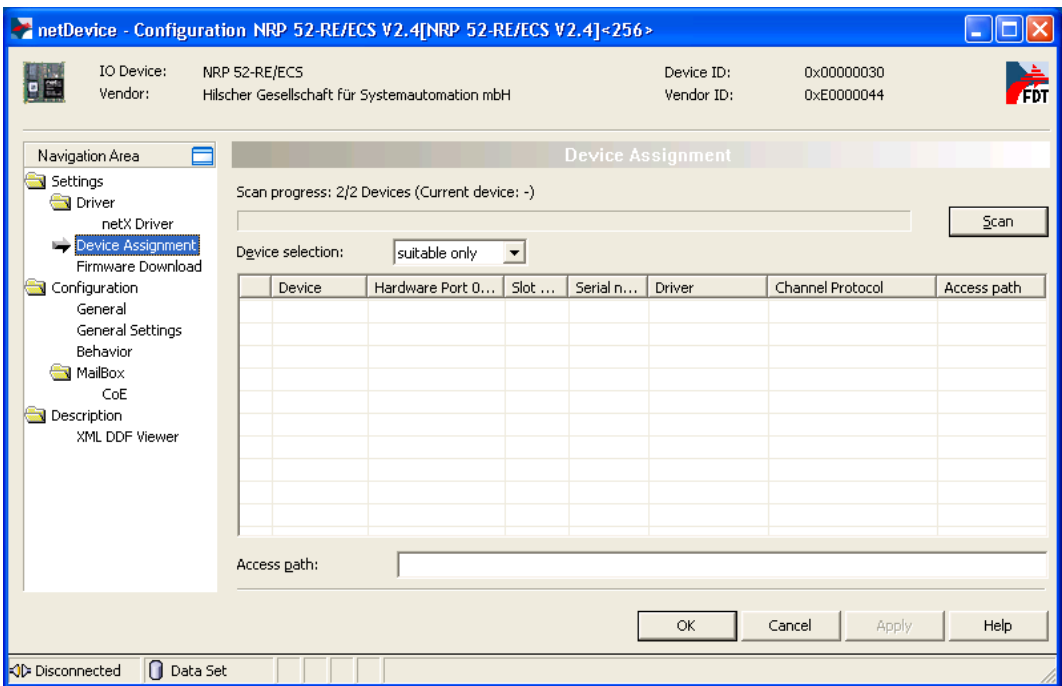

*Figure 83: Device assignment dialog* 

 In the **Device Assignment** dialog window, choose **all** in the **Device selection** drop-down list, then click **Scan** button.

 $\Diamond$  SYCON.net scans for connected devices. If the netRAPID, respectively the Evaluation Board has been properly connected to the configuration PC, the netRAPID will be found and displayed as NRP 52-RE in the list:

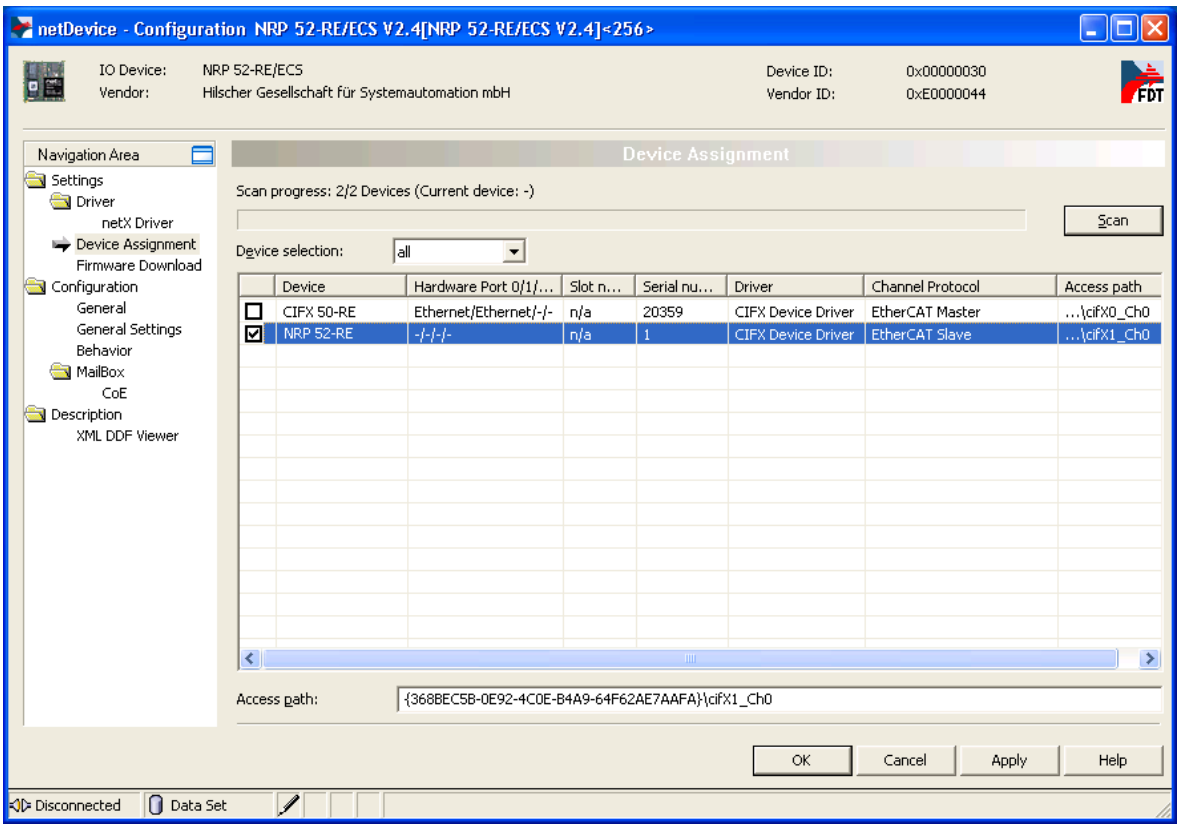

*Figure 84: Assign driver to netRAPID*

- Check the box in front of the NRP 52-RE entry and click **Apply** button.
- $\rightarrow$  You have assigned the driver for the netRAPID.

7. Configure EtherCAT slave (i. e. the netRAPID).

**Note:** In this simple configuration example, you only need to set the Input and Output Data Bytes of the EtherCAT slave manually. All other parameters can be left in their default settings.

- In the **Navigation Area**, select **Configuration** > **General Settings**.
- The **General Settings** dialog window opens:

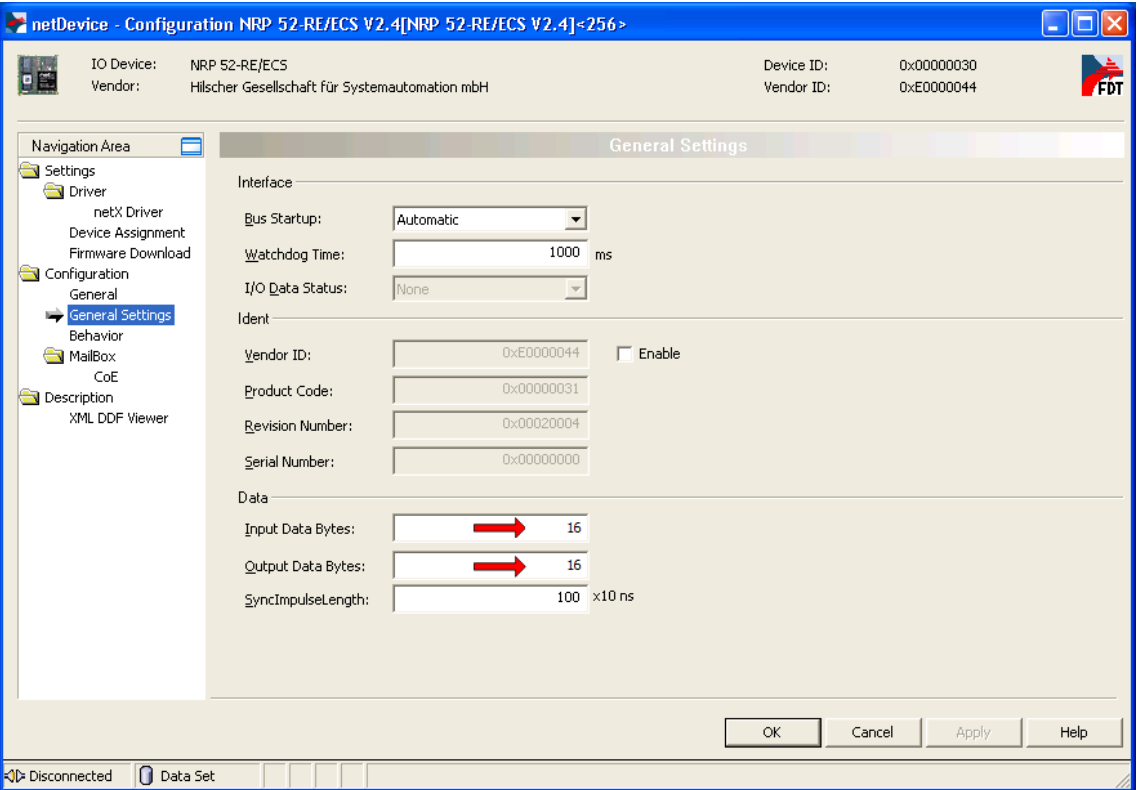

*Figure 85: General settings dialog of netRAPID*

- In the **Input Data Bytes** and **Output Data Bytes** fields, enter the appropriate value, e.g. 16.
- Click **OK** button to close the configuration dialog.
- $\rightarrow$  You have configured the I/O data of the netRAPID.
- 8. Download configuration to netRAPID.
- Select the **NRP 52-RE/ECS V2.4** symbol and use the right mouse button to open the context menu.
- In the context menu, select **Download**.

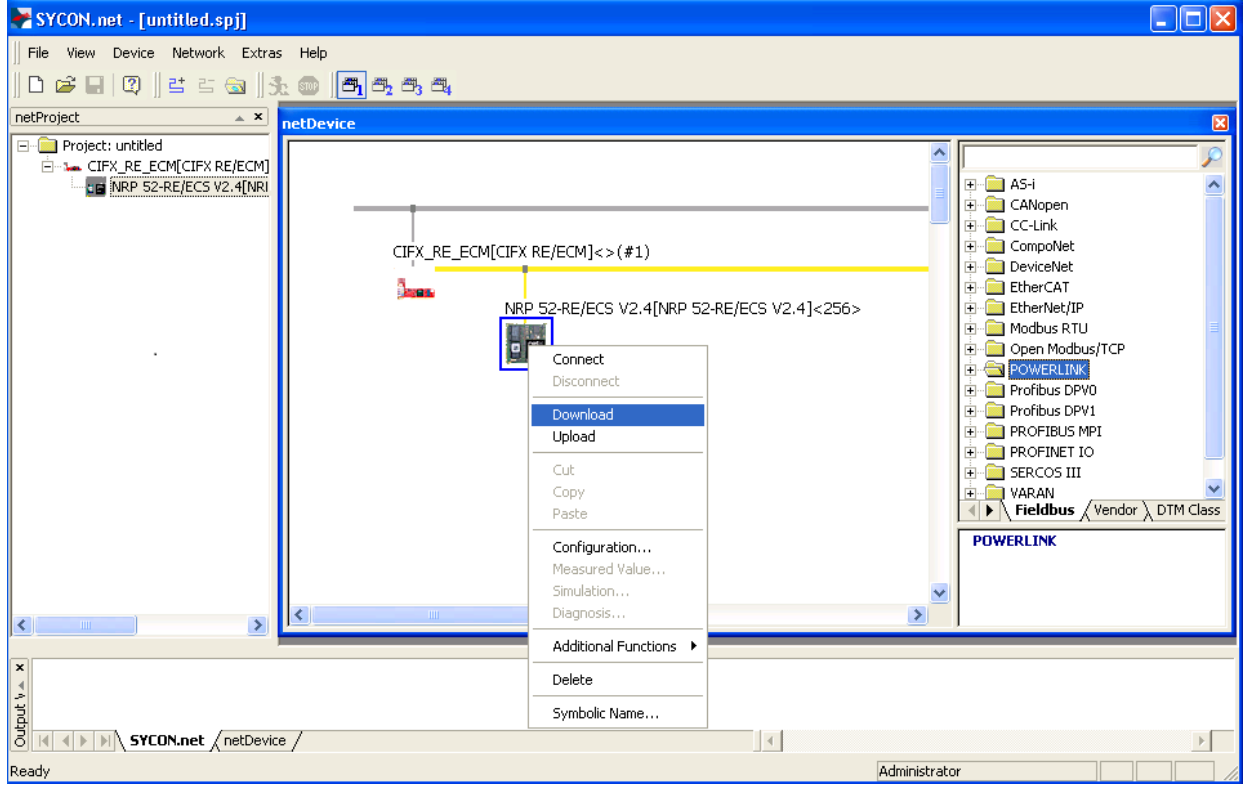

*Figure 86: Download configuration to netRAPID*

- Answer the configuration download confirmation request with **Yes**.
- $\rightarrow$  The configuration is downloaded to the netRAPID. SYCON.net automatically establishes an online connection for both netRAPID (EtherCAT slave) and the PC Card cifX (EtherCAT master).

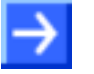

**Note:** You don't need to configure the PC Card cifX (EtherCAT master), because this example can be used with the configuration parameters preset by SYCON.net, respectively with the data taken over from the slave.
- 9. Download configuration to PC Card cifX (EtherCAT master).
- Select the **CIFX\_RE\_PNM** symbol and use the right mouse button to open the context menu.

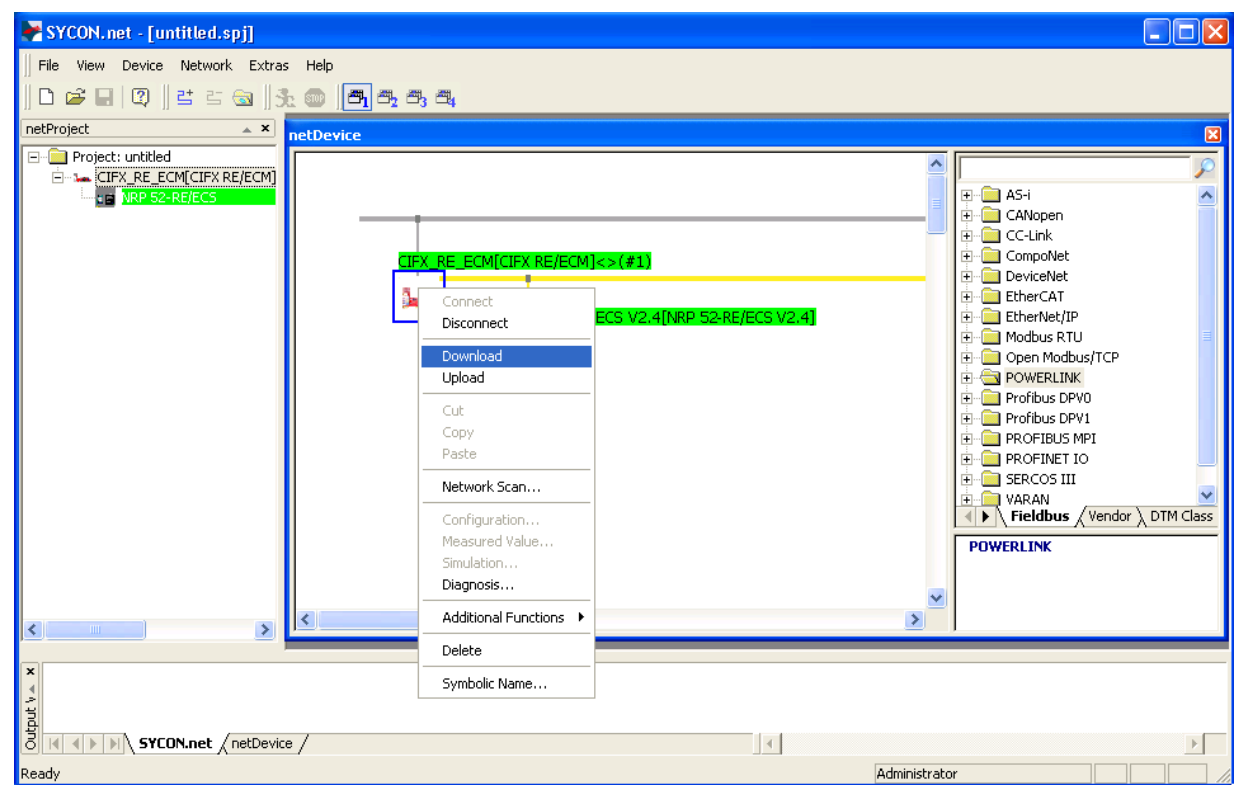

In the context menu, select **Download**.

*Figure 87: Download configuration to PC Card cifX*

- Answer the configuration download confirmation request with **Yes**.
- $\rightarrow$  The configuration is downloaded to the PC Card cifX. Once the PC Card cifX has successfully established communication with the netRAPID, the green L/A LED of channel 0 of the RJ45 Ethernet connector on the Evaluation Board starts flickering (see position  $\overline{10}$  in the *[netRAPID Evaluation Boards](#page-23-0)* section on page [24\)](#page-23-0).

### **4.4 Testing I/O communication**

### **4.4.1 Overview**

This section describes how to test the I/O data exchange between the NRP 10-DPS (PROFIBUS DP slave) and the PC card cifX (PROFIBUS DP master). In this test setup, the netRAPID/Evaluation Board is connected to the configuration PC via **Host Interface** and **NXPCA-PCI Adapter Board**. The configuration PC serves as host system for the netRAPID, the Hilscher **cifX Test Application** running on the PC simulates a host application for the netRAPID (i. e. the PROFIBUS slave) enabling you to exchange I/O data with the PROFIBUS master. The configuration PC is also the host system for the PC Card cifX, which is connected to the PCI interface of the PC. The **IO Monitor** feature of **SYCON.net** running on the configuration PC simulates a host application for the PC Card cifX (i. e. the PROFIBUS master), enabling you to exchange I/O data with the slave.

The testing of the PROFIBUS DP I/O data exchange between slave and master is used as general example of how to test the I/O communication of a netRAPID. The procedure for netRAPIDs with other network protocols follows the same principle.

### **4.4.2 Prerequisites**

- The netRAPID (respectively the Evaluation Board) is connected to the configuration PC via **NXPCA-PCI Adapter Board** and **CAB-NXPCA-PCI**  cable. This is described in steps 1 – 6 of the *[Downloading Firmware to](#page-61-0)  the netRAPID [via PCI and Host Interface](#page-61-0)* section on page [62.](#page-61-0)
- You have installed the **SYCON.net** configuration software version 1.360 or higher on your PC (on the NRPEB product DVD, open the Software\SYCON.net directory, then double-click **SYCONnet netX setup.exe** file. Follow the instructions of the installation wizard).
- You have installed the **cifX Device Driver** on your PC (on the NRPEB product DVD, open the Driver and Toolkit\Device Driver (NXDRV-WIN)\Installation directory, then double-click **cifX Device Driver Setup.exe** file. Follow the instructions of the installation wizard). The cifX Device Driver installation contains the **cifX Test Application**, which can be used for testing the I/O data exchange of the netRAPID.
- You have installed a PC Card **CIFX 50-DP** in your configuration PC (or any other card PC Card cifX capable of serving as master in your network). For details, please refer to the User Manual *PC Cards CIFX 50 50E 70E 100EH*, DOC120204UMxxEN.
- You have configured the netRAPID and the PC Card cifX (see *[Configuration](#page-80-0) examples* section on page [81\)](#page-80-0).
- The netRAPID/Evaluation Board is connected to a voltage supply.
- The netRAPID/Evaluation Board is connected to the PC Card cifX via network cable (in this example via PROFIBUS cable).

### **4.4.3 Step-by-step instructions**

- 1. Establish online connection between SYCON.net and the PC Card cifX.
- > Open your configuration project in SYCON.net.
- Select the **CIFX\_DP\_DPM** symbol and use the right mouse button to open the context menu.
- In the context menu, select **Connect**.

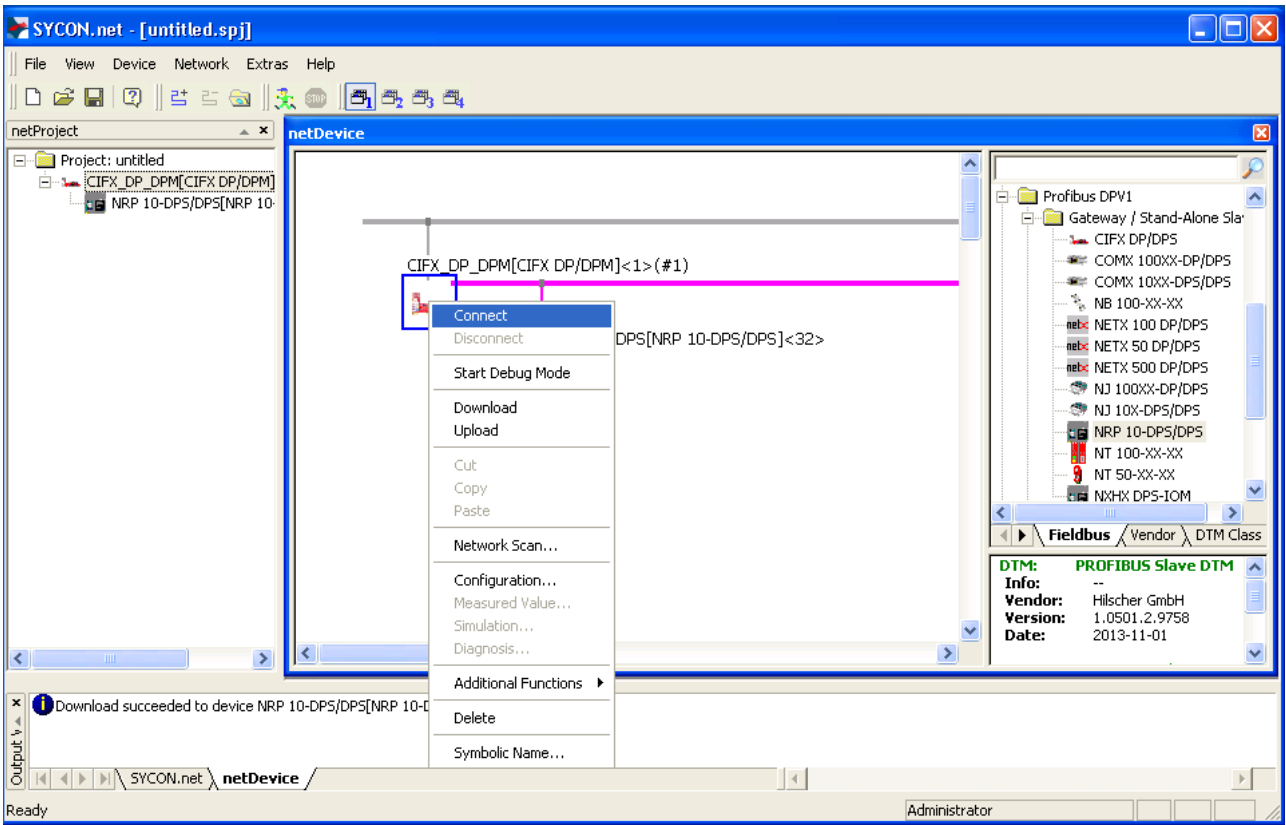

*Figure 88: Establish online connection to PC Card cifX*

 $\rightarrow$  SYCON.net establishes an online connection with the PC Card cifX. This is indicated by a green label above the symbol of the PC Card cifX.

- 2. Open Diagnosis for PROFIBUS master (PC Card cifX) in SYCON.net.
- Select the **CIFX\_DP\_DPM** symbol and use the right mouse button to open the context menu.

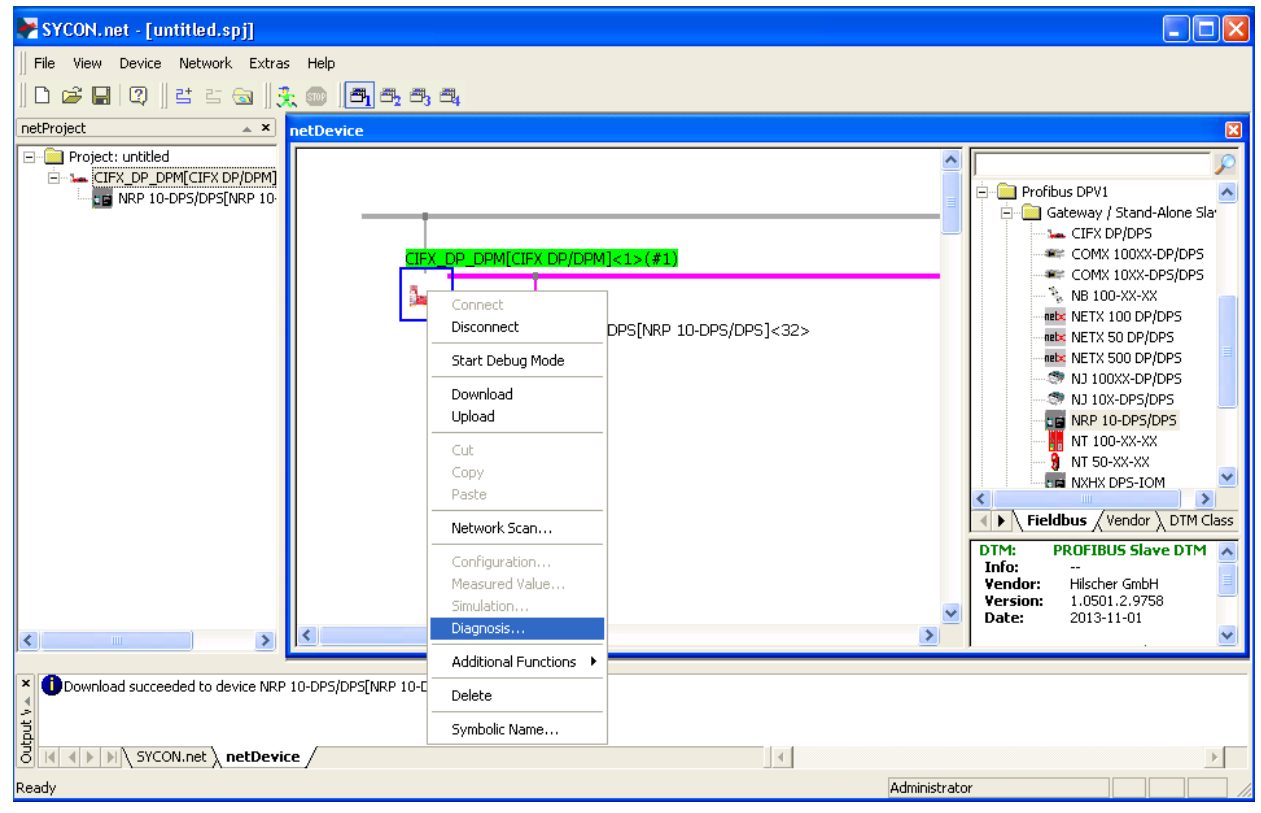

In the context menu, select **Diagnosis…**

*Figure 89: Open diagnosis dialog for PC Card cifX*

### The **General Diagnosis** dialog window opens:

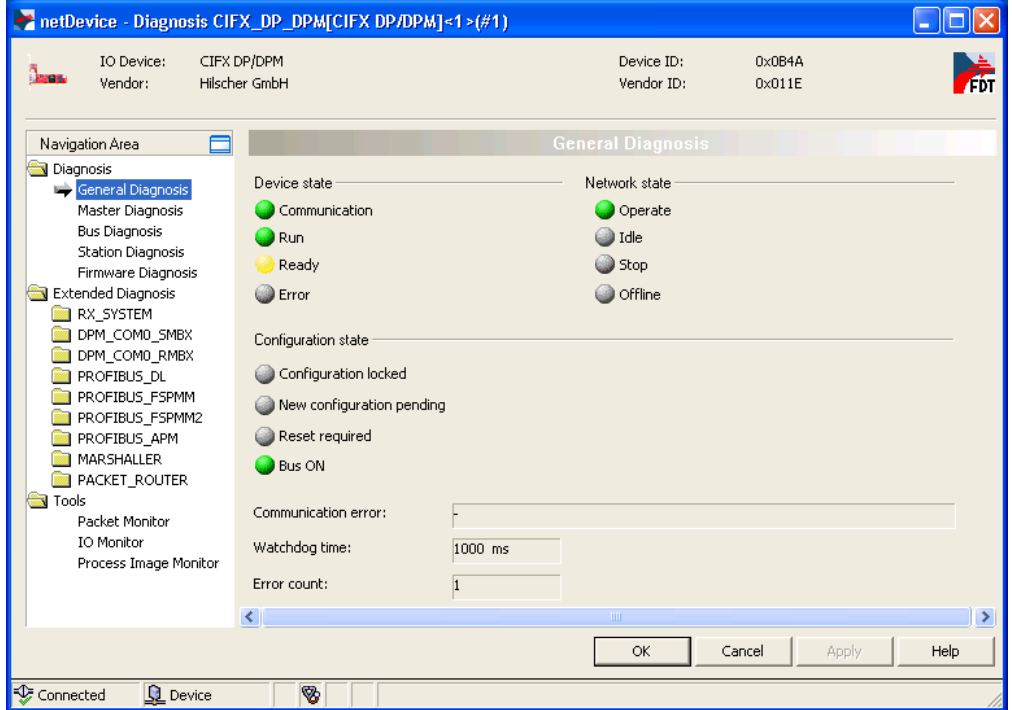

*Figure 90: General diagnosis for PC Card cifX*

- Check, whether the LEDs for **Communication**, **Operate**, **Run** and **Bus ON** are green. If this is the case, a functioning communication between the PC Card cifX and the netRAPID has been established.
- 3. Open IO Monitor.
- In the **Navigation Area**, choose **Tools** > **IO Monitor**.
- $\sqrt[3]{ }$  The **IO Monitor** dialog window opens:

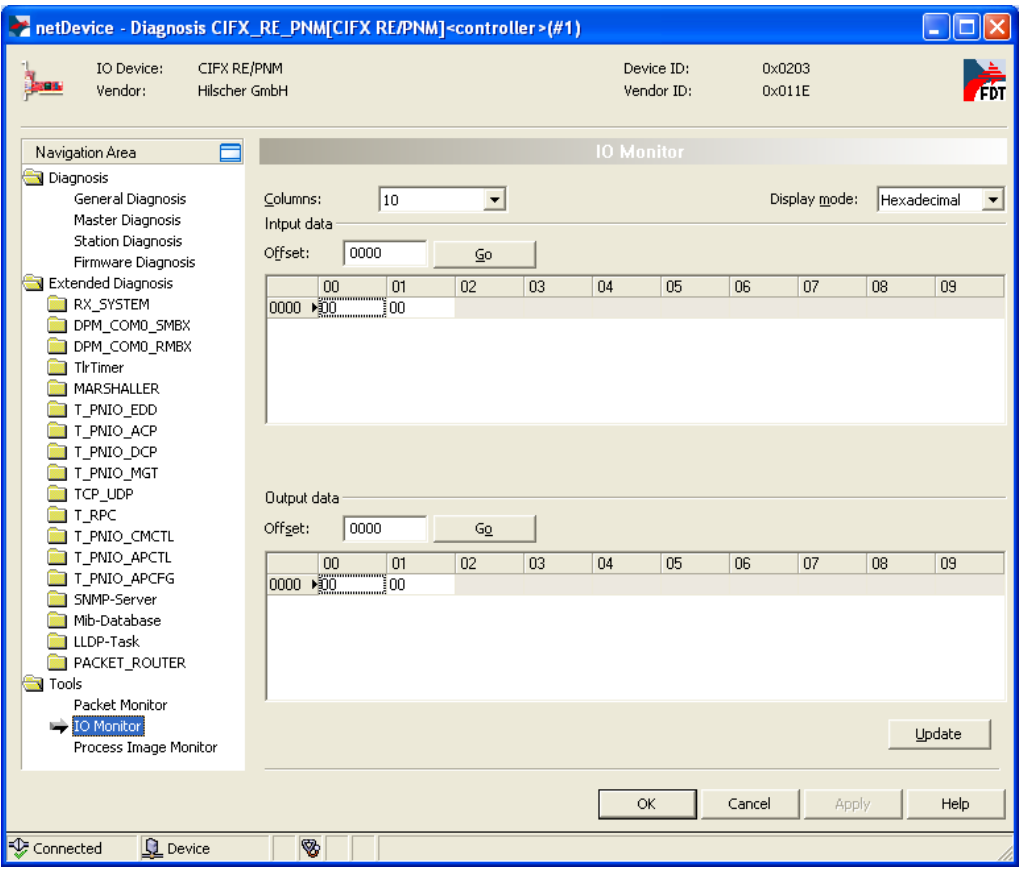

*Figure 91: IO Monitor for PC Card cifX*

 Leave the **IO Monitor** dialog window open while changing to the **cifX Test Application** in the next step.

- 4. Open the **cifX Test Application** on your PC.
- In the Windows **Start** menu, choose **Control Panel** > **cifX Test**.
- The **cifX Test Application** opens:

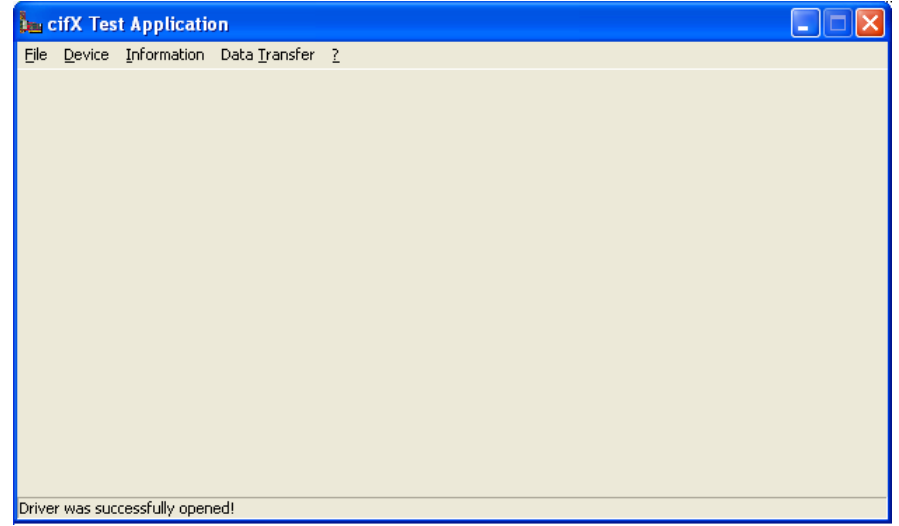

*Figure 92: cifX Test Application start screen*

- 5. Open connection to netRAPID.
- In the menu, choose **Device** > **Open** and wait for a few seconds.
- After a while, the **Channel Selection** dialog box opens:

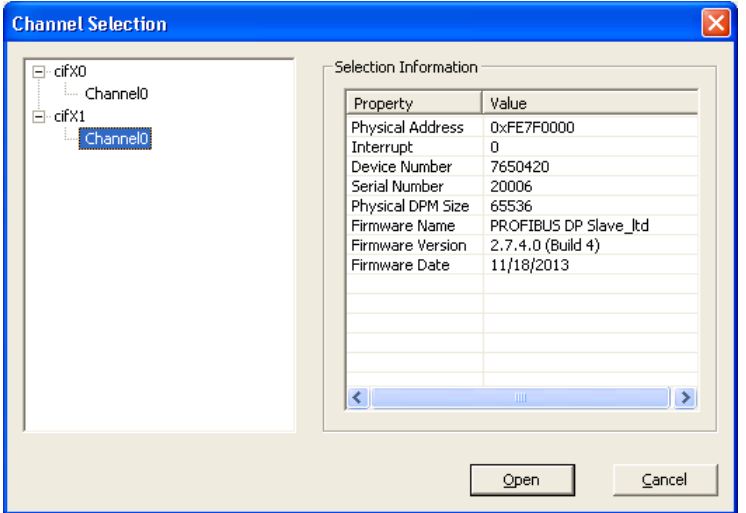

*Figure 93: Channel selection dialog*

- $\triangleright$  In the left part of the dialog box, select the channel of the cifX driver to which the netRAPID/Evaluation Board is connected via **Host Interface** and **NXPCA-PCI Adapter Board**. The PROFIBUS DP master (i. e. the PC Card cifX) is also connected to the cifX driver, therefore check in the **Selection Information** area on the right side, whether you have selected the correct channel (i. e. the channel of the slave).
- $\triangleright$  After having selected the channel of the PROFIBUS DP slave (i. e. the netRAPID), click **Open** button.

 The **Channel Selection** dialog box closes, and back in the **cifX Test Application** window, the header displays the selected channel:

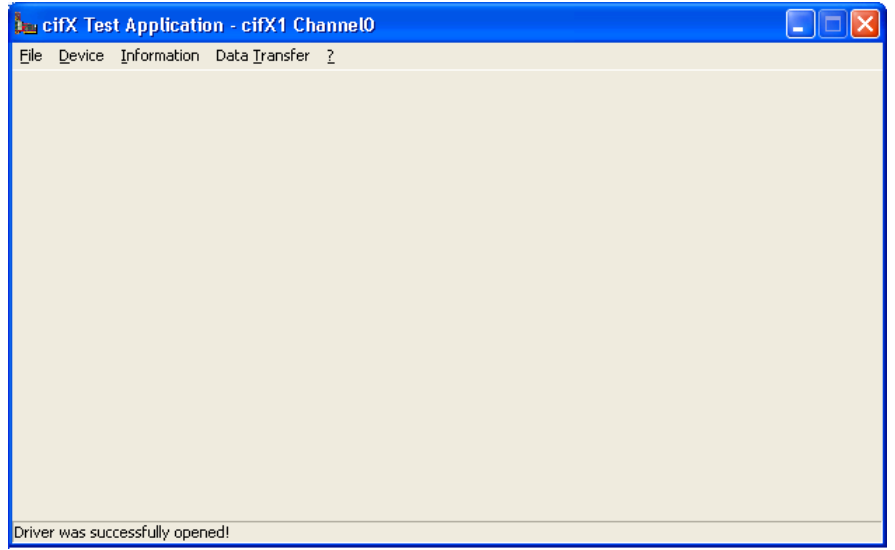

*Figure 94: cifX Test Application after channel selection*

- 6. Send I/O Output data from slave to master.
- In the menu, choose **Data Transfer** > **I/O Data**.
- $\rightarrow$  The **Process Data I/O Image** dialog window opens.

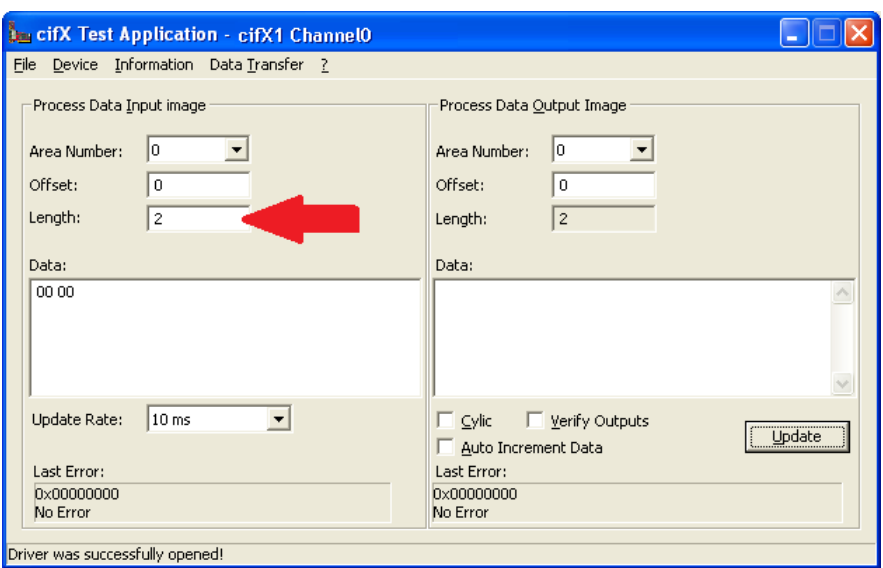

*Figure 95: I/O data dialog in cifX Test Application*

 In the **Length** field of the **Process Data Input Image** area, enter the value **2**. This is the number of Bytes which can be received if you are using the netRAPID with limited firmware.

 In the **Data** field of the **Process Data Output Image** area, enter output data that can be sent to the PROFIBUS DP master (i. e. the PC Card cifX). Keep in mind, that the PROFIBUS DP slave firmware for testing and evaluation purposes is limited to 2 bytes output / 2 bytes input data exchange. For instance, you can enter the values **01 02**.

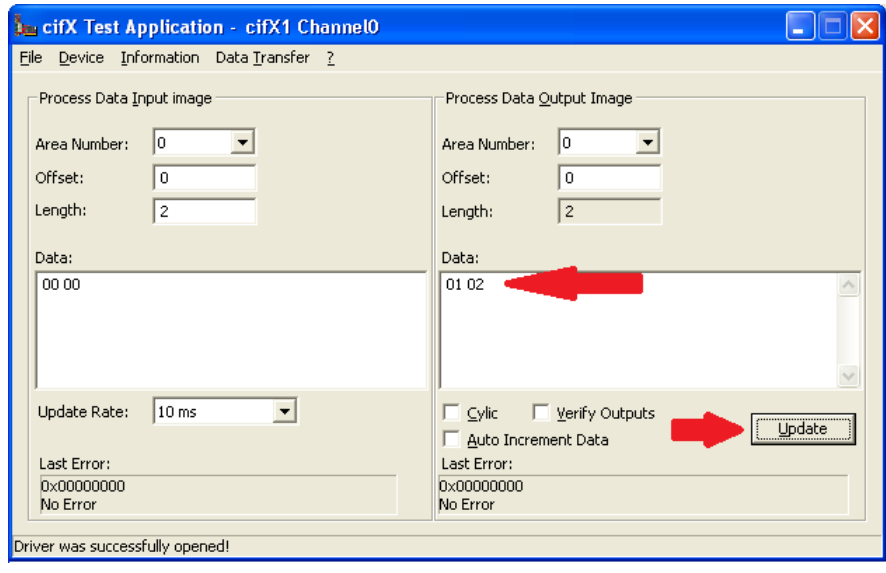

*Figure 96: Enter output data in cifX Test Application*

- After having entered the output data, click **Update**.
- $\Diamond$  The data is sent from the slave (i. e. the netRAPID) to the master (i. e. the PC Card cifX) via PROFIBUS cable.

7. Read I/O data from slave in SYCON.net IO Monitor.

Change to the **IO Monitor** window in SYCON.net.

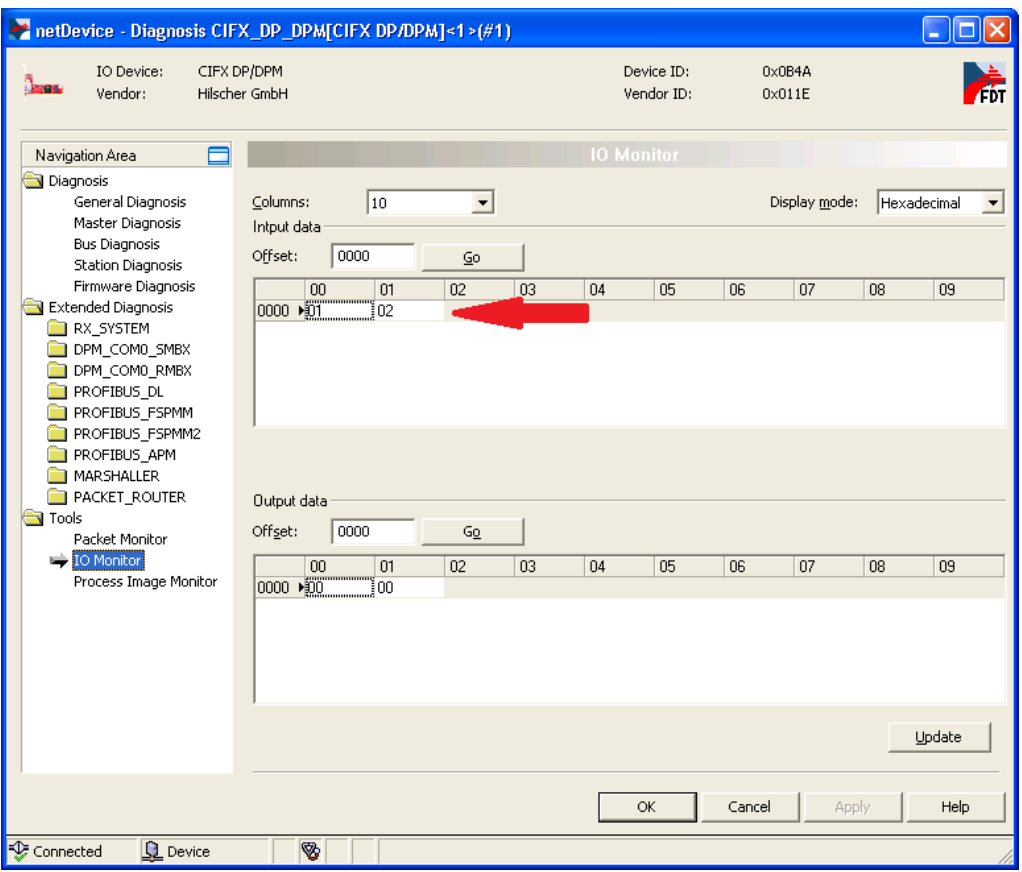

*Figure 97: Incoming data in IO Monitor*

 $\rightarrow$  The data which has been sent from the PROFIBUS slave (i. e. the netRAPID) is displayed in the **Input data** area of the **IO Monitor**.

- 8. Send I/O Output data from master to slave.
- In the **Output data** area of the **IO Monitor**, enter output data that can be sent from the PROFIBUS master (i. e. the PC Card cifX) to the slave (i. e. the netRAPID). For instance, you can enter the values **03 04**.

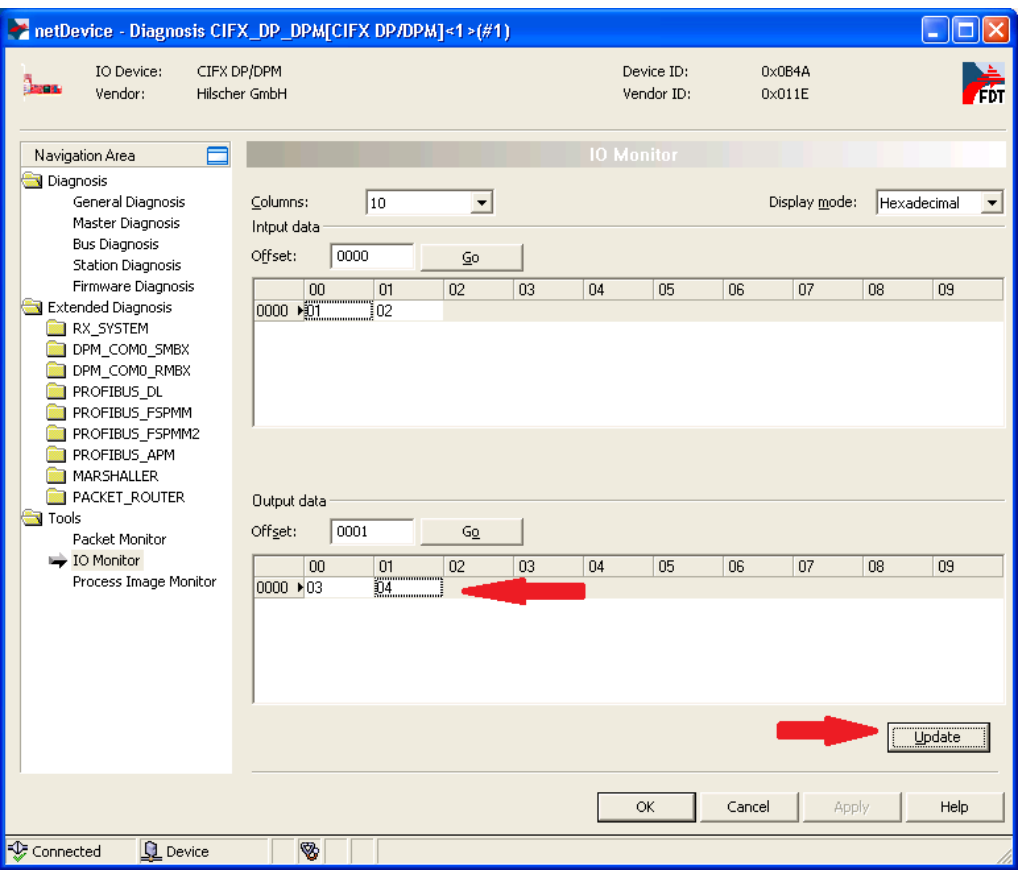

*Figure 98: Output data in IO Monitor*

- After having entered the output data, click **Update**.
- $\rightarrow$  The data is being sent from the PROFIBUS master (i. e. the PC Card cifX) to the slave (i. e. the netRAPID) via PROFIBUS cable.
- 9. Read I/O data from master in cifX Test Application.
- > Change to the cifX Test Application.
- $\Diamond$  The data which has been sent from the PROFIBUS master (i. e. the PC Card cifX) is displayed in the **Data** field of **Process Data Input Image** area of the cifX Test Application.

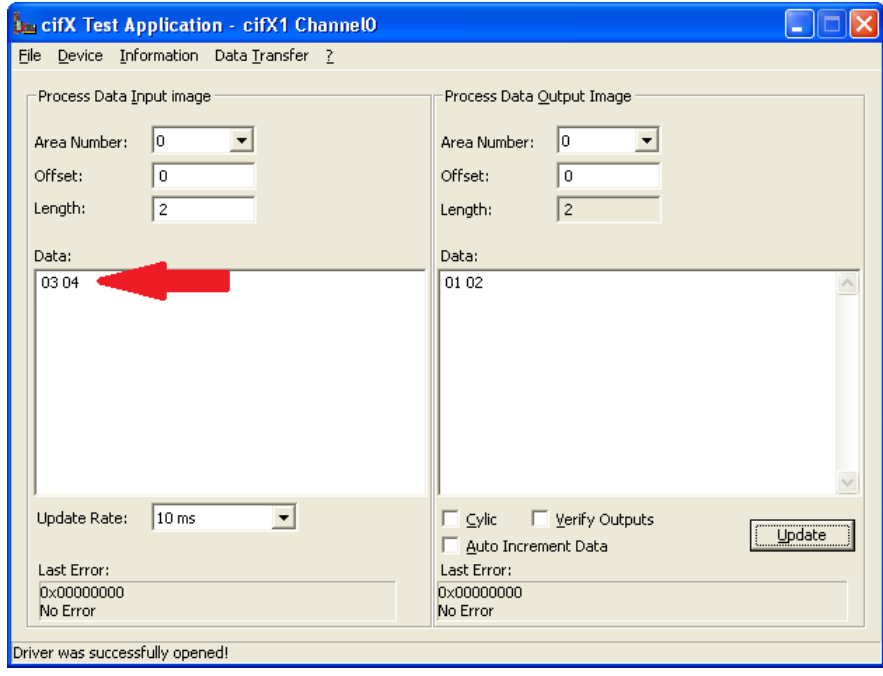

*Figure 99: Incoming data in cifX Test Application*

## **5 LED Descriptions**

## **5.1 System LED**

The subsequent table describes the signals of the **SYS** LED (V11) on the netRAPID Evaluation Boards. The signals of the **SYS** LED are identical for all types of Evaluation Boards.

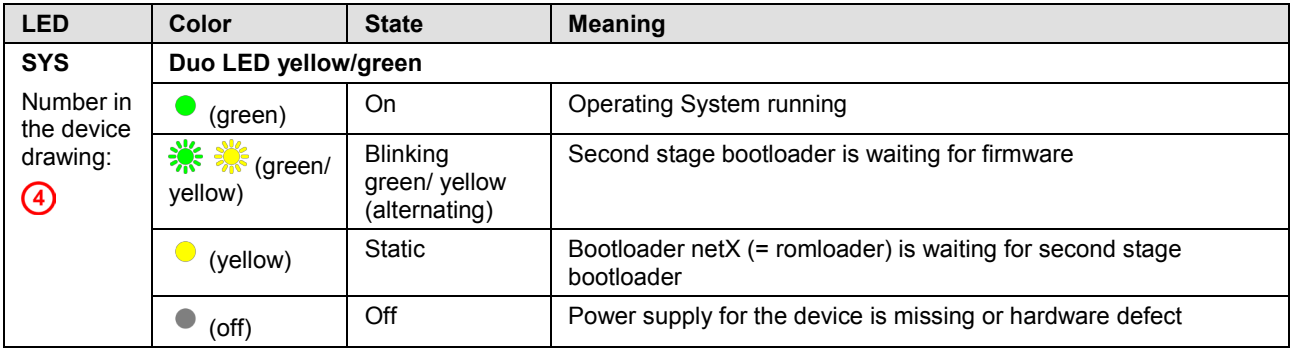

*Table 27: System Status LED*

## **5.2 LED GPIO**

The standard firmware does NOT use the signals of the **GPIO** LED (V1) (position  $\bigcirc$  in the the *[netRAPID Evaluation Boards](#page-23-0)* section on page [24\)](#page-23-0).

## **5.3 PROFIBUS DP Slave LED on NRPEB 10-DPS**

The subsequent table describes the signals of the PROFIBUS DP Slave communication status LED **COM**. The communication status LED is represented on the NRPEB 10-DPS Evaluation Board by the **COM0** (V12) LED.

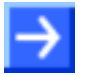

**Note:** The **COM1** LED (V13) on the NRPEB 10-DPS Evaluation Board is not used by the PROFIBUS DP Slave firmware.

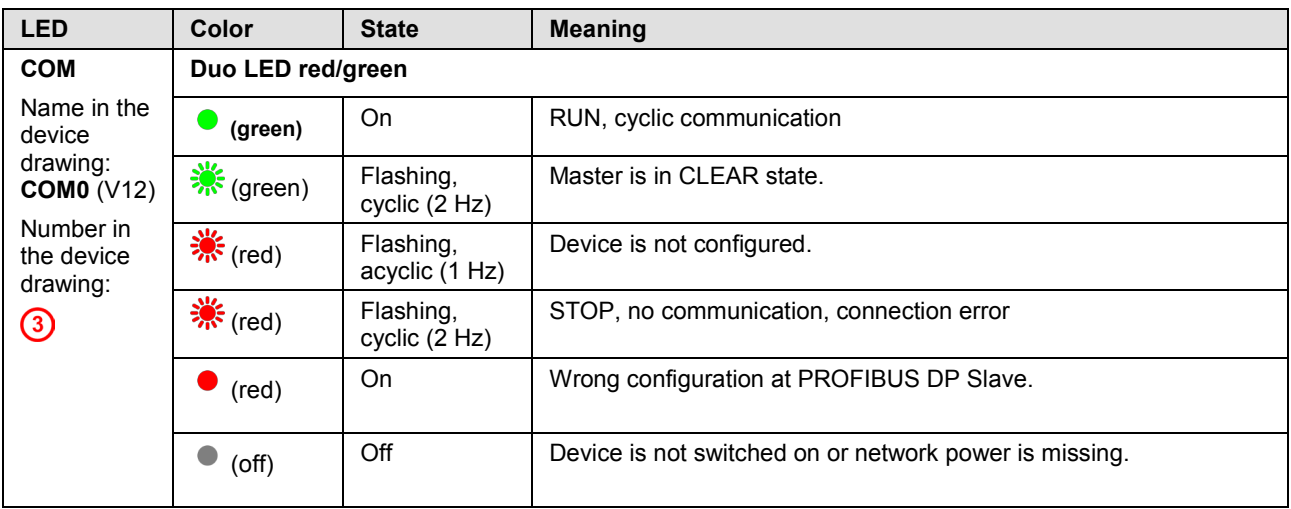

*Table 28: LED states for the PROFIBUS DP Slave protocol*

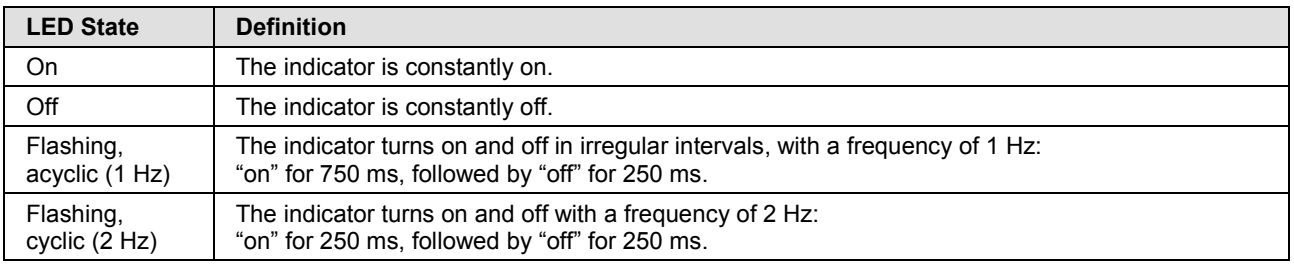

*Table 29: LED state definitions for the PROFIBUS DP Slave protocol*

## **5.4 CC-Link Slave LED on NRPEB 10-CCS**

The subsequent table describes the signals of the CC-Link Slave **L RUN/L ERR** LEDs. These LEDs are represented on the NRPEB 10-CCS Evaluation Board by the **COM0** (V12) LED.

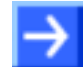

**Note:** The **COM1** LED (V13) on the NRPEB 10-CCS Evaluation Board is not used by the CC-Link Slave firmware.

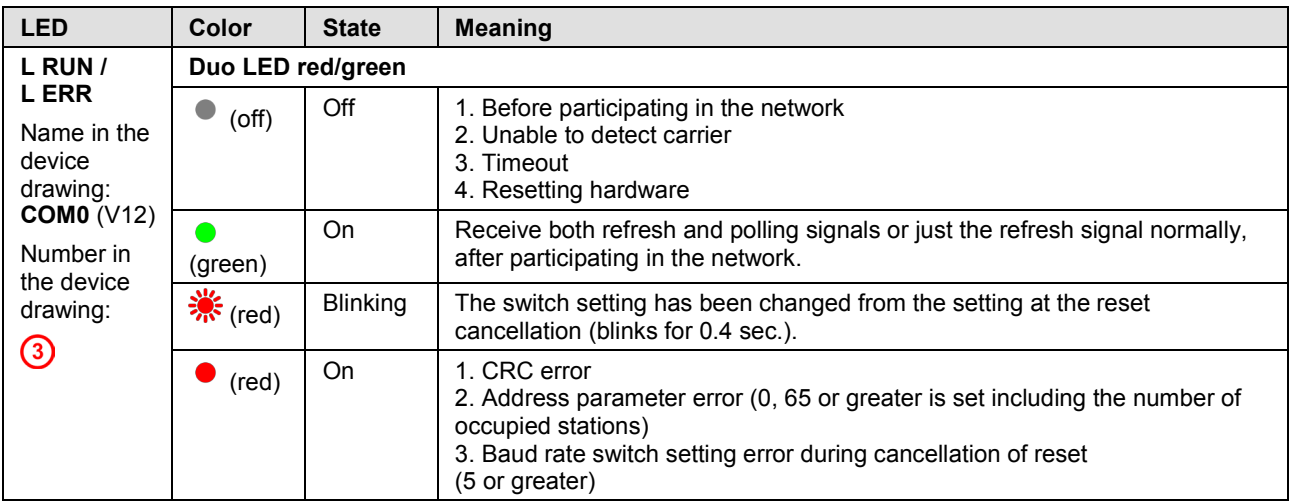

*Table 30: LED states for the CC-Link Slave protocol*

### **5.5 EtherCAT Slave LEDs NRPEB 51-RE and NRPEB 52-RE**

The subsequent table describes the signals of the EtherCAT Slave **RUN**  and **ERR** LEDs. These LEDs are represented on the Evaluation Boards by the **COM0** and **COM1** LEDs. The LEDs on the RJ45 sockets are also described.

| <b>LED</b>                                                                                              | Color                     | <b>State</b>                      | <b>Meaning</b>                                                                                         |
|----------------------------------------------------------------------------------------------------|---------------------------|-----------------------------------|----------------------------------------------------------------------------------------------------|
| <b>RUN</b>                                                                                              | Duo LED red/green         |                                   |                                                                                                    |
| Name in the<br>device drawing:<br>COM <sub>0</sub><br>Number in the<br>device drawing:<br>(3)           | (off)                     | Off                               | <b>INIT:</b> The device is in state INIT.                                                              |
|                                                                                                    | ☀<br>(green)              | <b>Blinking</b><br>(2.5 Hz)       | <b>PRE-OPERATIONAL:</b> The device is in PRE-OPERATIONAL<br>state.                                     |
|                                                                                                    | ☀<br>(green)              | Single flash                      | <b>SAFE-OPERATIONAL:</b> The device is in SAFE-OPERATIONAL<br>state.                                   |
|                                                                                                    | (green)                   | On                                | <b>OPERATIONAL:</b> The device is in OPERATIONAL state.                                                |
| <b>ERR</b>                                                                                              | Duo-LED red/green         |                                   |                                                                                                    |
| Name in the<br>device drawing:<br>COM1<br>Number in the<br>device drawing:<br>(2)                       | $($ off $)$               | Off                               | No error: The EtherCAT communication of the device is in<br>working condition.                         |
|                                                                                                    | $\mathbf{\ddot{*}}$ (red) | Blinking<br>(2.5 Hz)              | Invalid configuration: General Configuration Error                                                     |
|                                                                                                    |                           |                                   | Possible reason: State change commanded by master is<br>impossible due to register or object settings. |
|                                                                                                    | * (red)                   | Single Flash                      | Local error: Slave device application has changed the EtherCAT<br>state autonomously.                  |
|                                                                                                    |                           |                                   | Possible reason 1: A host watchdog timeout has occurred.                                               |
|                                                                                                    |                           |                                   | Possible reason 2: Synchronization Error, device enters Safe-<br>Operational automatically.            |
|                                                                                                    | 养 $(red)$                 | Double<br>Flash                   | Application watchdog timeout: An application watchdog timeout<br>has occurred.                         |
|                                                                                                    |                           |                                   | Possible reason: Sync Manager Watchdog timeout.                                                        |
| L/A IN/<br>RJ45 Ch <sub>0</sub><br>L/A OUT/<br><b>RJ45 Ch1</b><br>Number in the<br>device drawing:<br>ଊ | <b>LED</b> green          |                                   |                                                                                                    |
|                                                                                                    | (green)                   | On                                | Link: The device is linked to the Ethernet, but does not<br>send/receive Ethernet frames.              |
|                                                                                                    | <b> ※</b> (green)         | Flickering<br>(load<br>dependent) | Activity: The device is linked to the Ethernet and sends/receives<br>Ethernet frames.                  |
|                                                                                                    | $($ off $)$               | Off                               | The device has no link to the Ethernet.                                                                |
| <b>RJ45 Ch0</b>                                                                                         | <b>LED yellow</b>         |                                   |                                                                                                    |
| <b>RJ45 Ch1</b>                                                                                         | $($ off $)$               | Off                               | This LED is not used.                                                                                  |

*Table 31: LED states for the EtherCAT Slave protocol*

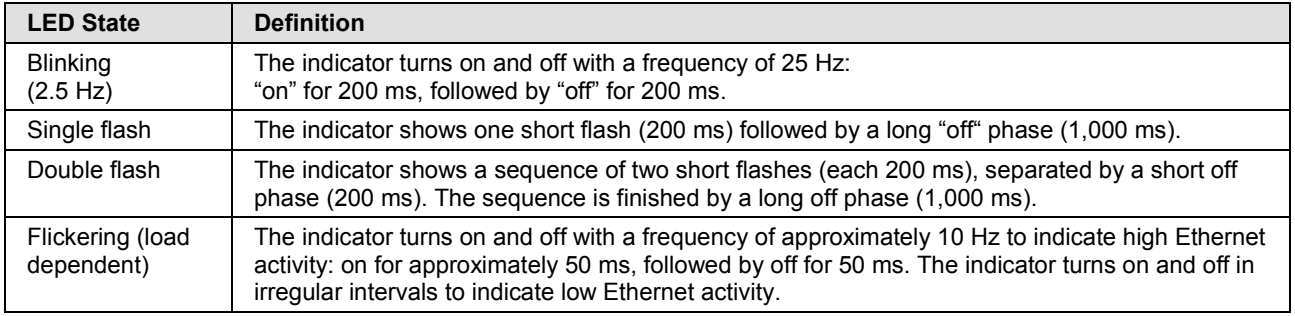

*Table 32: LED state definitions for the EtherCAT Slave protocol*

## **5.6 PROFINET IO Device LEDs on NRPEB 51-RE and NRPEB 52-RE**

The subsequent table describes the signals of the PROFINET IO Device **SF** and **BF** LEDs. These LEDs are represented on the Evaluation Boards by the **COM0** and **COM1** LEDs.

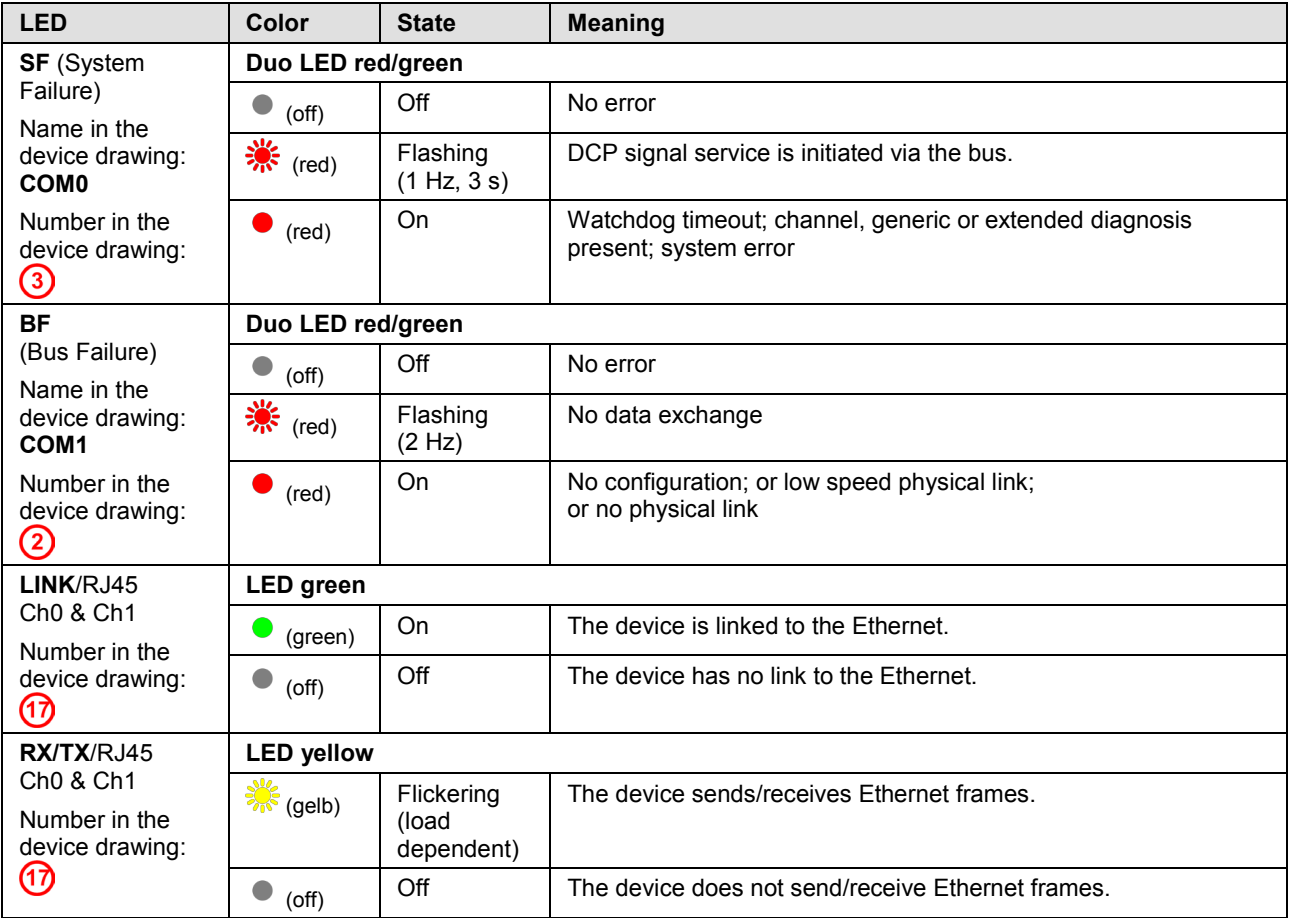

The LEDs on the RJ45 sockets are also described.

*Table 33: LED states for the PROFINET IO-Device protocol*

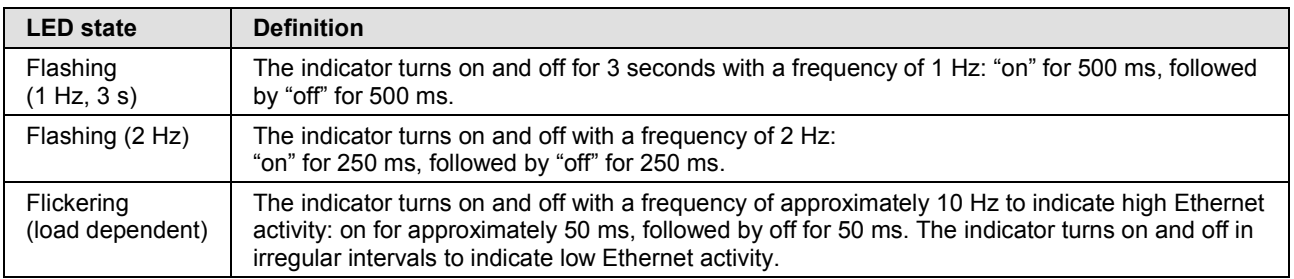

*Table 34: LED state definitions for the PROFINET IO-Device protocol*

## **5.7 Sercos Slave LED on NRPEB 51-RE and NRPEB 52-RE**

The subsequent table describes the signals of the Sercos Slave **S** LED. This LED is represented on the Evaluation Boards by the **COM0** LED. The LEDs on the RJ45 sockets are also described.

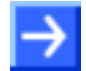

**Note:** The **COM1** LED on the Evaluation Boards is not used by the Sercos Slave firmware.

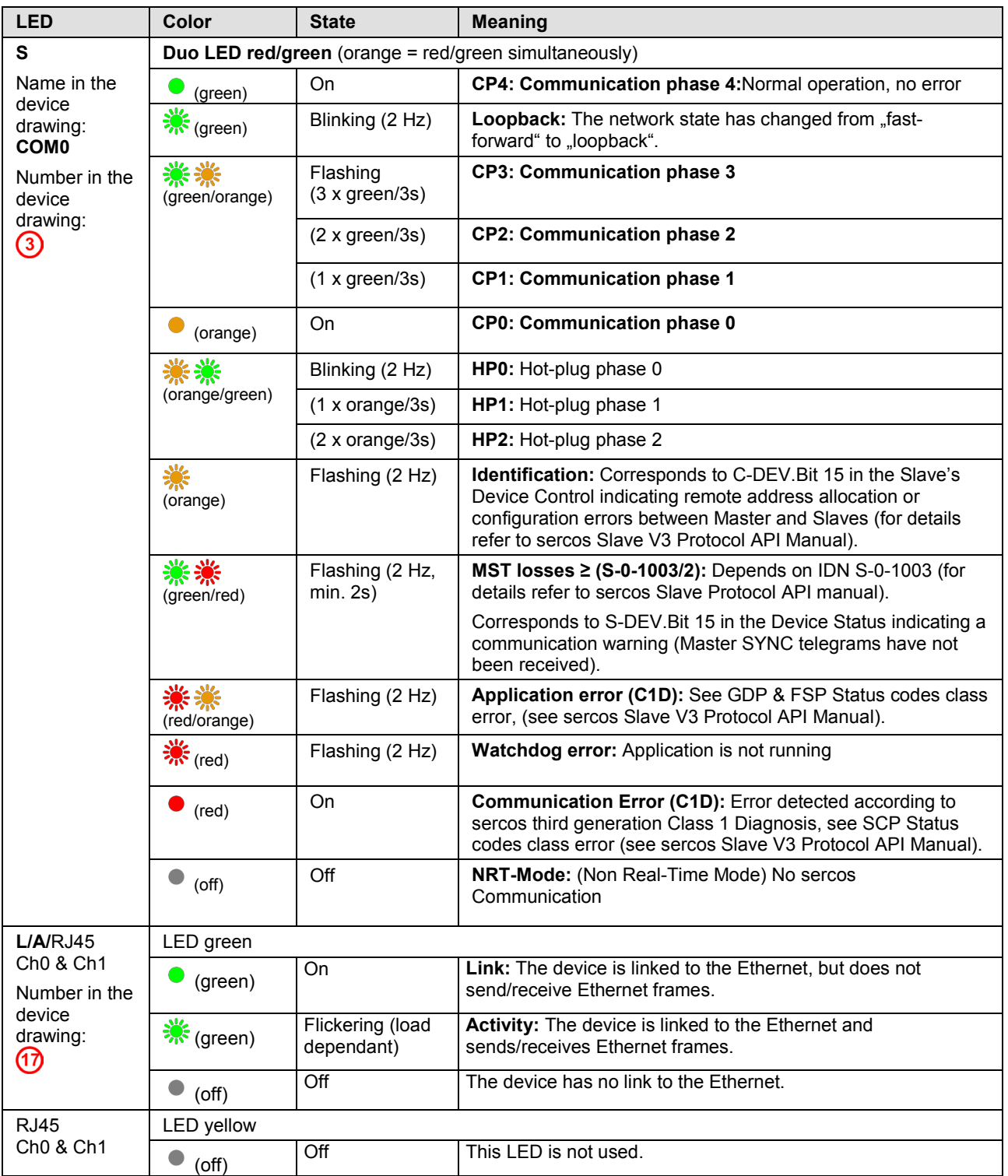

*Table 35: LED states for the sercos Slave protocol*

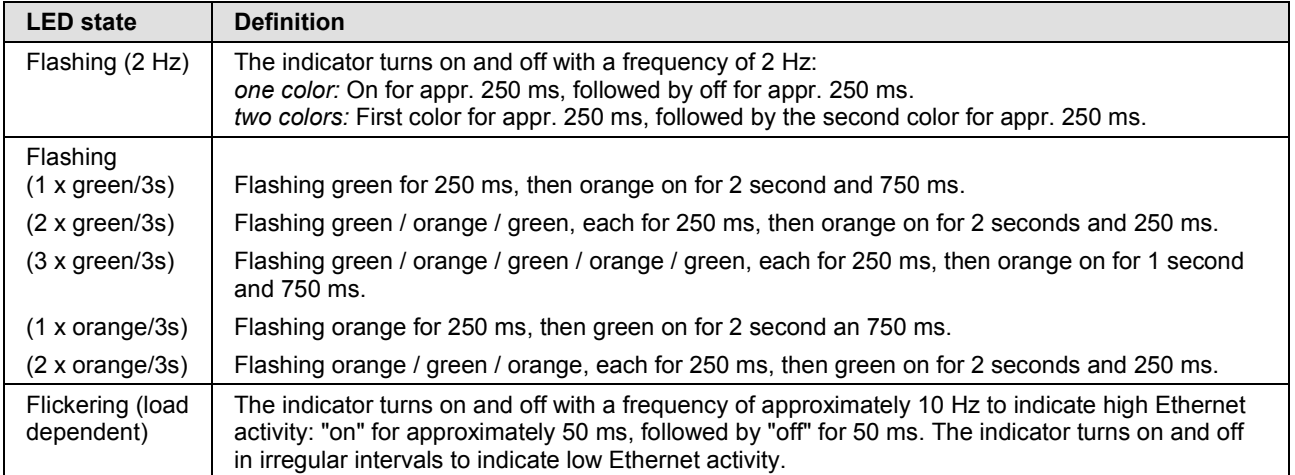

*Table 36: LED state definitions for the sercos Slave protocol*

## **5.8 Open Modbus/TCP LEDs on NRPEB 51-RE and NRPEB 52-RE**

The subsequent table describes the signals of the Open Modbus/TCP **RUN**  and **ERR** LEDs. These LEDs are represented on the Evaluation Boards by the **COM0** and **COM1** LEDs. The LEDs on the RJ45 sockets are also described.

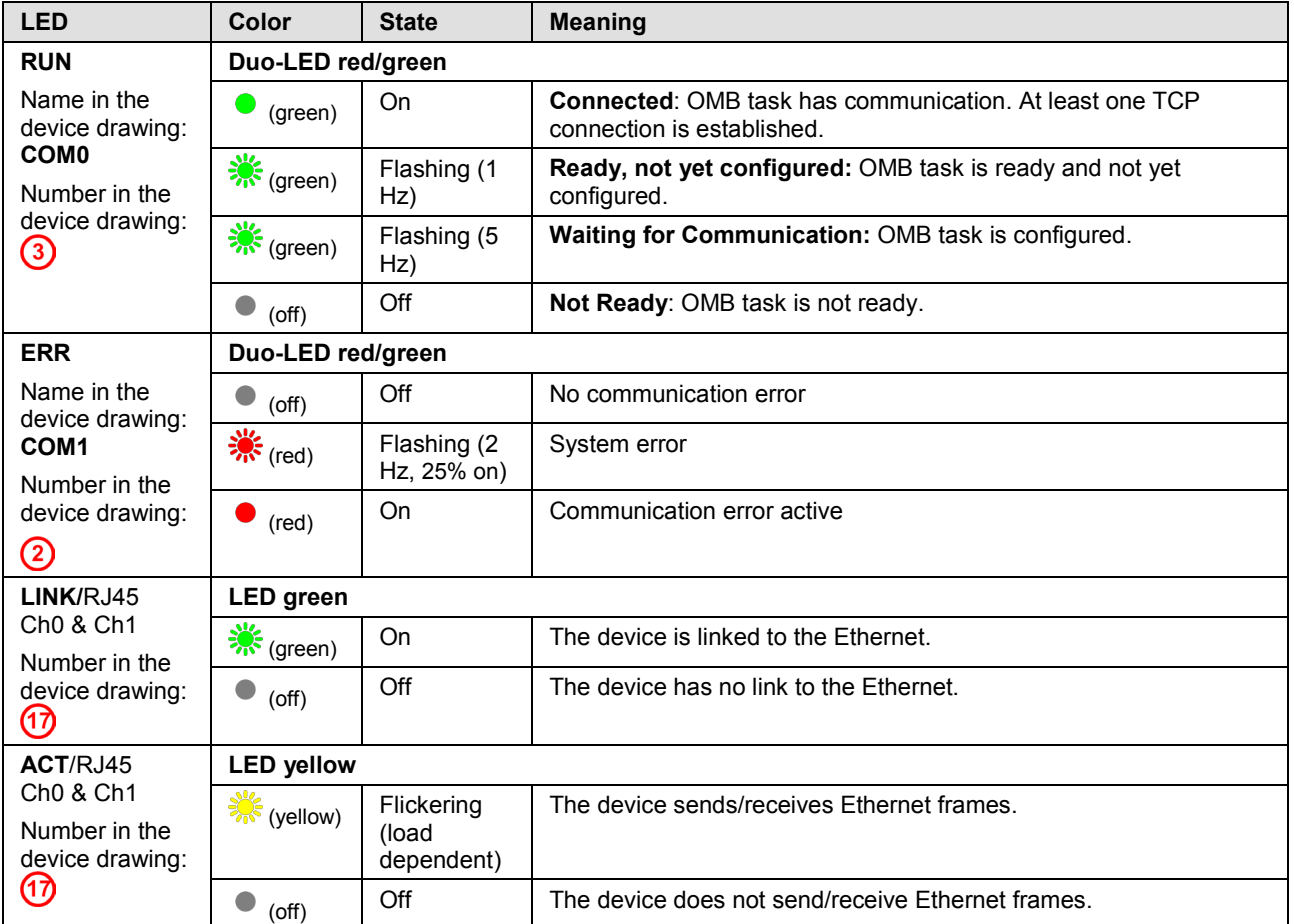

*Table 37: LED states for the OpenModbusTCP protocol*

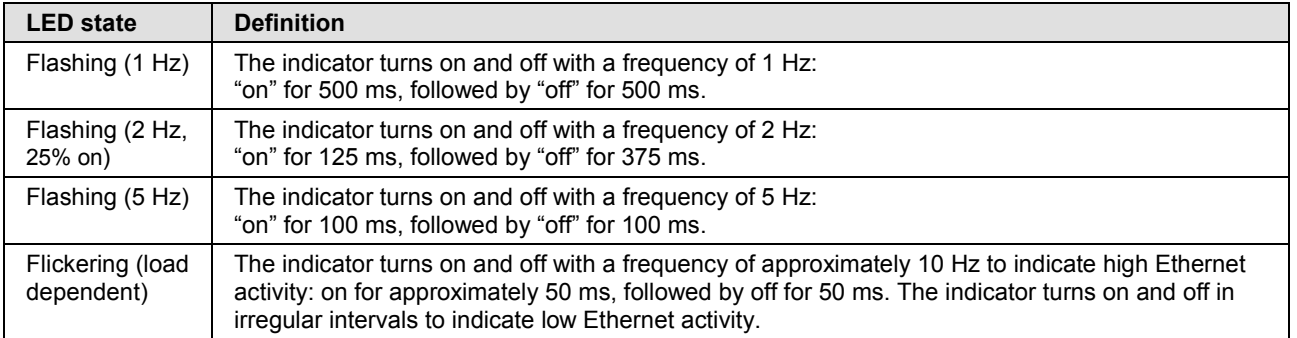

*Table 38: LED state definitions for the OpenModbusTCP protocol*

### **5.9 Ethernet/IP Adapter LEDs on NRPEB 51-RE and NRPEB 52-RE**

The subsequent table describes the signals of the Ethernet/IP Adapter **MS** and **NS** LEDs. These LEDs are represented on the Evaluation Boards by the **COM0** and **COM1** LEDs. The LEDs on the RJ45 sockets are also described.

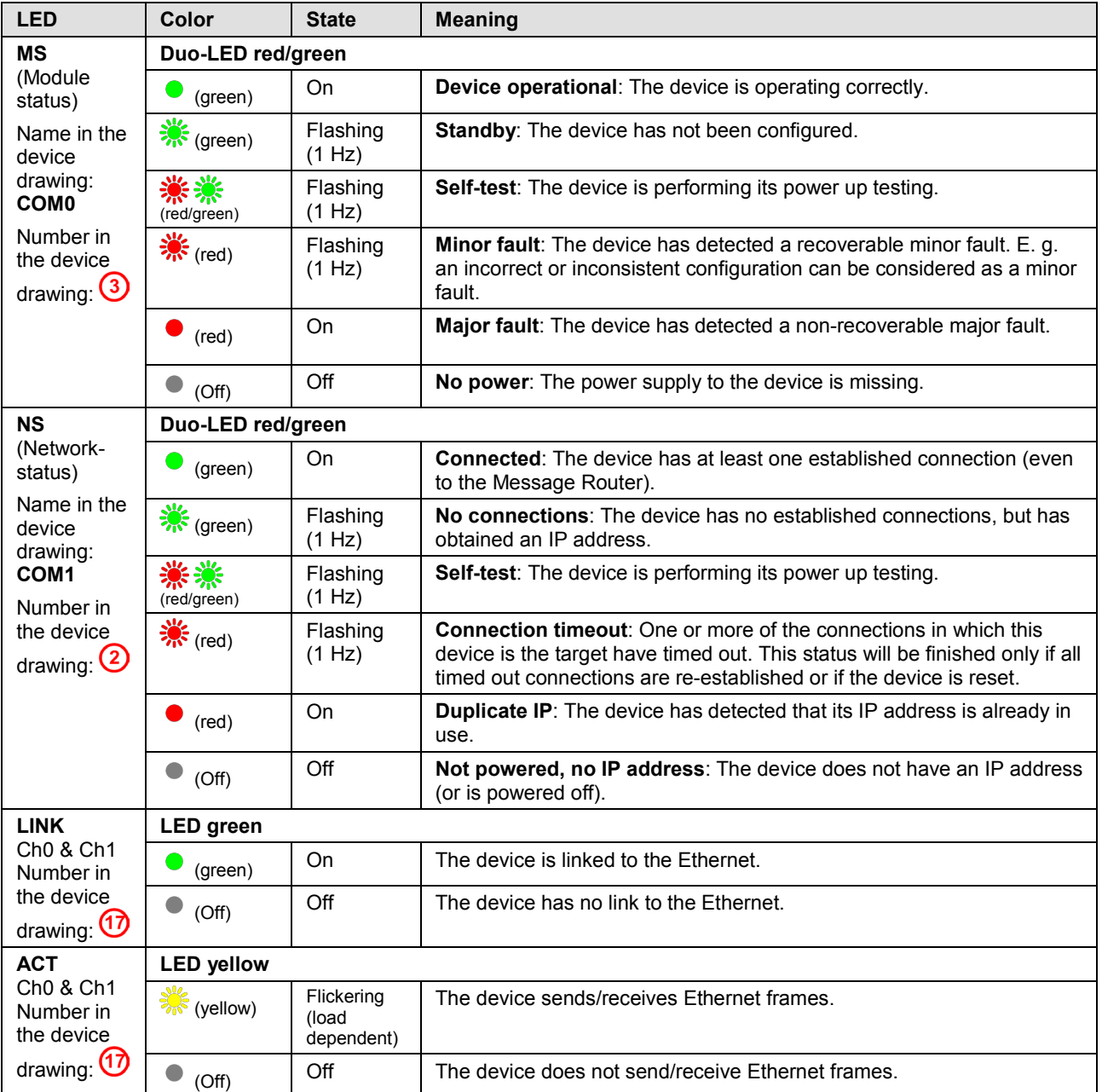

#### *Table 39: LED states for the EtherNet/IP Adapter protocol*

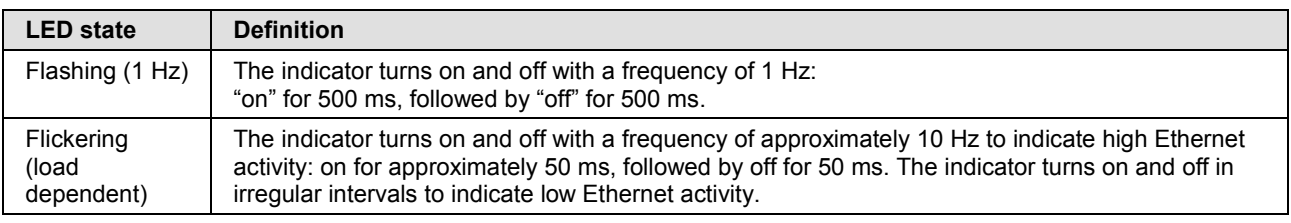

*Table 40: LED state definitions for the EtherNet/IP Adapter protocol*

## **5.10 POWERLINK Controlled Node LEDs on NRPEB 51-RE and NRPEB 52-RE**

The subsequent table describes the signals of the POWERLINK **BS** and **BE** LEDs. These LEDs are represented on the Evaluation Boards by the **COM0** and **COM1** LEDs. The LEDs on the RJ45 sockets are also described.

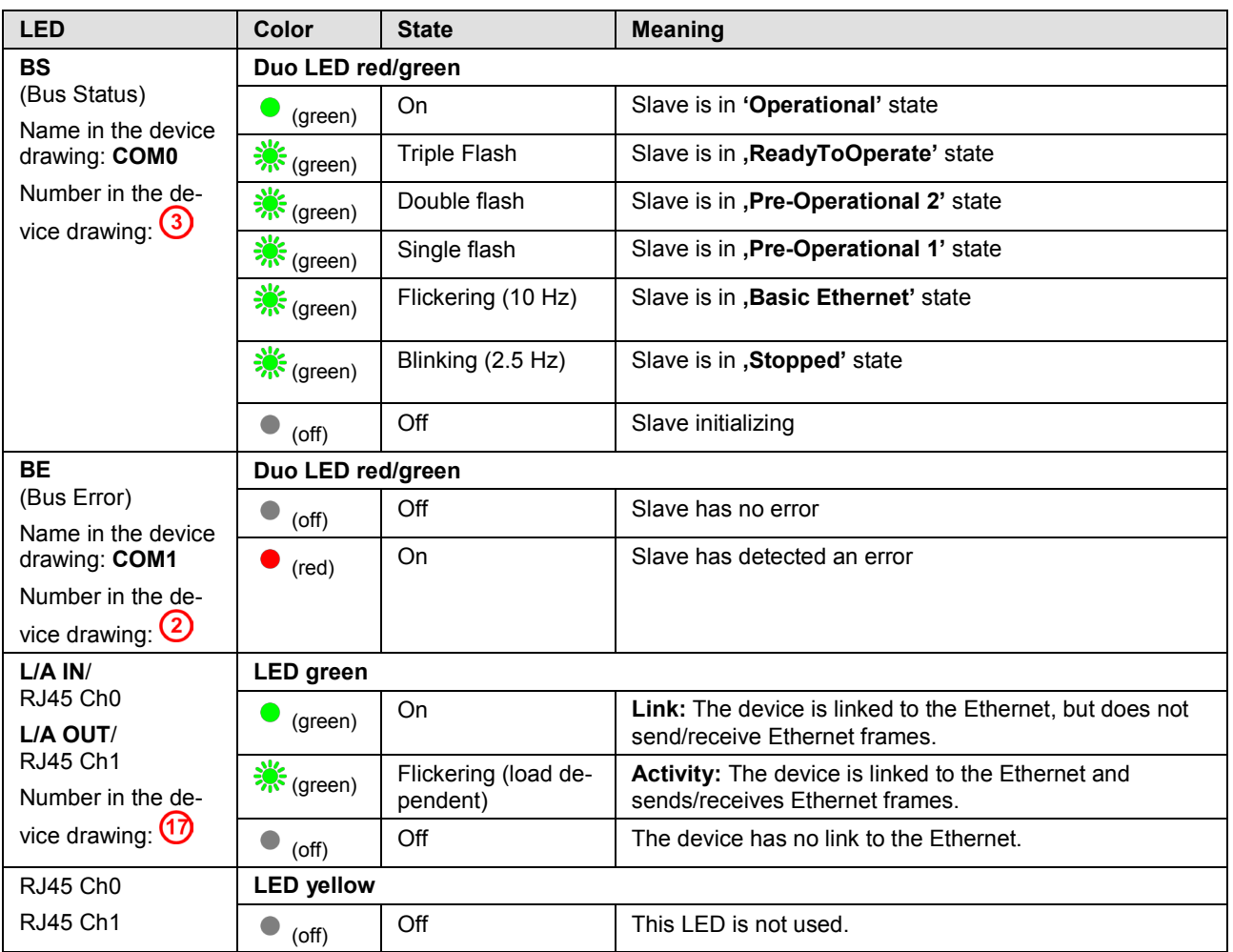

*Table 41: LED states for the POWERLINK Controlled Node protocol*

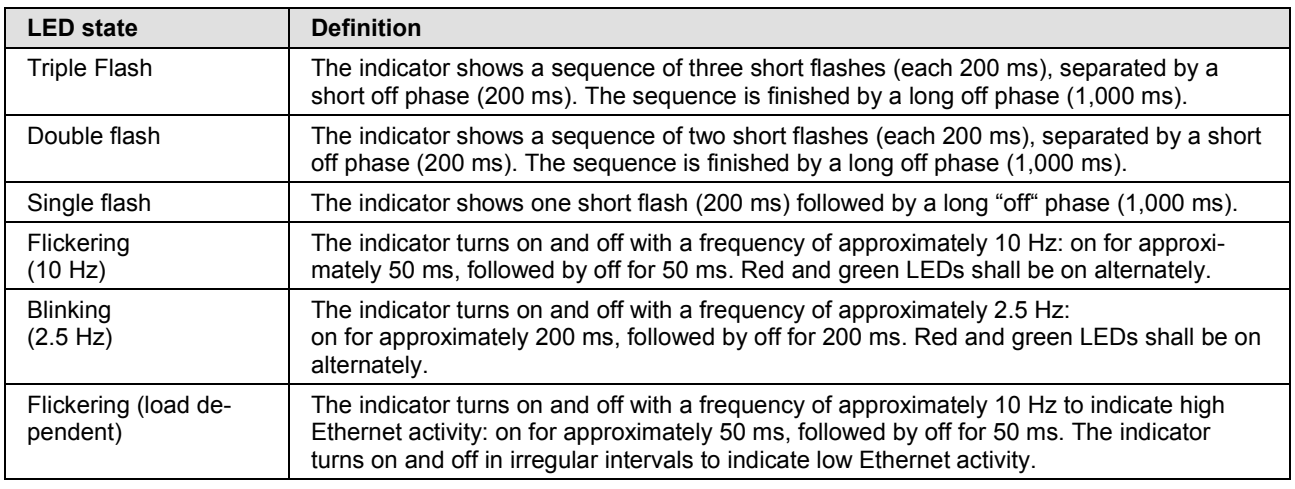

*Table 42: LED state definitions for the POWERLINK Controlled Node protocol*

## **5.11 VARAN Client LEDs on NRPEB 51-RE and NRPEB 52-RE**

The subsequent table describes the signals of the VARAN **RUN** and **ERR** LEDs. These LEDs are represented on the Evaluation Boards by the **COM0** and **COM1** LEDs. The LEDs on the RJ45 sockets are also described.

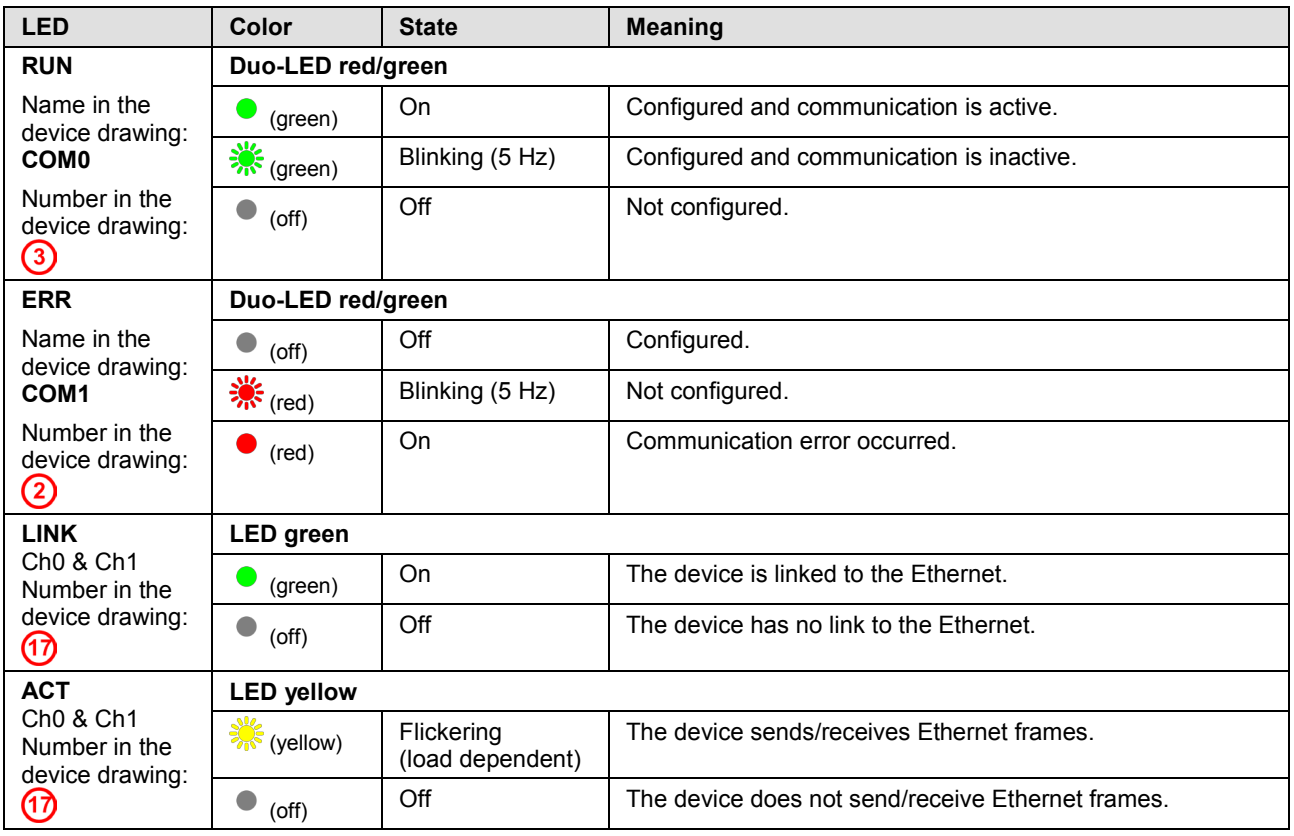

*Table 43: LED states for the VARAN-Client protocol*

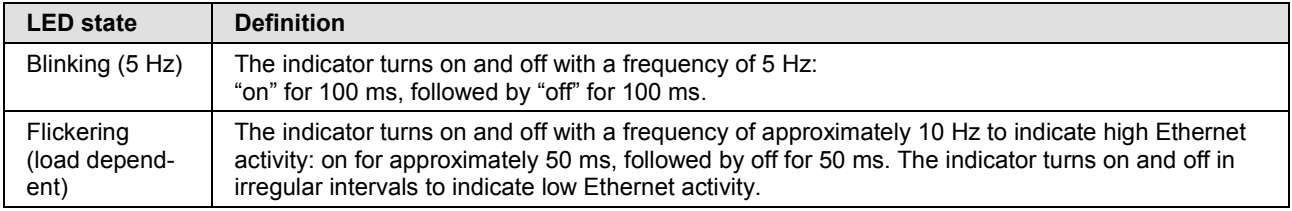

*Table 44: LED state definitions for the VARAN-Client protocol*

## **6.1 CC-Link Slave**

### **6.1.1 netRAPID Chip Carrier NRP 10-CCS**

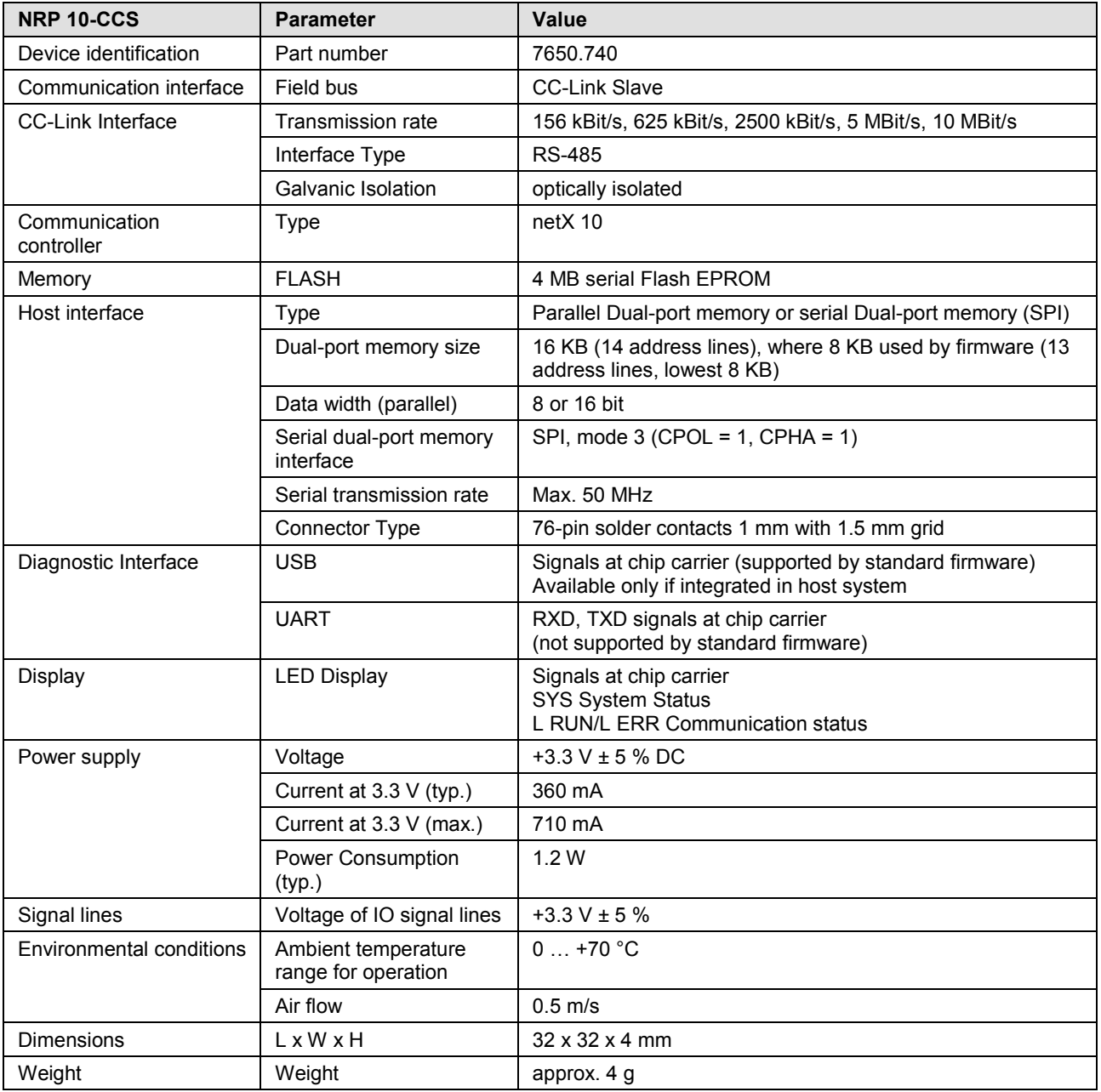

*Table 45: Technical data NRP 10-CCS*

## **6.1.2 Evaluation Board NRPEB 10-CCS**

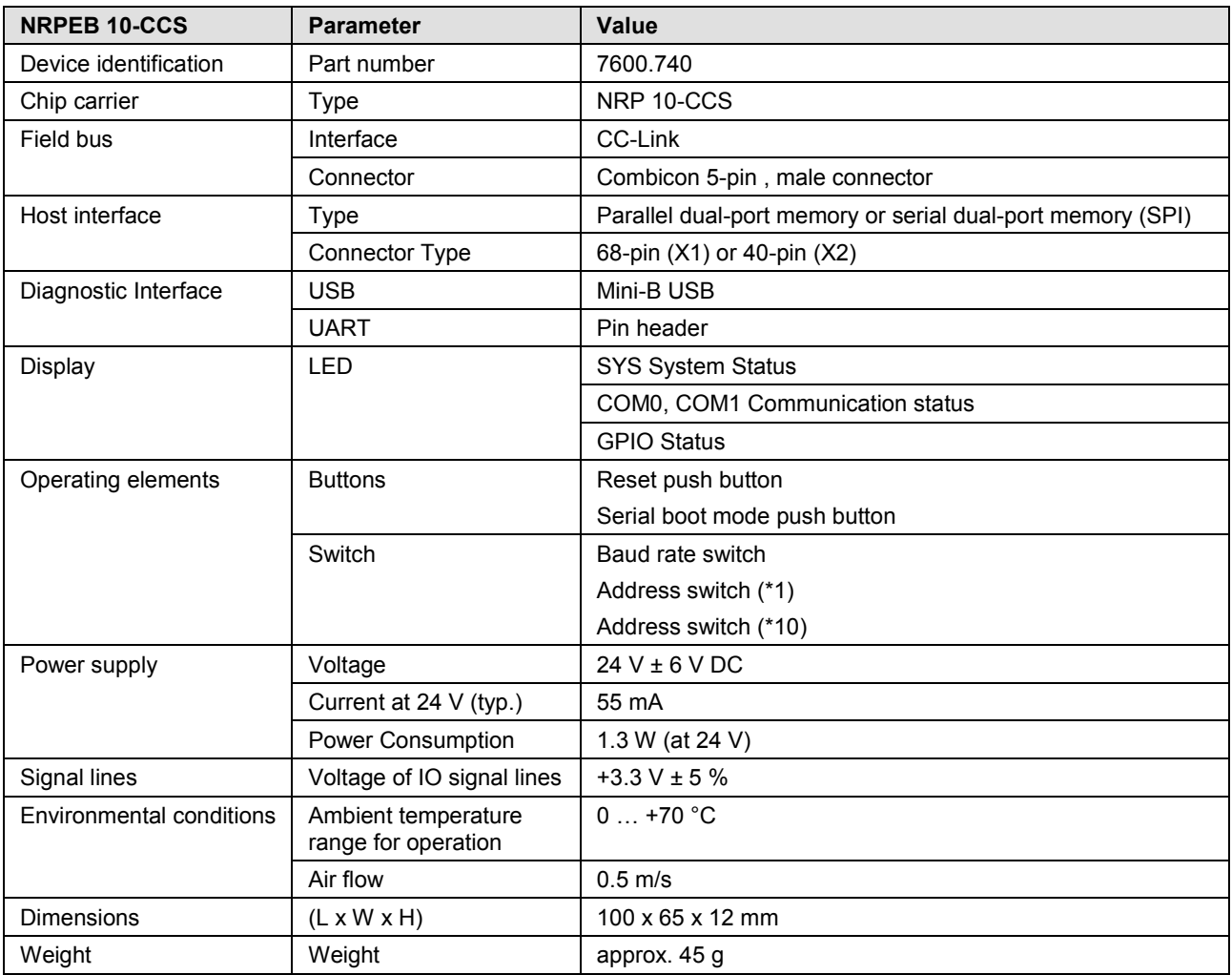

*Table 46: Technical data NRPEB 10-CCS*

## **6.2 PROFIBUS DP Slave**

## **6.2.1 netRAPID Chip Carrier NRP 10-DPS**

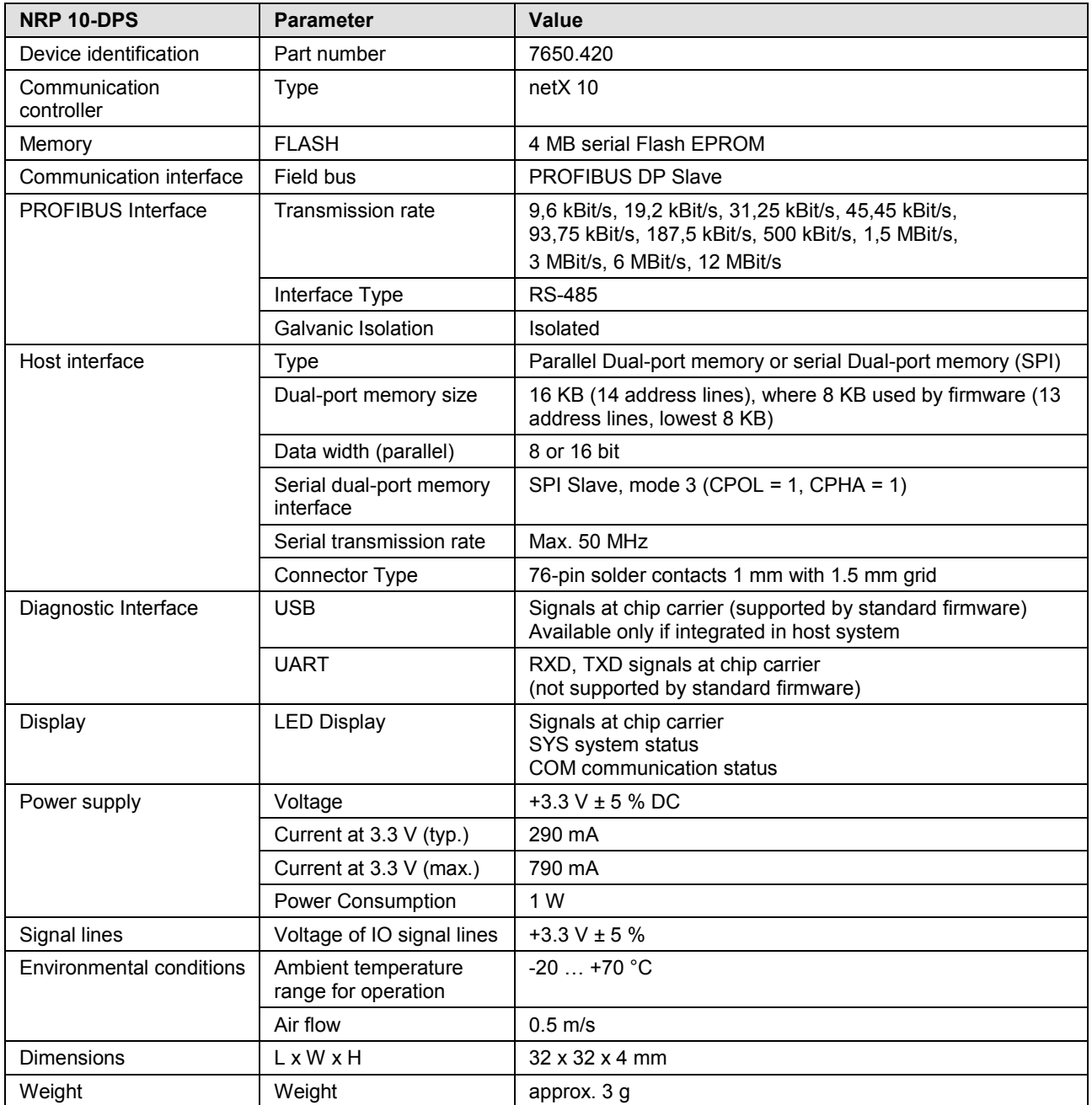

*Table 47: Technical data NRP 10-DPS*

## **6.2.2 Evaluation Board NRPEB 10-DPS**

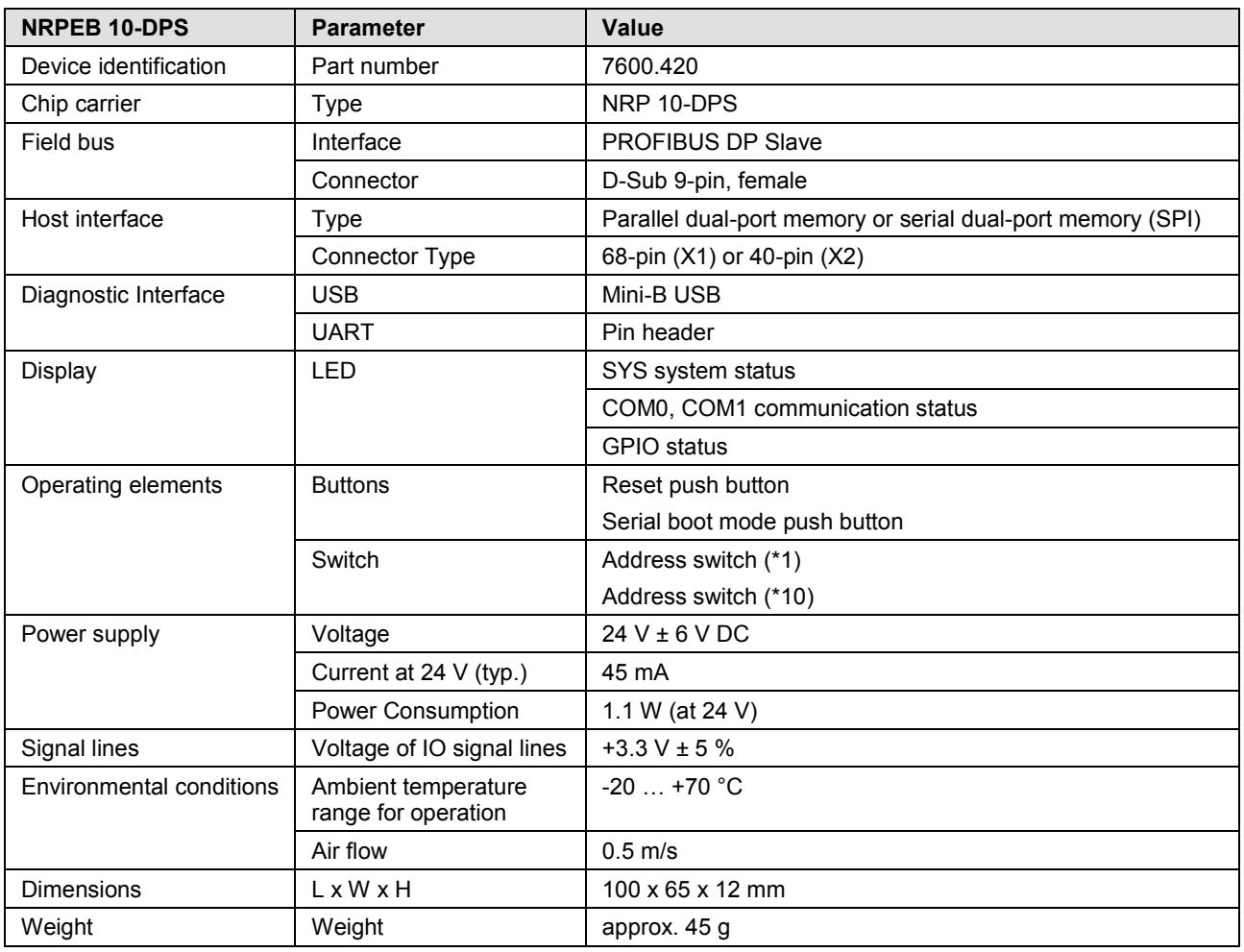

*Table 48: Technical data NRPEB DPS*

## **6.3 Real-Time Ethernet**

### **6.3.1 netRAPID Chip Carrier NRP 51-RE**

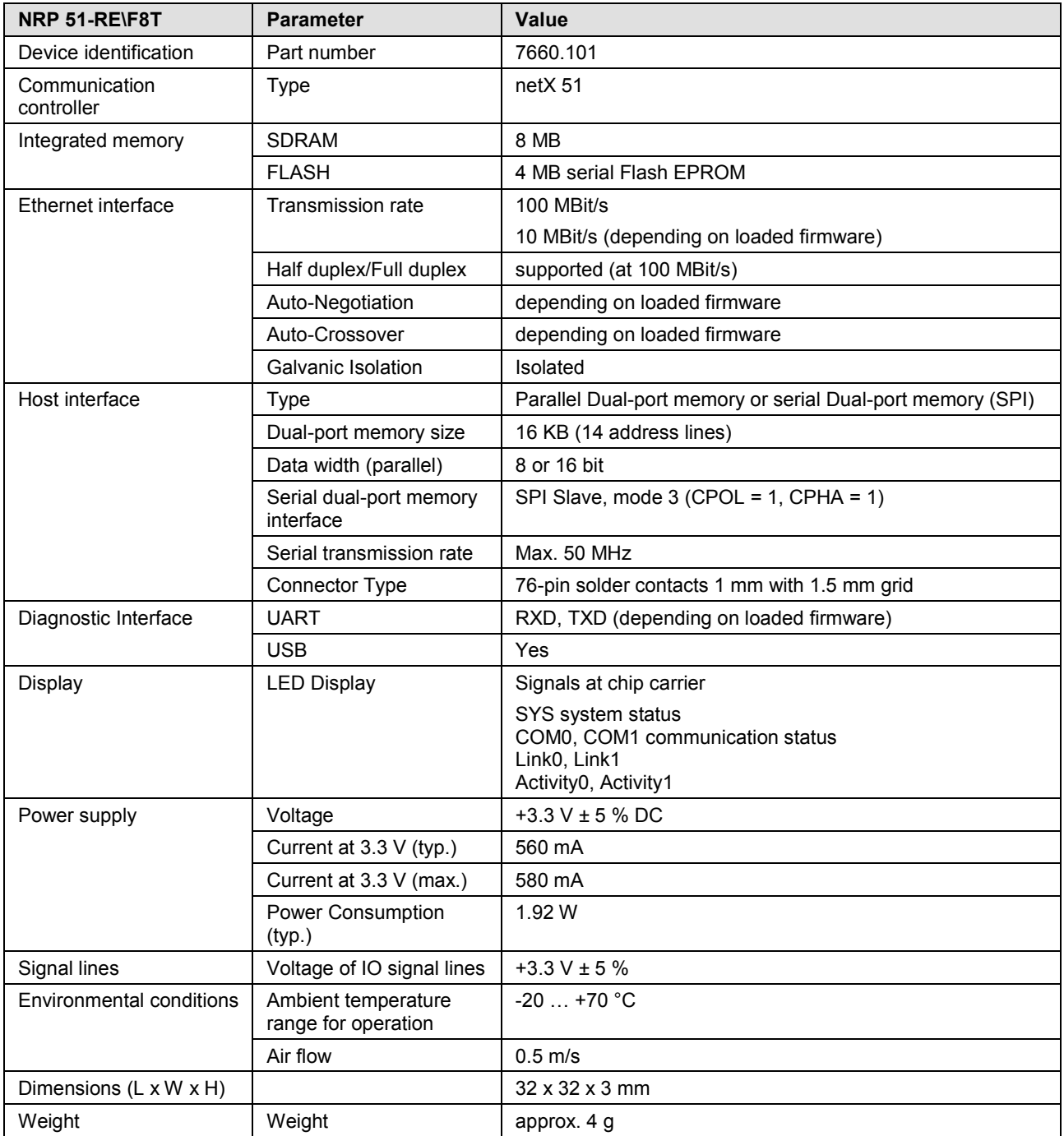

*Table 49: Technical data NRP 51-RE*

### **6.3.2 netRAPID Chip Carrier NRP 51-RE\F8T (planned)**

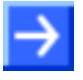

**Note:** The netRAPID Chip Carrier NRP 51-RE\F8T is planned and not yet available in mass production. The technical data provided in the table below is preliminary.

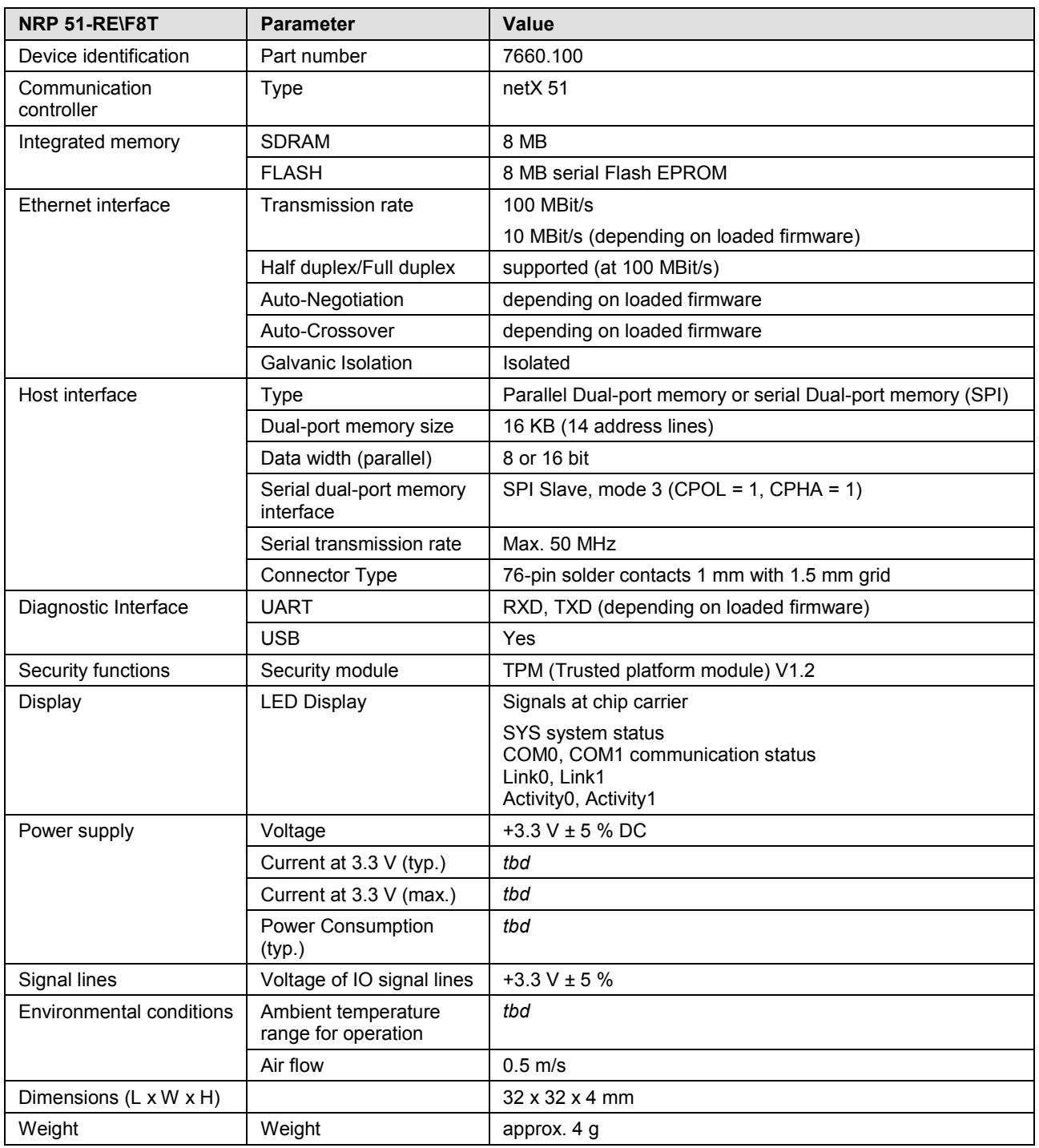

*Table 50: Technical data NRP 51-RE\F8T (preliminary)*

## **6.3.3 netRAPID Chip Carrier NRP 52-RE**

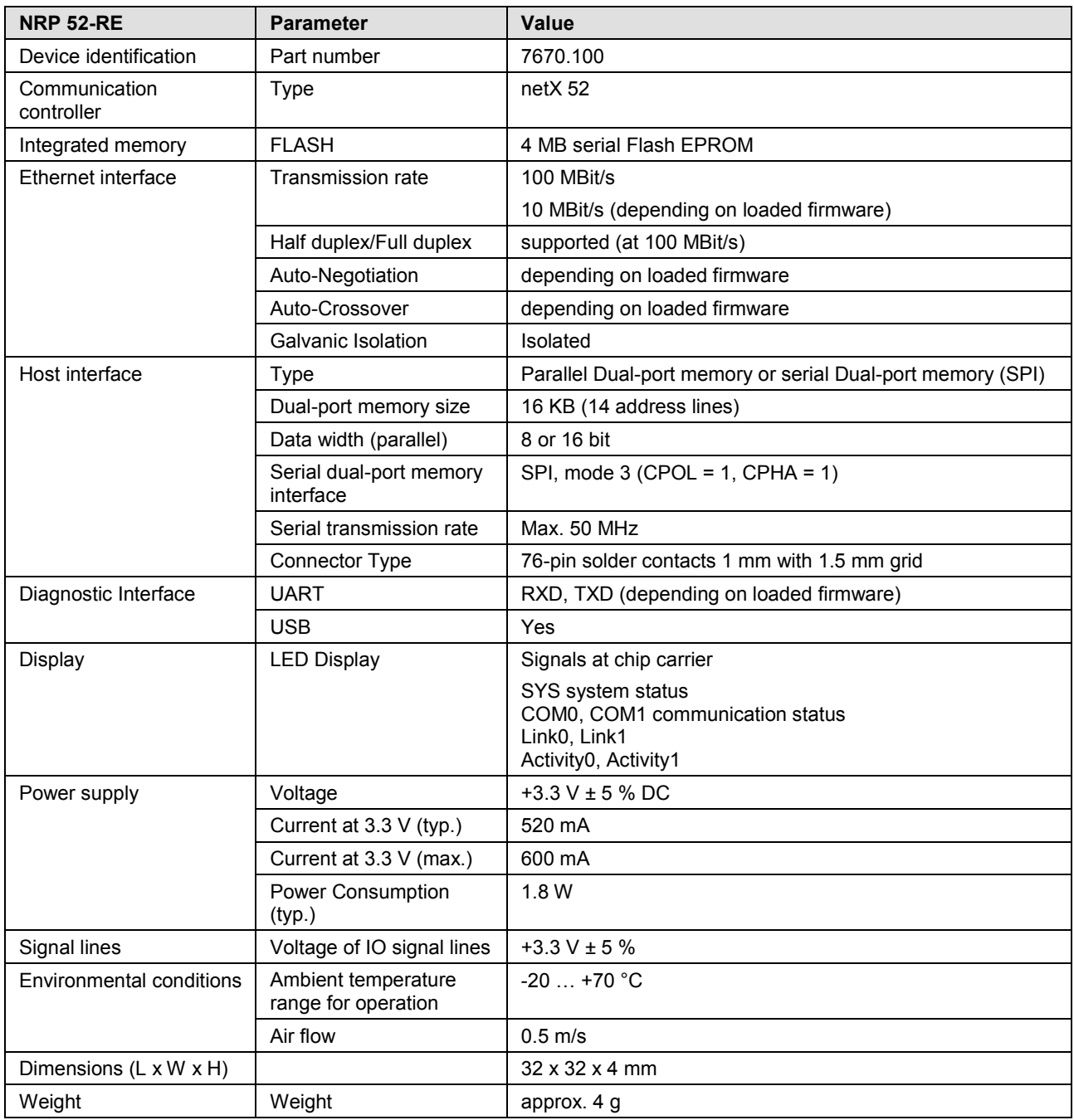

*Table 51: Technical data NRP 52-RE*

## **6.3.4 Evaluation Board NRPEB 51-RE**

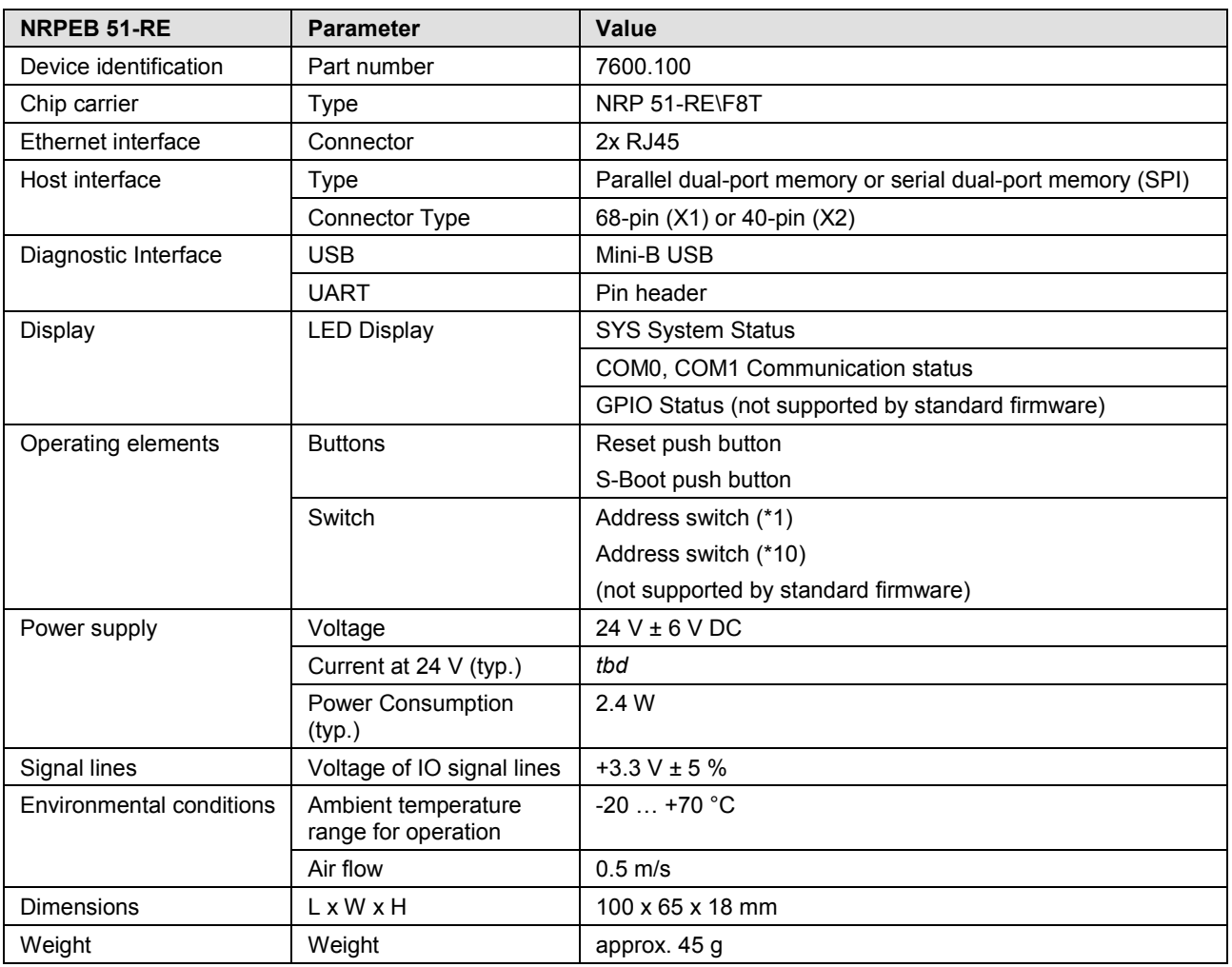

*Table 52: Technical data NRPEB 51-RE*

## **6.3.5 Evaluation Board NRPEB 52-RE**

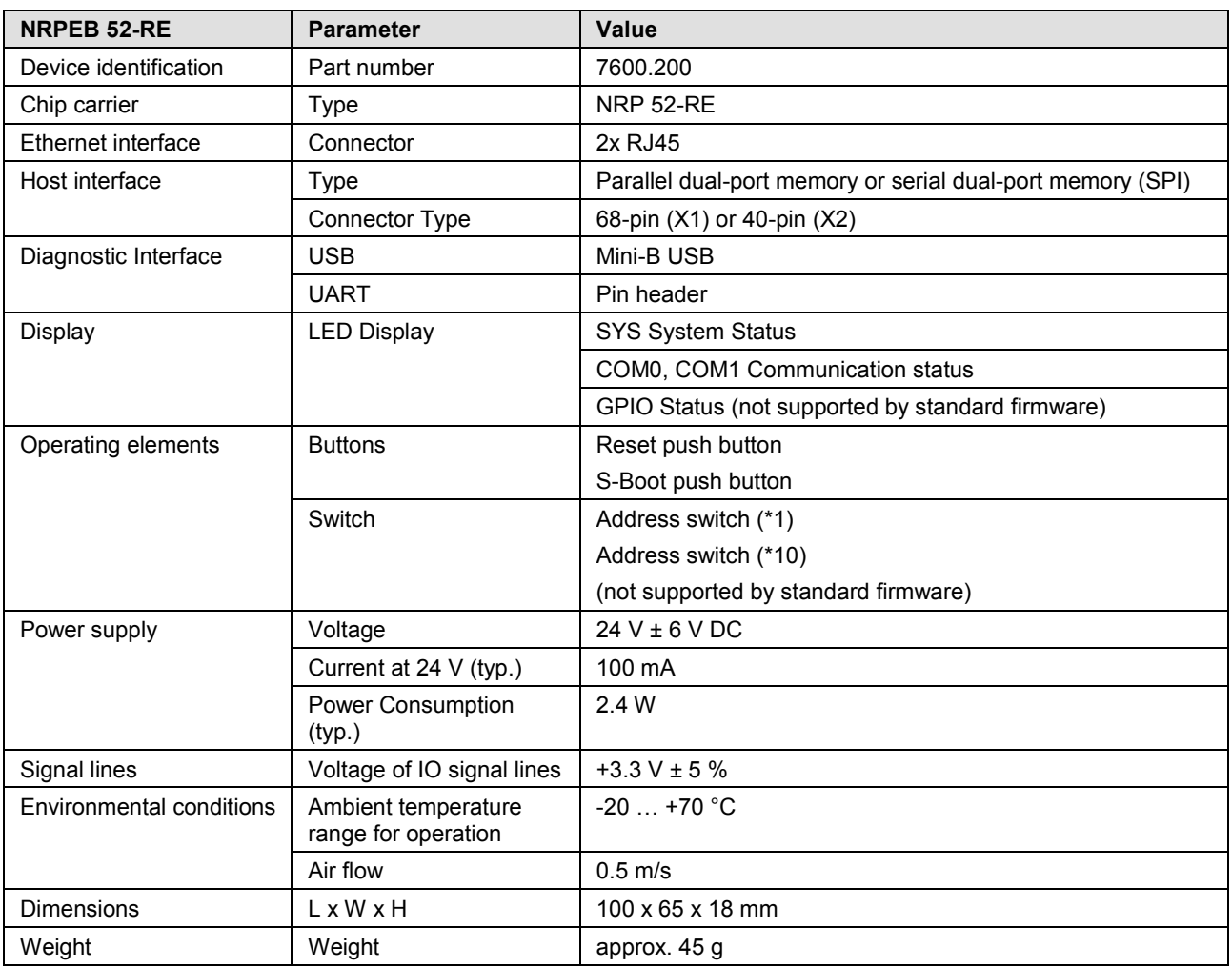

*Table 53: Technical Data NRPEB 52-RE*

# **7 Appendix**

## **7.1 List of figures**

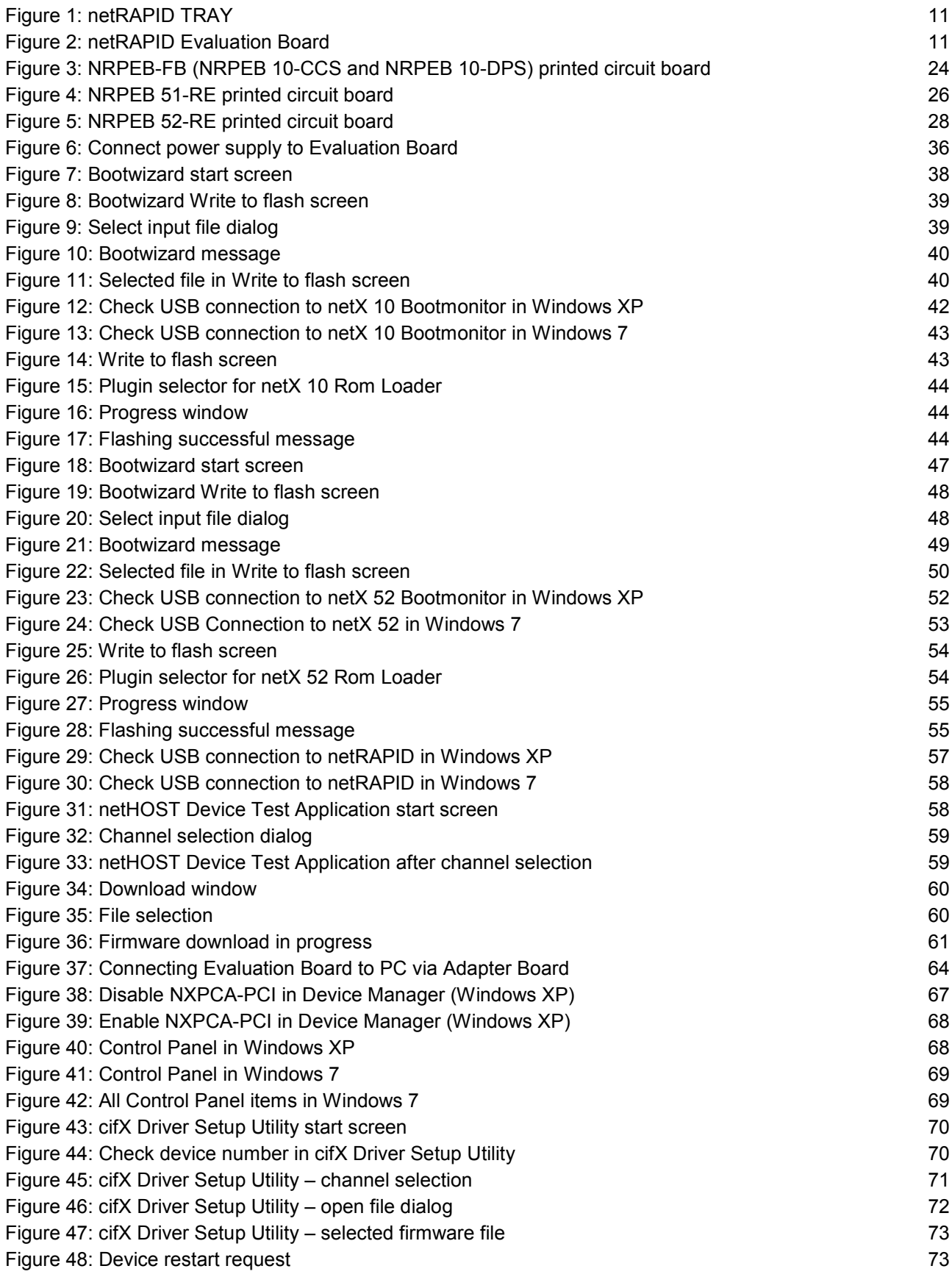

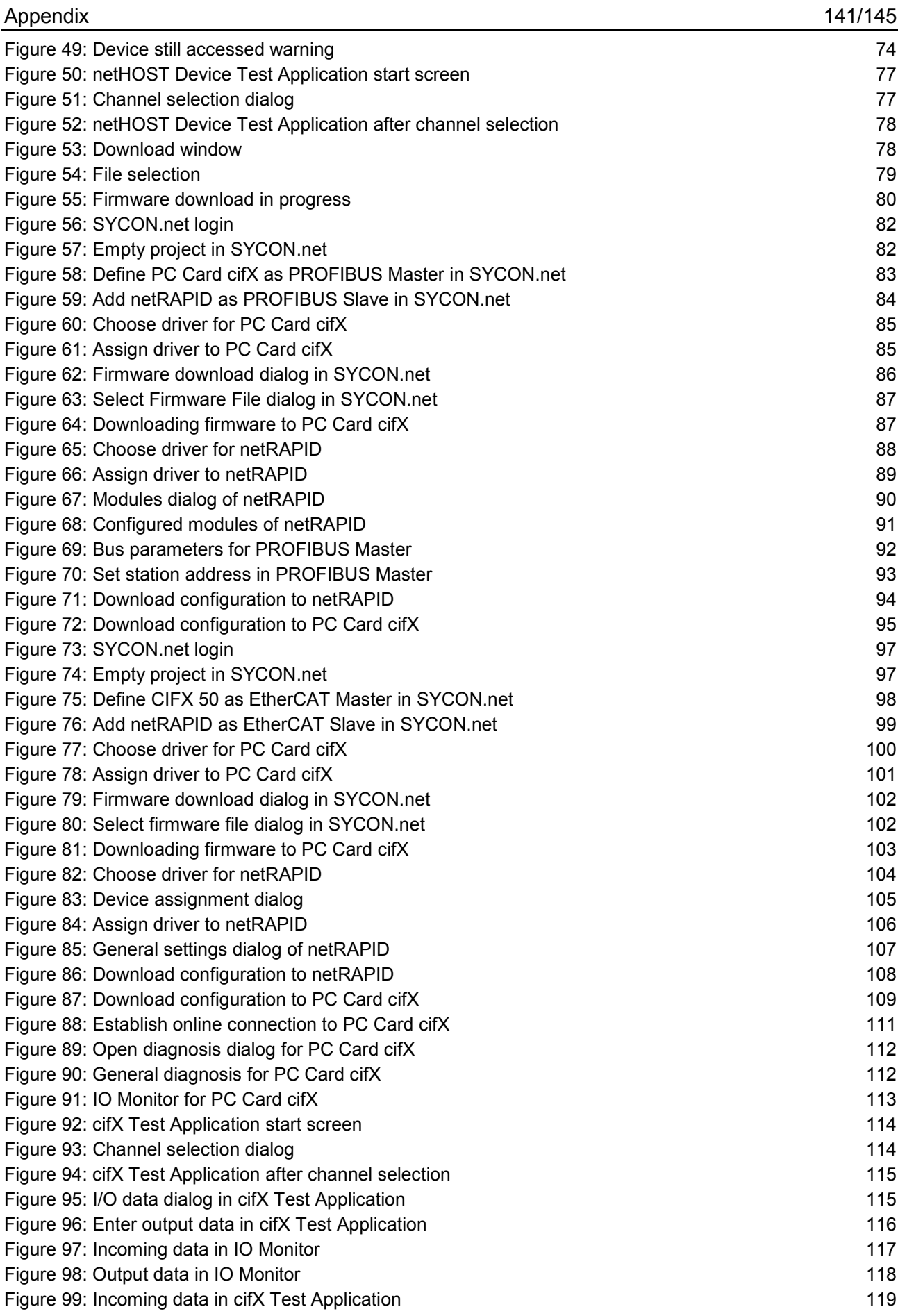

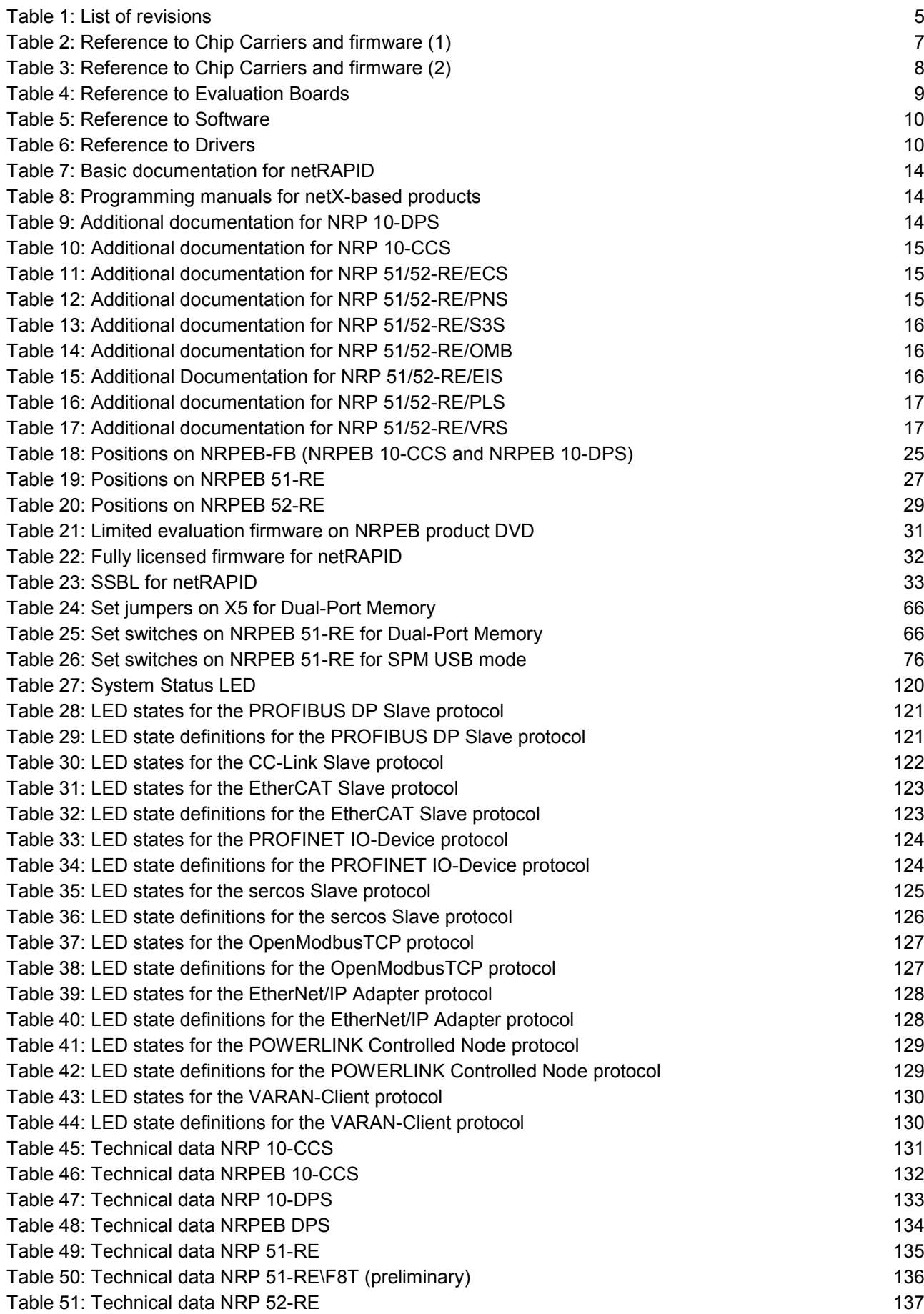

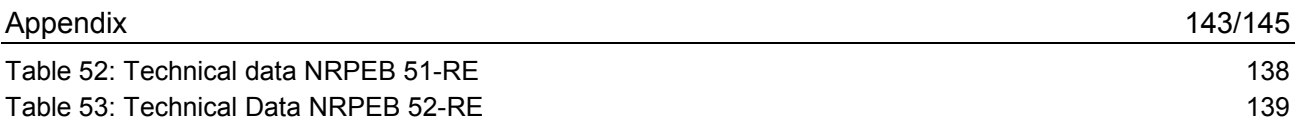

## **7.3 Contacts**

### **Headquarters**

#### **Germany**

Hilscher Gesellschaft für Systemautomation mbH Rheinstrasse 15 65795 Hattersheim Phone: +49 (0) 6190 9907-0 Fax: +49 (0) 6190 9907-50 E-Mail: [info@hilscher.com](mailto:info@hilscher.com)

**Support** Phone: +49 (0) 6190 9907-99 E-Mail: [de.support@hilscher.com](mailto:de.support@hilscher.com)

#### **Subsidiaries**

#### **China**

Hilscher Systemautomation (Shanghai) Co. Ltd. 200010 Shanghai Phone: +86 (0) 21-6355-5161 E-Mail: [info@hilscher.cn](mailto:info@hilscher.cn)

**Support** Phone: +86 (0) 21-6355-5161 E-Mail: [cn.support@hilscher.com](mailto:cn.support@hilscher.com)

#### **France**

Hilscher France S.a.r.l. 69500 Bron Phone: +33 (0) 4 72 37 98 40 E-Mail: [info@hilscher.fr](mailto:info@hilscher.fr)

**Support**

Phone: +33 (0) 4 72 37 98 40 E-Mail: [fr.support@hilscher.com](mailto:fr.support@hilscher.com)

#### **India**

Hilscher India Pvt. Ltd. Pune, Delhi, Mumbai Phone: +91 8888 750 777 E-Mail: [info@hilscher.in](mailto:info@hilscher.in)

**Italy** Hilscher Italia S.r.l. 20090 Vimodrone (MI) Phone: +39 02 25007068 E-Mail: [info@hilscher.it](mailto:info@hilscher.it)

**Support** Phone: +39 02 25007068 E-Mail: [it.support@hilscher.com](mailto:it.support@hilscher.com)

#### **Japan**

Hilscher Japan KK Tokyo, 160-0022 Phone: +81 (0) 3-5362-0521 E-Mail: [info@hilscher.jp](mailto:info@hilscher.jp)

#### **Support**

Phone: +81 (0) 3-5362-0521 E-Mail: [jp.support@hilscher.com](mailto:jp.support@hilscher.com)

#### **Korea**

Hilscher Korea Inc. Seongnam, Gyeonggi, 463-400 Phone: +82 (0) 31-789-3715 E-Mail: [info@hilscher.kr](mailto:info@hilscher.kr)

#### **Switzerland**

Hilscher Swiss GmbH 4500 Solothurn Phone: +41 (0) 32 623 6633 E-Mail: [info@hilscher.ch](mailto:info@hilscher.ch)

**Support** Phone: +49 (0) 6190 9907-99 E-Mail: [ch.support@hilscher.com](mailto:ch.support@hilscher.com)

#### **USA**

Hilscher North America, Inc. Lisle, IL 60532 Phone: +1 630-505-5301 E-Mail: [info@hilscher.us](mailto:info@hilscher.us)

**Support** Phone: +1 630-505-5301 E-Mail: [us.support@hilscher.com](mailto:us.support@hilscher.com)
